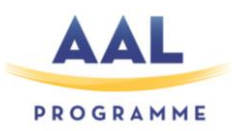

The project iCareCoops no AAL-2008-1-(14-118) is funded under AAL JP.

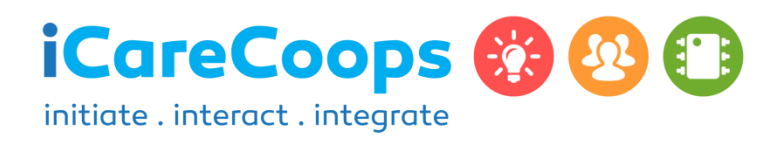

# **Technical simulation and pilot test report**

Project Title:

### **FOSTERING CARE COOPERATIVES IN EUROPE BY BUILDING AN INNOVATIVE PLATFORM WITH ICT BASED AND AAL-DRIVEN SERVICES**

#### **PROJECT**

#### **DELIVERABLE**

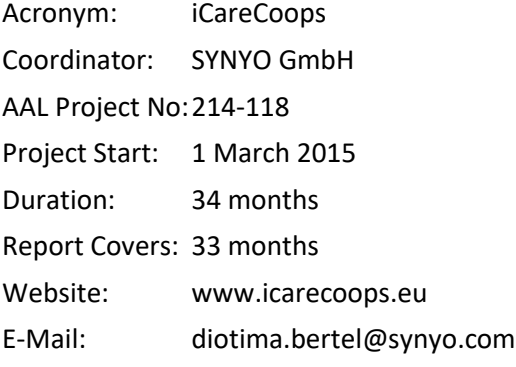

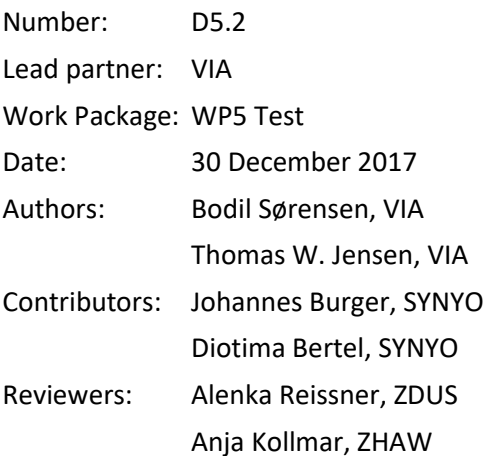

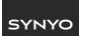

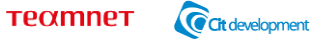

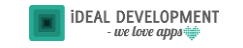

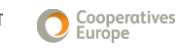

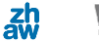

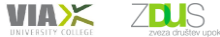

# **Table of Contents**

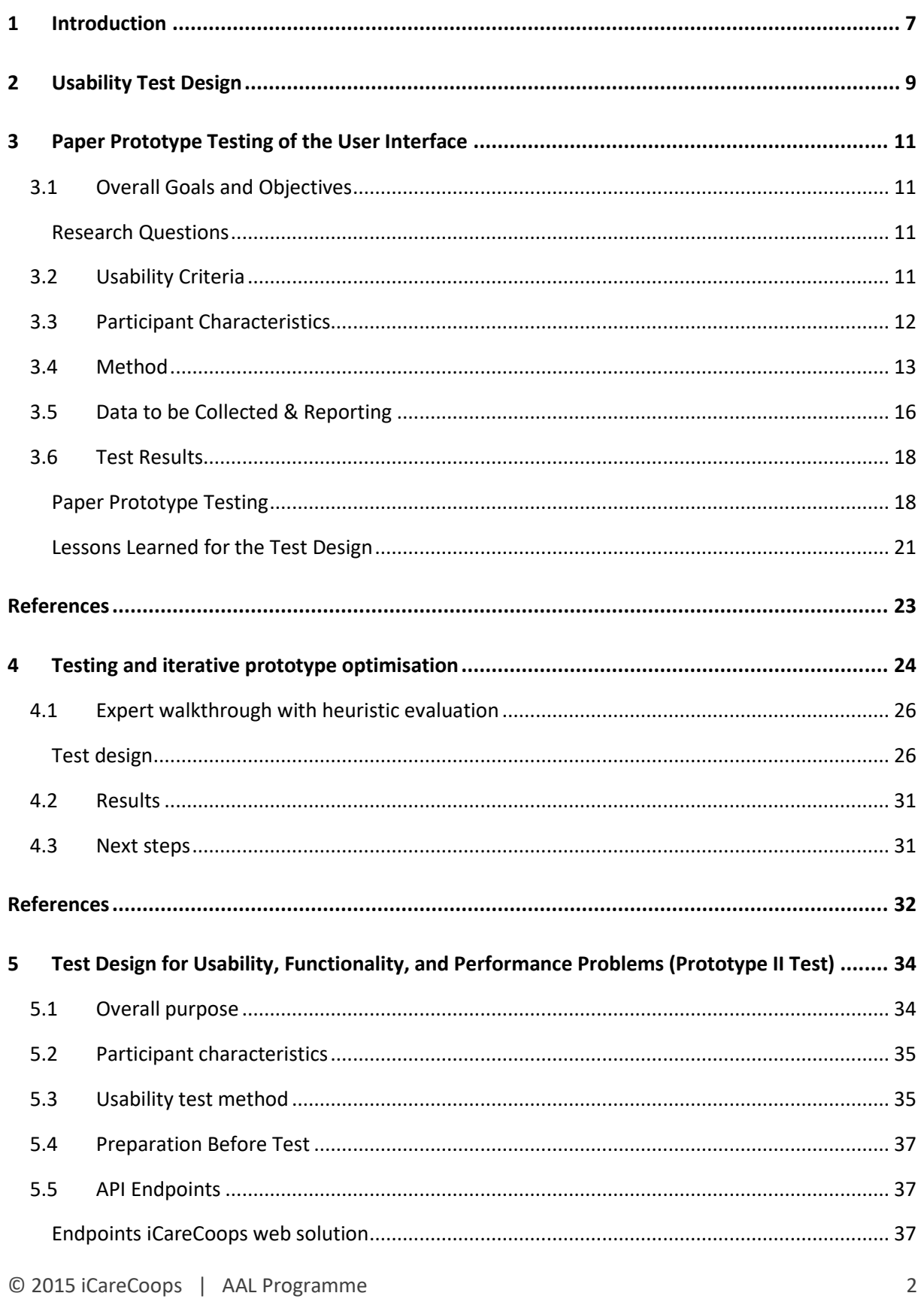

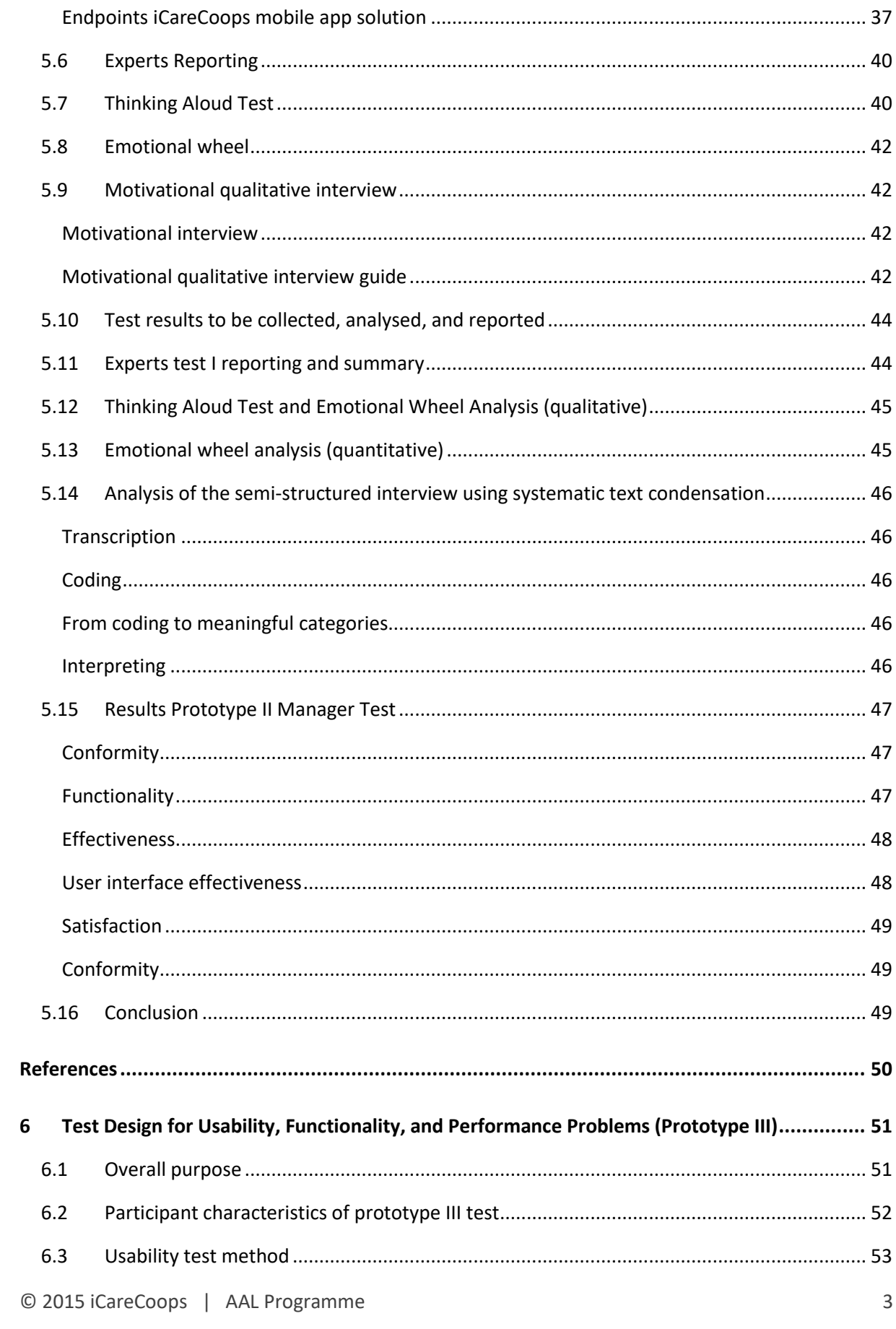

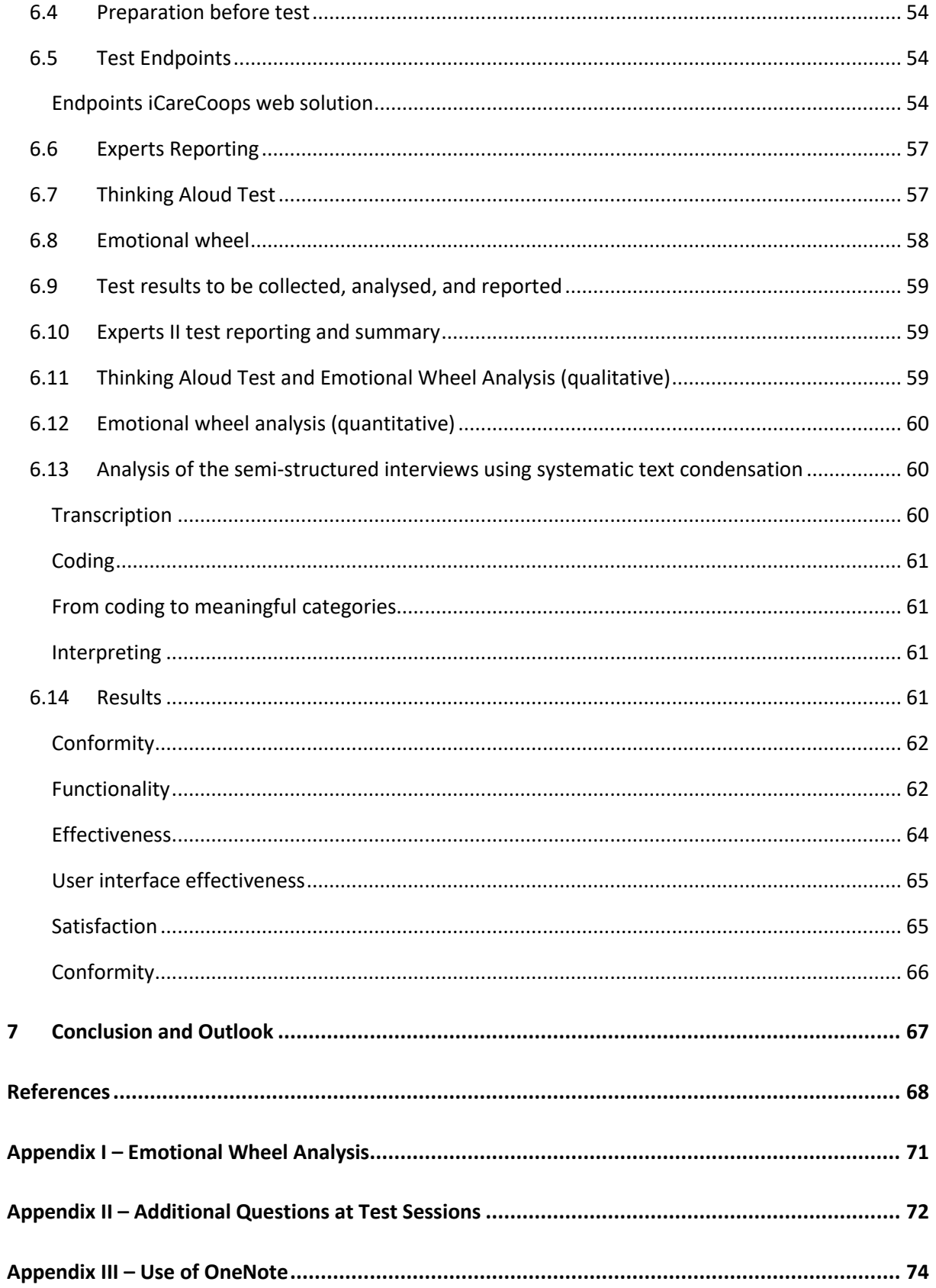

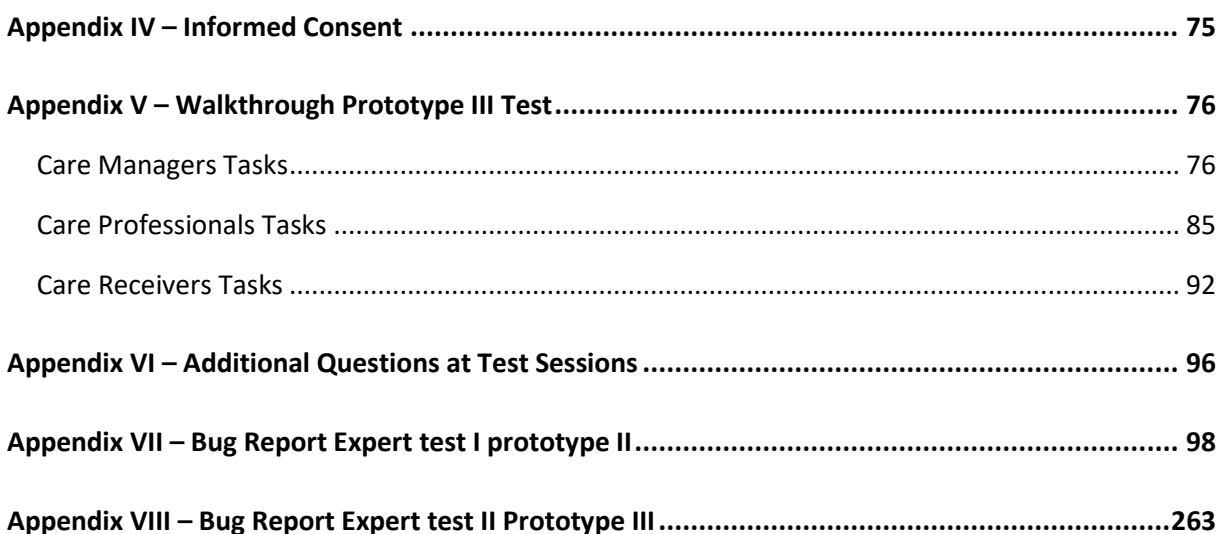

# **LIST OF FIGURES**

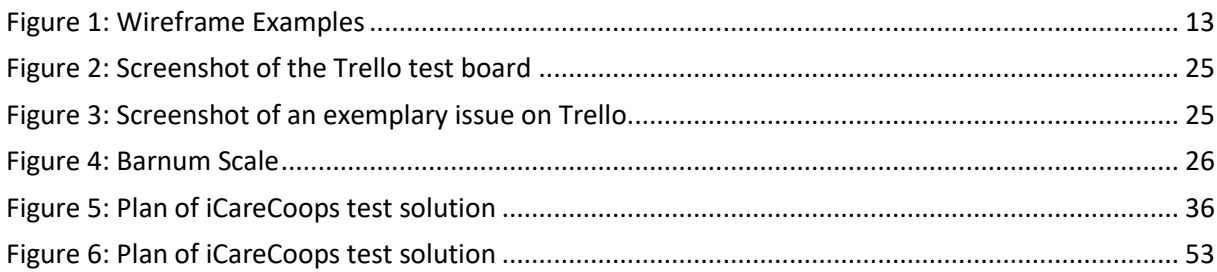

# **LIST OF TABLES**

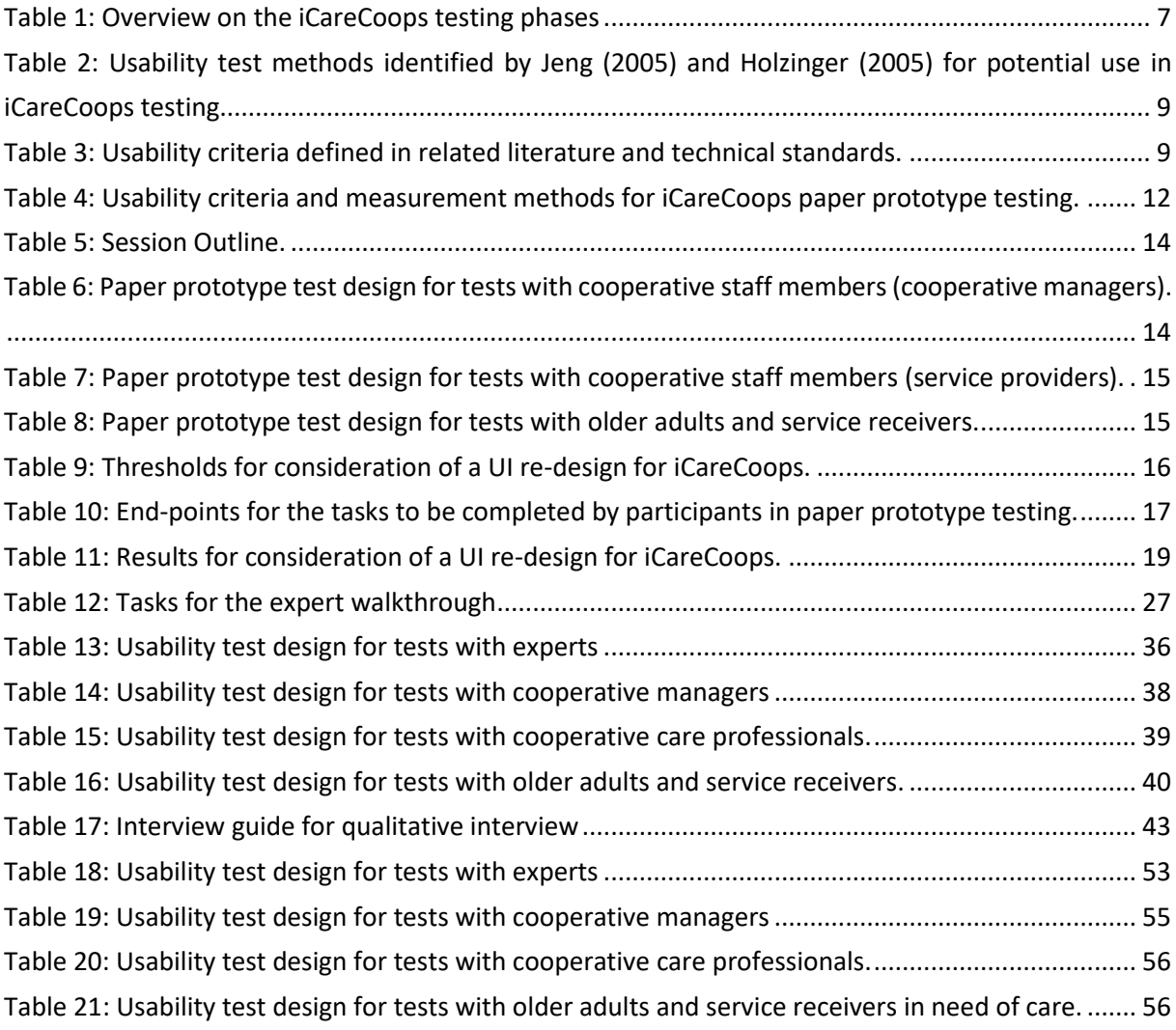

# <span id="page-6-0"></span>**1 INTRODUCTION**

This report contains detailed information about the test design, method, analyses and results of the three prototypes of the iCareCoops solution according to usability of the product, as well as about the types and number of end-users involved in testing the solution. It was created within the scope of tasks 5.2 *Development of a test design perform usability tests, feedback loops and validation surveys with selected end users* and 5.3 *Simulation and test of ICT-based and AAL-driven iCareCoops services in real scenarios with real end users*, aimed at creating feedback loops for iterative improvement of the iCareCoops solution and its provided services in conducting usability tests and interviews with real end-users of the solution. It is also within the scope of Objective 5: Implement, demonstrate and validate iCareCoops in a realistic pilot environment which strongly involves care cooperatives, informal and formal carers, care receivers and other relevant stakeholders considering their specific needs, workflows and requirements.

Chapter two contains a general introduction to the test design methods conducted throughout the testing of the iCareCoops solution. An overview on these multiple phases of testing – from paper prototype to prototype III – conducted throughout the project's lifetime can be seen i[n Table 1.](#page-6-1) Prior testing the electronic versions of the iCareCoops solution, a paper prototype was created and tested: Chapter three includes the test design and results of this paper prototype testing. The fourth chapter contains the design and results of the expert walkthrough conducted within the scope of a workshop at the AAL Forum 2016. Chapter four and five deals with prototype I, prototype II and prototype III usability test design and the results of these tests, conducted by experts, cooperative managers, care givers and care receivers. Finally, chapter 6 contains a conclusion of the usability tests (with a special focus on the last phase of testing, i.e. prototype III) and an outlook.

<span id="page-6-1"></span>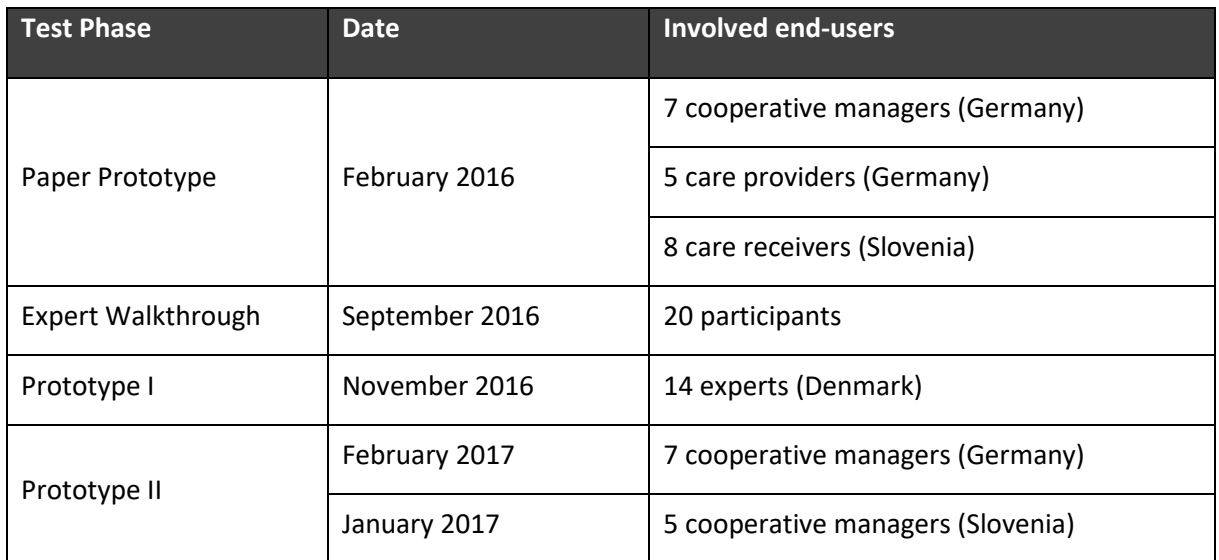

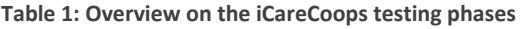

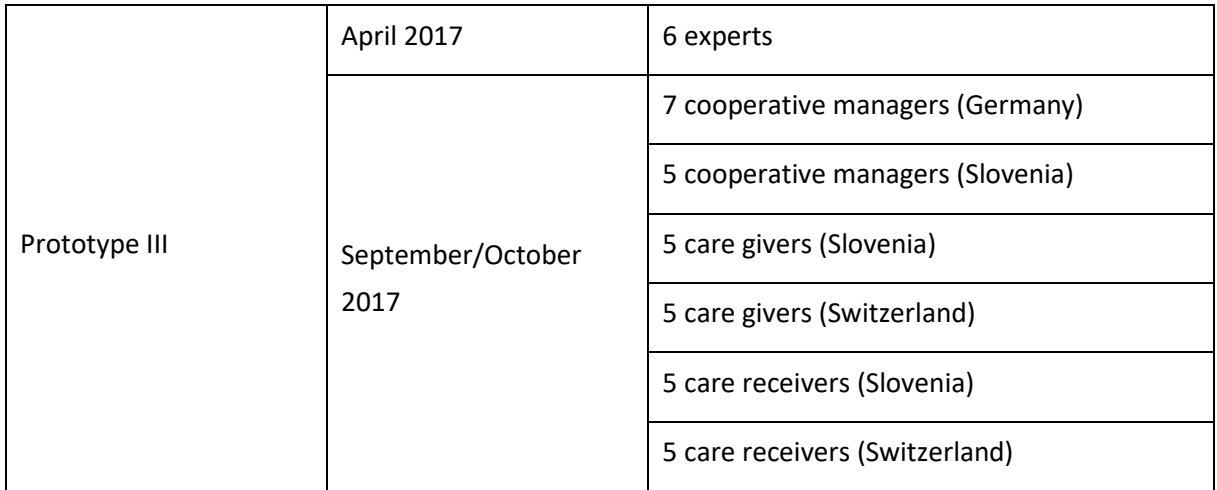

In this report, different terms have been used that all cover citizens who are in need of care or help: Older adults, older adults in need of care, elderly in need of care, care receivers, service receivers, and senior users. Similarly, the following terms have been used for persons offering care or assistance to whom that are in need of care or help: Care professionals, care givers, health professionals, care service providers, service providers.

# <span id="page-8-0"></span>**2 USABILITY TEST DESIGN**

The usability tests conducted during the iCareCoops project were carried out in multiple iterations, each involving from seven to ten representative subjects form different user cohorts, as suggested by Nielsen & Landauer (1993). In addition, to get a wider range of insights, different test methods have been applied, depending on the needs and skills of the test participants. In their meta-studies on usability engineering, Jeng (2005) and Holzinger (2005) identified partially overlapping sets of test methods, which can be applied in iCareCoops testing as well. The following table gives an overview of the range of tests that can be selected from.

<span id="page-8-1"></span>**Table 2: Usability test methods identified by Jeng (2005) and Holzinger (2005) for potential use in iCareCoops testing.**

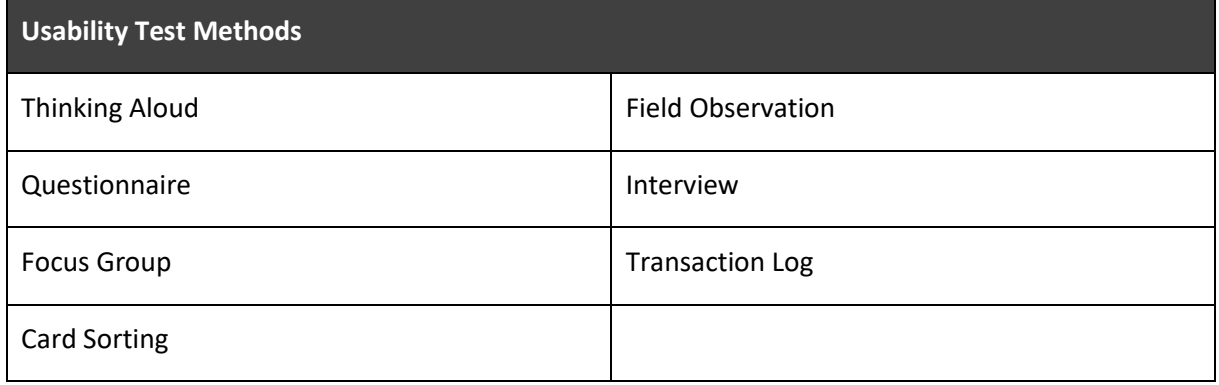

Usability is a multidimensional construct defined by the user, his or her task, the environment and the product itself (Jeng, 2005). Therefore, for every test iteration and test session, these features need be defined beforehand (ISO, 2006).

In order to evaluate the solutions usability, a set of usability criteria needs to be explored, that can be measured quantitatively or qualitatively. Common usability criteria found in scientific literature (Jeng, 2005) and technical standards are (ISO, 1998, 2006):

<span id="page-8-2"></span>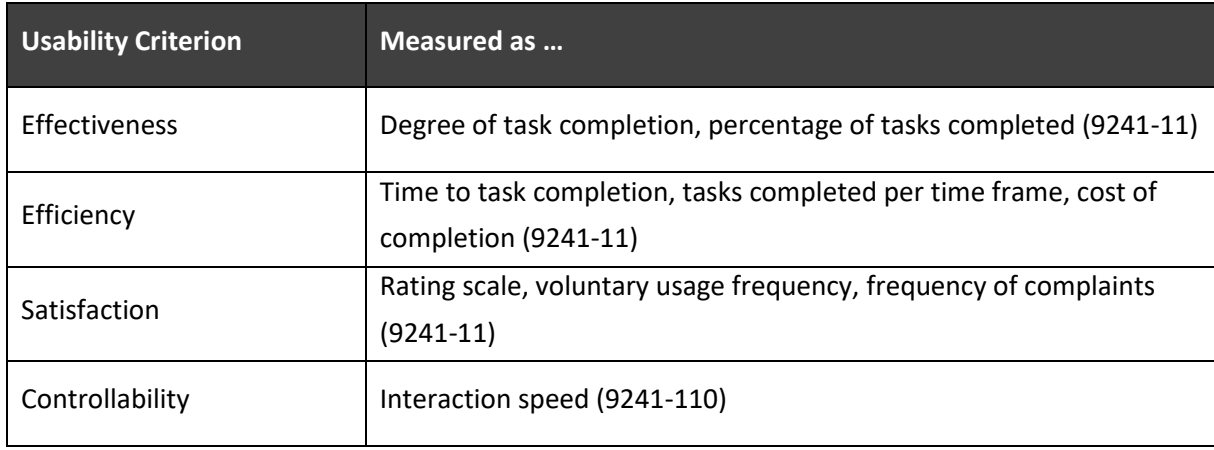

**Table 3: Usability criteria defined in related literature and technical standards.**

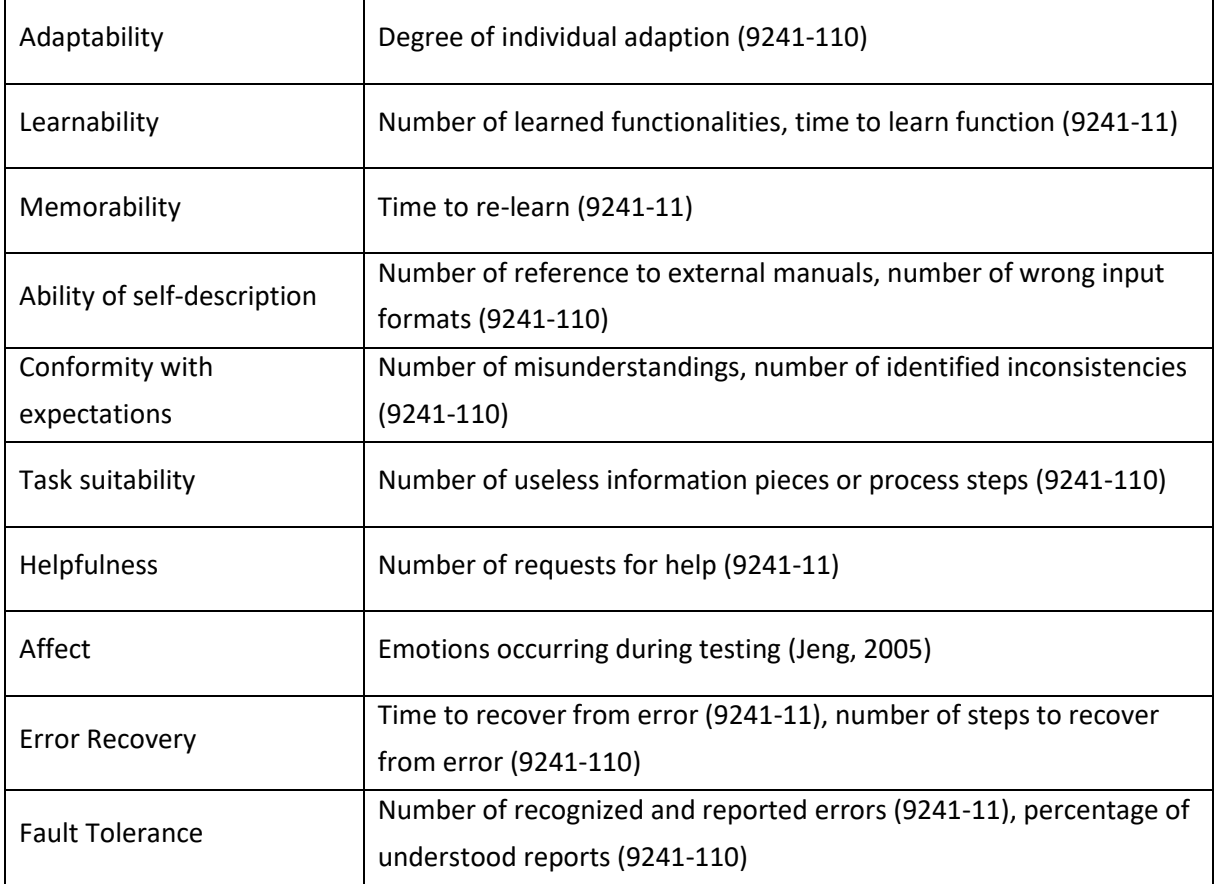

### <span id="page-10-0"></span>**3 PAPER PROTOTYPE TESTING OF THE USER INTERFACE**

In order to design the user interface according to the users' needs, a paper prototype test was conducted. The test plan follows the practical approach to usability testing defined by Rubin and Chisnell (2008, 67). The authors state that the value of the paper prototype or paper-and-pencil evaluation is the way it enables to collect critical information quickly and inexpensively. We describe our approach in the following sections.

### <span id="page-10-1"></span>**3.1 Overall Goals and Objectives**

The first iteration of usability testing aims to validate the interface design and should therefore be performed before actual coding or implementation of software. In the course of this test iteration we will gather baseline data about the overall **usability** and **ability of self-description** when using without any previous training. The goals are to

- assess the **overall usability** for user groups performing basic, common tasks;
- identify **obstacles;**
- verify early **assumptions** about the user groups derived from the focus groups;
- create a repeatable usability study **protocol.**

#### <span id="page-10-2"></span>**Research Questions**

Based on the testing goals, the following research questions can be formulated:

- 1. How well does the interface support the user's tasks within achieving the goal?
- 2. How easily and successfully do users find the info they are looking for?
- 3. How well do users understand the chosen naming?
- 4. How closely does the software flow reflect the users thinking?
- 5. What obstacles prevent users from completing task?
- 6. What questions do users ask as they use the solution?
- 7. Which interface elements are problematic / helpful?
- 8. Which elements of the cooperative and personal profile are useful / missing?
- 9. What causes frustration / satisfaction among the users and about what feature?
- 10. How quickly does he learn how to use the solution?
- 11. What differences can be found between the user groups?
- 12. How do users conceive the solution?
- 13. Does it have value to them?

#### <span id="page-10-3"></span>**3.2 Usability Criteria**

As paper prototypes are only illustrating the workflow and do not simulate the behaviour of a software solution completely, only some of the usability criteria mentioned above can be evaluated in these tests. An example would be timing issues, which are essential for efficiency measures that can't be simulated properly with a paper prototype.

Therefore, the following usability criteria were measured during paper prototype testing:

<span id="page-11-1"></span>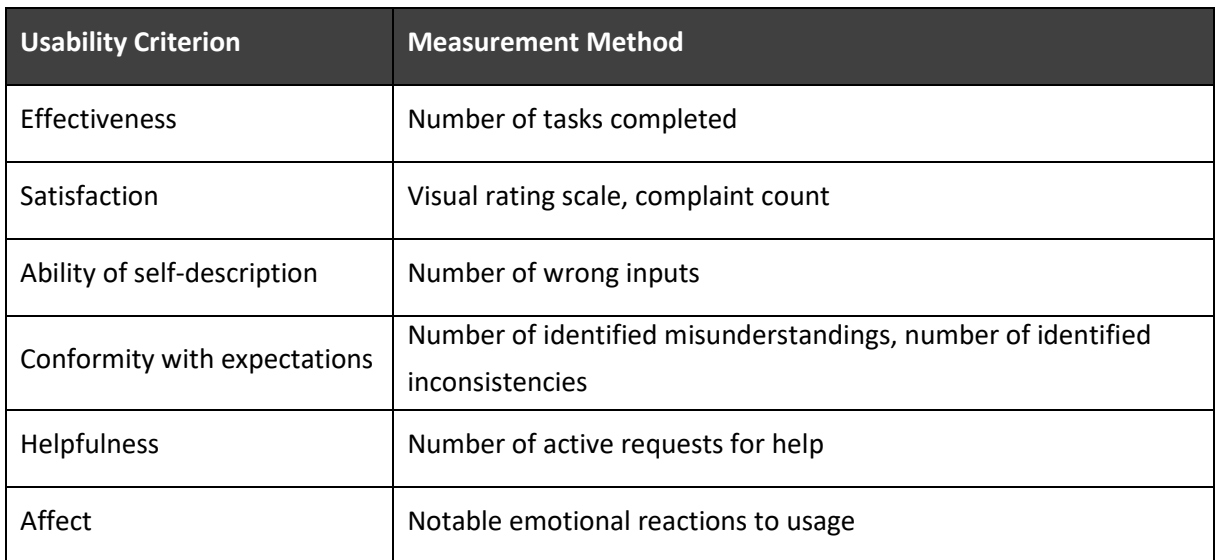

**Table 4: Usability criteria and measurement methods for iCareCoops paper prototype testing.**

The measurement of these usability criteria is performed using the supporting documents provided in the Annex of this document.

### <span id="page-11-0"></span>**3.3 Participant Characteristics**

In WP2, three main end-user groups have been defined, and in D3.1, those have been modelled into personas. The three main groups we identified are cooperative managers, care givers<sup>1</sup> and care receivers<sup>2</sup>. Thus, the tests were carried out with three different user groups in two locations. One test session was performed with the members of Seniorengenossenschaft Riedlingen by SYNYO, exploring the usability for cooperative staff and managers in their working environment. The other session was carried out with older adults by ZDUS, investigating suitability of iCareCoops for service receivers in a home setting. We aimed to achieve a 50:50 gender split and cover tech-savvy as well as not so experienced users. Building on a mathematical model for usability testing (Nielsen & Landauer, 1993), Rubin outlines 4-5 users will expose 80% of user interface (UI) flaws (Rubin, 2008, P.72). We aimed to have between 5 and 10 participants from each user group.

 $\overline{\phantom{a}}$ 

 $1$  Care givers are both care professionals and informal care providers. Hence, we use the term "care givers" throughout this deliverable.

<sup>&</sup>lt;sup>2</sup> Care receivers is the term we chose to describe the group of older adults in need of care. Care is understood in a very broad sense, including not only health care, but other services such as transportation. Another term used to describe this group is "senior users".

#### <span id="page-12-0"></span>**3.4 Method**

A time and cost-efficient way to accomplish the goals of the first testing iteration was the creation of paper prototypes (Snyder, 2003). Following the guidelines from Snyder (2003), these prototypes were created as Wireframe Designs in Balsamiq Version 3 and printed afterwards in grayscale (see Figure 1)

The paper prototype test iteration was mostly exploratory, because it was conducted at an early stage of the development cycle. Since the iCareCoops solutions only existed as high-level concepts, the test moderator interacted with the participants extensively. Sitting by the participant, the moderator could gather first hand impressions. Each user group tested different elements of the solution. Members of a user group received the same tasks. The order after the initial registration task was random to minimize learning effects. We collected data about success and error rates as well as qualitative data about the user's experience with the solution. The main method to be used in the paper prototype test was thinking-aloud testing. Thinking out loud requires the user to verbalize all thoughts while working with the system in order to give better understanding of their interpretation or potential misconception of the interface provided (Nielsen, 1994). The tasks to be performed by the subjects were deduced from the requirements explored in work package 2 and Tasks 3.1, covering features of the iCareCoops web solution prioritized in Task 3.2 with respect to the iCareCoops project aims. For some of the wireframes, participants in this session were allowed to indicate which fields they would use and which not. In addition, they were allowed to add ideas for further fields they were missing. Furthermore, a background interview assessed basic information about the participant before the test.

<span id="page-12-1"></span>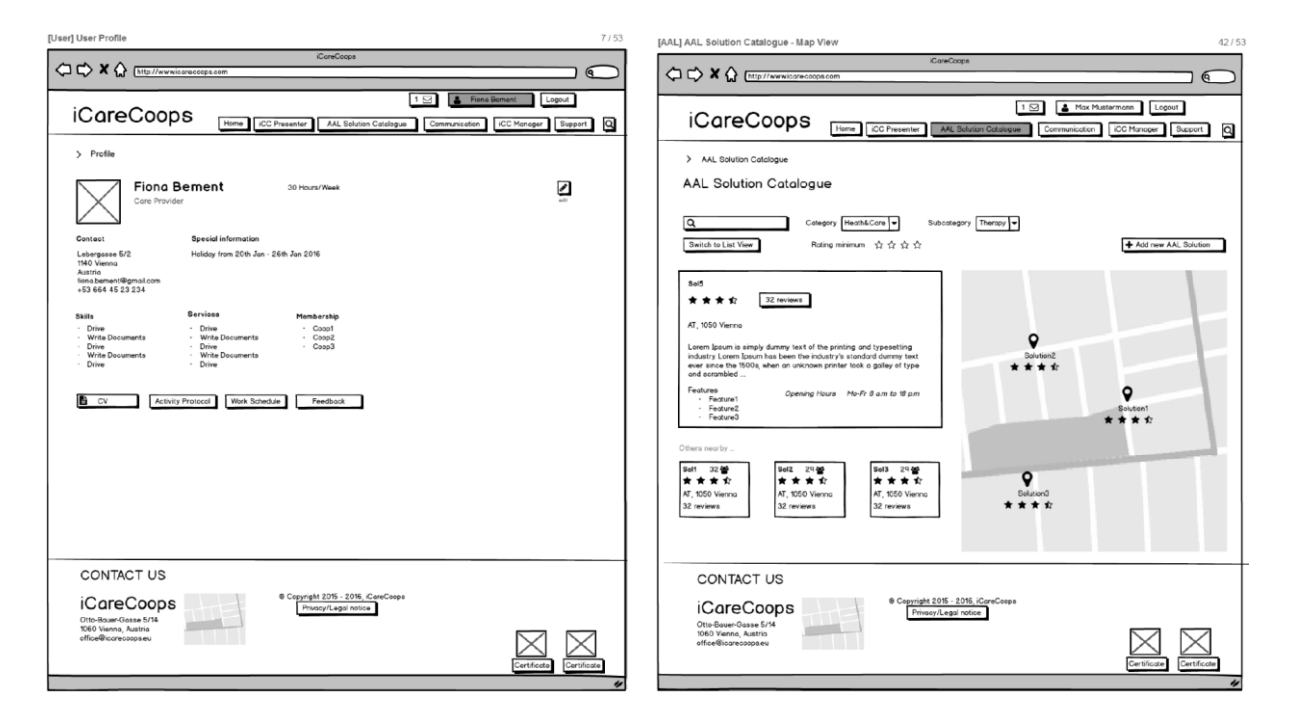

**Figure 1: Wireframe Examples**

After the testing, qualitative data about the participant's preferences and issues is collected. The testing session can be outlined as follows:

<span id="page-13-0"></span>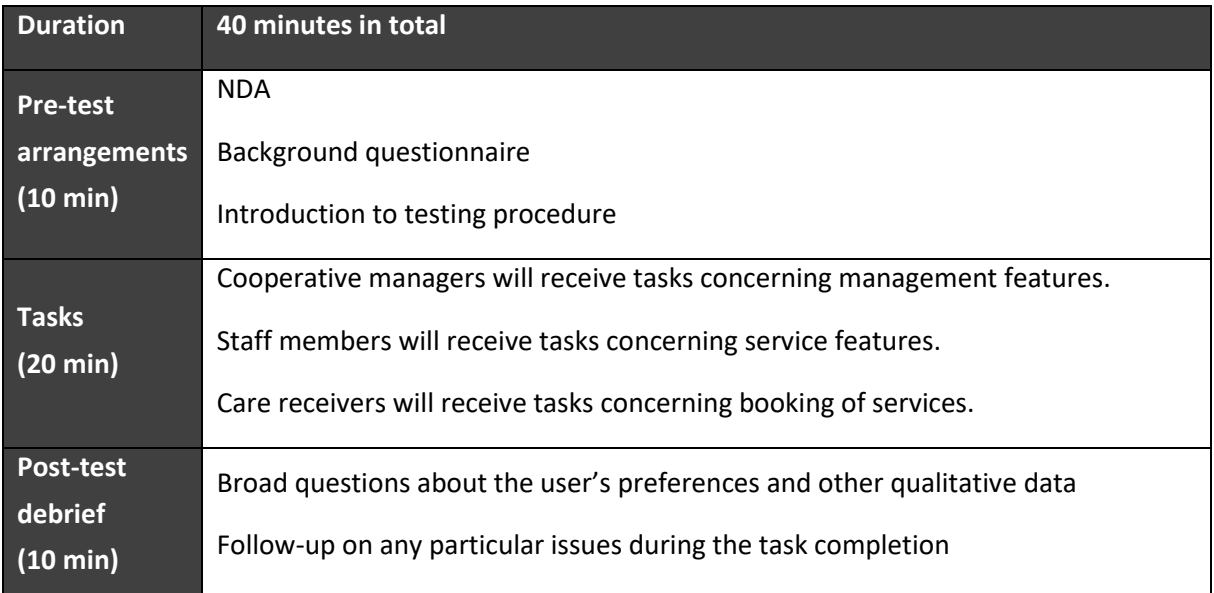

**Table 5: Session Outline.**

The following tables give a summary of the paper prototype tests for each of the three user groups:

**Table 6: Paper prototype test design for tests with cooperative staff members (cooperative managers).**

<span id="page-13-1"></span>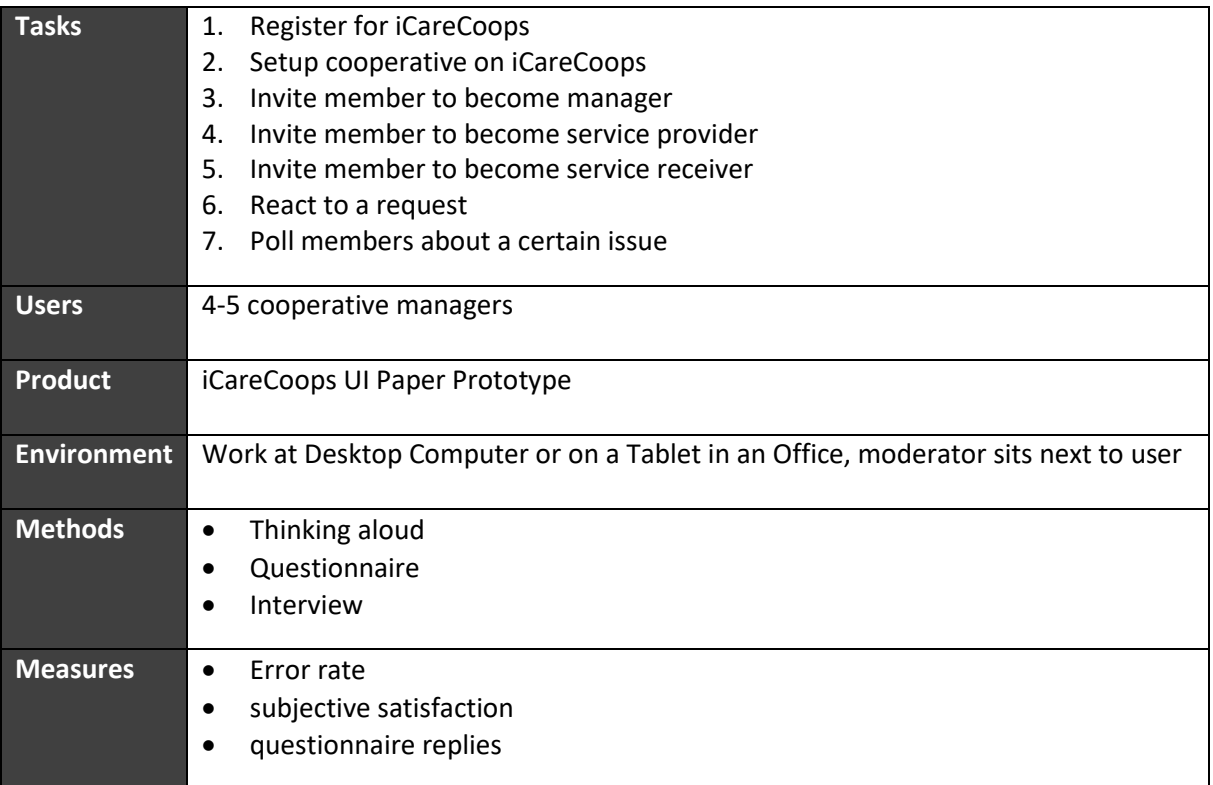

<span id="page-14-0"></span>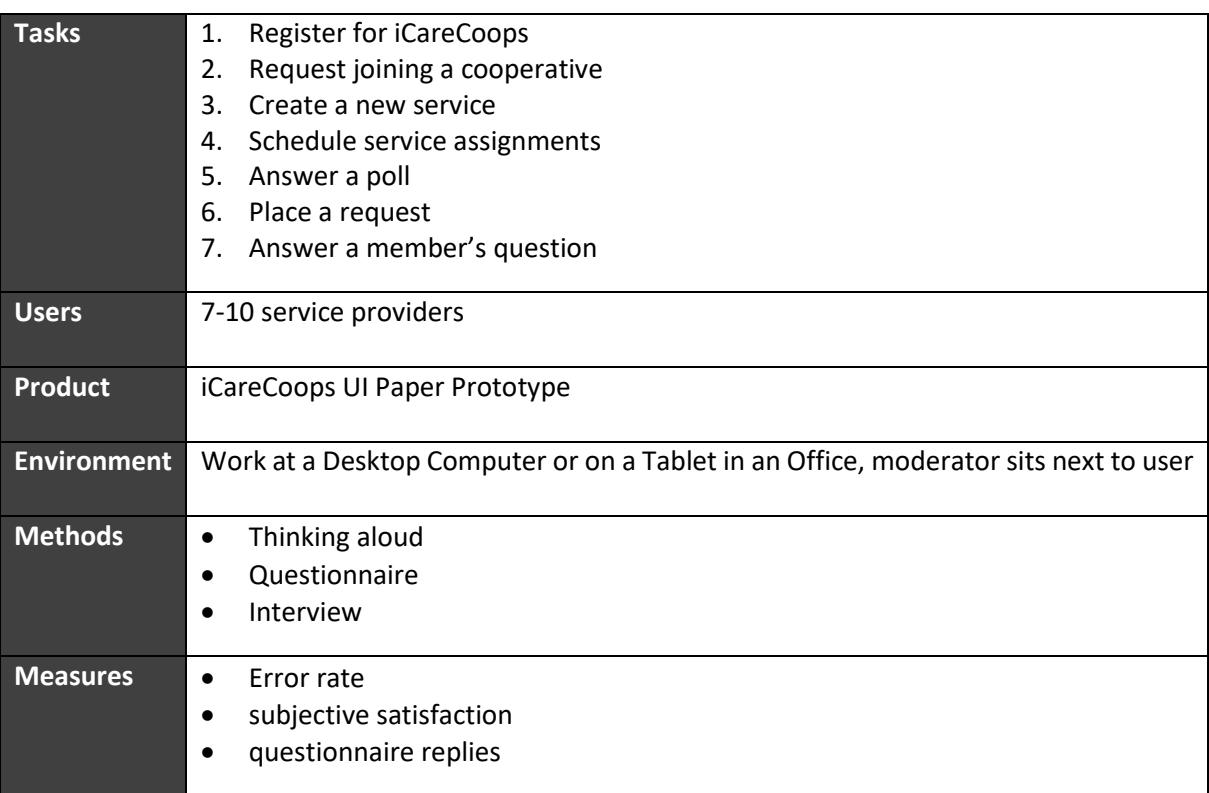

**Table 7: Paper prototype test design for tests with cooperative staff members (service providers).**

**Table 8: Paper prototype test design for tests with older adults and service receivers.**

<span id="page-14-1"></span>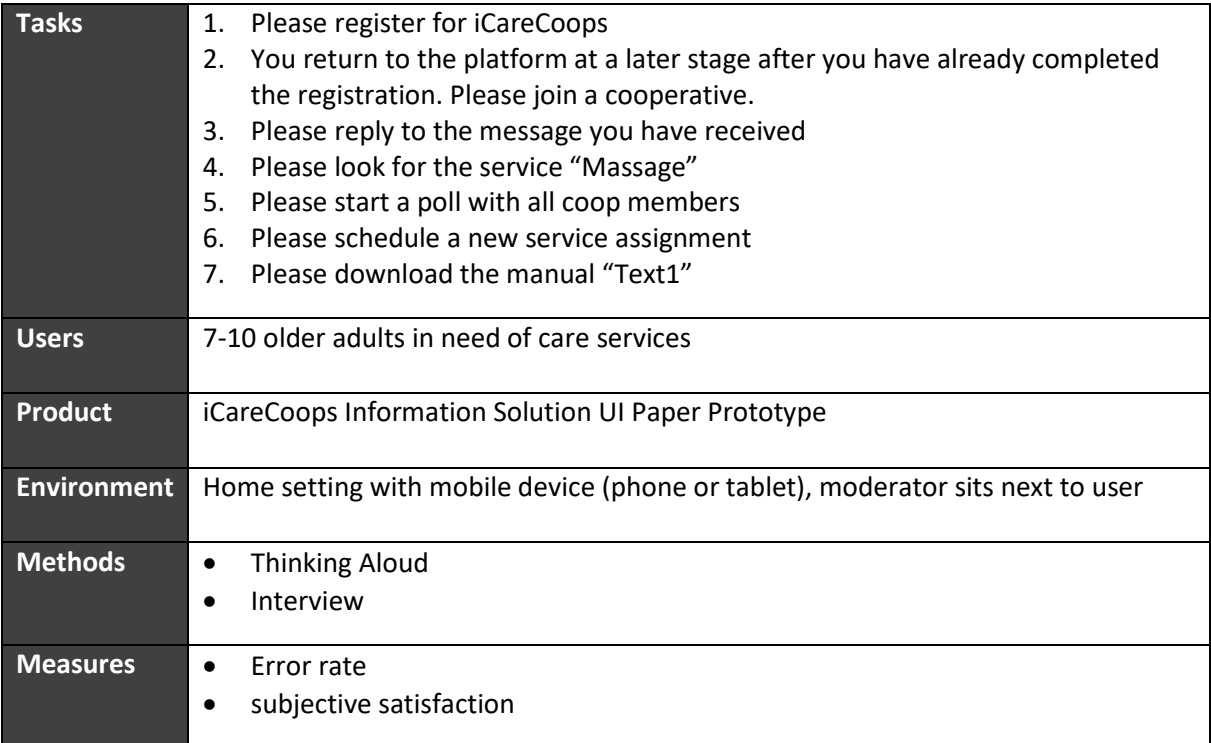

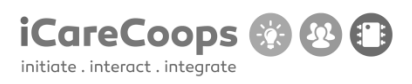

The session with the cooperative managers was reduced in participant count, as Riedlingen was not expected to have enough management staff for higher numbers. This should still be sufficient to find more than 70% of the problems related to the UI (Nielsen & Landauer, 1993).

### <span id="page-15-0"></span>**3.5 Data to be Collected & Reporting**

For all tests, a set of parameters derived from the measured usability criteria is captured during the session. For the data collected, pass-fail criteria are defined for the iCareCoops UI paper prototype. In order to get a better estimate of the severity, thresholds are defined with respect to the relative number of participants reaching them. When these thresholds are exceeded, a UI re-design will be considered, if no explicit flaw in the test design is identified to cause this exceeding. The following table shows the thresholds defined for iCareCoops paper prototype testing.

<span id="page-15-1"></span>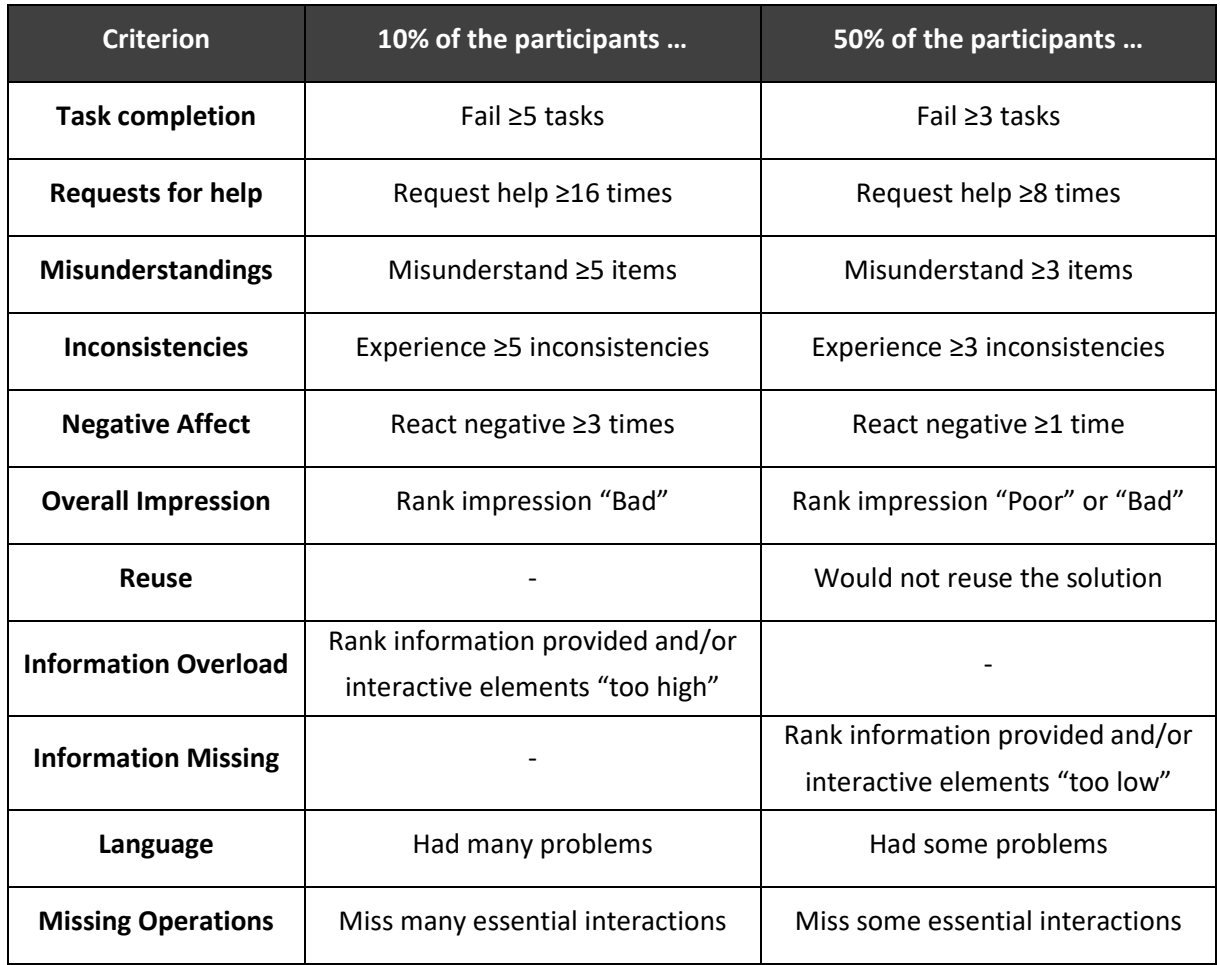

**Table 9: Thresholds for consideration of a UI re-design for iCareCoops.**

Task completion is defined by reaching a so-called end-point within the paper prototype. An end-point is a predefined specific wireframe design from the first iteration of the Deliverables D3.2 and D3.3. The

end-points for all tasks are described below. The visual design of those end-points can be found in the aforementioned Deliverables form the concept work package of iCareCoops (WP3).

<span id="page-16-0"></span>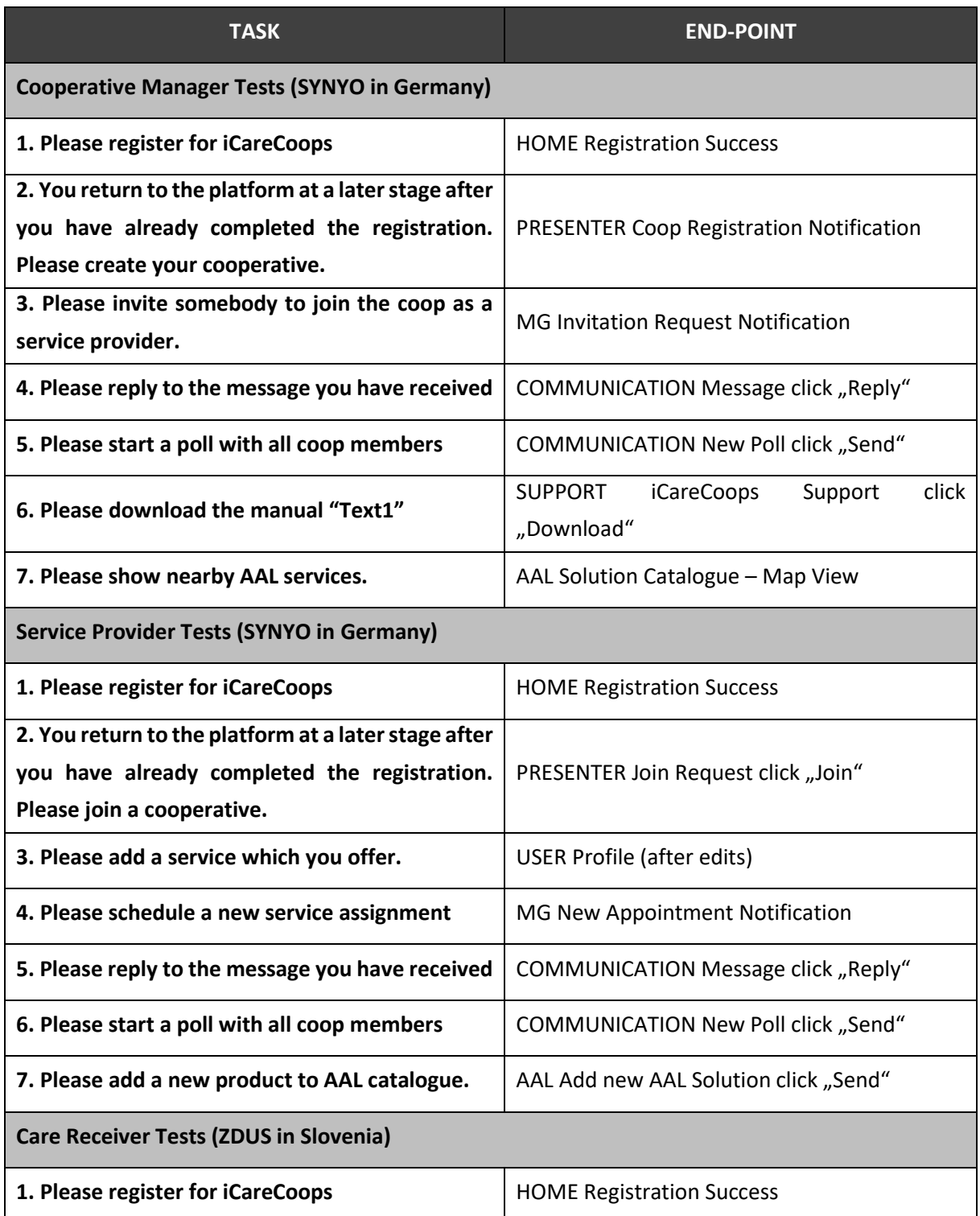

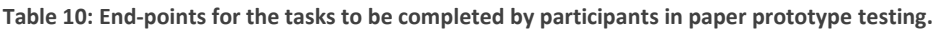

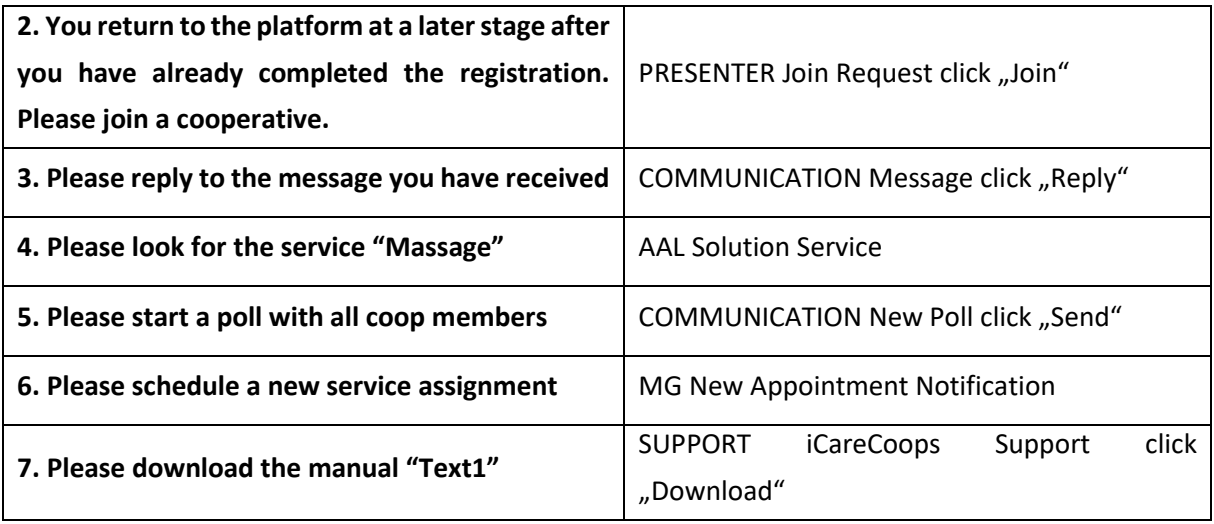

The data collected was assembled into a brief report with a summary of the study, quantitative and qualitative results as well as a discussion of implications. We provided recommendations to improve the concept and suggest follow-on research for WP5.

### <span id="page-17-0"></span>**3.6 Test Results**

#### <span id="page-17-1"></span>**Paper Prototype Testing**

Test results are quantitative and qualitative in nature. Their implications will be discussed so that recommendations for improving the solutions can be derived. All templates for data collection can be found in the Annexes of this document.

**Participants**: The paper prototype testing had 22 participants (8 coop managers, 6 service providers of a care coop, 8 care receivers). The first interesting finding was that care coop management and service providers consisted mostly of elderly people themselves with an average of 67 years among managers and 53 years among service providers compared to 74 years among care receivers.

**Use of ICT**: All managers always use the telephone for communication (100%), followed by email (96%). Moreover, WhatsApp and fax are used by them. Service providers prefer the phone (89%) and email (78%). WhatsApp (67%) and Facebook (56%) are more popular among this user group than SMS. Care receivers say they always use the phone to get in touch with others, followed by email (83%) and SMS (79%). The strong use of SMS is probably due to their avoidance of messengers such as WhatsApp. The distribution between private and work situations is mixed.

**Office Tools**: All user groups are well experienced with web browsers, which is essential for the success of iCareCoops. Word is another office tool used across all user groups, while Outlook as an email client is more common among managers. Excel, Calendars and databases are less common. Thus, related features should be kept very simple.

**Device Usage**: Care receivers are twice as likely to use their phones rather than a computer. Laptops and phones are standard tools for managers and service providers. Tablets can be, as expected, neglected at the moment, due to lack of usage among the target groups.

**Data Storage**: Paper forms are still as much in use as digital documents among managers and service providers. Evan handwritten notes are common (85%). Thus, it is vital to provide print features and consider paper workflows for UX design.

**Overall Usability**: The overall usability being the main goal of the prototype testing was assessed with the previously outlined KPIs and thresholds. As the following table shows, results are generally positive and the paper prototypes passed most of the target values. Nonetheless, half of the participants showed some negative emotions towards the solution during the tests. These emotions were in most cases direct results of the other criterions where the prototype failed, namely misunderstandings, information overload, used language and missing operations.

<span id="page-18-0"></span>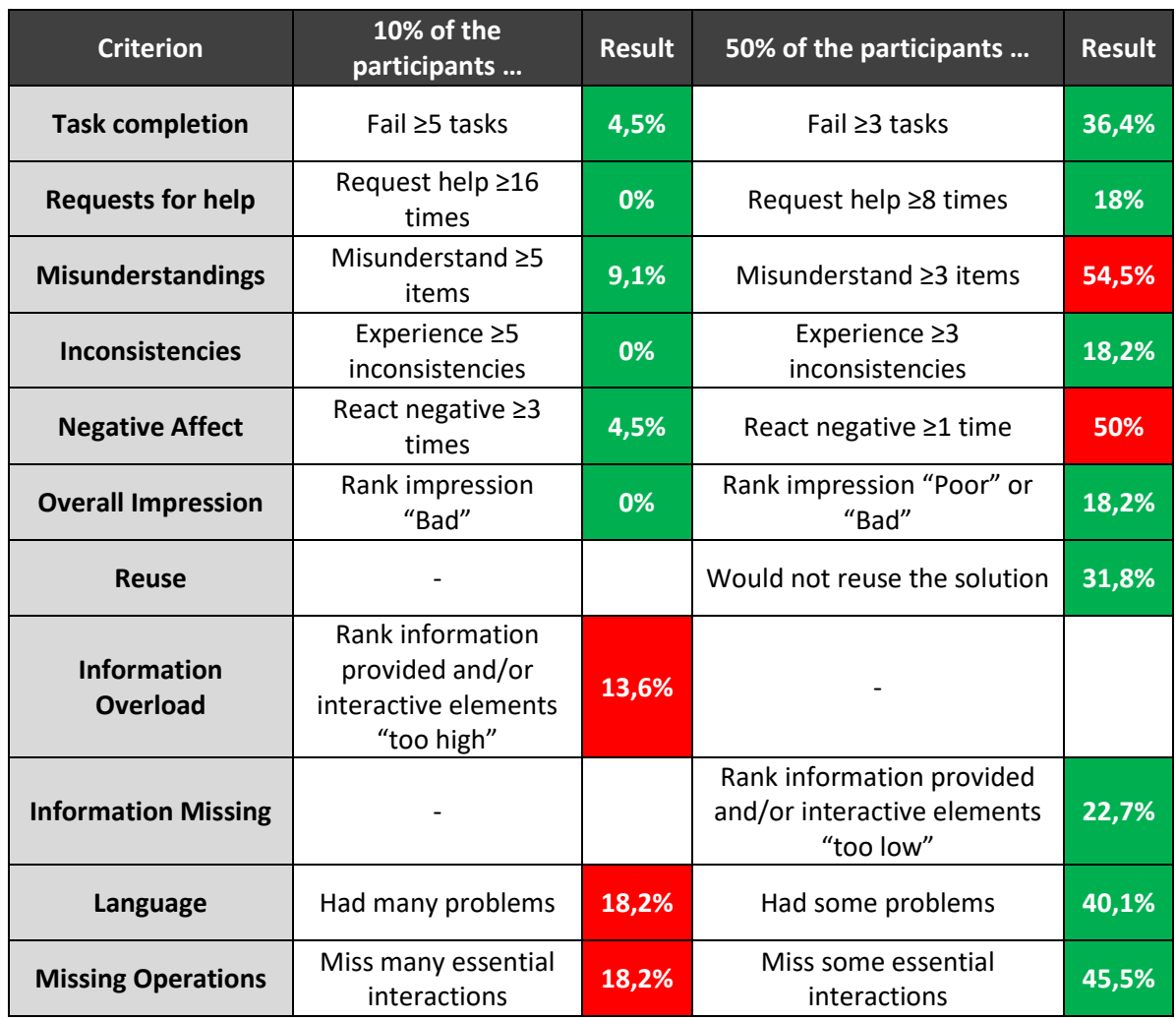

**Table 11: Results for consideration of a UI re-design for iCareCoops.**

Key insights of each criterion are described below.

**Feedback from Participants**: Managers and service providers were only moderately satisfied with the state of the prototype. Only about one third of them would use it again. In contrast, all care receivers would use the solution again and are 83% satisfied with it. This might be due to the fact that managers and providers are more experienced with technical solutions and therefore have higher expectations. On the other hand, care receivers might see the added value iCareCoops would have for them. Feedback concerning the presentation of the platform was mixed. The qualitative results support the quantitative in most cases. For instance, used language and information overload, especially for elderly users, were expressed during the testing sessions. Another criterion the prototype failed was interaction options. 30% of the managers, generally more experienced with technology than the user groups, thought that elements were missing. Service providers were not sure, if the solutions were helpful for the tasks. All participants were fully satisfied with the assistance of the researchers conducting the test sessions.

**Test Tasks**: Although a total of 12 questions were asked concerning task 3, none of the managers were able to invite a new service provider to join the solution. Only two could start a new poll and download the manual and three could show nearby AAL services. Only one of the service providers managed to add a new service they offered. Most of their questions concerned the platform in general, polls and the AAL catalogue. All care receivers were able to complete all tasks due to the strong assistance by the researchers. In contrast to the other user groups, they asked for assistance (60 times) and a lot of questions too.

**Expression of Emotions**: Emotional reactions were spread over all tasks. They range from anger about the complexity of the platform, to frustration about it ("I am too old for this."). A couple of participants were surprised about the completion of tasks (e.g. where the manual could be found). Especially care receivers had concerns that they might do something wrong and also about privacy on the platform. People not familiar with computers generally are afraid of using the wrong commands and breaking the computer or the software.

**Misunderstandings and Inconsistencies**: The 22 participants discovered 16 concrete inconsistencies in the current state of the prototype. There were 24 misunderstandings about certain elements, where the concept had to be tweaked to be easier to understand. The participants also contributed with 26 concrete suggestions on how to improve the solutions. While this is one of the criterions where the solution failed at this early testing stage, a lot of misunderstandings could be unravelled already and can easily be improved for the next development iteration. For example, the difference between a user and a coop was not understood by a majority. Moreover, participants were confused why to join a coop. Wording and technical terms, while easy to fix, caused a lot of confusion during the testing e.g. "support", "my services" and "appointments". The term "AAL" is completely unknown. Since

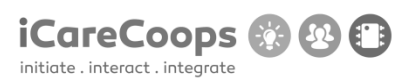

iCareCoops aims to raise awareness on AAL, it will be kept. Nonetheless, an explanation of the term and the benefits of the initiative must be added. Care receivers also had difficulties understanding the difference between registration and login and software workflows in general. Suggestions for improvement by the participants ranged from a wizard to description texts for all elements. Additionally, a reduced UI for care receivers was suggested. Coop managers will use member management most of the time, so seamless workflows are vital for iCareCoops' success. Some UI inconsistencies are missing poll/messaging options within the member list and a second-levelnavigation. Elderly people especially demand clear steps back and forward within their tasks as they are not used to this kind of thinking. Older people are lost if there are too many options available for them at once, they would just use the functions they really need. Thus, reduced features and menus for them will be considered. Some of them have never used an online discussion board before. Therefore, this form of communication has to be re-evaluated or clearly explained.

All learnings from the prototype testing were turned into requirements. These were considered for the next iteration of the technical specification to come up with improved clarity, reduced information per page, and easier language. Because of the high number of misunderstandings and missing operations of the prototype, additional research about user experience for elderly users has been conducted (5.1). These new insights and UX implications will be developed into design mock-ups in the course of WP4.

#### <span id="page-20-0"></span>**Lessons Learned for the Test Design**

During the tests, some minor test design flaws were identified, which were discussed to be avoided in subsequent test sessions. The mayor findings from evaluating the paper prototype test design can be summarized as followed:

- Language barriers and translation problems might lead to unforeseen confusion when answering questionnaires;
- Horizontal and/or vertical lines are suggested to support correct box ticking in case of more than four items and/or options;
- Reuse should be considered under certain conditions instead of just yes/no (i.e. "I would use this solution, if …");
- Assessment of the researcher teams' performance and the test quality might be reconsidered, though not excluded;
- Tasks should be related to the participant's regular tasks instead of generic actions (i.e. "schedule a car pool ride" instead of "schedule an assignment");
- Dropdown Menus for list filtering should not be set to a default value or shown as lists, as they are tempting to be clicked without any real gain.

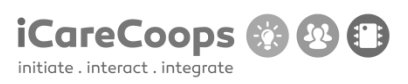

Based on these findings, for the following sessions it is highly advised to shift wording conventions away from technical task descriptions to a more natural language. An example would be changing "Please register for iCareCoops." to "Please create a new account for the platform."

Not all lessons learned can be carried in a meaningful way to the tests with the digital iCareCoops prototype, but are rather useful for future paper prototype testing sessions. An example is the filtering option that changes listed items in a digital prototype while not having any visual effect on paper prototype tests.

### <span id="page-22-0"></span>**REFERENCES**

- Holzinger, A. (2005). Usability engineering methods for software developers. *Communications of the ACM*, *48*(1), 71-74.
- International Organization for Standardization (ISO) (1998), *ISO 9241-11:1998 Ergonomic requirements for office work with visual display terminals (VDTs) - Part 11: Guidance on usabilit*y. International Organization for Standardization, Geneva, Switzerland.
- International Organization for Standardization (ISO) (2006), *ISO 9241-110:2006 Ergonomics of Human-System Interaction - Part 110: Dialogue Principles*. International Organization for Standardization, Geneva, Switzerland.
- Jeng, J. (2005). Usability assessment of academic digital libraries: Effectiveness, efficiency, satisfaction, and learnability. *Libri*, *55*(2-3), 96-121.
- Nielsen, J. (1994). Usability engineering. Elsevier.
- Nielsen, J., & Landauer, T. K. (1993). A mathematical model of the finding of usability problems. In *Proceedings of the INTERACT'93 and CHI'93 conference on Human factors in computing systems*(pp. 206-213). ACM.
- Rubin, J. & Chisnell, D. (2008). *Handbook of Usability Testing: How to Plan, Design, and Conduct Effective Tests*, 2nd Edition. Wiley.
- Snyder, C. (2003). *Paper prototyping: The fast and easy way to design and refine user interfaces*. Morgan Kaufmann.

### <span id="page-23-0"></span>**4 TESTING AND ITERATIVE PROTOTYPE OPTIMISATION**

Testing is a crucial phase in every software engineering project. iCareCoops combines different test methods to iteratively optimise the technical prototype with close collaboration between testers and developers. Test procedures can be divided into three types – requirements analysis, user experience (UX) tests and functional tests. Over the period of three month (August to October 2016), a team of four software testers with advanced knowledge of the field thoroughly examined the iCareCoops webplatform. Among the testing methods employed by the team were risk-based and equivalence class tests. It was tried to insert unusual values where one would expect erroneous behaviour of a software application. [Equivalence class testing](https://experttesters.com/2013/08/16/equivalence-class-testing/) was used, for example, for the three user-groups of care giver, care receiver or cooperative manager. Their efforts resulted in about 70 defects of medium to high severity. As usual in iterative software development projects the number of minor style deviations was much higher. Due to the high usability goals, iCareCoops wants to achieve even small UI glitches have to be fixed.

Requirement analysis (Sommerville, I.) is an important tool to evaluate whether the solution offers the functions which were defined at the project start. The MoSCoW-model is used for the prioritization of requirements. "Must haves" and the "Should haves" are features that will be implemented for the initial tests. Requirement analysis is much easier to conduct when the requirements are uniquely interpretable and consistent, like in iCareCoops. For example, one detected difference to the requirements was that the cooperative manager should also be able to add new service tasks via the task management although he/she himself/herself is not a service provider. Requirement analysis allowed for easy detection and implementation of this missing function.

Tests of the user experience (Myers, G) are essential to secure that requirements formulated in the style guide (D4.3) are fulfilled. This guide contains mostly non-functional requirements, which are defined to guarantee a consistent and easy-to-use design. As the iCareCoops web-platform will be used by older adults, too, it provides accessibility tools. The solutions will conform to WCAG-AA and offer features to help people with reduced abilities to set a higher contrast, for instance. The exact accessibility specification is also a part of the UX style guide.

#### iCareCoops @ @ ■<br>initiate . interact . integrate

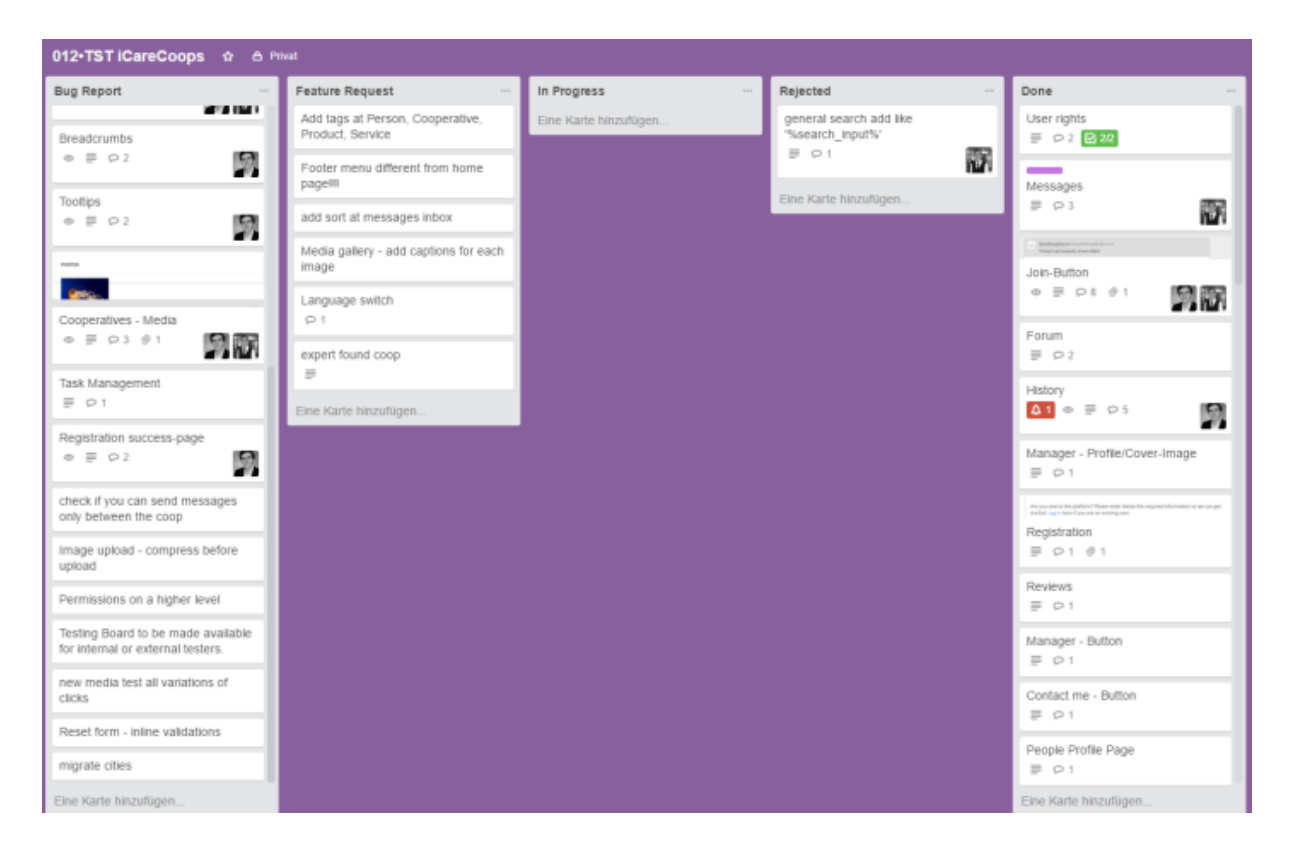

#### **Figure 2: Screenshot of the Trello test board**

<span id="page-24-0"></span>The third part of the tests concerns functionality (Rätzmann, M.). Functional tests check if the platform provides the functions in the initially defined form. For example, in its first version, the service search did not work as expected. While search bar and button were present, a search for a term did not show any search results. The issue management tool "Trello" is used to report the detected defects and streamline the bug-fixing process connecting testers and developers on a shared task board. Moreover, defects can easily be prioritized, described, and tracked in a structured way.

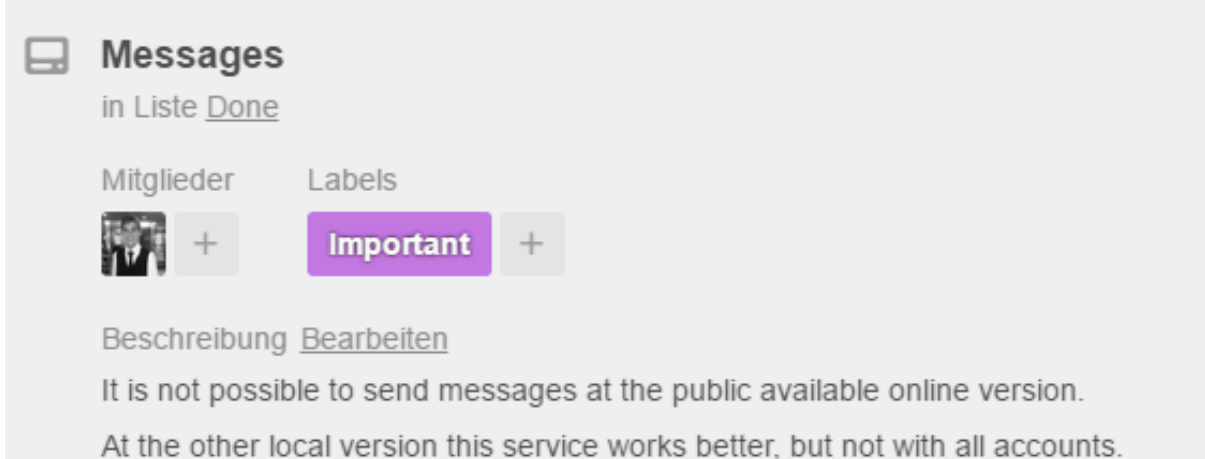

#### <span id="page-24-1"></span>**Figure 3: Screenshot of an exemplary issue on Trello**

At a second stage of testing, other members outside of the development organisations will be invited to test the solution.

#### <span id="page-25-0"></span>**4.1 Expert walkthrough with heuristic evaluation**

At the AAL Forum 2016, the team of iCareCoops had the opportunity to invite external experts to a hands-on workshop. 20 randomly selected participants who saw the paper prototype of the iCareCoops web-platform for the first time conducted an expert walkthrough with heuristic evaluation. The only prerequisite for participation was basic or advanced knowledge of UX.

#### <span id="page-25-1"></span>**Test design**

The objective of the expert test was to identify usability problems of current prototype. Measures were number and severity of identified problems. The ten principles for user interaction by Nielsen/Molich were used as heuristics for classification of issues. Severity was ranked based on the scale from Barnum. The web-solution was made available in the form of colour paper prototype on A3. The 20 participants were divided into three groups led by an iCareCoops consortium member. Each test team was guided through up to five tasks to be fulfilled as coop managers, the main target group of the first prototype release. Target values for the prototype to pass the test were zero catastrophic issues, less than three major problems, less than 15 minor problems and less than 20 cosmetic problems.

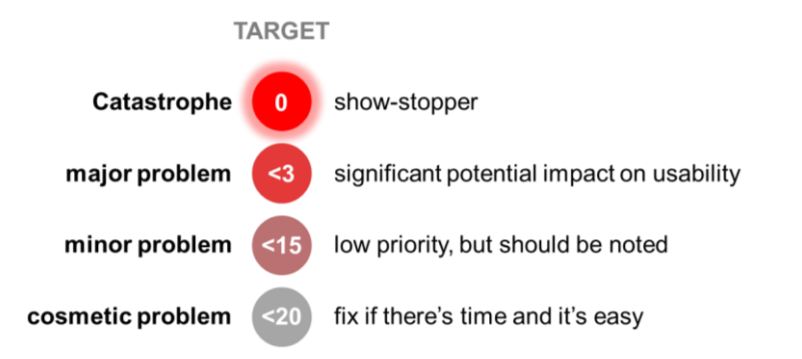

#### **Figure 4: Barnum Scale**

<span id="page-25-2"></span>Before the walkthrough, the group leaders made sure that all participants understood the test design. Then, they read out loud the task description and showed the first screen. Participants were asked for their opinion on how they would complete the task. If they wanted to take a completely different path than the ideal one, they were told that this was impossible during this test because of the time constraints. Participants should point out any issue they see right away. The group leader wrote down each issue and the related screen on a moderation card and proceeded. Once a task was completed, the leader asked again what participants thought of the flow.

#### **Table 12: Tasks for the expert walkthrough**

<span id="page-26-0"></span>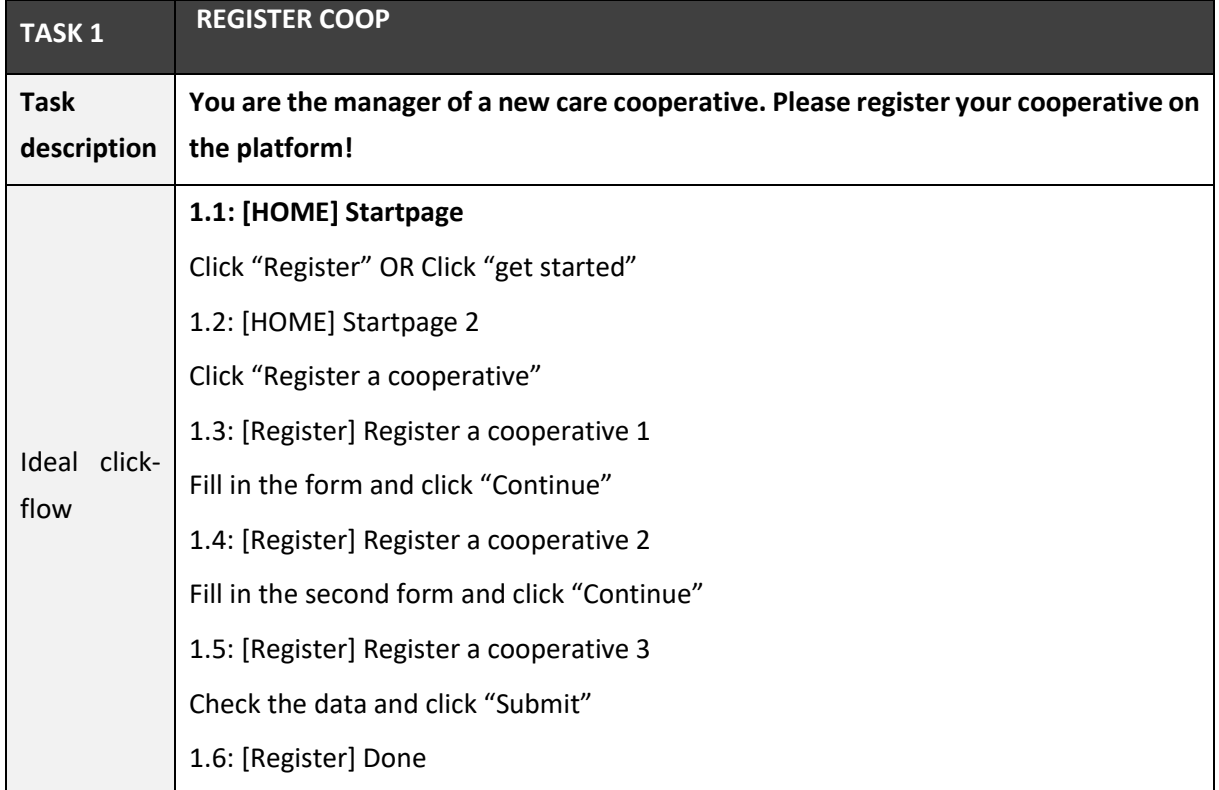

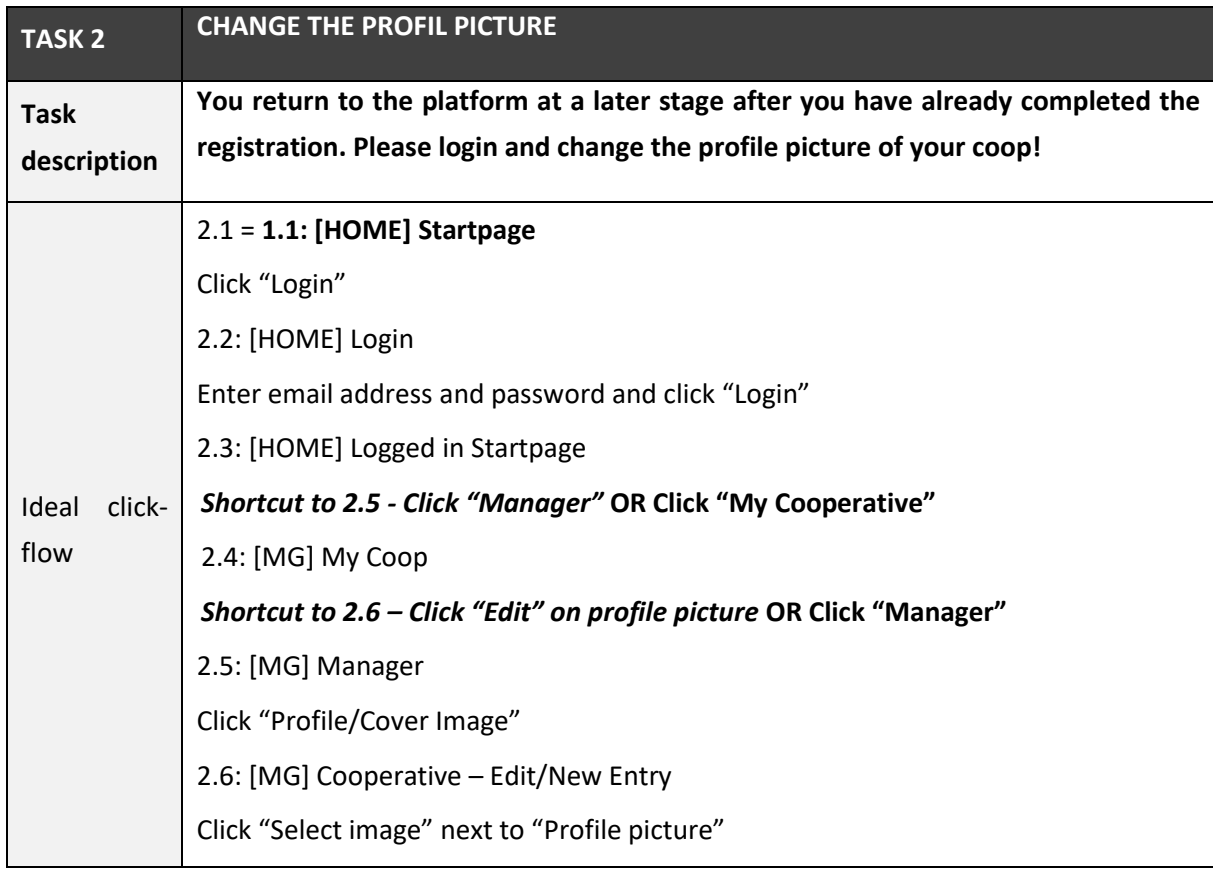

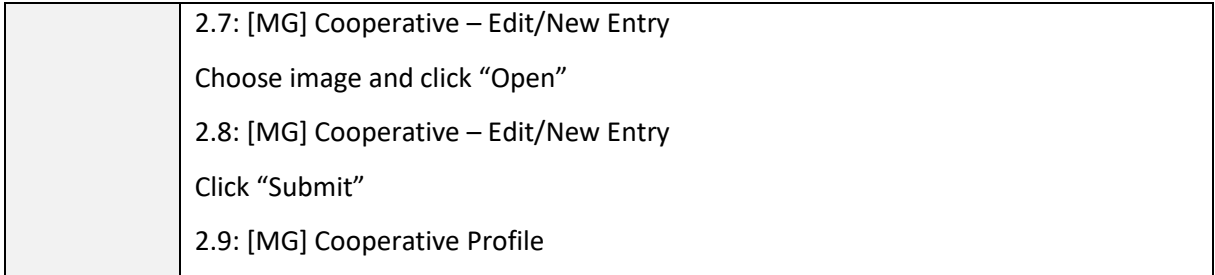

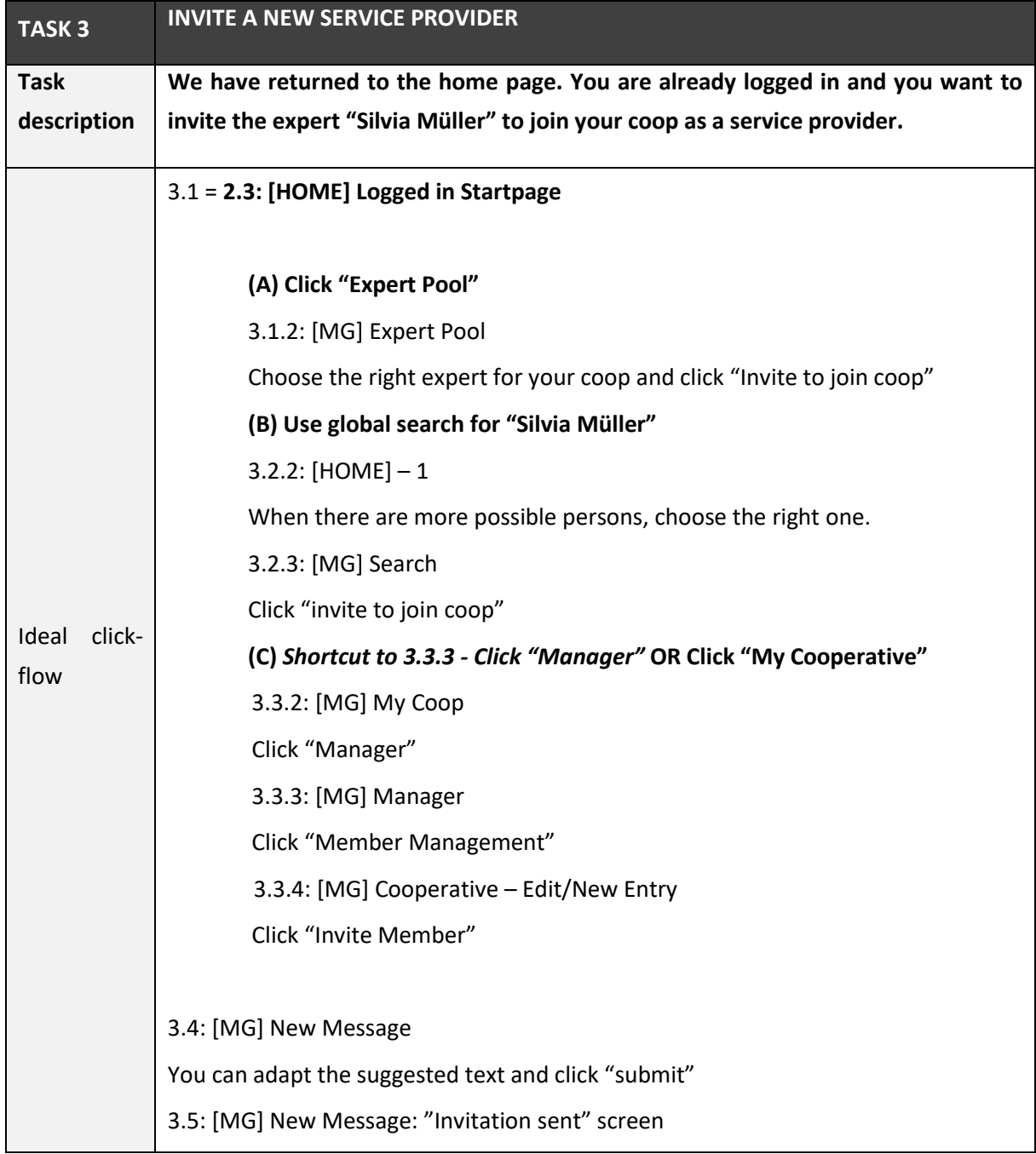

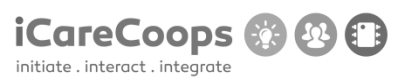

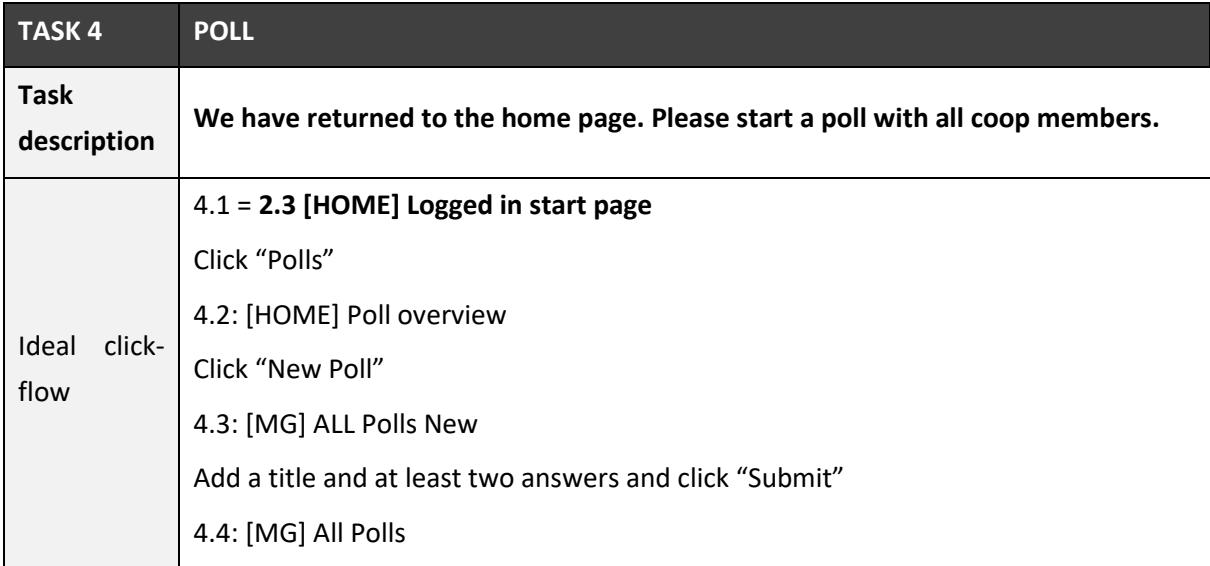

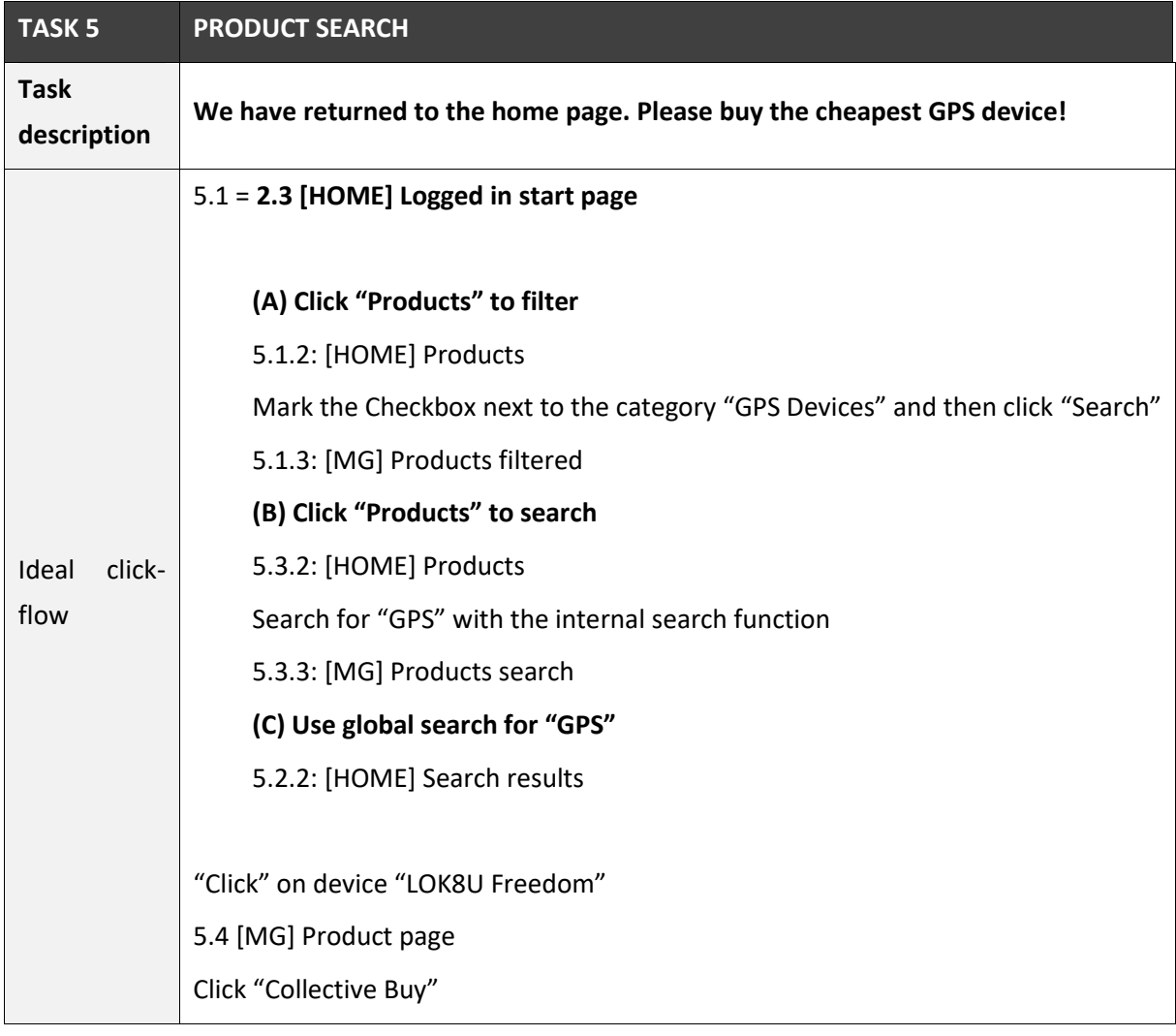

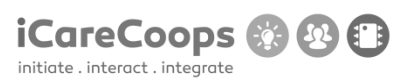

Once all five tasks have been completed or the test time was up, each group evaluated findings according to the ten heuristic principles and severity. Groups went through the collected cards and decided severity of the discovered issues. Participants were supposed to decide on their own while leaders tried not to influence decisions. Severity was marked with stickers on the card. Due to the limited workshop time, only the top-3 issues with highest severity were analysed for the affected heuristic principle. The principle numbers were also added to cards. After the group sessions, the top-3 findings were presented before all workshop participants.

In order to analyse the results, 10 usability heuristics for UI design by Nielsen & Molich (1990) were used for the classification of issues:

- (1) **Visibility of system status:** The system should always keep users informed about what is going on, through appropriate feedback within reasonable time;
- (2) **Match between system and the real world?** The system should speak the users' language, with words, phrases and concepts familiar to the user, rather than system-oriented terms; and should follow real-world conventions, making information appear in a natural and logical order;
- (3) **User control and freedom:** Users often choose system functions by mistake and will need a clearly marked "emergency exit" to leave the unwanted state without having to go through an extended dialogue; the system should support undo and redo;
- (4) **Consistency and standards:** Users should not have to wonder whether different words, situations, or actions mean the same thing – the system should follow platform conventions;
- (5) **Error prevention:** Even better than good error messages is a careful design which prevents a problem from occurring in the first place – therefore, either eliminate error-prone conditions or check for them and present users with a confirmation option before they commit to the action;
- (6) **Recognition rather than recall:** Minimize the user's memory load by making objects, actions, and options visible. The user should not have to remember information from one part of the dialogue to another. Instructions for use of the system should be visible or easily retrievable whenever appropriate;
- (7) **Flexibility and efficiency of use***:* Accelerators unseen by the novice user may often speed up the interaction for the expert user such that the system can cater to both inexperienced and experienced users; the system should allow users to tailor frequent actions;
- (8) **Aesthetic an[d minimalist design](https://en.wikipedia.org/wiki/Progressive_disclosure)**: Dialogues should not contain information which is irrelevant or rarely needed. Every extra unit of information in a dialogue competes with the relevant units of information and diminishes their relative visibility;
- (9) **Help users recognize, diagnose, and recover from errors:** [Error messages](https://www.nngroup.com/articles/error-message-guidelines/) should be expressed in plain language (no codes), precisely indicate the problem, and constructively suggest a solution;
- (10) **Help and documentation:** Even though it is better if the system can be used without documentation, it may be necessary to provide help and documentation. Any such information

should be easy to search, focused on the user's task, list concrete steps to be carried out, and not be too large.

### <span id="page-30-0"></span>**4.2 Results**

Surprisingly, test participants evaluated the prototyped more detailed than expected. Thus, none of the groups managed to complete more than three tasks because of the time constraints. Nonetheless, a total of 47 issues have been identified. The prototype failed the test because 10 of the issues were categorised as major and 23 as minor. It must be noted, however, that categorisation happened very quickly and probably had room for improvement. No catastrophic errors have been found. This means prototype at least passed the most important criteria. Affected heuristic principles were mixed. Thus, it was impossible to draw any additional conclusions.

Some examples of collected user requirements:

- Seamless member management and controlling;
- Online workflow similar to the real-life one;
- Extensive communication platform;
- UI that adapts to personal needs;
- Add and follow-up appointments via calendar.

#### <span id="page-30-1"></span>**4.3 Next steps**

All issues have been added to Trello as bugs to be fixed. Because of the effectiveness of the expert walkthrough – 50 issues in 20 minutes – another iteration might be useful for another version of the prototype; however, due to time restriction and the extensive user tests, this was substituted by the expert tests.

Because of the high number of misunderstandings and missing operations of the prototype, additional research about user experience for elderly users has been conducted. These new insights and UX implications was developed into design mock-ups.

### <span id="page-31-0"></span>**REFERENCES**

- Ackermann, Ph., Vlachogiannis, E., and Velasco, C. A.: 'Developing advanced assessibility conformance tools for the ubiquitous weg', 6th Internatioal Conference on Software Development and Technologies for Enhancing Accessibility and Fighting Infoexclusion, Procedia Computer Science, 2015, 67, pp. 452-457.
- Barnum, C. Usability Testing Essentials: Ready, Set...Test! Elsevier 2011.
- Bjørkquist, C., Ramsdal, H., and Ramsdal, K.: 'User participation and stakeholder involvement in health care innovation - does it matter', European Journal of Innovation Management, 2015, 18, (1), pp. 2-18.
- Blandford, A. and Buchana G.: 'Usability of digital libraries: a source of creative tensions with technical developments', IEEE Technical Committee on Digital Libraries Bulletin, 2003, 1, (1).
- Bonnardel, N., Piolat, A. and Le Bigot, L.: 'The impact of colour on Website appeal and users' cognitive processes' Displays, 2011, 32, (2), pp. 69-80.
- Castillejo, E., Almeida, A., López-de-Ipiña, D. and Chen, L.: 'Modeling users, context and devices for ambient assisted living environments', Sensors, 2014, 14, (3), pp. 5354-5391.
- Fernandes, N., Costa, D. Duarte, C., and Carrico, L.: 'Evaluationg the Accessibility of Web Applications', Proceedings of the 4th International Conference on Software Development for Enhancing Accessibility and Fighting Info-exclusion, Procedia Computer Science, 2012, 14, pp. 28-35.
- Holzinger, A.: 'Usability engineering methods for software developers', Communications of the ACM, 2005, 48, (1), pp. 71-74.
- Jeng, J.: 'Usability assessment of academic digital libraries: Effectiveness, efficiency, satisfaction, and learnability', Libri, 2005, 55, (2-3), pp 96-121.

Molich and Nielsen, " Improving a Human-Computer Dialogue, " 1990.

Myers, G. J. et al., "The Art of Software Testing, 3<sup>rD</sup> Edition", John Wiley & Sons: 2011.

- Nielsen J., and Landauer T.K.: 'A mathematical model of the finding of usability problems.', Proceedings of the INTERACT'93 and CHI'93 conference on Human factors in computing systems, Amsterdam, Netherlands, April 1993, pp. 206-213.
- Nielsen, J.: 'Usability Engineering' (Elsevier, 1994).
- Nietzio, A., Naber, D. and Bühler, C.: 'Towards Techniques for Easy-to-Read Web Content', Procedia Computer Science, 2014, 27, pp. 343-349.
- Peruzzini, M., and Germani, M: 'A Sevice-oriented Architecture for Ambient-assisted Living', Transdisciplinary Lifecycle Analysis of Sytems, 2015, pp. 523-532.
- Rätzmann M., "Software testing & Internationalisierung", Galileo Computing: 2004.
- Raufi, B., Ferati, M., Zenuni, X., Ajdari, J., and Ismaili, F.: 'Methods and Techniques of Adaptive Web Accessibility for the Blind and Visually Impaired', World Conference on Technology, Innovation and Entrepreneurship, Procedia - Social and Behavioral Sciences, 2015, 195, pp. 1999-2007.
- Reed, P., and Billingsley, P.: 'Software ergonomics come of age: The ANSI/HFES-200 standard', Proceedings of the Human Factors and Ergonomics Society Annual Meeting, 1996, pp.323–327.
- Rowland, C., Whiting, J., and Smith, J.: 'What Do you Need to Create and Maintain Web Accessiblity?', Accessible Instructional Design, 2015, 2, pp. 13-45.
- Rubin, J. and Chisnell, D.: 'Handbook of Usability Testing: How to Plan, Design, and Conduct Effective Tests' (Wiley, 2008, 2nd Edition) pp. 67.
- Snyder, C.: 'Paper prototyping: The fast and easy way to design and refine user interfaces', Morgan Kaufmann, 2003.
- Sommerville, I. "SOFTWARE ENGINEERING 9, Addison-Wesley: 2009.
- Tarkkanen, K., Reijonen, P., Tetard, F. and Harkke, V.: 'Back to User-Centered Usability Testing', in Holzinger, A., Ziefle, M., Hitz, M. and Debevc, M. (Eds.): 'Human Factors in Computing and Informatics' (First International Conference, SouthCHI, 2013), pp. 91-107.
- Tonn-Eichstädt, H.:'Measuring website usability for visually impaired people a modified goms analysis', in Proceedings of the 8th International ACM SIGACCESS Conference on Computers and Accessibility (ASSTES 2006, 2006), pp. 55-62.

# <span id="page-33-0"></span>**5 TEST DESIGN FOR USABILITY, FUNCTIONALITY, AND PERFORMANCE PROBLEMS (PROTOTYPE II TEST)**

Task 5.2 is the development of a verification test, where we design and perform usability tests on the iCareCoops solution. The leader of Task 5.2 is VIA, and the following organizations are contributing: ZHAW, COOPEU, ZDUS, RIED, IDEAL, SIVECO.

The test is performed in the language of the countries in question, except for the tests carried out by the technical experts, where the test is in English.

Usability is a quality associated with e.g. a website, and it concerns making the digital effects as useful as possible. It is crucial to the experience the user has when performing a task, and it is vital to the iCareCoops solution success (Gregersen and Wisler-Poulsen 2013).

The general usability test criteria are important; however, they will often be tested as a primary functionality (Gregersen 2013). It is the most effective and efficient way to uncover usability problems. The short description of our usability pilot test is as follows: We watch users trying to accomplish tasks on a website. In our case, the pilot testing consists of three iterations. Changes are made to the prototype so that findings are corrected. Each pilot test involves representative test individuals from the user cohorts, as suggested by Nielsen & Landauer (1993). We will use the findings from the usability test and feedback loops for further development of the prototype. We plan field tests with the primary future customers of iCareCoops, i.e. managers of cooperatives.

We are interested in covering the users' experience when they use the iCareCoops solution. We divided usability into three main categories as previously described by Gregersen and Wisler-Poulsen: Functionality, efficiency, and satisfaction.

To get a wider range of insights, we have decided to use thinking aloud, qualitative semi-structured interviews and quantitative test methods.

### <span id="page-33-1"></span>**5.1 Overall purpose**

The aim of usability testing is to investigate the interface design. The main aims are to identify and create a complete list of obstacles, problems for performing basic tasks and suggestions for improvements. Research questions:

- 1. How useful is the product in the users' organization? (meaning)
- 2. How easily do the users solve the tasks? (effectiveness)
- 3. What obstacles prevent users from completing the task?
- 4. Which interface elements are problematic/ helpful?
- 5. Which interface features or tasks cause emotional reactions and to what degree?
- 6. Which suggestions do users have to improve the product
- 7. Identify number of bugs, inconsistencies, navigational dead ends, and time spent performing tasks.

#### <span id="page-34-0"></span>**5.2 Participant characteristics**

**Experts**: Prototype I (in an English version) wastested by a group of expertsin Denmark. They produced a report containing suggestions for improvements. These improvements were considered for incorporation in the iCareCoops solution. The experts are ICT engineering students at VIA Business. We were looking for technical experts – alternatively, it could have been iCareCoops project members. The criterion is that they are trained in testing ICT solutions.

**Cooperative Managers**: In the first pilot test session, we used prototype II. It was carried out with five managers of ETRI – Development Cooperative, conducted by ZDUS staff members, and with seven members of the Seniorengenossenschaft Riedlingen, conducted by SYNYO, exploring the usability for cooperative providers and managers in the working environment. ETRI helps create different start-up cooperatives dealing in supply and services, and is therefore suitable also for pilot testing. They are very interested in the iCareCoops platform, and have agreed to participate.

It was expected that the interviews of managers contribute enough information on usability issues; this expectation was met by the tests.

We aimed to test with both tech-savvy as well as not so experienced managers. Building on a mathematical model for usability testing (Nielsen & Landauer, 1993), Rubin outlines 4-5 users will expose 80% of UI flaws (Rubin, 2008, P.72). We aimed to have up to between 5 and 10 participants from this specific user group and were able to include 12 users in total.

#### <span id="page-34-1"></span>**5.3 Usability test method**

The following test design was selected as shown in [Figure 5](#page-35-0) and methods for usability tests as shown in [Table 12.](#page-26-0) As can be seen in [Figure 5,](#page-35-0) three phases of testing – additional to the paper prototype testing and the expert walkthrough – were conducted: Prototype I, Prototype II and Prototype III tests.

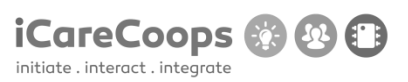

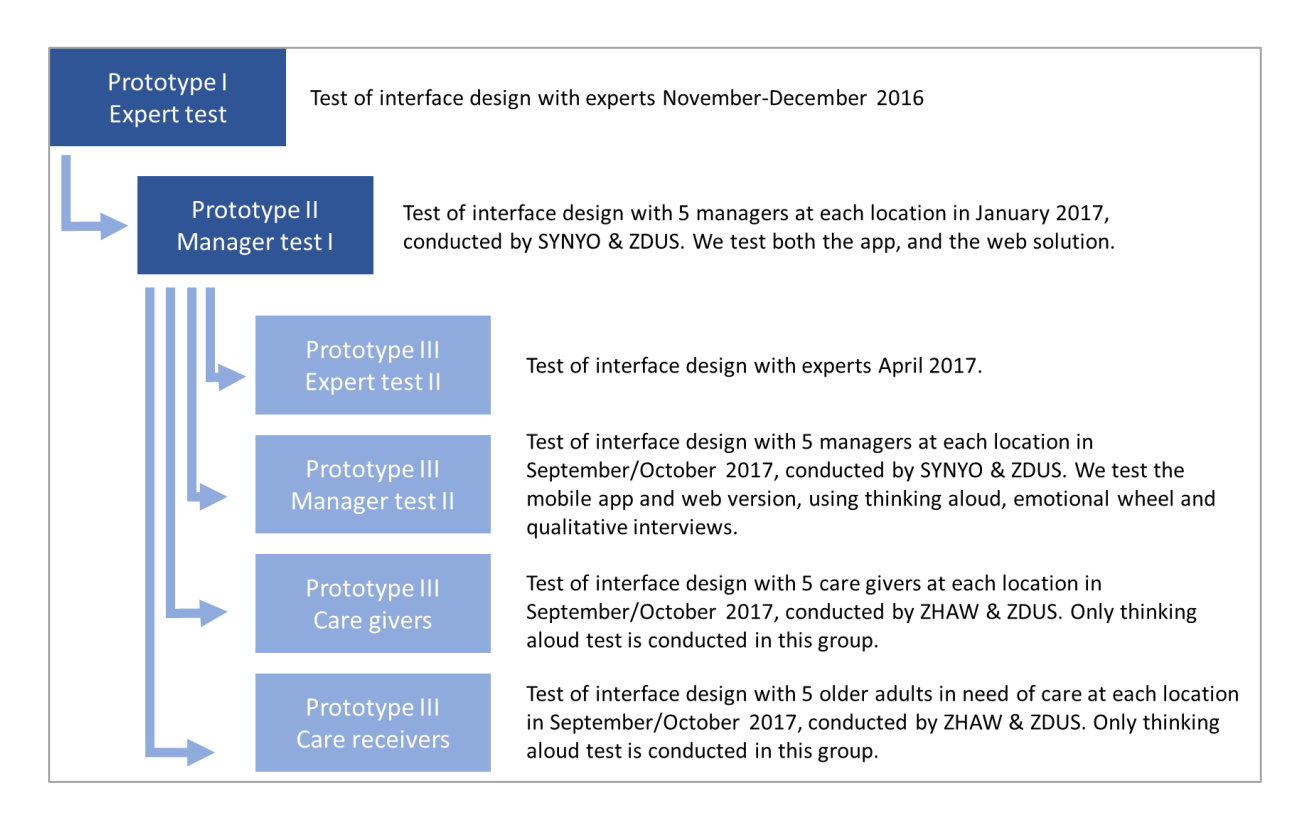

**Figure 5: Plan of iCareCoops test solution**

<span id="page-35-0"></span>For experts, the following test design was elaborated as shown in [Table 13.](#page-35-1)

<span id="page-35-1"></span>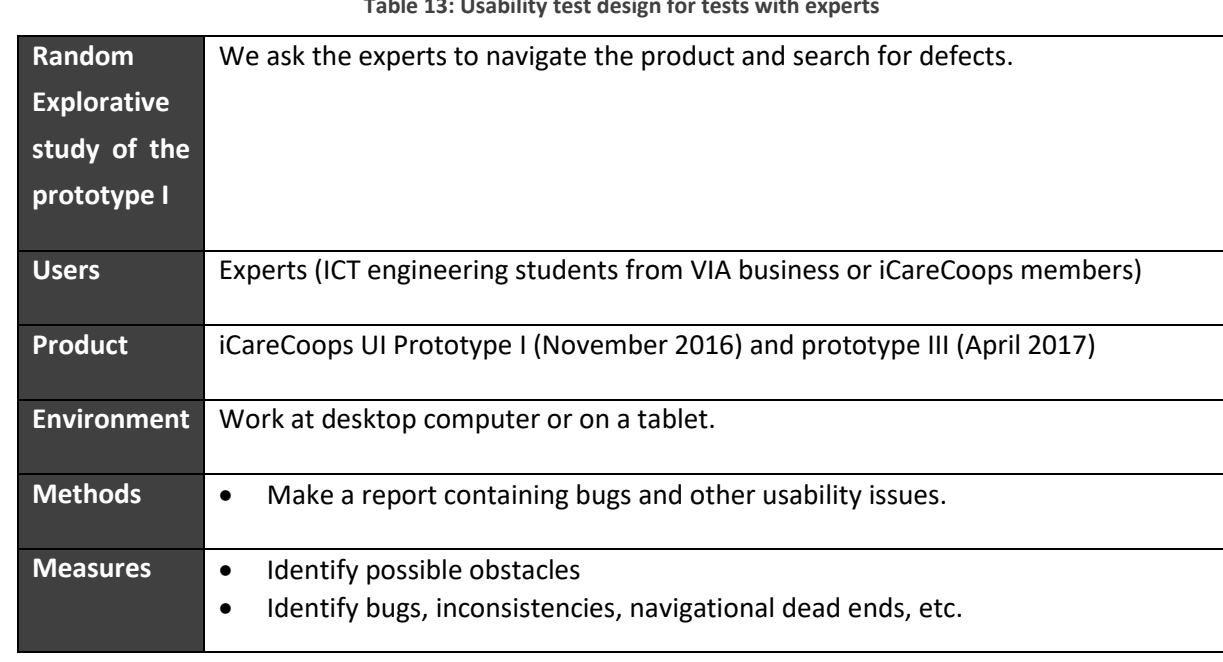

**Table 13: Usability test design for tests with experts**
### **5.4 Preparation Before Test**

Prior to testing prototype II, it was necessary that the web part of iCareCoops solution was established; and there a cooperative containing all features as described in *D4.3 Frontend Implementation Status Report* had to be created**.** In addition, to be ready to record the audio and the screen and for those who accept the conditions described in the Informed Consent document (see Appendix IV), it was also necessary to install a screen recorder such as Camtasia Studio. Prior to testing, two copies of the Informed Consent document also need to be translated, printed and signed, one for the participants and one for the project. In accordance to score the emotions the Emotional Wheel needs to be printed so that it can be used during the test (see Appendix I).

It can be useful to translate and print the interview guide so that it can be brought to the subsequent qualitative interview.

### **5.5 API Endpoints**

The task completion is defined by reaching a so-called end-point within the website prototype. The end-point is predefined specific wireframe design. The end-points are described for all feedback loops and for both the iCareCoops web solution and the app solution for Android. The visual design of those end-points can be found in *D4.3 Frontend Implementation Status Report.*

### **Endpoints iCareCoops web solution**

- Registration
- Authentication
- Password recovery
- Tasks and tasks actions including open tasks and schedules
- Cooperatives and cooperative level actions (accepting members, joining a cooperative for both care givers and receivers)
- Private messaging system
- Map (cooperative listing by GPS coordinates)

### **Endpoints iCareCoops mobile app solution**

#### **User**

- Login
- Reset/Resend password
- Register which tasks you are interested in

#### **Task**

• Get list of predefined tasks for a coop

- Create task
- Edit task
- Delete task

#### **Schedule**

- Get user schedule. Possible to get a schedule for a user. It should be possible to post for how many days into the future the
- Get coop schedule. Possible to get a schedule for the coop.

### **Chat**

- Create a new chat. A chat can be between two or more users
- Post a message to a chat
- Get list of chats for specific user

The explorative tasks in the tables below are based on the respective endpoints.

**Table 14: Usability test design for tests with cooperative managers**

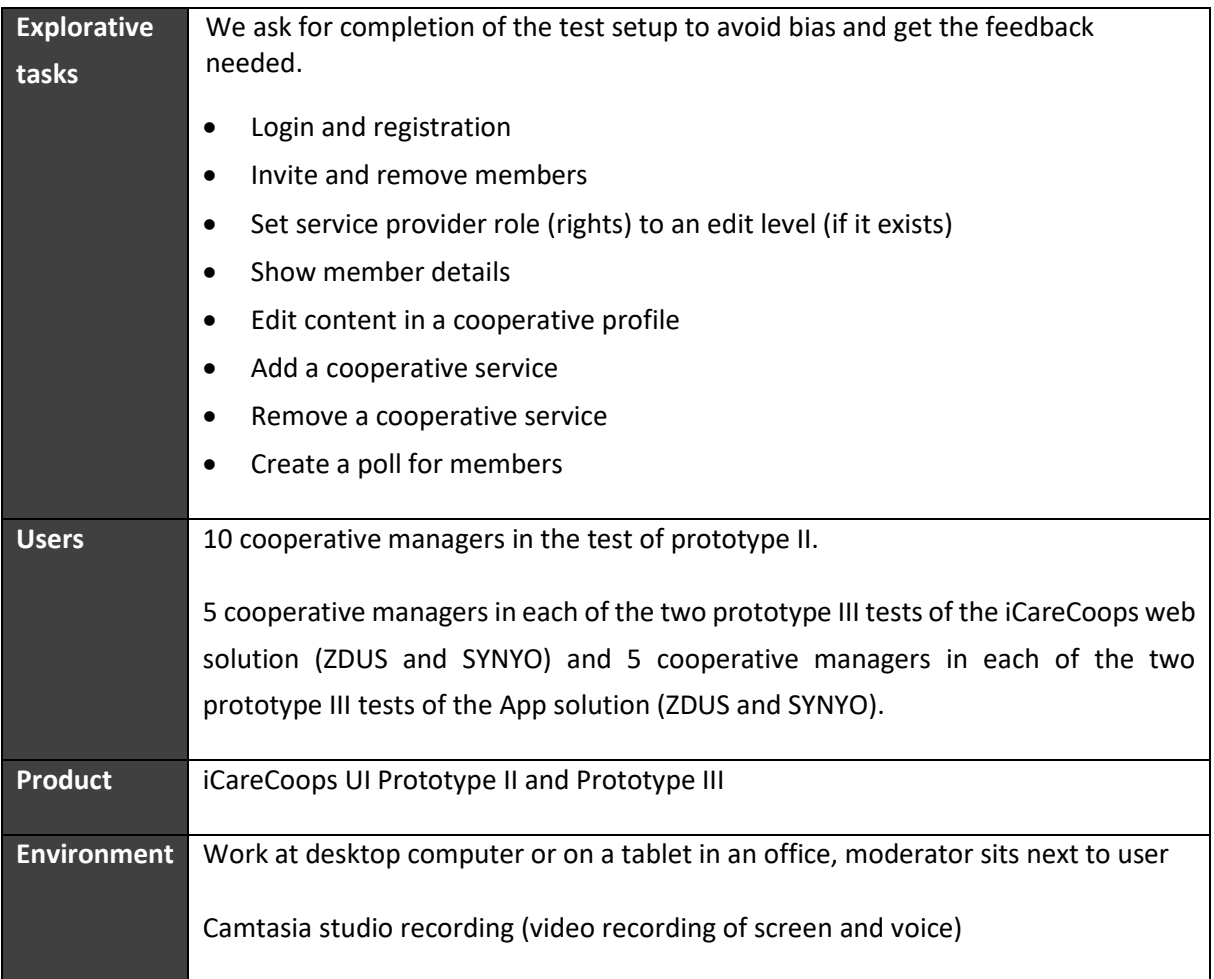

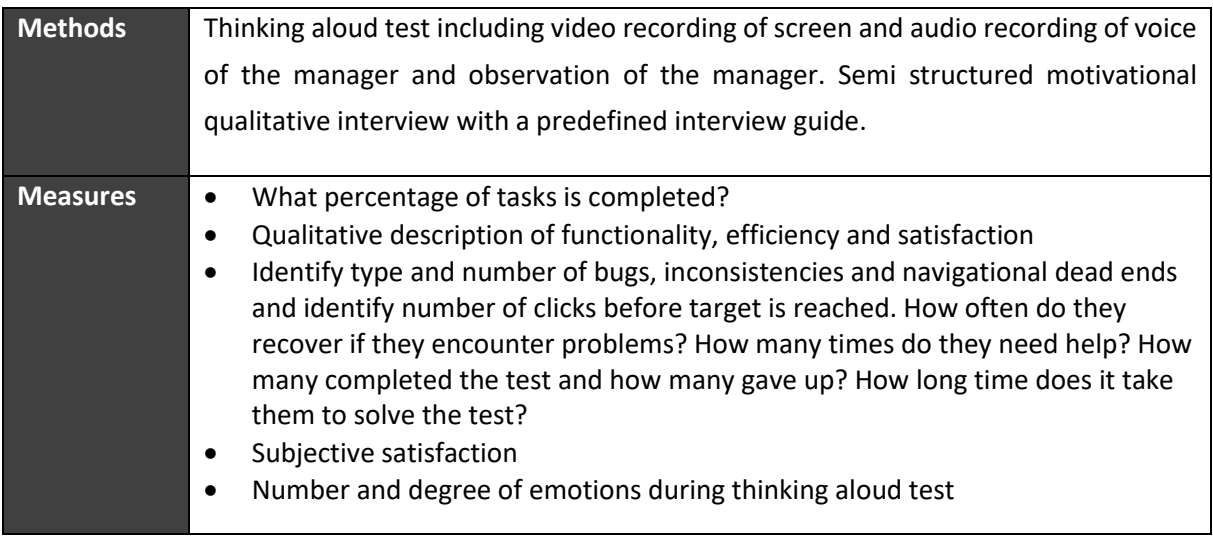

**Table 15: Usability test design for tests with cooperative care professionals.**

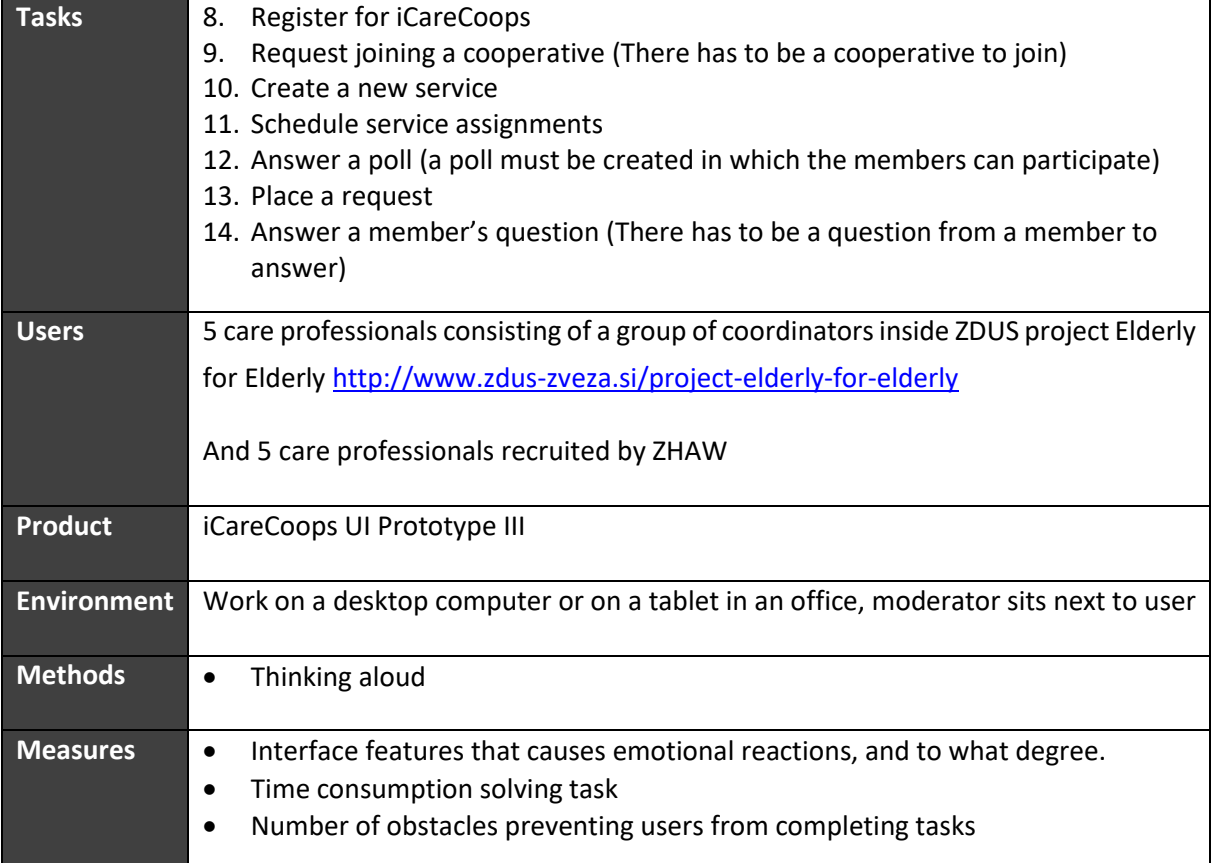

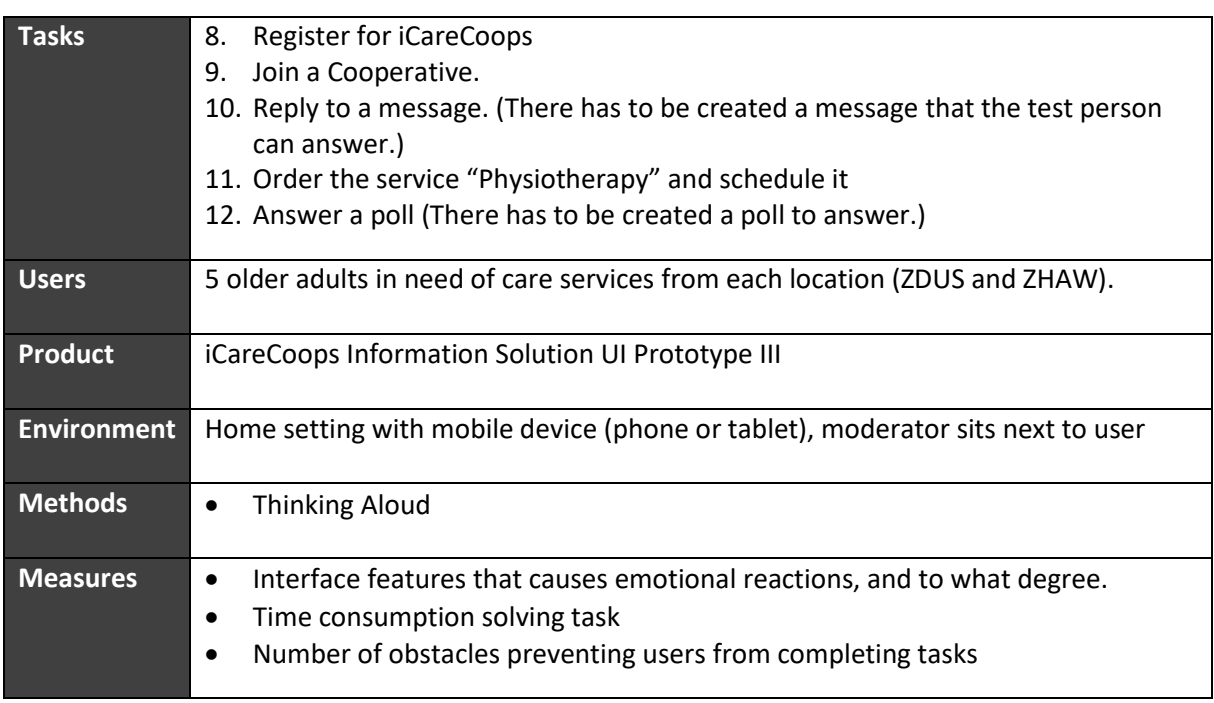

**Table 16: Usability test design for tests with older adults and service receivers.**

### <span id="page-39-0"></span>**5.6 Experts Reporting**

Technical experts tested the product. The aim was to identify bugs and other usability problems for performing basic tasks and give suggestions for improvements. These experts were ICT engineering students; they are familiar with website-/product testing. After the test, the experts made a Q/Areport on the product's usability. Findings and suggestions were noted in a summary, so results could be incorporated in prototype II.

### **5.7 Thinking Aloud Test**

The arguments for choosing the thinking aloud test is that it gives us a list of identified usability problems for performing basic tasks as described by Gregorsen (2013). It is thus an ideal method to contribute to answering our research questions. In addition, the thinking aloud test gives the moderator the opportunity to ask for suggestions for improvements of the product and businessrelated questions.

In a digital environment, thinking aloud is a frequently used method in usability tests. In most of the research on websites usability tests are set up in which a user is given a set of realistic tasks, in our case for example a manager offering care. We request that the test persons perform the tasks thinking aloud while testing the prototype version reached at this stage. The thinking aloud test begins with a brief introduction containing information on the purpose of the test, interviews, and testing procedure.

During prototype II test, all test persons were first testing the iCareCoops web solution because they have to be redistricted before they can test the app solution. The same procedure was conducted in prototype III testing.

A moderator and an observer were present during the thinking aloud tests. The participants filled in an informed consent document<sup>3</sup> prior to the test. This declaration was prepared by the individual partners. An English version is included in this document (see Appendix IV – [Informed Consent\)](#page-74-0). A short overview on the test assignment was offered to let participants become familiar with the "thinking aloud" technique; and the way to collect emotional data was introduced.

Thinking aloud requires the users to verbalize all thoughts while working with the system in order to give a better understanding of their interpretations or potential misconceptions of the interface provided (Nielsen, 1994). In this part, a moderator is present and is supposed to help the test person think aloud. Sitting next to the participant, the moderator's task is to gather the participant's expressions of emotions and combine them with the situation in which they occurred. Each group received realistic tasks (see [Table 13](#page-35-0) to 15). While performing tasks, the screen audio was recorded. The video recording includes screen capture, and capture of the participant's face. The latter involves only those who have accepted video recording of their faces. VIA suggested that the programme for video recording used should be Camtasia by Techsmith<sup>4</sup>.

The benefits of recording audio and video of what happens on the screen and record the face of the test person is that it gives the opportunity to analyse emotions in connection to tasks. All three methods were synchronized. Furthermore, the recordings give the opportunity to replay if needed while analysing.

The test design of the app was similar to the test design of the iCareCoops solution (web part). A screen recorder for android can be found in Google Play. For further information follow the link below: <http://www.androidauthority.com/best-screen-recording-apps-600838/>

In terms of requirements during the test, the moderator should be polite and neutral when asking questions and giving comments. The moderator had two tasks during the scenario with the test person. First, to ask questions if the test person stops thinking aloud. If the test person stops talking for 3-4 seconds, then the moderator should make a comment or ask a question – for example "what are you thinking?". The second task was to observe emotional expressions during the test.

 $\overline{\phantom{a}}$ 

<sup>&</sup>lt;sup>3</sup> An informed consent document is prepared by individual iCareCoops partners.

<sup>4</sup> <https://www.techsmith.com/camtasia.html>

The observer has one task during the scenario: It is to observe what the test person is doing on the screen and document this so that the six research questions can be answered. For the analysis it is possible to use the recordings from the thinking aloud test if necessary.

If any test persons couldn´t solve the tasks or if they were unable to continue, then the moderator guided him or her through the problems so the test could be conducted.

### **5.8 Emotional wheel**

The second task of the moderator, as mentioned above, was to observe emotional expressions during the test. Before testing, the moderator printed and included the emotional wheel. This can be found in Appendix I – [Emotional Wheel Analysis.](#page-70-0)

When observing, the moderator asked what emotion were evoked. Participants could choose between following emotions: anger, frustration, sadness, happiness, joy, and pride. The participants scored these emotions on a numerical scale from 0-5, where 0 is the lowest degree, and 5 is the highest degree of emotions. The choice of emotions and the way to score are inspired by the Emotional Wheel (Fontaine, 2013). The reason for analysing emotions by using the emotional wheel is that it gives the opportunity to investigate usability issues.

### **5.9 Motivational qualitative interview**

### **Motivational interview**

In order to evaluate the usability of the iCareCoops web and App solutions, we also used motivational qualitative interviews. After the thinking aloud test, the moderator made individual interviews with the participants. In addition, we recorded the audio of the interview because it makes it possible to listen to it again during analysing. Moreover, an issue is to ask questions based on the thinking aloud test. The interviews were based on an interview guide (see [Table 17\)](#page-42-0). The questions this guide seek to uncover usability criteria such as functionality, efficiency, satisfaction, self-description ability, conformity with expectations, helpfulness, and affect. The interview guide is a repeatable interview, and the plan was to use the same interview guide in all tests. The role of the observer was to take notes in OneNote during the interview so that these function as bookmarks in the recorded audio. Before conducting the interview, the observer made OneNote ready for the interview and inserted the six research questions (see Appendix III – [Use of OneNote\)](#page-73-0), and, lastly, turn on microphone so that the audio was recorded in OneNote. When notes are taken during the interview, these functioned as codes.

### **Motivational qualitative interview guide**

The following questions were used for the motivational qualitative interviews (se[e Table 17\)](#page-42-0).

© 2015 iCareCoops | AAL Programme 42

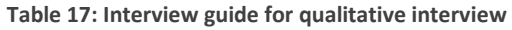

<span id="page-42-0"></span>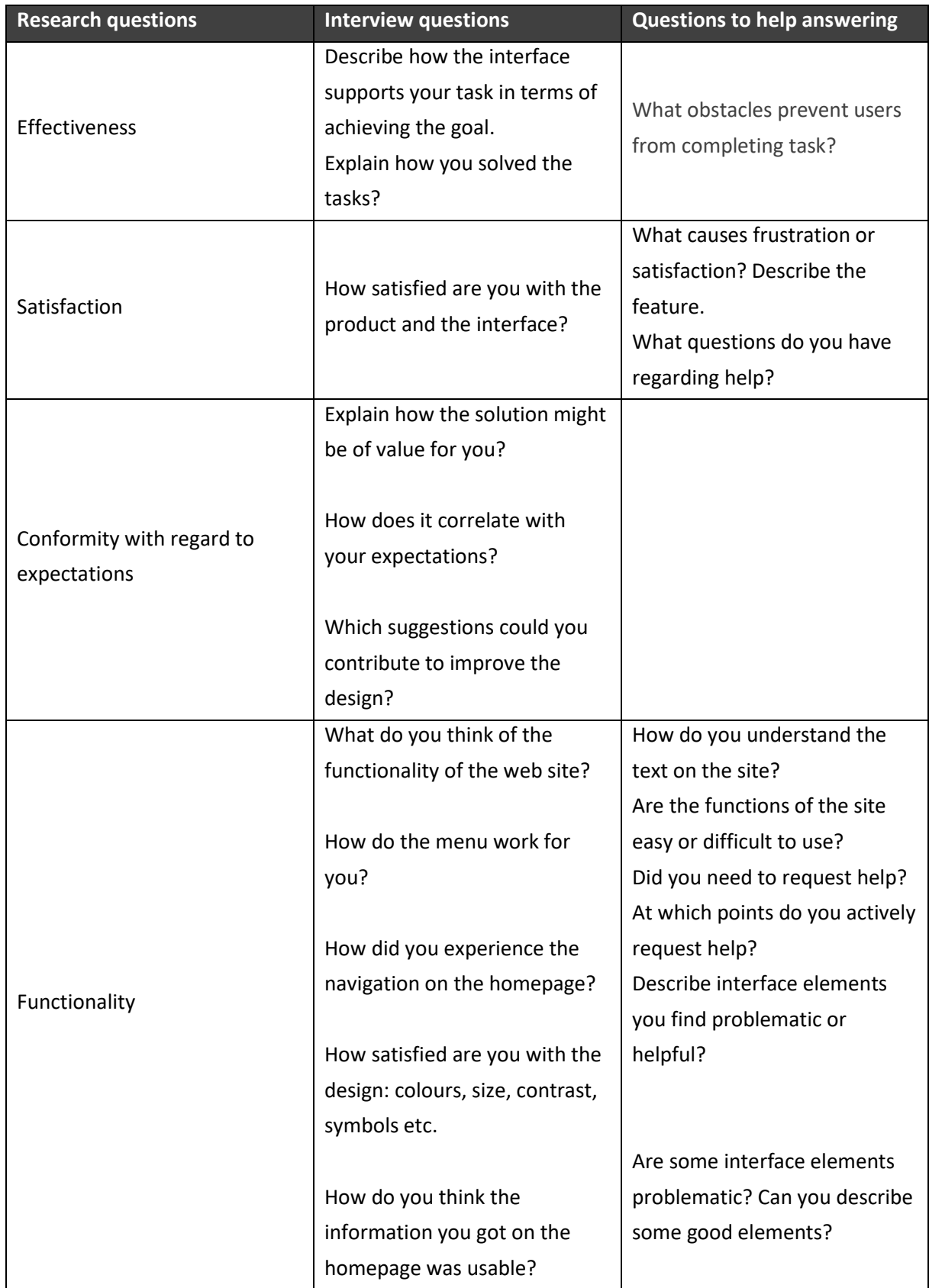

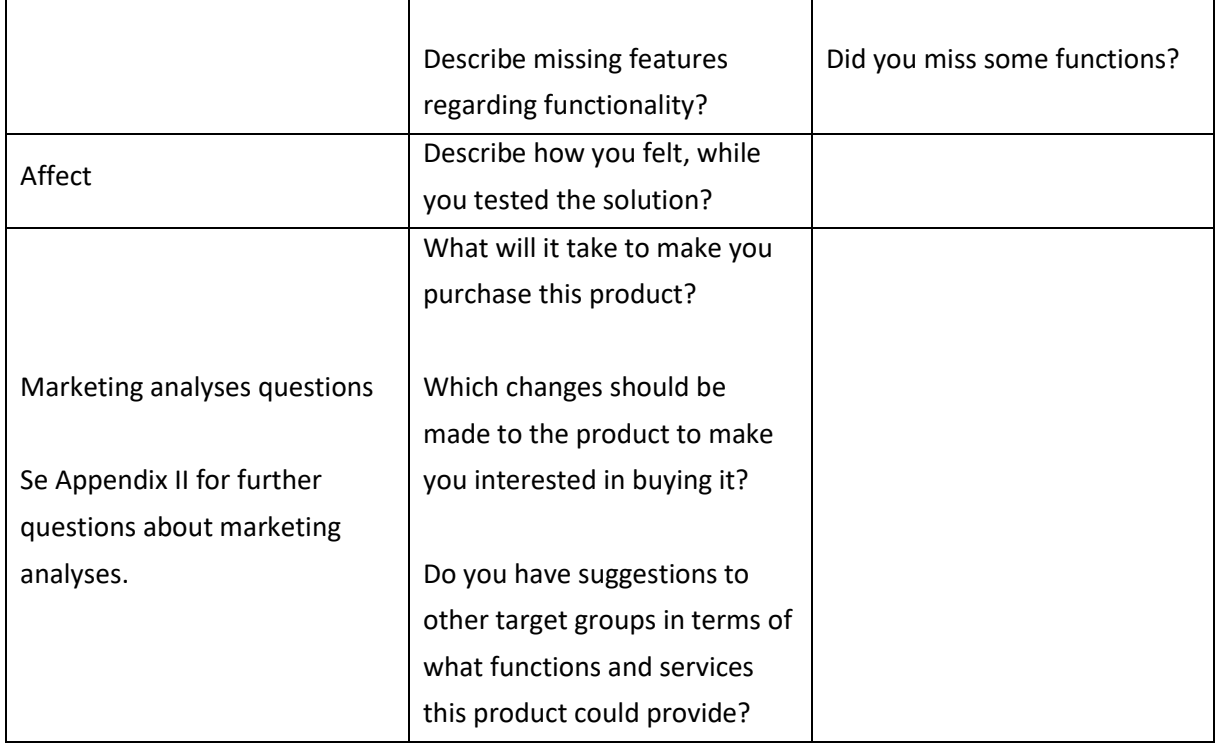

### **5.10 Test results to be collected, analysed, and reported**

Aim of prototype II test was to answer the following questions:

- 1. How useful is the iCareCoops solution in the user's organization?
- 2. How easily do the users solve the tasks?
- 3. What obstacles prevent users from completing the tasks?
- 4. Which interface elements are problematic/ helpful?
- 5. Which interface features or tasks cause emotional reactions, and to what degree?
- 6. Which suggestions do users have to improve the product?

Furthermore, an analysis of the video data from the think aloud test was carried out.

### **5.11 Experts test I reporting and summary**

The test by VIA ICT students were performed November 2016 and bug reports were created December 2016. There were 14 ICT students prepared 67 bug reports all together. Several were concerning different browser issues. For example, the iCareCoops web solution did not work in Chrome. Other reports described problems changing website colours. For further details on the findings, check Appendix VII – Bug Report [Expert test I prototype II,](#page-97-0) where all bug reports associated with prototype II are included.

SYNYO, IDEAL and SIVECO analysed the bug reports until end of December 2016. Based on the findings prototype II will be developed January 2017.

### **5.12 Thinking Aloud Test and Emotional Wheel Analysis (qualitative)**

The video and audio of the thinking aloud test was analysed in ways inspired by the method described by Malterud (2011). For a brief English summery of the method, see Chapter [5.14.](#page-45-0) The findings from prototype II testing were incorporated into prototype III. The same procedure is repeated in prototype III test, which was conducted with cooperative managers, service providers and older adults in need of care.

The emotions gleaned during the thinking aloud test were analysed by associating them with the task where they occurred. This provides an overview of the emotions associated with each task.

For all tests, a set of qualitative data was derived from the measured usability criteria during the session. For the data collected in each iteration SYNYO, SIVECO and IDEAL got the result for further processing on the iCareCoops solution.

In these analyses, it was not relevant to make quantifications of errors, as this did not make sense in terms of this small population of test individuals (Kvale & Brinkman, 2015). If an informant discovers a problem, this issue wasrelevant to be added to the results, as this individual can also be representative of a larger population of users.

A report on what the test groups in total have stated was made. The qualitative data collected was assembled in a report with a summary of the study, as well as a discussion of implications. This provided recommendations to improve the solution.

### **5.13 Emotional wheel analysis (quantitative)**

The emotional test score is quantified in each of the five categories: anger, frustration, sadness, happiness and joy and the degree of emotion evoked (0-5). If the average level of the emotions anger, frustration or sadness during a given task reaches 3 or more, it is relevant to reconsider and re-design the aspect of the iCareCoops solution in question.

The emotions happiness and joy give an impression of aspects of the product that have a high usability. This will contribute to a methodological triangulation which supports findings in the qualitative analyses. The emotional wheel is ready for printout so that it can be used during the Thinking Aloud Test.

### <span id="page-45-0"></span>**5.14 Analysis of the semi-structured interview using systematic text condensation**

The audio containing the qualitative interview was analysed in ways inspired by the method described by Malterud (2011).

#### **Transcription**

The recorded interview was structured into a written form in order to prepare it for further analysis. In this phase, the interview was changed from an oral to a written form, the so-called transcription. The procedure involves going ahead and writing down the interview word by word. It is time consuming to transcribe the entire interview. Therefore, it is suggested that only important pieces of the interview are transcribed (for our case this meant: those sections where the six research questions were answered), in order to prepare each code category for further cross analyses. It is suggested that notes are taken in a program, e.g. OneNote, that can bookmark the text, while the interviews are conducted and if necessary also afterwards when listening to the recorded interview.

#### **Coding**

The first step is to code each of the test group recordings of interviews in categories corresponding to the six research questions described in [Chapter](#page-33-0) [5.1.](#page-33-0) Coding was made during interview as described previously. If two codes describe the same phenomenon, they were condensed into one.

### **From coding to meaningful categories**

The second step was to condense the content of each category in each interview, thereby presenting the most important findings. The meaning appears in a condensate. This means gathering sections of text that belong to each code.

#### **Interpreting**

The third step is to conduct analyses between interviews so that each of the categories can be cross analysed. Thereby, the text sections are sorted according to patterns, and represented in a condensate of meaningful text, according to the categories. Then descriptive statements were made according to each category and the condensate contains the most important themes from all interviews. It was stated that it can be useful to do this in co-operation with another researcher in order to identify more aspects. It is important to avoid drawing conclusions that do not correspond to the data at this stage.

The conclusions from the analysis of the interview were incorporated into the next prototype along with the findings from the thinking aloud test and the emotional wheel analysis.

### **5.15 Results Prototype II Manager Test**

Prototype tests with prototype II were conducted in Germany and Slovenia. Seven managers of the care cooperative Riedlingen and five managers from ETRI tested the manager-specific features of the iCareCoops solution. End-user feedback was collected throughout the prototype test by a second researcher who observed the tests. In addition, the tests' audio and video were recorded. Both sources were analysed as described in D5.1, in an approach inspired by the method of Malterud (2011). Key passages from the user feedback have been transcribed and coded into the six pre-defined categories in order to answer the six research questions. As the tests have been conducted in Slovene and German, the coded and condensed data also had to be translated to English. The translated data was grouped in one spreadsheet for interpretation. Key takeaways were derived from the data which was integrated into the next iteration of the web and mobile prototypes.

#### **Conformity**

The first research question was, "How useful is the iCareCoops solution in the user's organization?" User feedback was overall positive. One manager said "*The question is how would the care receivers be able to use it without additional help*". Several managers expressed concerns about how the solution could be integrated with other ICT-solutions. The most positive managers said that they were ready to use the solution and saw themselves as future users of the solution. Some of them tool precautions and said that the solution could be useful.

Users stated that the app prototypes were practical: "*Because people can manage tasks on the go*". They also suggested certain optimisations so that the solution would match their expectations e.g. a billing functionality.

#### **Functionality**

The second category focused on the functions of the platform and how easy it was for users to solve the tasks. Six findings had to be taken into account for the next iteration of the web solution. The difference between login and registration was unclear for some users. The "MANAGER" button was misplaced at the top-right of the UI and should have a better title and icon. Service Management was hidden too deep in sub-menus. Moreover, service removal via the small "x" was difficult for most participants. They also expected a dialogue warning that elements would be removed before the changes were committed to the profile page. Task management should be renamed at least in German to "Dienstleistungen verwalten". All participants made use of the search function. But some expected search to cover all areas and words. Currently, it only searches the most relevant ones. The app should include a hint that the start page is scrollable. Some users were less experienced in mobile apps and were not aware of the possibility to scroll through swiping. Thus, the "Add task" button should be moved to the top to make sure it is noticed. We also learned that we cannot expect older adults to be aware of current GUI elements, e.g. a bottom tab navigation. The app has to be more intuitive with more explanatory text and images.

One manager commented about the APP: "*Do not expect older adults to learn current GUI elements (e.g. bottom tab navigation). Has to be more intuitive with more explanatory text and images"*. Some users find it difficult to get used to the interface they find it to complicated. It is not explained in what way.

### **Effectiveness**

The third category investigated whether certain obstacles prevented users from completing the tasks. While the users agreed that all the important features were there some of them still had to be finetuned to be effective. One of the key takeaways was that the menu items at the top right, such as profile, logout, and manager, were not noticed at all. Therefore, the menu has to be included in the in main navigation on the left. Some participants were used to a "BACK" button to return to the previous page as well as to use the keyboard for specific actions, e.g. the "DEL" button to delete services from the list. The service page as a whole has to be optimized and it must be clear what services are shown. It was unclear if they were services offered by their coop or by any coop. It was also unclear why the member management has a button "Send invitation" as members should already be on the platform. The service list on the coop profile page should be linked to the corresponding providers' page. Besides two minor bugs on the web solution users were confused by the app main navigation at the bottom. An alternative would be big buttons or tiles instead of small bottom tab navigation bar. Furthermore, the wording "chat" was unknown to some participants.

In general, managers were confused about the location and meaning of buttons, which was also associated with a lot of klicks in order to reach the required page.

### **User interface effectiveness**

The fourth question investigated during the tests was "Which interface elements are problematic/ helpful?" This category resulted in highest number of user remarks. Some users even suggested that training courses and a handbook would be valuable to use the interface effectively. Therefore, the solution has to be optimized on that matter. Since some features were hidden in sub-menus, user defined shortcuts to favourites might be useful. When adding a new task, they expected a manager to be able to define care provider and receiver too. The font size should either be increased or the maximum magnification level of the zoom function has to be increased at least. Minor inconsistencies of button colours were detected. The size of icons of the mobile app also has to be increased. Users asked for a task detail page where they could read about the task and decide to take over a task instead of only having a button underneath each item of the task list. We learned that care receivers will never type anything on the small smartphone virtual keyboard. They should either be able to select items from a list or have the option to call a care provider directly. Moreover, it was pointed out multiple times that the interface for older adults should be drastically simplified.

### **Satisfaction**

"Which interface features or tasks cause emotional reactions, and to what degree?" End-users' satisfaction with the state of the solution was okay. However, small glitches in the flow could result in a lot of frustration for them and would make them quit using the solution. Therefore, streamlining of already implemented functions will be the main focus for the optimization of the prototype.

### **Conformity**

When asked if users have any other suggestion to improve the product, we were able to collect 45 ideas to do so. Most of them are quick fixes that illustrate what features caused the biggest frustration for them. Some suggestions deviate too far from the value proposition of the solution. The full list can be found in the test result spreadsheet.

### **5.16 Conclusion**

Key takeaways from prototype II test was that certain features need to be improved e.g. by simplifying placement, additional icons and use of terms. Dialogue warnings should be added, and certain terms should be changed in an improved translation of the solution. Furthermore, the search function should be improved so it covers more areas and words instead of only the most relevant ones. Additionally, menus should be improved (especially the menu on the top right containing profile and logout).

We learned that we cannot expect older adults to be aware of current GUI elements, e.g. a bottom tab navigation. The app has to be more intuitive with more explanatory text and images, and hence also be drastically simplified and optimised to be more intuitive especially for senior users. For managers, who are more experienced users, additional features were wished. However, it is not in the scope of the iCareCoops project to add a billing functionality to the solution.

Collected feedback and inputs were transferred into technical requirements and changes were incorporated, resulting in prototype III.

### **REFERENCES**

- Fontaine, J & Scherer, K (2013). Components of emotional meaning: a sourcebook. Oxford University Press.
- Gregersen, O Wisler-Poulsen, I. (2013) Usability. Test methods for making usable websites.  $1^{st}$ . ed. Grafisk Litteratur.
- Holzinger, A. (2005). Usability engineering methods for software developers. *Communications of the ACM*, *48*(1), 71-74.
- Jeng, J. (2005). Usability assessment of academic digital libraries: Effectiveness, efficiency, satisfaction, and learnability. *Libri*, *55*(2-3), 96-121.
- Kvale, S., & Brinkman S. (2015) InterViews: learning the craft of qualitative research interviewing. 3rd ed. Library of Congress. Los Angeles.
- Malterud, K. (2011) Kvalitative metoder i medisinsk forskning: en innføring. 3rd ed. Universitetsforlaget. Oslo
- Nielsen, J. (1994). Usability engineering. Elsevier.
- Nielsen, J., & Landauer, T. K. (1993). A mathematical model of the finding of usability problems. In Proceedings of the INTERACT'93 and CHI'93 conference on Human factors in computing systems (pp. 206-213). ACM.
- Rubin, J. & Chisnell, D. (2008). Handbook of Usability Testing: How to Plan, Design, and Conduct Effective Tests, 2nd Edition. Wiley.

# **6 TEST DESIGN FOR USABILITY, FUNCTIONALITY, AND PERFORMANCE PROBLEMS (PROTOTYPE III)**

The following design is partly similar to the design of prototype II as described in Chapte[r 5.](#page-33-1) There were changes in design and, therefore, in order to be able to understand and read this part without prior knowledge about prototype II design, we make a full description of the test design again. Task 5.2 is the development of a verification test, where we design and perform usability tests on the iCareCoops solution. The leader of Task 5.2 is VIA and the following organizations are contributing: ZHAW, ZDUS, RIED, IDEAL, SIVECO.

The tests were performed in the language of the countries in question, except for the tests carried out by the technical experts, which were conducted in English.

Usability is a quality associated with e.g. a website, and it concerns making the digital effects as useful as possible. It is crucial to the experience the user has when performing a task, and it is vital to the iCareCoops solution success (Gregersen and Wisler-Poulsen 2013).

The general usability test criteria are important; however, they will often be tested as a primary functionality (Gregersen 2013). It is the most effective and efficient way to uncover usability problems. The short description of our usability pilot test (for prototype I, II and III testing) is as follows: We watch users trying to accomplish tasks on a website. In our case, the pilot testing consisted of three iterations. Changes are made to the prototype so that findings are corrected. Each pilot test involves representative test individuals from the user cohorts, as suggested by Nielsen & Landauer (1993). We used the findings from the conducted usability test and feedback loops for further development of the prototype. We planned field tests with the primary future customers of iCareCoops, i.e. managers of cooperatives, care givers and care service providers and older adultsin need of care, which is described in this chapter as prototype III test.

We were interested in covering the users' experience when they use the iCareCoops solution. We divided usability into three main categories as previously described by Gregersen and Wisler-Poulsen: Functionality, efficiency, and satisfaction.

To get a wider range of insights, we have decided to use thinking aloud, qualitative semi-structured interviews and quantitative test methods.

### **6.1 Overall purpose**

The aim of usability testing is to investigate the interface design. The main aims within our scope were to identify and create a complete list of obstacles, problems for performing basic tasks and suggestions for improvements. Our research questions were:

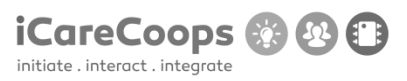

- 1. How useful is the product for the users or in the users' organization? (meaning)
- 2. How easily do the users solve the tasks? (effectiveness)
- 3. What obstacles prevent users from completing the task?
- 4. Which interface elements are problematic/ helpful?
- 5. Which interface features or tasks cause emotional reactions and to what degree?
- 6. Which suggestions do users have to improve the product?

Furthermore, we aimed to identify the number of bugs, inconsistencies, navigational dead-ends, and time spent performing the various tasks.

### **6.2 Participant characteristics of prototype III test**

**Experts:** The prototype III (in an English version) was again tested by a group of experts in Denmark. Tests were conducted by ICT engineering students at VIA Business. They are trained in testing ICT solutions**.**

**Managers**: Prototype III was tested with managers of ETRI - Development Cooperative (conducted by ZDUS staff members), and with members of the Seniorengenossenschaft Riedlingen (conducted by SYNYO), exploring the usability for cooperative providers and managers in the working environment. ETRI helps create different start-up cooperatives dealing in supply and services, and is therefore suitable also for pilot testing. They are very interested in the iCareCoops platform, and have agreed to participate.

**Service providers:** A group of relevant service providers were included in the test of prototype III. There were no exclusion criteria for these participants; the service providers could be either professional or non-professional/informal care/service providers, as long as they were able to use the website or app. However, the profession was noted during the test. Tests were conducted by ZHAW and ZDUS with 5 service providers each.

**Older adults in need of care:** A group of older adults in need of care services were also included in the test of prototype III. Inclusion criteria were that they must be more than 65 years old and users of some kind of health care or service. They must be able to provide for them self. We aimed for an equal gender split. Tests were conducted by ZHAW and ZDUS with 5 older adults each.

Prototype II and III include all features exploring the usability for managers in their working environment. This group of managers is selected because of the close cooperation in previous parts of iCareCoops. Tasks and interview guide for managers concerning usability in prototype III test is the same as in prototype II test. However, for prototype III test, further marketing questions like Collective Buying, Shared Logistics etc. were added. The groups of service providers and older adults in need of care were only conducting the Thinking Aloud test. We have chosen to conduct interviews only with

cooperative managers. Therefore, no interviews will be conducted with service providers and older adults in need of care.

We aimed to include both tech-savvy as well as not so experienced managers. Building on a mathematical model for usability testing (Nielsen & Landauer, 1993), Rubin outlines 4-5 users will expose 80% of UI flaws (Rubin, 2008, P.72). We aimed to have up to between 5 and 10 participants from the user group; a goal which we were able to reach.

### **6.3 Usability test method**

VIA suggested the following design as shown in figure 1 and methods for usability tests as shown in table 1-4:

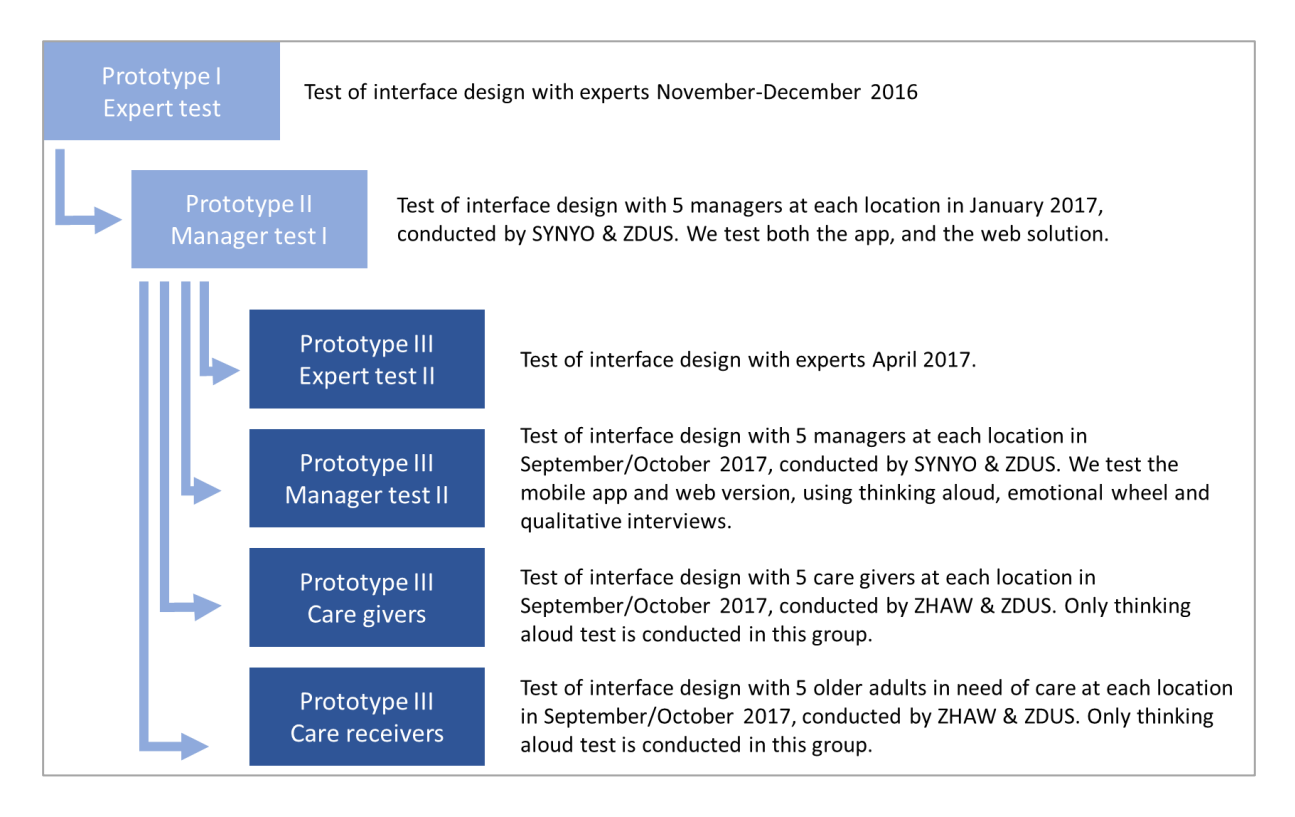

**Figure 6: Plan of iCareCoops test solution**

[Table 18](#page-52-0) shows the usability test design for user tests with experts as conducted for prototype III testing.

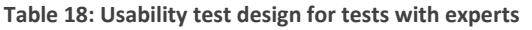

<span id="page-52-0"></span>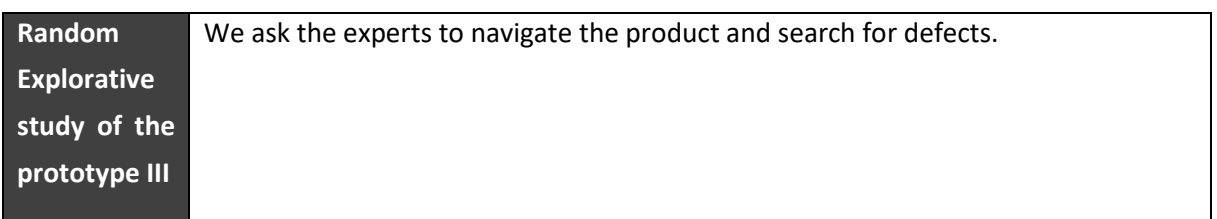

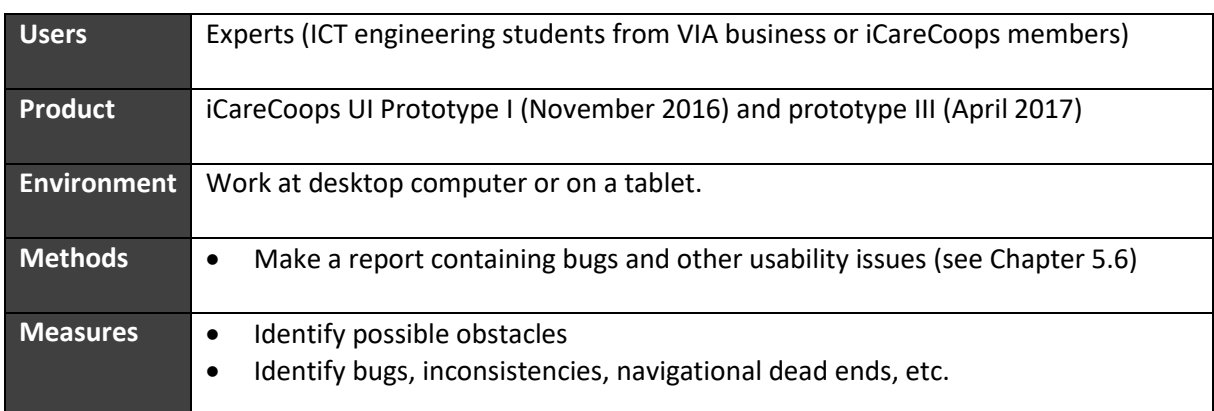

### **6.4 Preparation before test**

Prior to testing prototype III, it was necessary that the web part of iCareCoops solution was improved based on the feedback of prototype II testing. In addition to be ready to record the audio and the screen and, for those who accept the conditions described in the Informed Consent document (see Appendix IV – [Informed Consent\)](#page-74-0), it was also necessary to install a screen recorder such as Camtasia Studio prior testing the web, or prepare video camera setting when testing the app. The Informed Consent document, as well as the Emotional Wheel, already had to be translated for prototype II tests and could thus be re-used for prototype III testing. Each participant had to sign to copies of the Informed Consent document, one for the project and one for themselves. In accordance to score the emotions, the Emotional Wheel needs to be printed so that it can be used during the test (se[e Appendix](#page-70-0)  I – [Emotional Wheel Analysis\)](#page-70-0).

Furthermore, it can be useful to translate and print the interview guide so that it can be brought to the test.

### **6.5 Test Endpoints**

The task completion is defined by reaching a so-called end-point within the website prototype. The end-point is a predefined specific wireframe design or screen. The end-points are described for all feedback loops and for both the iCareCoops web solution and the app solution for Android. A detailed description was created for prototype III testing, as can be seen in Appendix V – [Walkthrough](#page-75-0)  [Prototype III Test.](#page-75-0)

### **Endpoints iCareCoops web solution**

- Registration
- Authentication
- Password recovery
- Tasks and tasks actions including open tasks and schedules
- Cooperatives and cooperative level actions (accepting members, joining a cooperative for both care givers and receivers)
- Private messaging system
- Map (cooperative listing by GPS coordinates)

The explorative tasks in the tables below are based on the respective endpoints.

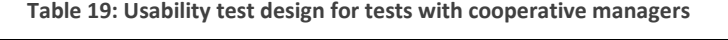

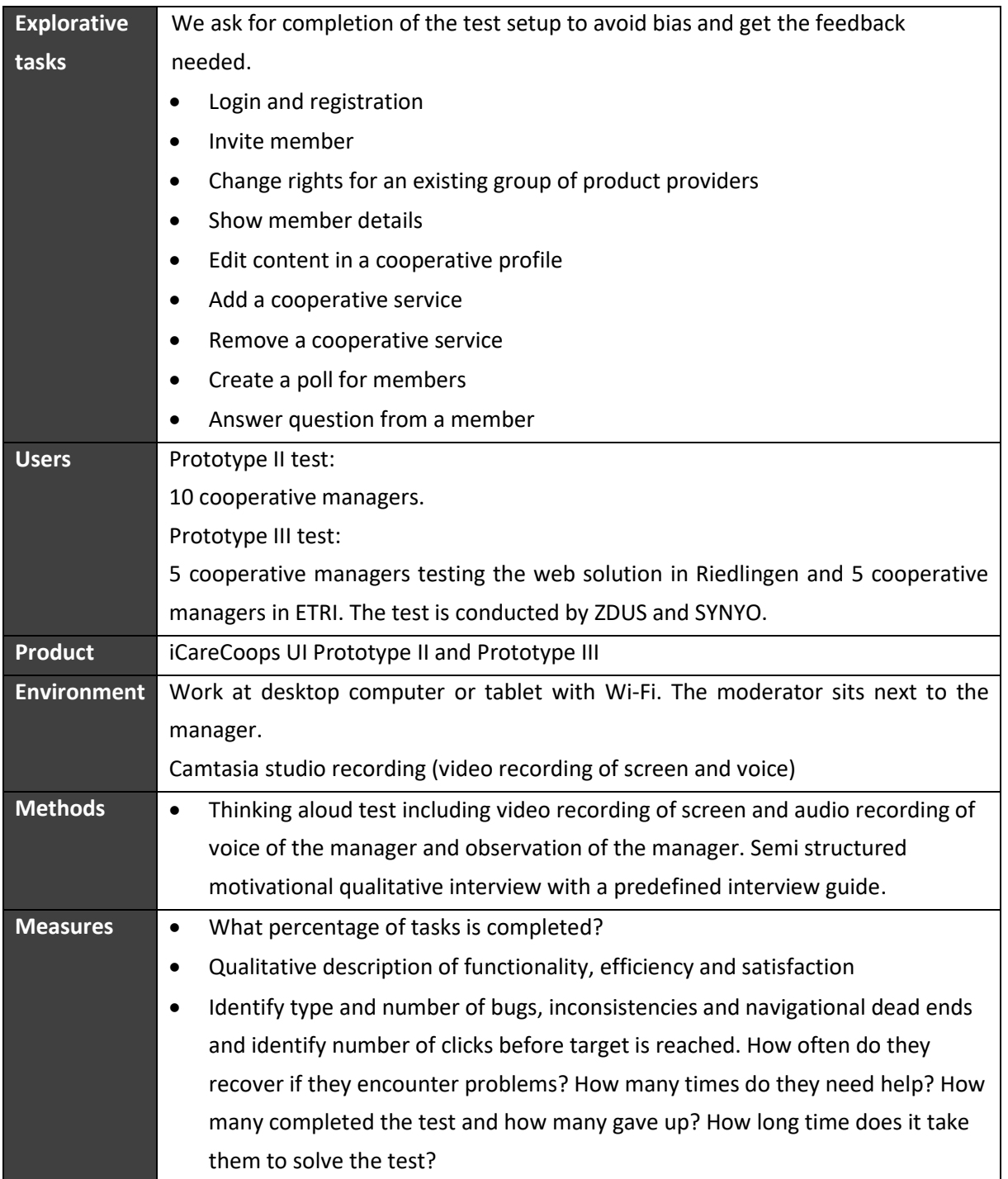

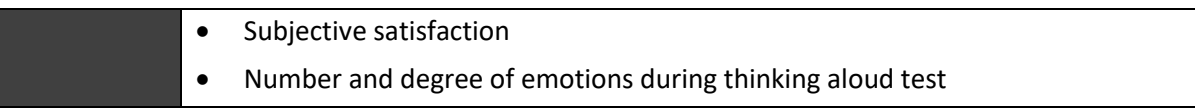

**Table 20: Usability test design for tests with cooperative care professionals.**

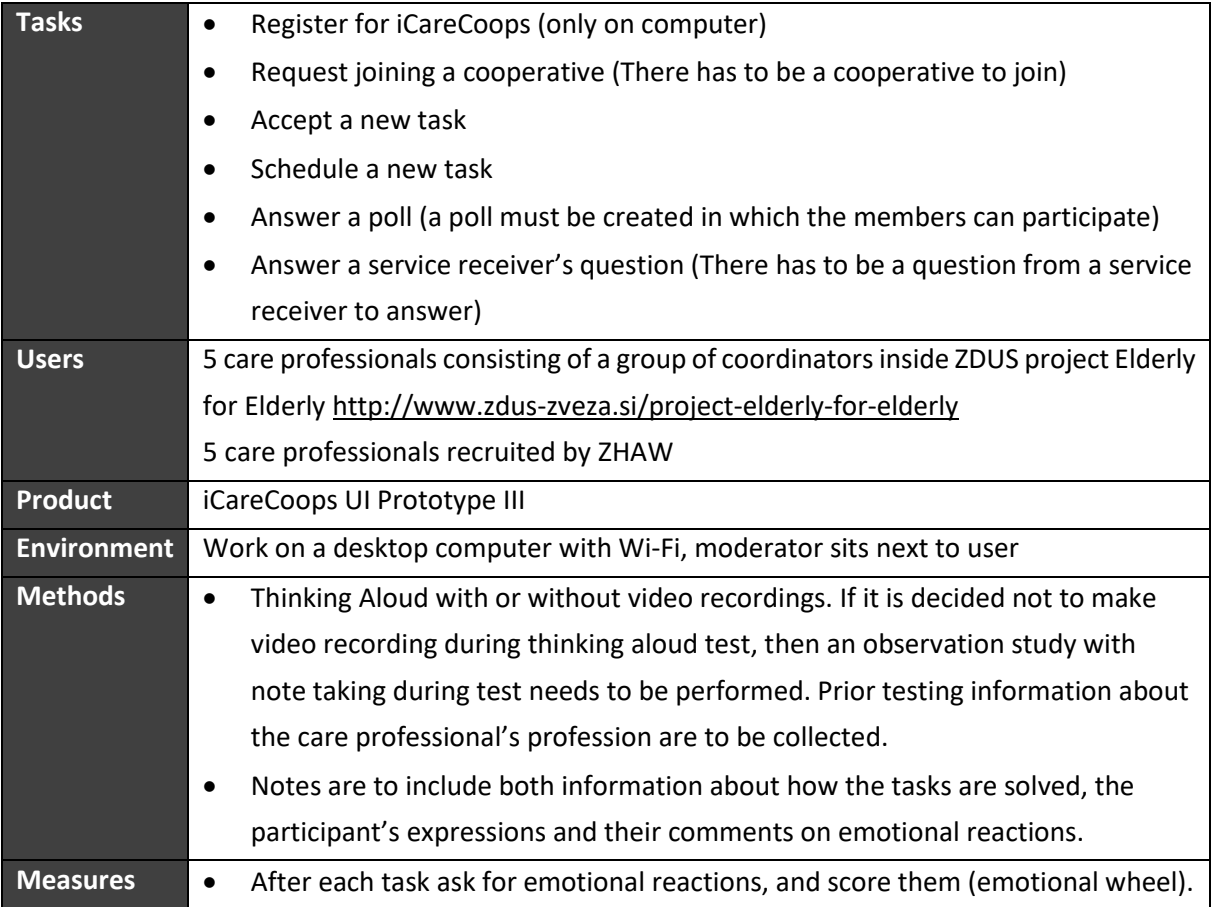

**Table 21: Usability test design for tests with older adults and service receivers in need of care.**

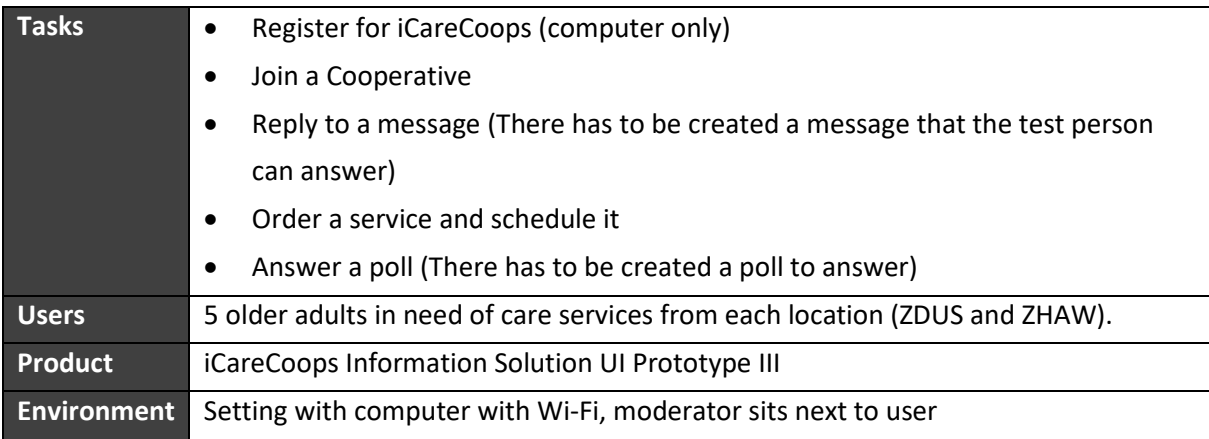

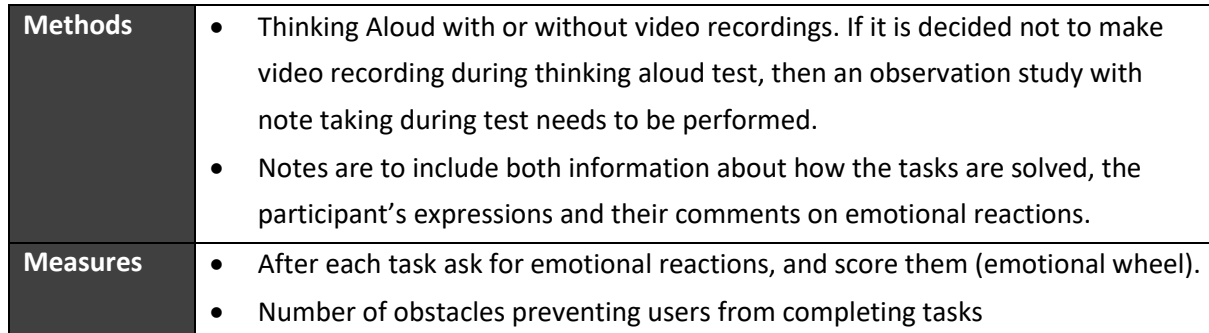

### **6.6 Experts Reporting**

It was suggested that technical experts test the prototype prior to the end-user tests. The aim was to identify possible bugs and other usability problems for performing basic tasks and give suggestions for improvements. These experts were ICT engineering students who are familiar with website-/product testing. After the test, the experts made a Q/A-report on the product's usability. Findings and suggestions were noted in a summary, so results could be incorporated into an updated prototype III.

### **6.7 Thinking Aloud Test**

As mentioned in Chapter [5,](#page-33-1) the arguments for choosing the thinking aloud test is that it gives us a list of identified usability problems for performing basic tasks as described by Gregorsen (2013). It thus is able to contribute to answering our research questions. In addition, the thinking aloud test gives the moderator the opportunity to ask for suggestions for improvements of the product and businessrelated questions.

In a digital environment, thinking aloud is a frequently used method in usability tests. In most of the research on websites' usability, tests in which a user is given a set of realistic tasks are set up, in our case for example a cooperative manager offering care. We request that the test persons perform the tasks thinking aloud while testing the prototype version reached at this stage. The thinking aloud test begins with a brief introduction containing information on the purpose of the test, interviews, and testing procedure. For the prototype II test, all test persons were first testing the iCareCoops web solution because they have to be registered before they can test the web and the app solution. The same procedure was conducted in prototype III testing. The participants filled out an Informed Consent document before test. This declaration was prepared by the individual partners prior to testing, and could be re-used for prototype III tests. An English version is included in this report (see [Appendix IV](#page-74-0) – [Informed Consent\)](#page-74-0). A short overview on the test assignment was offered to let participants become familiar with the "thinking aloud" technique and the way to collect emotional data is introduced.

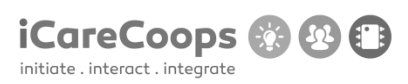

Thinking aloud requires the users to verbalize all thoughts while working with the system in order to give a better understanding of their interpretations or potential misconceptions of the interface provided (Nielsen, 1994). In this part, a moderator is present and is supposed to help the test person think aloud. Sitting next to the participant, the moderator's task is to gather the participant's expressions of emotions and combine them with the situation in which they occurred. Each group will receive realistic tasks. While performing tasks, the audio will be recorded. The video recording includes screen capture, and capture of the participant's face. The latter involves only those who have accepted video recording of their faces. It is suggested that the programme for video recording used should be Camtasia by Techsmith, [https://www.techsmith.com/camtasia.html.](https://www.techsmith.com/camtasia.html)

The benefits of recording audio and video of what happens on the screen and record the face of the test person is that it gives the opportunity to analyse emotions in connection to tasks. All three methods were synchronized. Furthermore, the recordings give the opportunity to replay if needed while analysing. It is suggested that the test design of the app will be similar to the test design of the iCareCoops solution (web part) except for the screen recording, this could be replaced by external video recorder.

Requirement for the moderator is to be polite and neutral when asking questions and giving comments. The moderator has two main tasks during the scenario with the test person: First, to ask questions, if the test person stops thinking aloud. If the test person stops working for 3-4 seconds, then the moderator should make a comment or ask a question – for example "what are you thinking?". Second, to observe emotional expressions participants show during the tasks (see the following Chapter [6.8\)](#page-57-0),

The observer has one task during the scenario, which is to observe what the test person is doing on the screen and document this in order to answer the 6 research questions. Conducting the analysis, it is possible to use the recordings from the thinking aloud test if necessary.

If any test persons couldn't solve the tasks or if they were unable to continue, the moderator guided this person through the problems.

### <span id="page-57-0"></span>**6.8 Emotional wheel**

The second task of the moderator, as mentioned above, was to observe emotional expressions during the tests. Before testing, the moderator printed and included the emotional wheel (see Appendix  $I -$ [Emotional Wheel Analysis\)](#page-70-0).

After each task, the moderator asked what emotions were evoked and to what degree. Participants could choose between following emotions: anger, frustration, sadness, happiness and joy. The participants scored these emotions on a numerical scale from 1-5, where 1 is the lowest degree, and

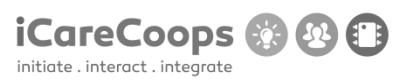

5 is the highest degree of emotions; and 0 is neutral. The choice of emotions and the way to score are inspired by the Emotional Wheel (Fontaine, 2013). The reason for analysing emotions by using the emotional wheel is that it gives the opportunity to investigate usability issues.

### **6.9 Test results to be collected, analysed, and reported**

Prototype III tests should answer the following research questions:

- 1. How useful is the iCareCoops solution for the user or in the user's organization?
- 2. How easily do the users solve the tasks?
- 3. What obstacles prevent users from completing the tasks?
- 4. Which interface elements are problematic/ helpful?
- 5. Which interface features or tasks cause emotional reactions, and to what degree?
- 6. Which suggestions do users have to improve the product?

Analysis of the audio and video data from the think aloud test were carried out.

### **6.10 Experts II test reporting and summary**

Prototype III expert tests II, conducted by VIA ICT students, were performed in May 2017. The experts reported 18 bugs in total. Several bug reports described problems with functionality such as change of language, lack of function when tapping buttons, problems with registration and lack of functionality in the search field. For details see the bug reports listed in [Appendix VII](#page-97-0) – Bug Report Expert test I [prototype II.](#page-97-0)

### **6.11 Thinking Aloud Test and Emotional Wheel Analysis (qualitative)**

The video and audio of the thinking aloud test was analysed in ways inspired by the method described by Malterud (2011). For a brief English summary of the method, check Chapte[r 6.13](#page-59-0) . The findings from prototype II testing were incorporated into prototype III. The same procedure was repeated in prototype III tests with cooperative managers, care professionals and older adults in need of care.

The emotions gleaned during the thinking aloud test were analysed by associating them with the task during which they occurred. This provides an overview of the emotions associated with each task.

For all tests, a set of qualitative data was derived from the measured usability criteria during the session. For the data collected in each iteration, SYNYO, SIVECO and IDEAL got the result for further processing and improvement on the iCareCoops solution.

In this analysis it was not relevant to make quantifications of errors, as this did not make sense in terms of this small population of test individuals (Kvale & Brinkman, 2015). If a test participant discovers a problem, this issue was relevant to add to the results, as this individual can also be representative of a larger population of users.

A report on what the test groups in total have stated was made. The qualitative data collected was assembled in a report with a summary of the study, as well as a discussion of implications. This provided recommendations to improve the solution.

### **6.12 Emotional wheel analysis (quantitative)**

The emotional test score is quantified in each of the five categories: anger, frustration, sadness, happiness and joy and the degree of emotion evoked (1-5). If no emotions are evoked, we used 0 for a neutral reaction.

If the average level of the emotions anger, frustration or sadness after a given task reached 3 or more, this is an indicator that it is relevant to reconsider and redesign the certain functionality of the iCareCoops solution. The emotions happiness and joy give an impression of aspects of the product that have a high usability. This contributes to a methodological triangulation which supports findings in the qualitative analyses. The emotional wheel was ready for printout (see Appendix I – [Emotional Wheel](#page-70-0)  [Analysis\)](#page-70-0) so that it can be used during the thinking aloud test.

## <span id="page-59-0"></span>**6.13 Analysis of the semi-structured interviews using systematic text condensation**

The audio containing the qualitative interviews was analysed in ways inspired by the method described by Malterud (2011; 2012).

### **Transcription**

The recorded interviews were structured into written form in order to prepare it for further analysis. In this phase, the interview was changed from an oral to a written form, the so-called transcription. The procedure involved going ahead and writing down the interview word by word. It is timeconsuming to transcribe the entire interview. Therefore, it is suggested that only important pieces of the interview were transcribed (i.e. the parts where the six research questions were answered), in order to prepare each code category for further cross analysis. We suggested that notes are taken in a program that can bookmark the text while the interviews are conducted and, if necessary, also afterwards when listening to the recorded interview. It is suggested to use OneNote for the task because it can contain audio and meet the need of bookmarking.

### **Coding**

The first step was to code each of the test group recordings of interviews in categories corresponding to the research questions described in [Chapter](#page-33-0) [5.1.](#page-33-0) It is suggested that coding is made during an interview as described previously in following categories: conformity, functionality, effectiveness, satisfaction.

### **From coding to meaningful categories**

The second step was to condense the content of each category in each interview, thereby presenting the most important findings. The meaning appears in a condensate. This means gathering sections of text that belong to each code.

### **Interpreting**

The third step was to conduct aa analysis between interviews so that each of the categories will be cross-analysed. Thereby, the text sections were sorted according to patterns, and represented in a condensate of meaningful text, according to the categories. Then descriptive statements were made according to each category and the condensate contained the most important themes as derived from all interviews. It can be useful to do this in co-operation with another researcher in order to identify more aspects. It was important to avoid drawing conclusions that do not correspond to the data at this stage.

The conclusions from the analysis of the interview were incorporated along with the findings from the thinking aloud test and the emotional wheel analysis.

### **6.14 Results**

End-user tests of prototype III were conducted with cooperative managers, care givers and older adults in need of care in Germany, Switzerland, and Slovenia. Tests with cooperative managers were conducted in Germany and Slovenia. Tests with caregivers and care receivers were conducted in Slovenia and Switzerland. In the care cooperative Riedlingen, Germany, seven managers (three female and four male participants) tested the solution. In Slovenia, five managers (all female), five care givers (all female, all non-professional/informal caregivers) and five older adults in need of care (two male and three female participants) tested the solution. ZHAW conducted end-user tests with older adults in need of care (seven persons, five women and two men, aged between 70 and 78 years) and care givers (three women and one man, two nurses, one occupational, and one physiotherapist, aged between 33 and 61 years).

End-user feedback was collected throughout the prototype III test by a second researcher who observed the tests. In addition, the tests' audio and video were recorded. Both sources were analysed as described in D5.1 in an approach inspired by the method of Malterud (2011). Key passages from the

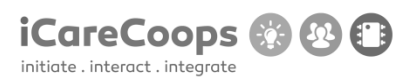

user feedback have been transcribed and coded into the six pre-defined categories in order to answer the six research questions. As the tests have been conducted in Slovenian and German, the coded and condensed data also had to be translated to English. The translated data was grouped in one spreadsheet for interpretation. Key takeaways were derived from the data which can be integrated into the next iteration of the web and mobile prototypes.

### **Conformity**

For the first category, the main research question was "How useful is the iCareCoops solution in the user's organization?" Furthermore, we collected suggestions to improve the software. All users (managers, care givers, care receivers) were in general positive about the web solution; however, there was a number of requests regarding the conformity of the solution in terms of consistency in colour usage and colour coding for different roles, wording (especially regarding the distinction between the menu buttons "My Cooperative" and "Cooperatives"), and button placement. Members of all three user groups claimed that it was confusing that the same function does not have the same colour within the solution.

Managers were happy with the differentiation of various roles members can have ("*this is very useful*"), however, they asked for colour coding for different roles; and they asked for more possibilities of distinction – one manager stated that it is a very useful tool for member management, but different criteria for each member are needed (more roles, services, the function within the cooperative etc.). Furthermore, the order in which items in the different lists (e.g. list of services provided by a cooperative) caused confusion – "*new services should be at the top of the list, not at the bottom*". Some managers and care receivers also asked for a simplification of the menu and the elimination of unnecessary duplication such as two different maps or what they perceived as duplications, i.e. services and service categories.

Also, although they asked for simplification of the solution in general, managers asked for additional features such as a filter functionality for services, the possibility to sort products by category rather than by brand, and a personalisation of the dashboard (to show the main relevant information for each member).

### **Functionality**

The second category was aimed at the functions of the platform and how easy it was for users to solve the tasks using these functions. Users faced a number of difficulties: Registration was a problem for some users, a manager and a care giver claimed that especially older adults would not be able to register themselves. Especially for care receivers, but also for some care givers, it was difficult to understand the difference between login and registration. This became obvious because all of them tried to register in the login section. Most of the older adults and care givers needed help to find the "REGISTER" button on the right top. Only one health professional directly found the registration button

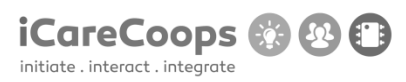

at the right corner on the top, when asked to register to the iCareCoops website. He was a person with a lot of experience in registering and websites. All the other health professionals did not find the register button at their first try and instead tried to register in the log in field. Trying to request to a cooperative the button "BEITRITTSANFRAGE SENDEN (SEND JOIN REQUEST)" was not easy to find for some care givers. They had the tendency to choose the "KONTAKT (CONTACT)" button and to write an e-mail to request. Conversely, they experienced no problems with login out from the website; and although seniors experienced problems with registering and logging in, they did not experience problems with logging out. However, one of the seniors did not understand why the login field appeared again after logging out.

Besides the problems with registering and the request to join a cooperative, both care givers and senior users reported problems with the chat format of the e-mails. They found it irritating, because the appearance was different to the appearance of the program that they were used to. Both care givers and care receivers tried to open an e-mail by selecting the sender's name button. This resulted in irritation, as the sender's profile opened. Moreover, it was not clear to care givers that the bright presentation of the e-mail indicated an e-mail that had already been read, while the dark presentation of the e-mail indicated an e-mail that had not been read before. In contrast to the e-mail-program they were used to, the envelop icon was closed. When answering an e-mail, care givers were irritated that the name of the receiver was not shown in the field "AN (TO)". Moreover, some of the care receivers were insecure, if a message already had been sent because it was not shown at the website. Furthermore, some of them experienced troubles to exit the receiver dropdown menu. Thus, regarding the message functionality, some care receivers mentioned that they would prefer writing an e-mail instead of clicking a button. One person mentioned that she would prefer asking to join direct on the homepage of the chosen cooperative, instead of the iCareCoops homepage. Care givers recommended that e-mails that had been replied to should be visible as replied e-mails.

The two menus on the left and on the top caused confusion for some users. Also, certain areas/tasks were difficult to find for users: An option to vote for polls (care receiver), member invitation (manager) or the option to edit a cooperative (manager) was difficult to find for many users. While answering a poll, the button "NEW REPLAY" was irritating and misleading to both care givers and care receivers; and especially senior users were unsecure what to do. Care givers expected only the possibility to choose a predefined answer. Moreover, the meaning of the button "VOTE" was not clear to all. One participant mentioned his need for an eye-catching signal that indicates a new poll. Furthermore, the statistics shown in the poll was not self-explanatory to all senior users. Lastly, one health professional users mentioned that the huge amount of information lead to insecurity and irritation.

The distinction between services and service categories was unclear to the managers; they asked for an elimination of "service categories". Further problems in relation to functionality were scheduling new tasks. Senior users experienced problems with the German and English terminology, a problem

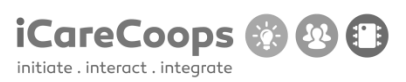

that was also experienced in the Slovenian tests. On one hand, the German terms appeared to be unfamiliar to the users (e.g., the term "DIENSTLEISTUNGEN [TASK]" and "DIENSTLEITUNGEN VERWALTEN [TASK MANAGEMENT]"). On the other hand, there were still untranslated English terms on the website, partly not understandable for the senior users. After scheduling a new task, the wording of the feedback "ÄNDERUNGEN ÜBERNOMMEN (CHANGES SAVED)" was very irritating for all senior users, because there was nothing that had been changed. Further problems in relation to functionality were scheduling new tasks. The health professional users experienced problems with the term "DIENSTLEISTUNG VERWALTEN (TASK MANAGEMENT)". Moreover, the difference between "MY TASKS" and "ALL TASKS" were not comprehensible at first glance. Additionally, it was irritating that the page "MY TASKS" opened, after a new task was accepted and/or the bottom "TASK MANAGEMENT" had been chosen. Moreover, while she was scheduling a new task, one person did not notice the field to define the date, because it was empty. In contrast, it was easier to find the field to define the time, as it was visible.

Last, but not least, senior users experienced problems with starting a new discussion in the forum, because they had to choose a category before they could start an own discussion. This sequence was not clearly described and caused confusion. Moreover, the terms "FORUM" and "ERSTELLEN (SUBMIT)" appeared not to be clear.

Overall, users claimed that the solution should be simpler and more straightforward, especially for caregivers and care receivers; and that support was needed.

#### **Effectiveness**

The third category aimed at investigating whether certain obstacles prevented users from completing the tasks. All users agreed that the main functionalities were covered by the solution; however, they identified areas of improvement: Navigation in general was not easy for many managers and some of them experienced it as inconsistent, but at the same time they claimed that "*once the principle is understood, the solution is easy to use*". Especially inconsistencies in the translations and the terminology (e.g. different usage of the term "task") proved to be an obstacle for managers, as well as non-transparency in the solution itself. Furthermore, the possibility to invite members should be limited to one option (instead of two buttons), since this also caused confusion in the manger group. One user also pointed out that there are "*too many commands*" in general.

It is worth mentioning that a high rate of users of all three groups claimed that no bigger obstacles occurred that prevented them from completing the tasks. However, some care givers and care receivers mentioned that the solution is only understandable for users who are accustomed to ICTsolutions.

We additionally asked users which interface elements they perceived as problematic or as helpful. Apart from colour usage and colour coding, as mentioned in the category conformity, most of the users

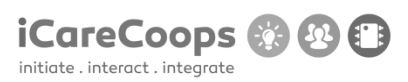

mentioned the formatting of the date (mm/dd/yyyy) for registration as confusing. Even though the required format was defined in the date field for the birthday, it disappeared by clicking in the field, which caused confusion. Furthermore, one care receiver had difficulties in distinguishing between functions, icons and menus. Moreover, there was no information about setting the password; more specifically, that at least seven letters were required for setting a password. When one field was not completed in a correct way, every word or number that had been inserted before disappeared when clicking the "REGISTER" button. This resulted in the experience of frustration of all users. Some managers mentioned that the design was not very inviting, but the overall solution was useful nevertheless. Several users claimed that training to use the solution was needed.

#### **User interface effectiveness**

The results of the usability tests revealed problems in relation to the interface effectiveness. One of the problems was that most of senior users did not find the menu bar on the left side by themselves. We had to bring the menu bar to their attention. Thus, they were not able to complete their first task after the log in – that was finding the e-mails – independently. Senior users could benefit from our support and most, but not all of them, were able to find the required buttons more quickly. Another problem was that when the senior users were searching a specific information, field or button, they did not scroll the whole way up and down. Consequently, they did not find what they were searching for. Moreover, increasing sizes of the letters appeared to be irritating, due to the consequence that a smaller cut-out was visible.

Overall, the surface of the website was not easy to understand for the senior users and more guidance of the user was required. The results revealed fewer problems in relation to the interface effectiveness for care givers and managers than for the senior users. However, some of the care givers, like older adults, had trouble to find the menu bar on the left side of the website. They mentioned, that their attention was caught by the bright centre of the website. Therefore, they did not notice the black bar on the left side of the website. However, with the time they got used to the website and the navigation became easier.

#### **Satisfaction**

The last question aimed to investigate emotional reactions caused by interface features or tasks. Emotions ranged from happiness and joy, especially after successfully completing a task, to anger and frustration with certain features. Especially when users could not solve a task or experienced problems in recognising functions, frustration was high (among all user groups). Furthermore, the status of the solution as a prototype, i.e. its incompleteness, was a cause of frustration or dissatisfaction to care givers. Additionally, a manager wished for a more thorough explanation of the roles, and several managers asked for a description of the distinction between service categories and services. On the

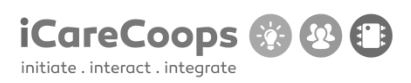

other hand, once they understood the principle of action, users (among all user groups) were satisfied. Certain functionalities such as member management and polls were perceived as very useful/practical, and the idea of care cooperatives was valued; and one care receiver even claimed that the solution was intuitive and thus satisfying.

The results in relation to satisfaction by senior users revealed the need for more detailed and precise feedback, requested by both senior users and care givers. For example, after sending a request to join a cooperative or scheduling a task, a feedback like "We got your request and will answer within 24 hours" would be favoured. Moreover, senior users suggested including information about the subsequent use of the collected data and the specification of search results. Care givers, on the other hand, experienced frustration when they used the mask for registration, especially when they did not successfully complete the registration field. Moreover, they missed precise feedback to their actions. For example, they would appreciate information of subsequent steps after submitting a request or establishing new tasks. Overall, they experienced difficulties to get an overview of the website. For senior users and care givers, the emotional wheel task "Register for iCareCoops" evoked frustration for four out of seven senior users and two out of five care givers. Three persons scored level three in frustration and three scored level two. One person felt anger at level one. The "e-mail" task evoked the feeling of frustration in four out of eight, with three in level three and one in level five. One scored level three in sadness. All in all, these two tasks must be taken into account. In general, the other tasks scored mainly positive emotions but with a few test persons scoring negative feelings in each task.

### **Conformity**

Even though the font size was already enlargeable to a certain degree, users had difficulties especially with the font size of text that to be completed by users. The same can be said for the use of symbols, terms, and content, as well as an emotive and attractive design. The amount of information seemed to overwhelm some users.

One senior user said: "*Digitalization is inevitable. But the technic should support one's one initiative and the personal responsibility. User should not be only 'receiver' but also 'creator'. The software should not serve only commercial interests*."

# **7 CONCLUSION AND OUTLOOK**

During our test of the paper prototype, expert walkthrough prototype I, prototype II and III tests, a great amount information were provided about the usability of the iCareCoops solution.

Present, based on the results of the last testing iteration, i.e. prototype III test, there are still a number of changes to be done to the user interface in the web solution, which could optimise usability; mainly taken from the last phase of testing, i.e. prototype III tests:

- Divisions and subdivisions should be structured more logically.
- Sequences should be logically and self-explanatory.
- Instructions should be easy to understand using a simple language
- The wording should be more precise.
- Eye-catching signals for new polls, a new e-mail, and/or a new task would enhance orientation.
- A handbook should be provided and a helpdesk be established.
- Simplify the solution even more and make specific interfaces for each user group, with a very simplified user interface for older adults, and a more detailed and sophisticated one for managers
- Improve icons and language

Furthermore, it was recommended to increase the possibility to enlarge the font size even more, especially the font size of text to be completed by users. Moreover, it is suggested to make the use of symbols, terms, and content more appealing for the users, as well as an emotive and attractive design which is eye-catching. Overall, more visual contrasts would be useful, especially the menu bar should be richer in contrasts and colours (e.g. coloured buttons and different colours for each task). Furthermore, the information should be reduced to the minimum and should be provided in a simple language. More and precise feedback for the operations, as well as precise information about what will happen next could lead to more security for the senior users and care givers. Striking signals indicating new tasks, polls or e-mails could be helpful for the senior users to notice them. In addition, the navigation should be simple in divers' directions (e.g., back and forth, up and down). In addition, it could be helpful if an explanation of the function of a button pops up while touching the button with the curser. An agenda in table form would be more clearly arranged than the given list form. Moreover, e-mails should be provided in a usual format. Last, but not least, detailed information should be provided for scheduling new tasks. Last, but not least, the information about the required format should remain visible while writing.

Next step in the development of the iCareCoops solution is, therefore, to make further tests on the app solution, as this part of testing has been partly compromised because of problems with the API. Overall the next step will be to implement the product in an existing cooperative and conduct a longterm pilot field test in this cooperative.

### **REFERENCES**

- Ackermann, Ph., Vlachogiannis, E., and Velasco, C. A.: 'Developing advanced assessibility conformance tools for the ubiquitous weg', 6th Internatioal Conference on Software Development and Technologies for Enhancing Accessibility and Fighting Infoexclusion, Procedia Computer Science, 2015, 67, pp. 452-457.
- Barnum, C. Usability Testing Essentials: Ready, Set...Test! Elsevier 2011.
- Bjørkquist, C., Ramsdal, H., and Ramsdal, K.: 'User participation and stakeholder involvement in health care innovation - does it matter', European Journal of Innovation Management, 2015, 18, (1), pp. 2-18.
- Blandford, A. and Buchana G.: 'Usability of digital libraries: a source of creative tensions with technical developments', IEEE Technical Committee on Digital Libraries Bulletin, 2003, 1, (1).
- Bonnardel, N., Piolat, A. and Le Bigot, L.: 'The impact of colour on Website appeal and users' cognitive processes' Displays, 2011, 32, (2), pp. 69-80.
- Castillejo, E., Almeida, A., López-de-Ipiña, D. and Chen, L.: 'Modeling users, context and devices for ambient assisted living environments', Sensors, 2014, 14, (3), pp. 5354-5391.
- Fernandes, N., Costa, D. Duarte, C., and Carrico, L.: 'Evaluationg the Accessibility of Web Applications', Proceedings of the 4th International Conference on Software Development for Enhancing Accessibility and Fighting Info-exclusion, Procedia Computer Science, 2012, 14, pp. 28-35.
- Fontaine, J & Scherer, K (2013). Components of emotional meaning: a sourcebook. Oxford University Press.
- Glenford J. Myers et al., "The Art of Software Testing, 3<sup>rD</sup> Edition", John Wiley & Sons: 2011.
- Gregersen, O Wisler-Poulsen, I. (2013) Usability. Test methods for making usable websites.  $1^{st}$ . ed. Grafisk Litteratur.
- Holzinger, A. (2005). Usability engineering methods for software developers. *Communications of the ACM*, *48*(1), 71-74.

Ian Sommerville, "SOFTWARE ENGINEERING 9, Addison-Wesley: 2009.

International Organization for Standardization (ISO) (1998), *ISO 9241-11:1998 Ergonomic requirements for office work with visual display terminals (VDTs) - Part 11: Guidance on usabilit*y. International Organization for Standardization, Geneva, Switzerland.

- International Organization for Standardization (ISO) (2006), *ISO 9241-110:2006 Ergonomics of Human-System Interaction - Part 110: Dialogue Principles*. International Organization for Standardization, Geneva, Switzerland.
- Jeng, J. (2005). Usability assessment of academic digital libraries: Effectiveness, efficiency, satisfaction, and learnability. *Libri*, *55*(2-3), 96-121.
- Kvale, S., & Brinkman S. (2015) InterViews: learning the craft of qualitative research interviewing. 3rd ed. Library of Congress. Los Angeles.
- Malterud, K. (2011) Kvalitative metoder i medisinsk forskning: en innføring. 3rd ed. Universitetsforlaget. Oslo
- Malterud, K. (2012). Systematic text condensation: A strategy for qualitative analysis. *Scandinavian Journal of Public Health*, *40*(8), 795–805. https://doi.org/10.1177/1403494812465030

Manfred Rätzmann, "Software testing & Internationalisierung", Galileo Computing: 2004.

Molich and Nielsen, " Improving a Human-Computer Dialogue, " 1990.

- Nielsen J., and Landauer T.K.: 'A mathematical model of the finding of usability problems.', Proceedings of the INTERACT'93 and CHI'93 conference on Human factors in computing systems, Amsterdam, Netherlands, April 1993, pp. 206-213.
- Nielsen, J. (1994). Usability engineering. Elsevier.
- Nielsen, J., & Landauer, T. K. (1993). A mathematical model of the finding of usability problems. In *Proceedings of the INTERACT'93 and CHI'93 conference on Human factors in computing systems*(pp. 206-213). ACM.
- Nielsen, J.: 'Usability Engineering' (Elsevier, 1994).
- Nietzio, A., Naber, D. and Bühler, C.: 'Towards Techniques for Easy-to-Read Web Content', Procedia Computer Science, 2014, 27, pp. 343-349.
- Peruzzini, M., and Germani, M: 'A Sevice-oriented Architecture for Ambient-assisted Living', Transdisciplinary Lifecycle Analysis of Sytems, 2015, pp. 523-532.
- Raufi, B., Ferati, M., Zenuni, X., Ajdari, J., and Ismaili, F.: 'Methods and Techniques of Adaptive Web Accessibility for the Blind and Visually Impaired', World Conference on Technology, Innovation and Entrepreneurship, Procedia - Social and Behavioral Sciences, 2015, 195, pp. 1999-2007.
- Reed, P., and Billingsley, P.: 'Software ergonomics come of age: The ANSI/HFES-200 standard', Proceedings of the Human Factors and Ergonomics Society Annual Meeting, 1996, pp.323–327.
- Rowland, C., Whiting, J., and Smith, J.: 'What Do you Need to Create and Maintain Web Accessiblity?', Accessible Instructional Design, 2015, 2, pp. 13-45.
- Rubin, J. and Chisnell, D.: 'Handbook of Usability Testing: How to Plan, Design, and Conduct Effective Tests' (Wiley, 2008, 2nd Edition) pp. 67.
- Snyder, C. (2003). *Paper prototyping: The fast and easy way to design and refine user interfaces*. Morgan Kaufmann.
- Tarkkanen, K., Reijonen, P., Tetard, F. and Harkke, V.: 'Back to User-Centered Usability Testing', in Holzinger, A., Ziefle, M., Hitz, M. and Debevc, M. (Eds.): 'Human Factors in Computing and Informatics' (First International Conference, SouthCHI, 2013), pp. 91-107.
- Tonn-Eichstädt, H.:'Measuring website usability for visually impaired people a modified goms analysis', in Proceedings of the 8th International ACM SIGACCESS Conference on Computers and Accessibility (ASSTES 2006, 2006), pp. 55-62.

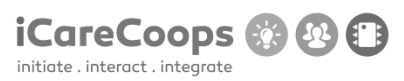

# <span id="page-70-0"></span>**APPENDIX I – EMOTIONAL WHEEL ANALYSIS**

# Emotional wheel analysis

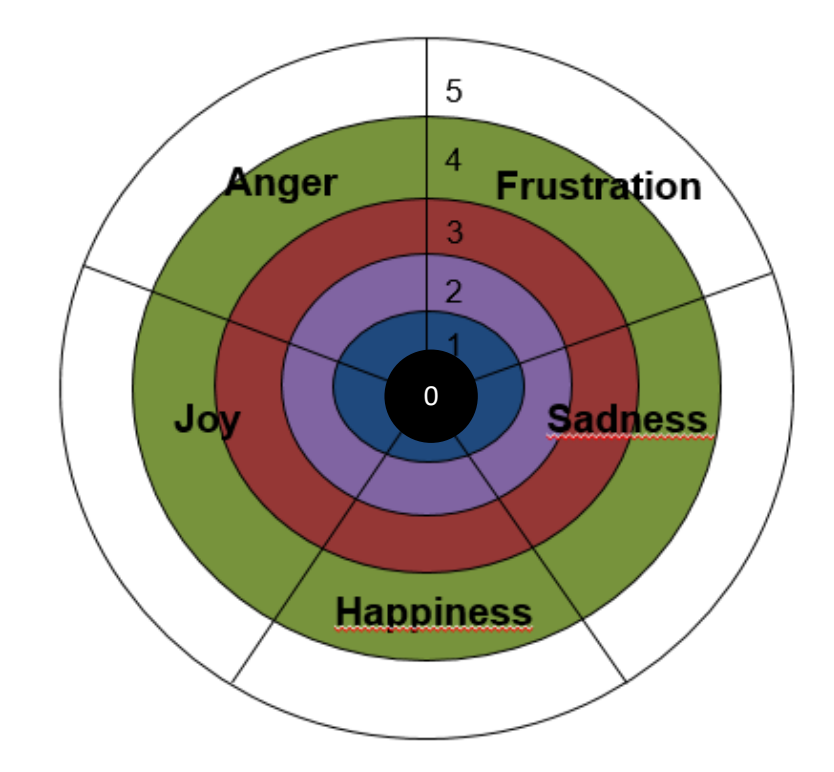

Level 0 refers to neutral

Level 1-5 refers to the degree of emotion evoked where 1 is lowest and 5 is highest.

**Ready for print, so that it can be used during the Thinking Aloud Test.**

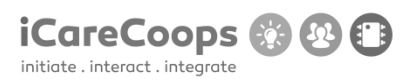

## **APPENDIX II – ADDITIONAL QUESTIONS AT TEST SESSIONS**

#### **Has only been conducted in prototype II testing.**

SYNYO's suggestions: Does your coop support volunteers? (app integration) Would your coop use collective buying / shared logistics features? Pricing and Payment: Who would pay? How much would you be willing to pay? (Annual €1000?) Business perspective: Do you have an open membership? (Registration on platform should be possible) What type of payment do you prefer? (Annual, monthly, other) What system would iCareCoops replace? Which is the most relevant feature for you? Which feature is still missing? Does task management suit your coop management process? Pricing and Payment: Who would pay? How much would you be willing to pay? (Annual €1000?) User perspective: What functions are you missing? Do you have programs you want to have to be integrated? What kind of processes do you use in the software? What software do you use? Will you also use the app? (Security) Would you like to get a trial version? What do you want to share with other coops? Which functions should be covered? What do you expect from the provider? (Support) How many people (members and staff) will use the software?
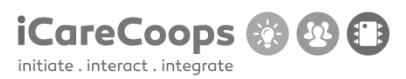

What do you consider as a specific need depending on your own country?

Do you feel comfortable with a provider from a foreign country?

What kind of customisation would be useful for you?

What do you expect from the software provider? (Support, languages)

Questions for Pilot: Could you implement the solution as it is? If no, what would be required to do so? What tools are you currently using?

## **Tech perspective:**

What kind of security & privacy measures are required for the solution?

What ethical issues have to be considered when it comes to logging and data usage (storage etc.)?

What is the required duration of storage (history for legal documentation, chat message storage etc. ?)

What data can be accessed by users and tech support?

Do you have any reporting needs (financial, feedback, other)?

Where shall the application be hosted (on premises or in public cloud host)?

# **APPENDIX III – USE OF ONENOTE**

# Screen dump from OneNote showing how to code.

#### Interview Example

13. december 2016 11:14

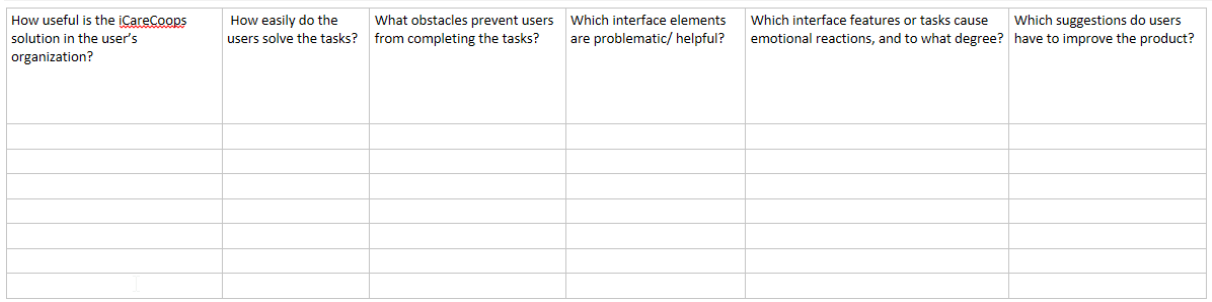

# **APPENDIX IV – INFORMED CONSENT**

# **Informed consent**

**The purpose of the Thinking Aloud Test and the follow up Interview is to be able to verify the iCareCoops solution.** 

**When you give your consent, you participate under the following conditions:**

**All material will be anonymous. Video and/or audio files will be deleted after the project ended. Participants will not be identified in published material.**

**I hereby give permission that audio and/or video recordings in which I participate can be used for analysis and evaluation of this iCareCoops solution.**

**I give my consent that audio where I participate can be recorded and used for analyzing.** 

**I give my consent that video where I participate can be recorded and used for analyzing.** 

Date and signature participant

\_\_\_\_\_\_\_\_\_\_\_\_\_\_\_\_\_\_\_\_\_\_\_\_\_\_\_\_\_\_\_\_\_

Date and signature moderator and observer

# **APPENDIX V – WALKTHROUGH PROTOTYPE III TEST**

# **Care Managers Tasks**

Login and registration

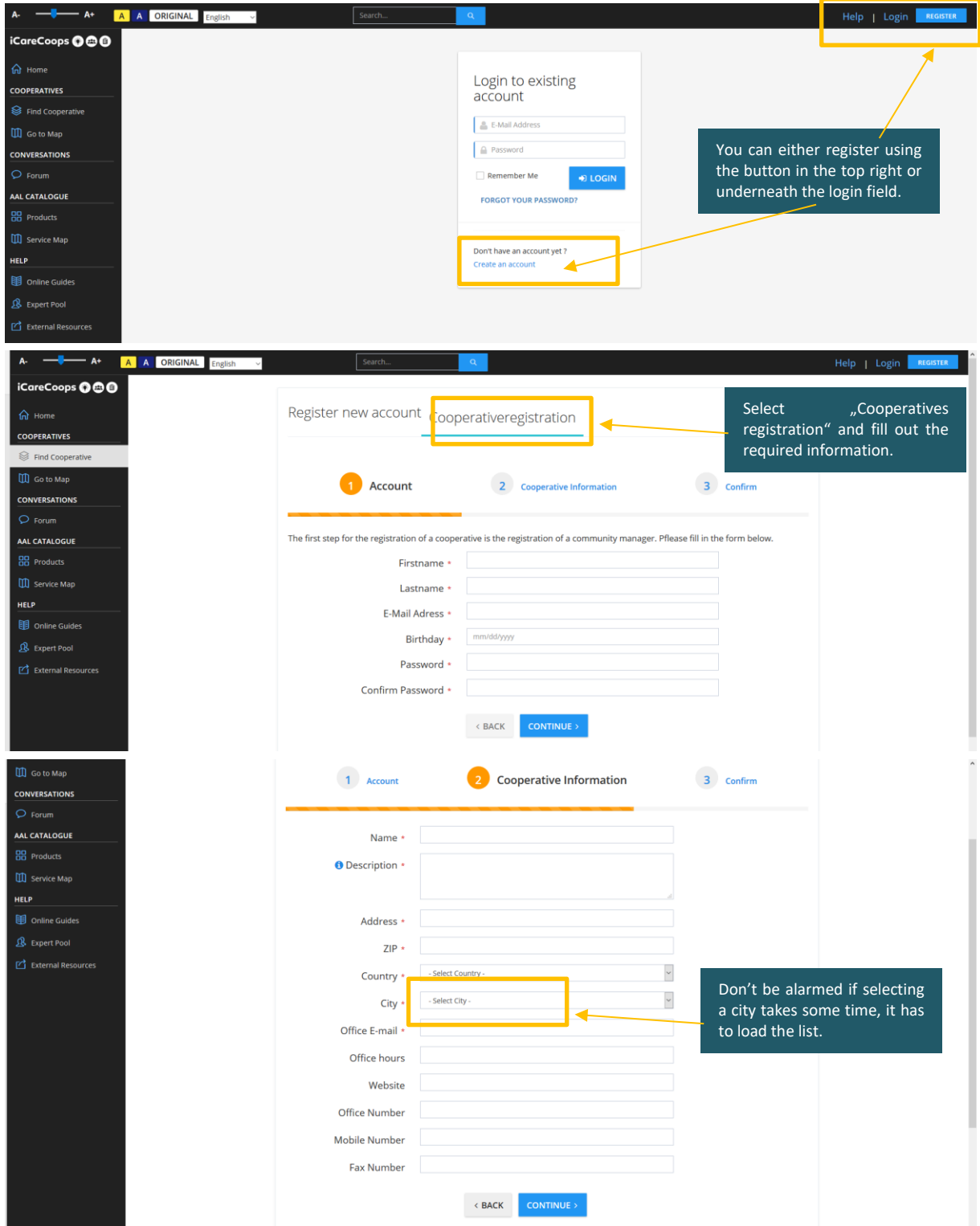

© 2015 iCareCoops | AAL Programme 76

#### Invite and remove members

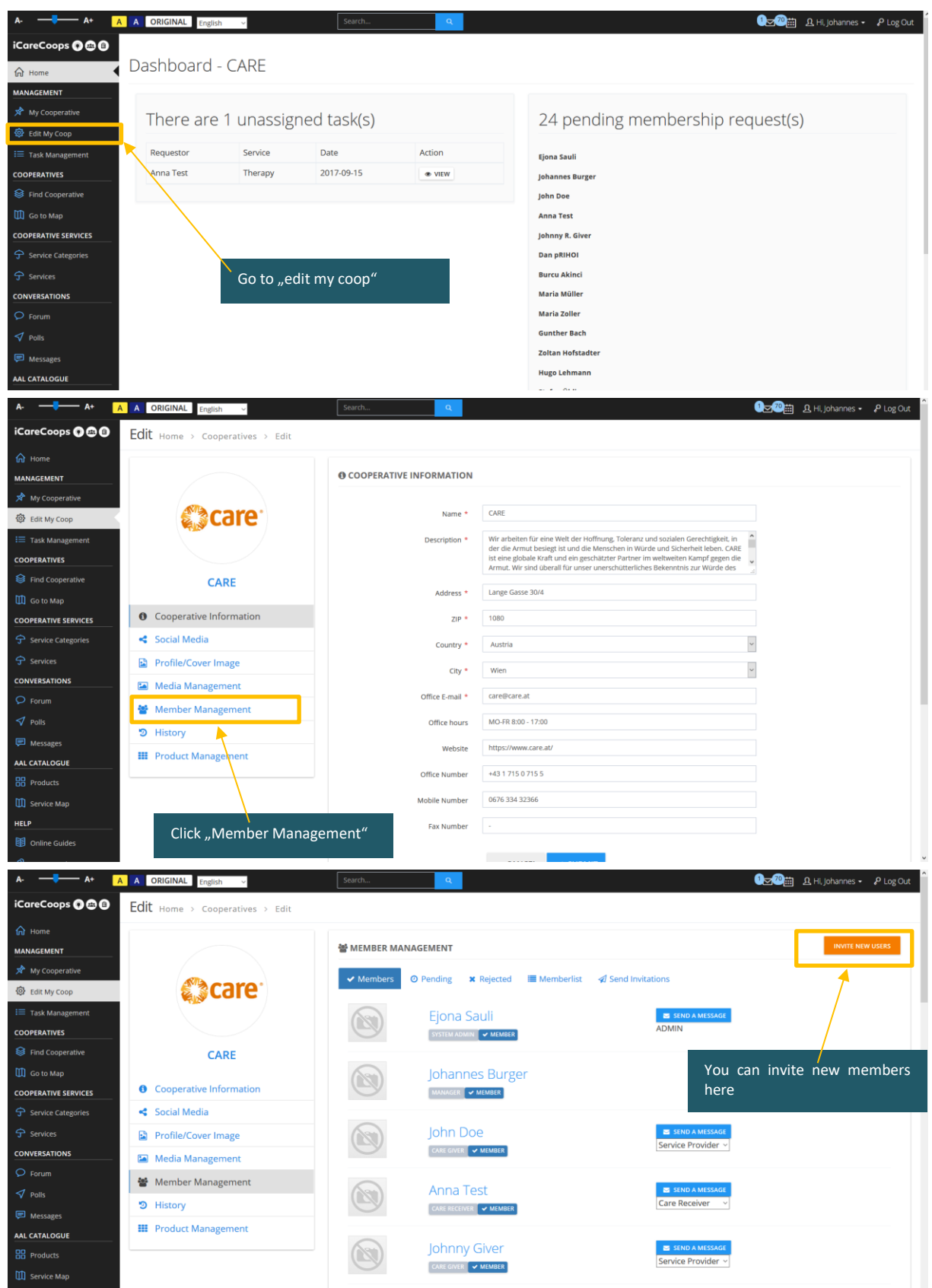

# iCareCoops & & B ■<br>initiate . interact . integrate

Change rights for an existing group of service providers

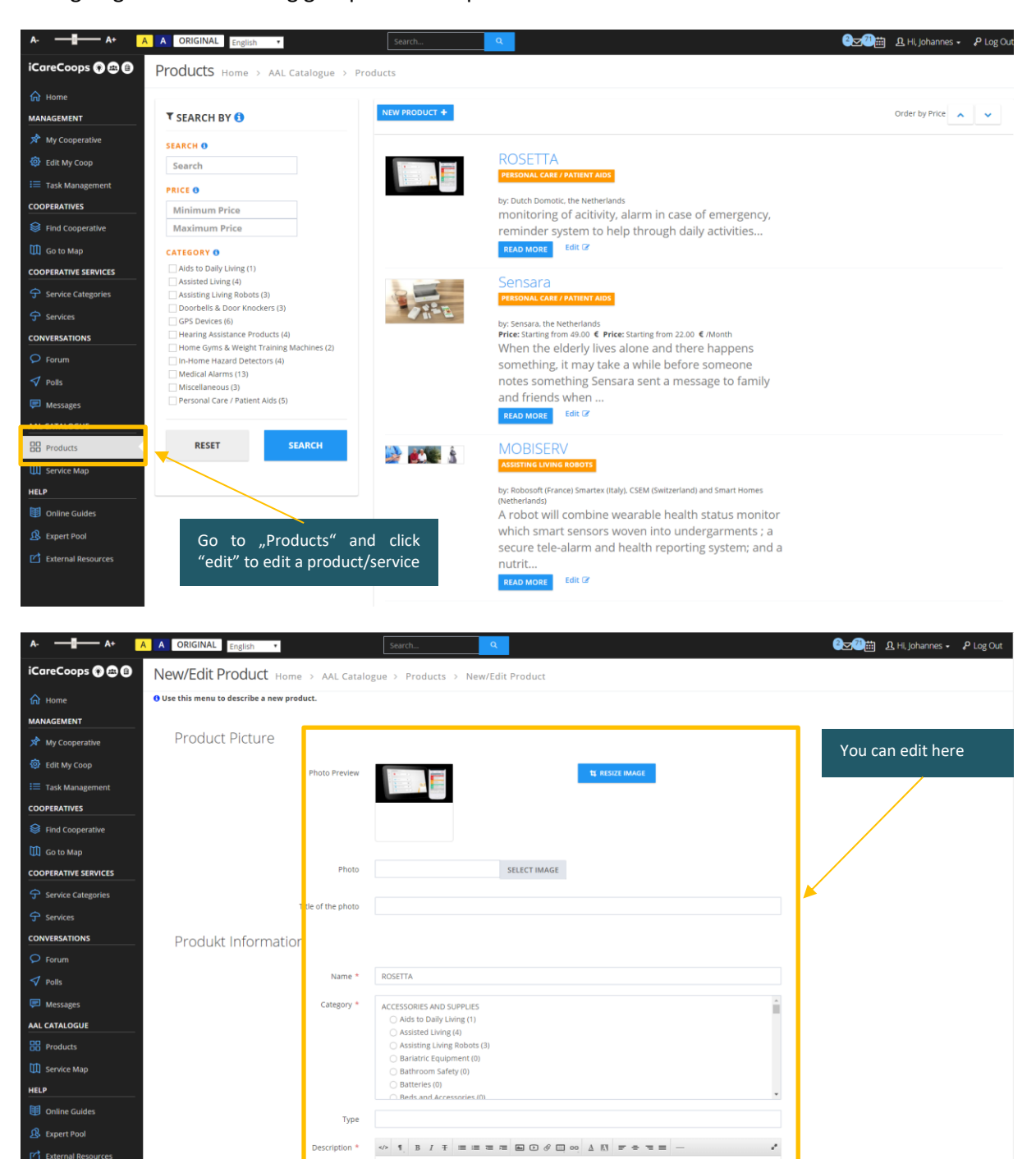

#### Show member details

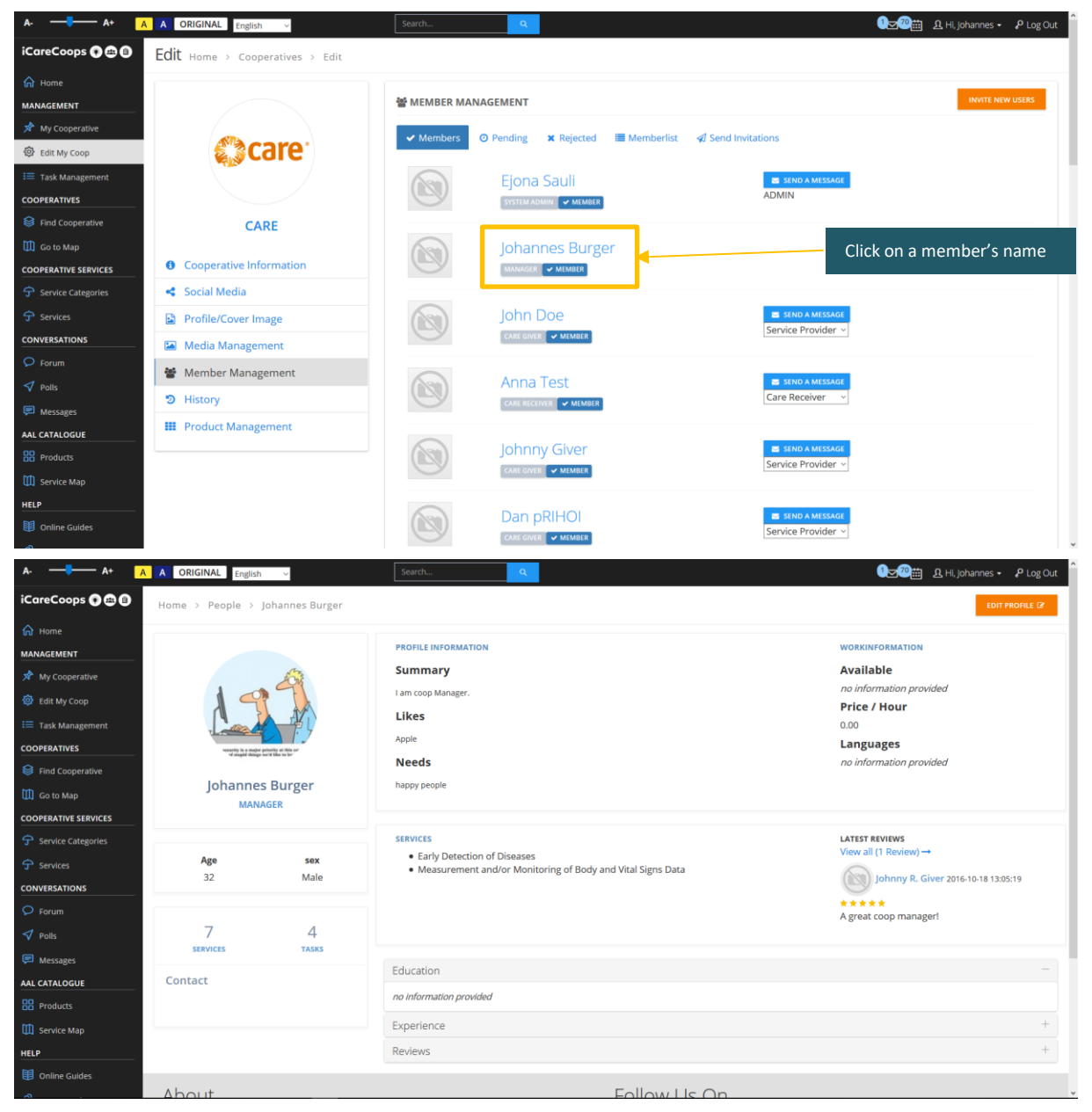

# Edit content in a cooperative profile

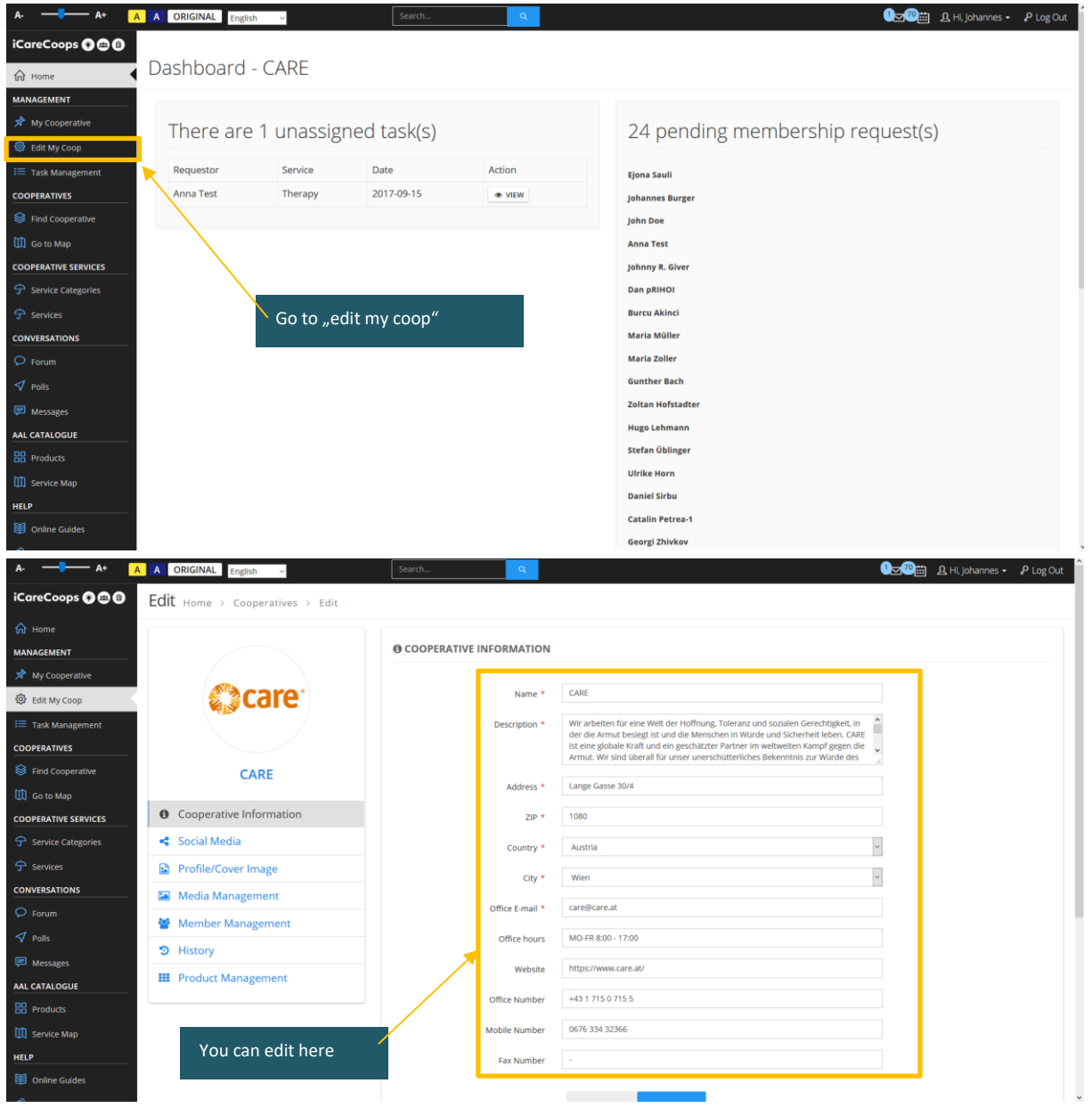

# Add a cooperative service

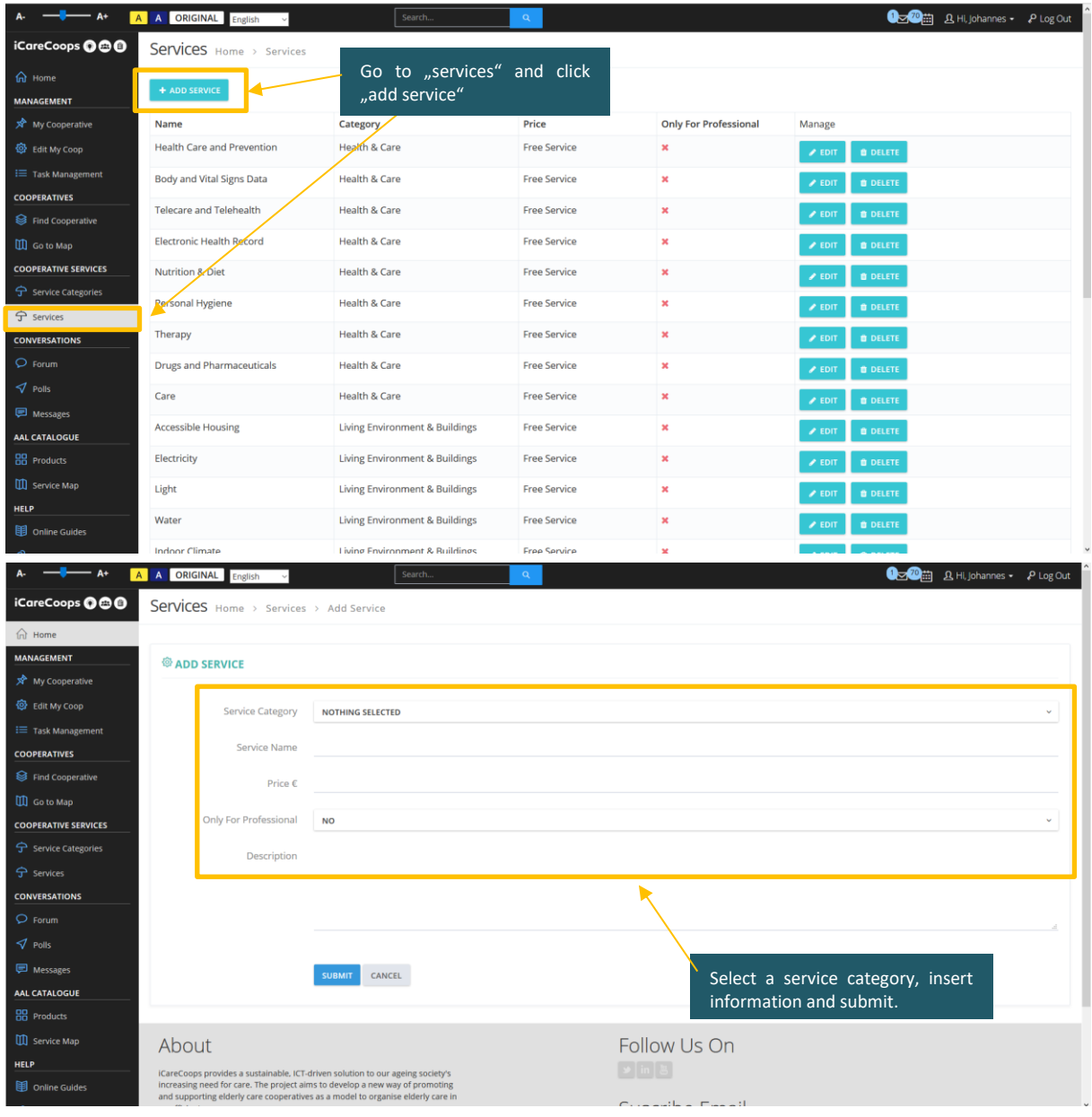

# Remove a cooperative service

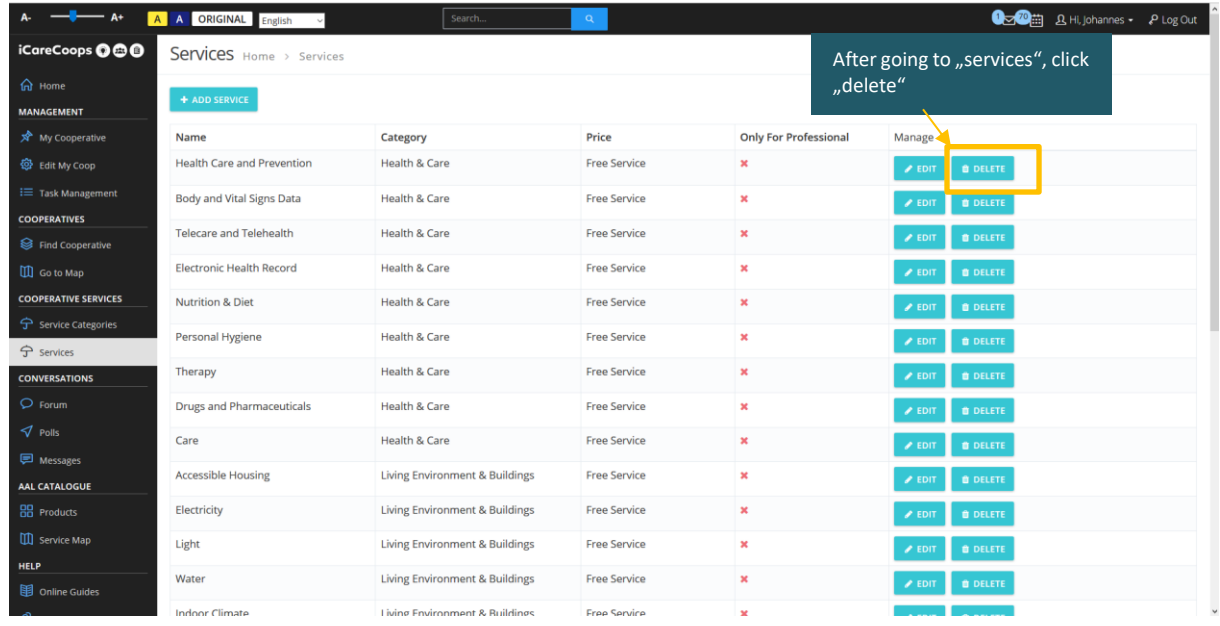

# Create a poll for members

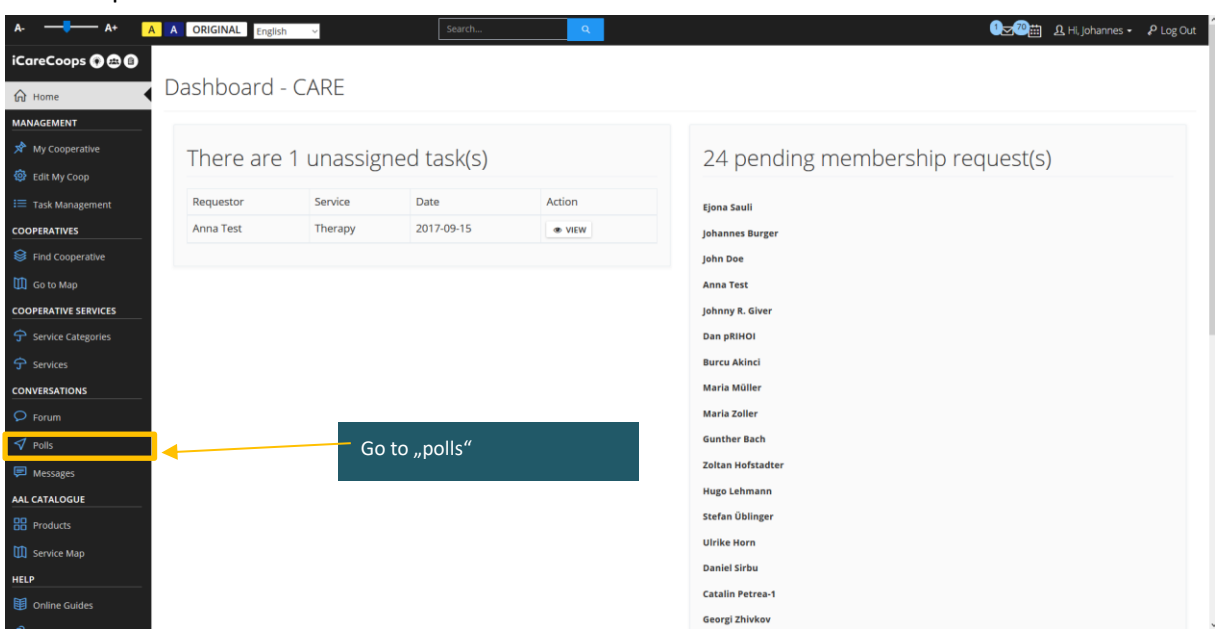

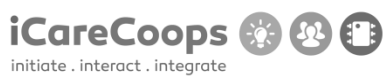

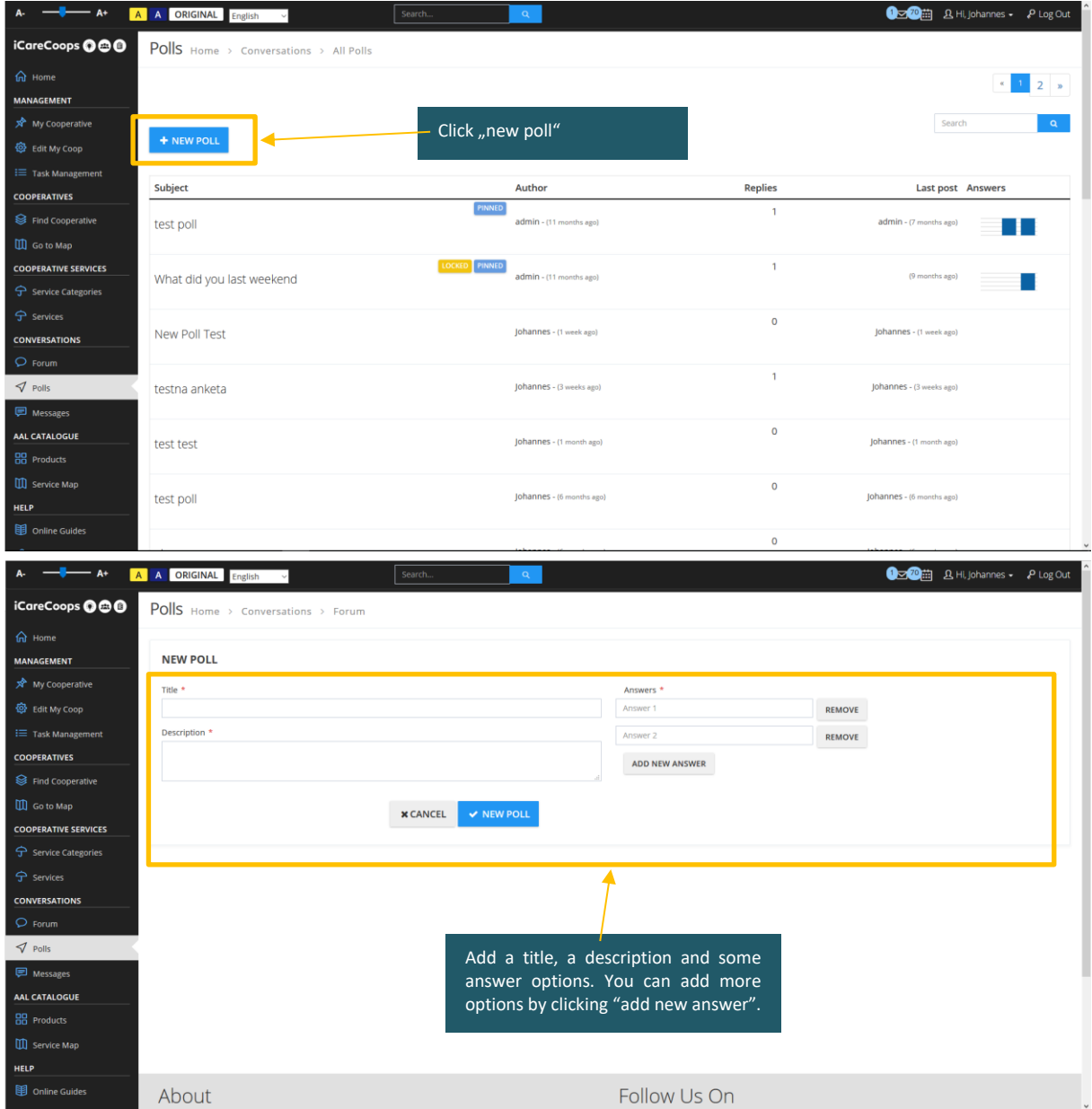

# Answer question from a member

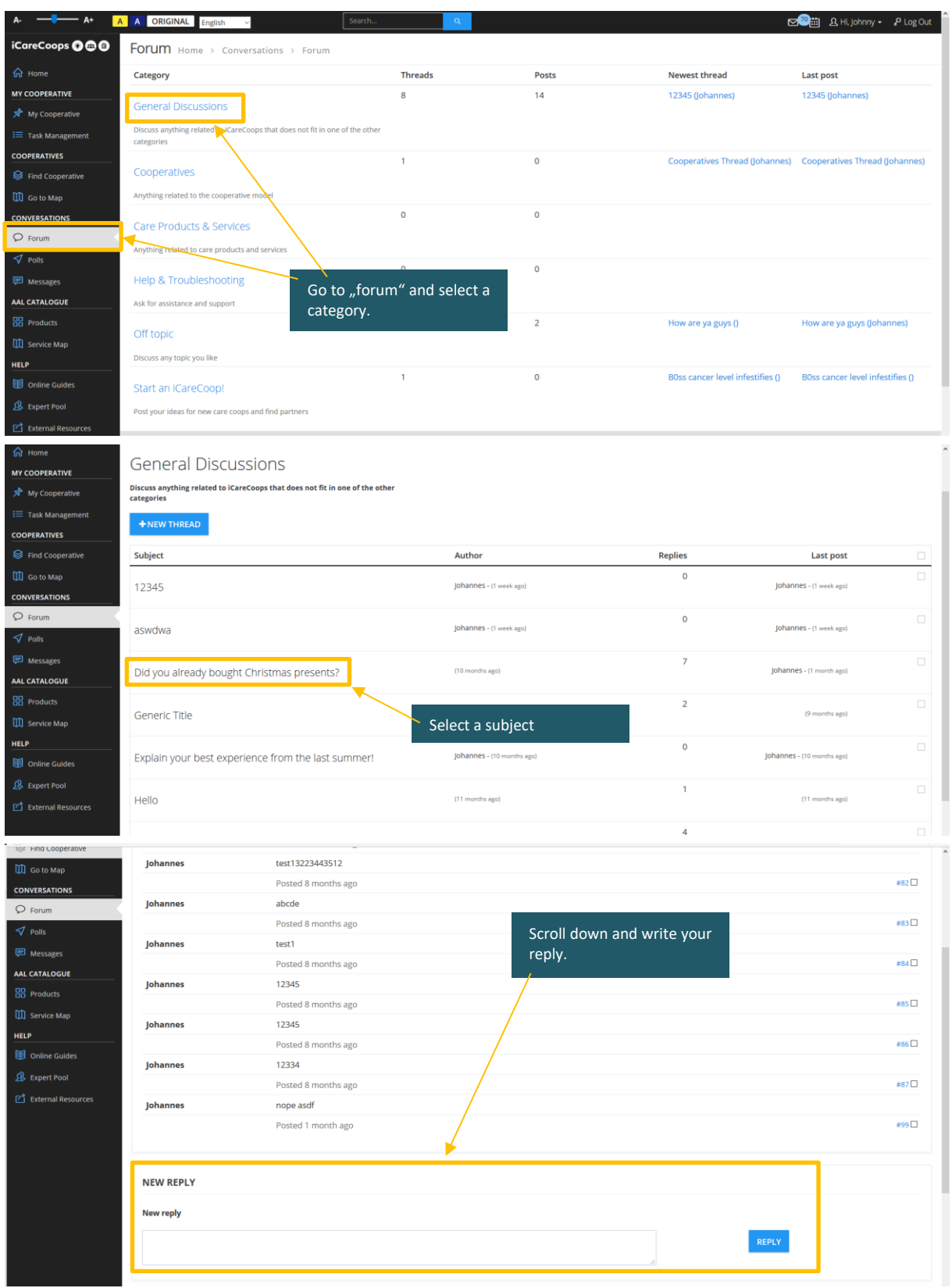

# **Care Professionals Tasks**

# Register for iCareCoops (only on computer)

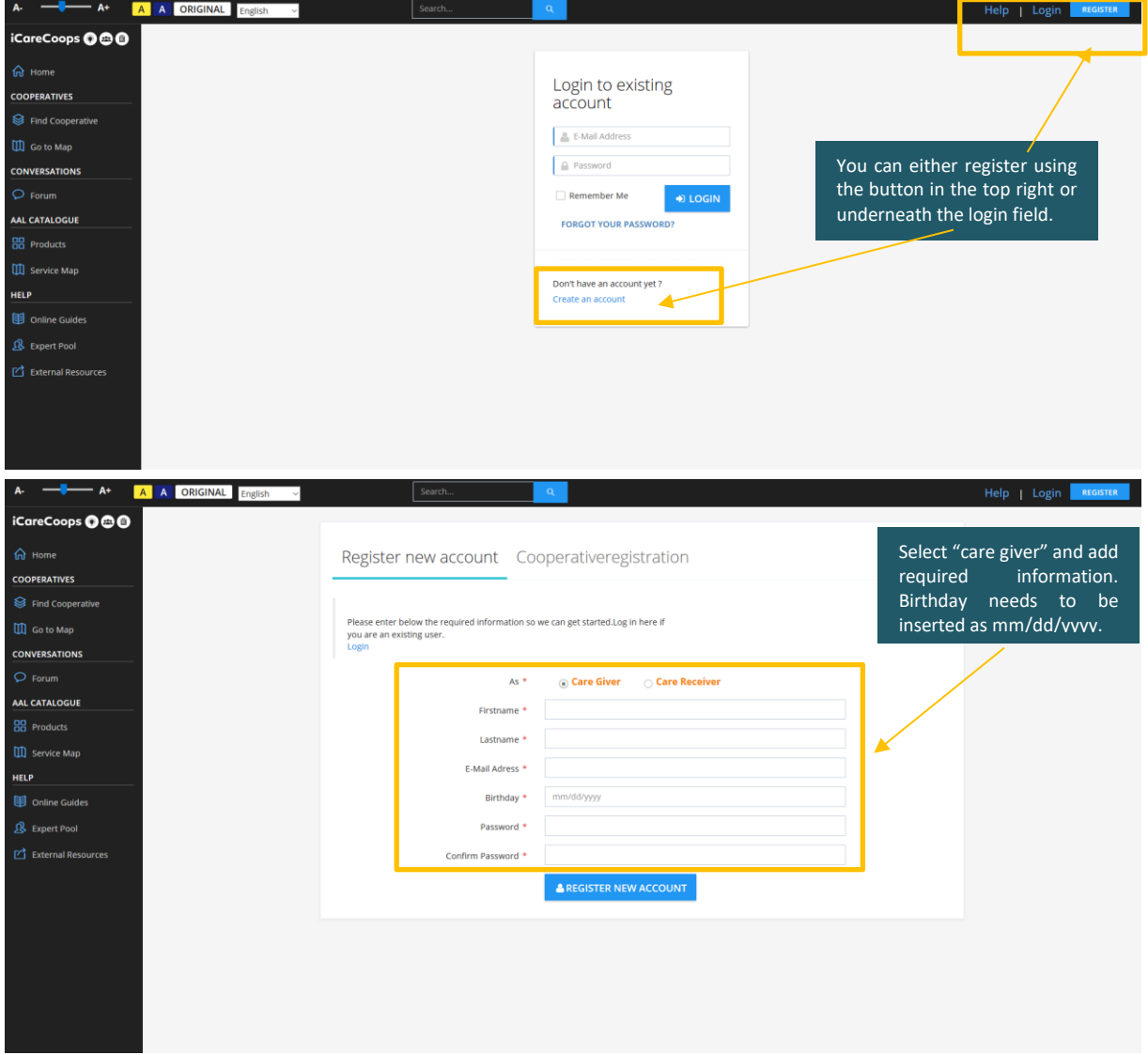

# iCareCoops & & B initiate . interact . integrate

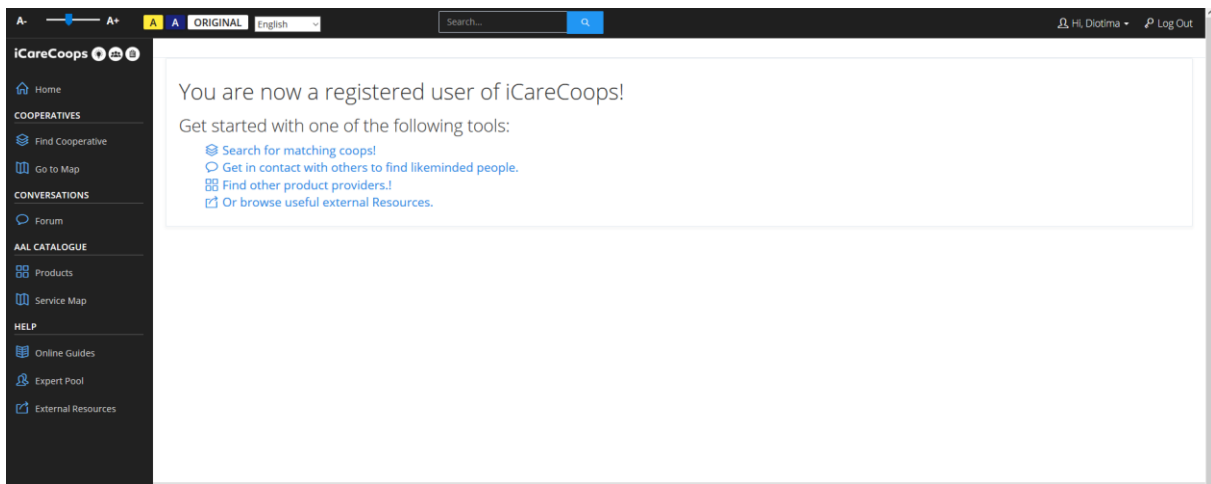

# Request joining a cooperative (There has to be a cooperative to join)<br>A  $\rightarrow$   $\rightarrow$   $\rightarrow$  A  $\rightarrow$   $\rightarrow$   $\rightarrow$   $\rightarrow$   $\rightarrow$

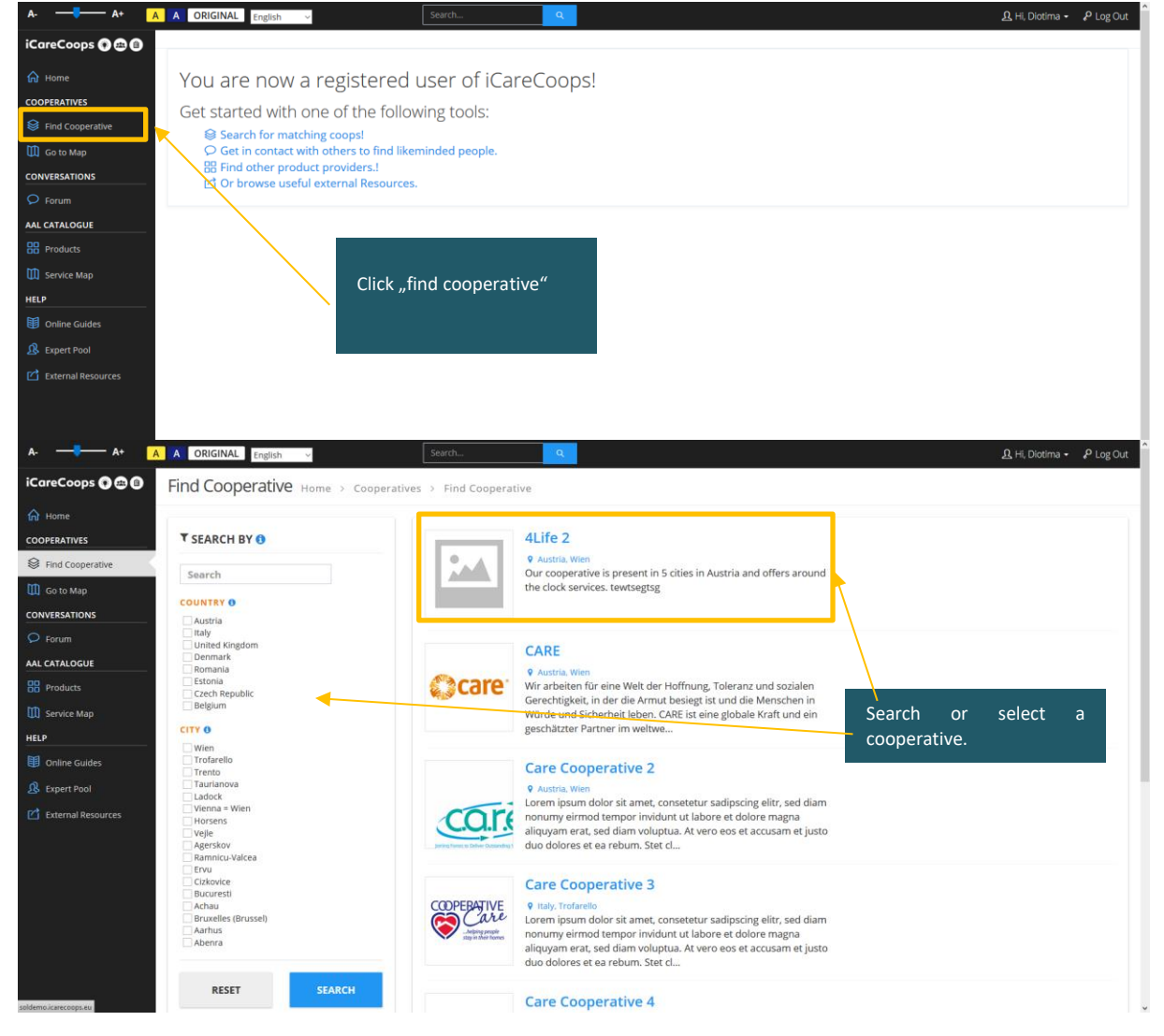

# iCareCoops & ® + initiate . interact . integrate

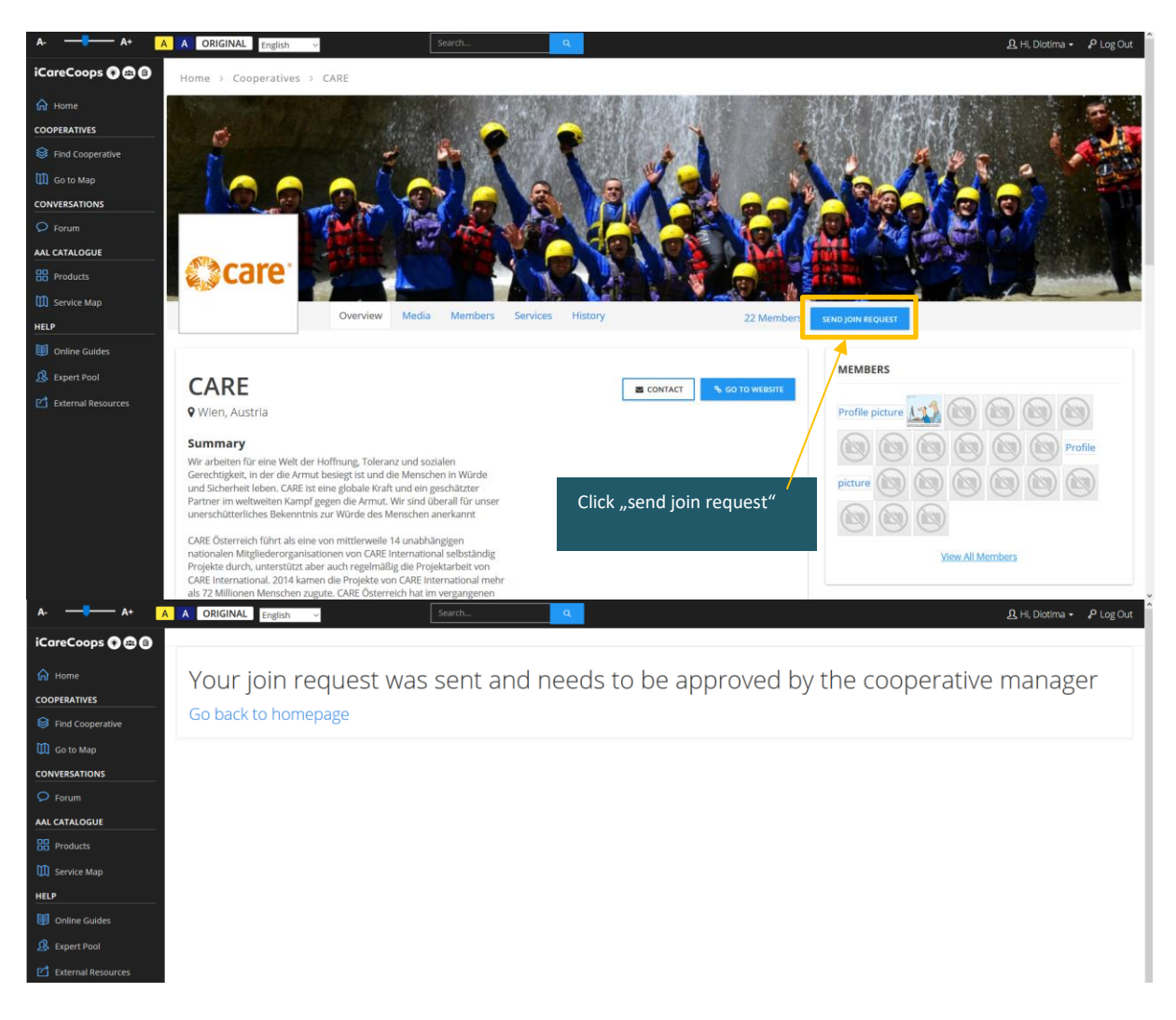

Accept a new task

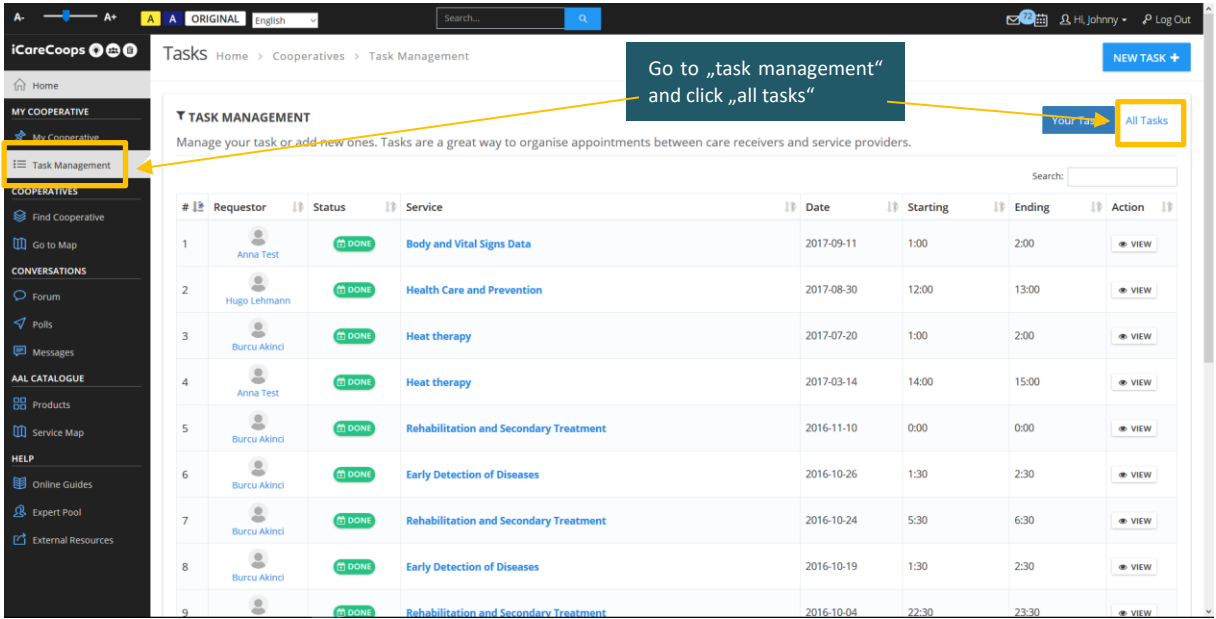

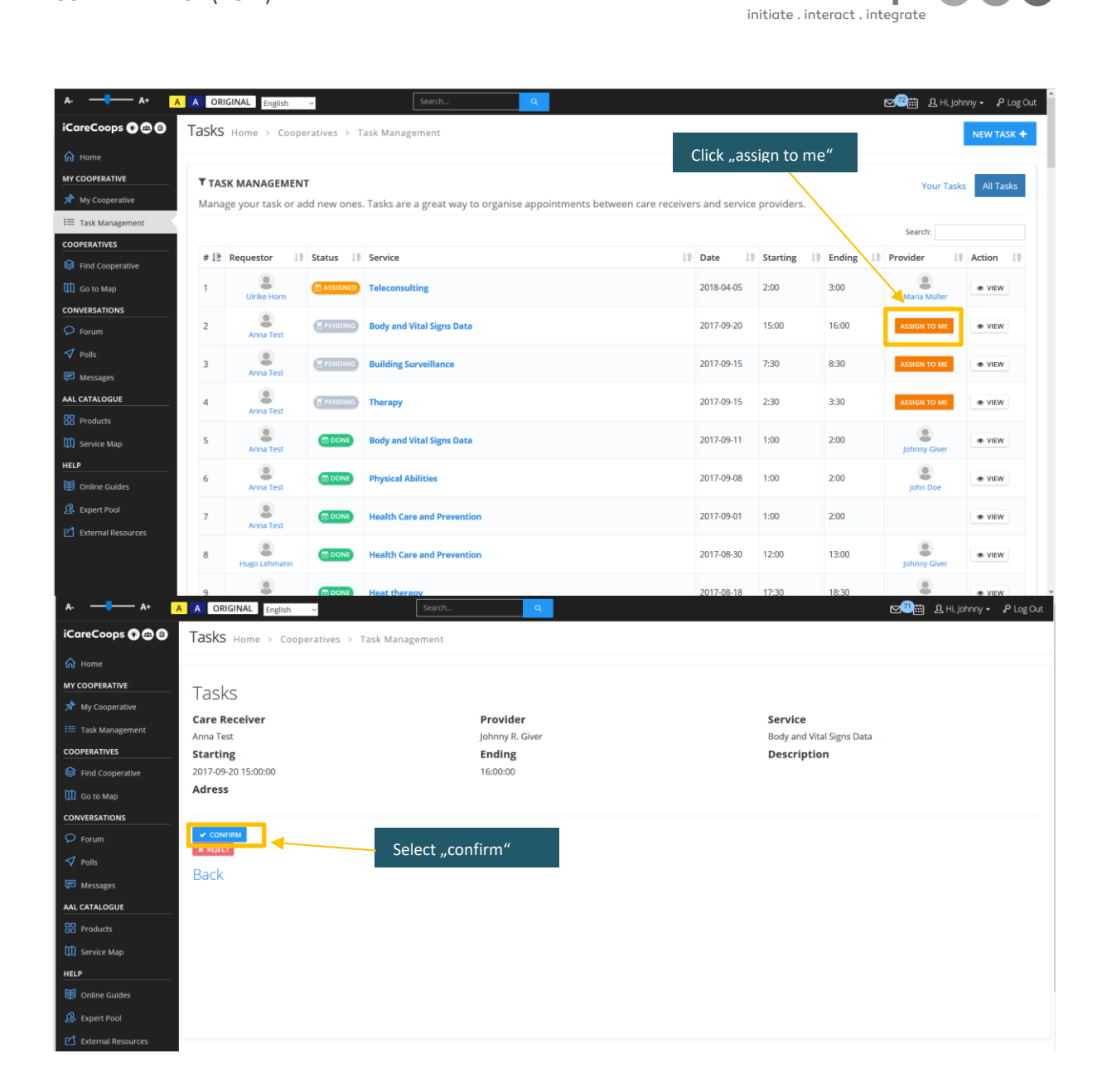

iCareCoops & ® +

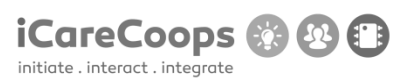

 $\sim$  0.0

#### Schedule a task

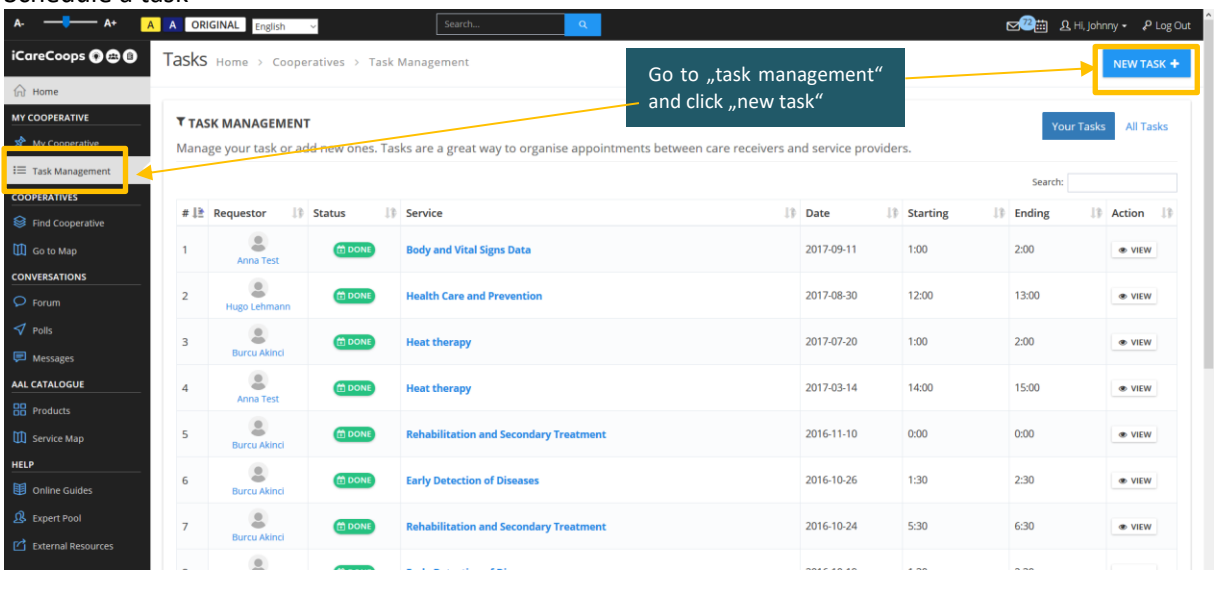

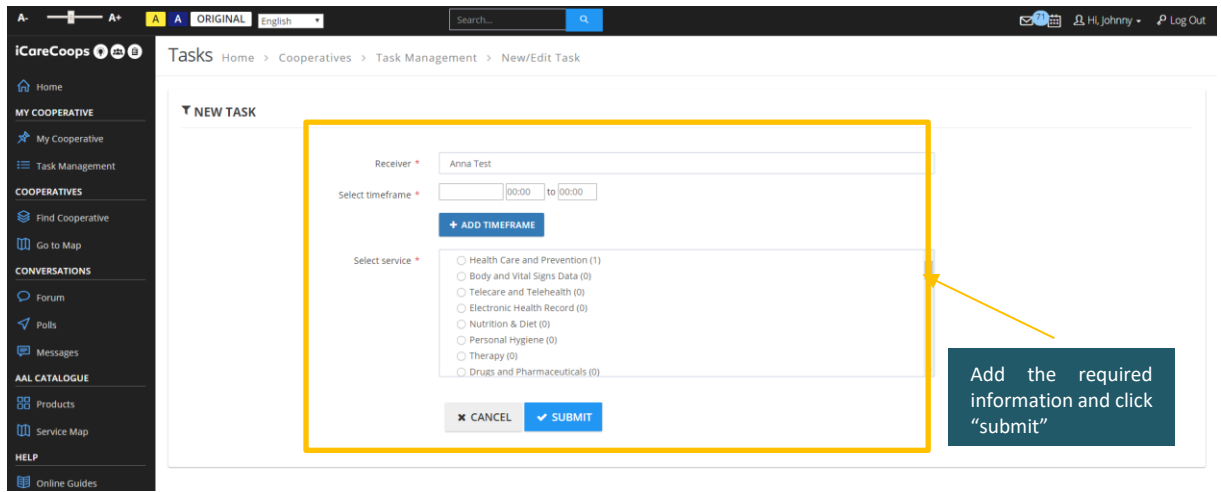

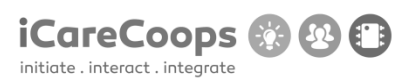

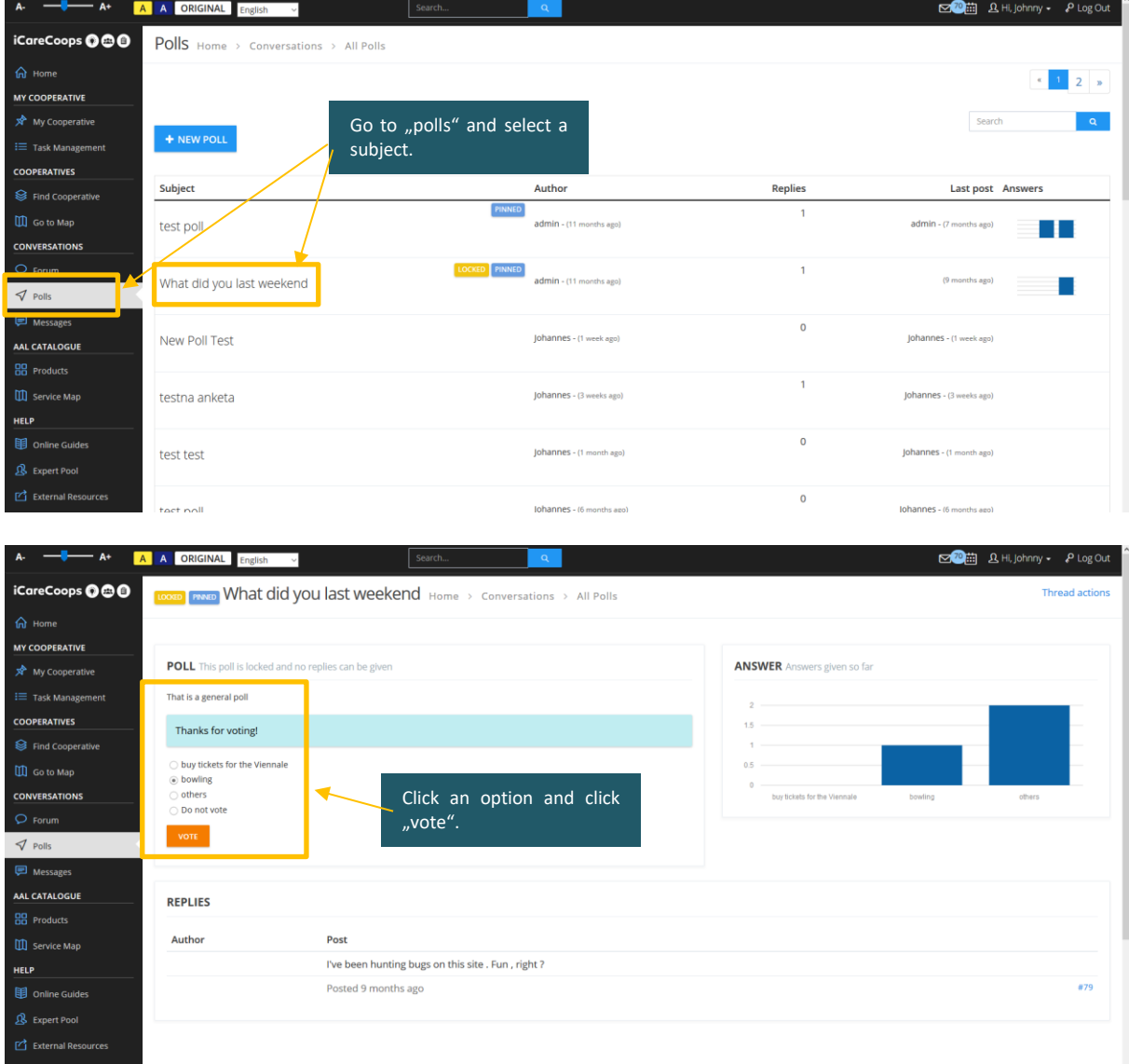

# Answer a poll (a poll must be created in which the members can participate)

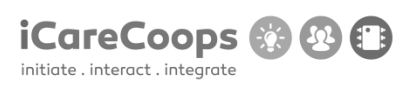

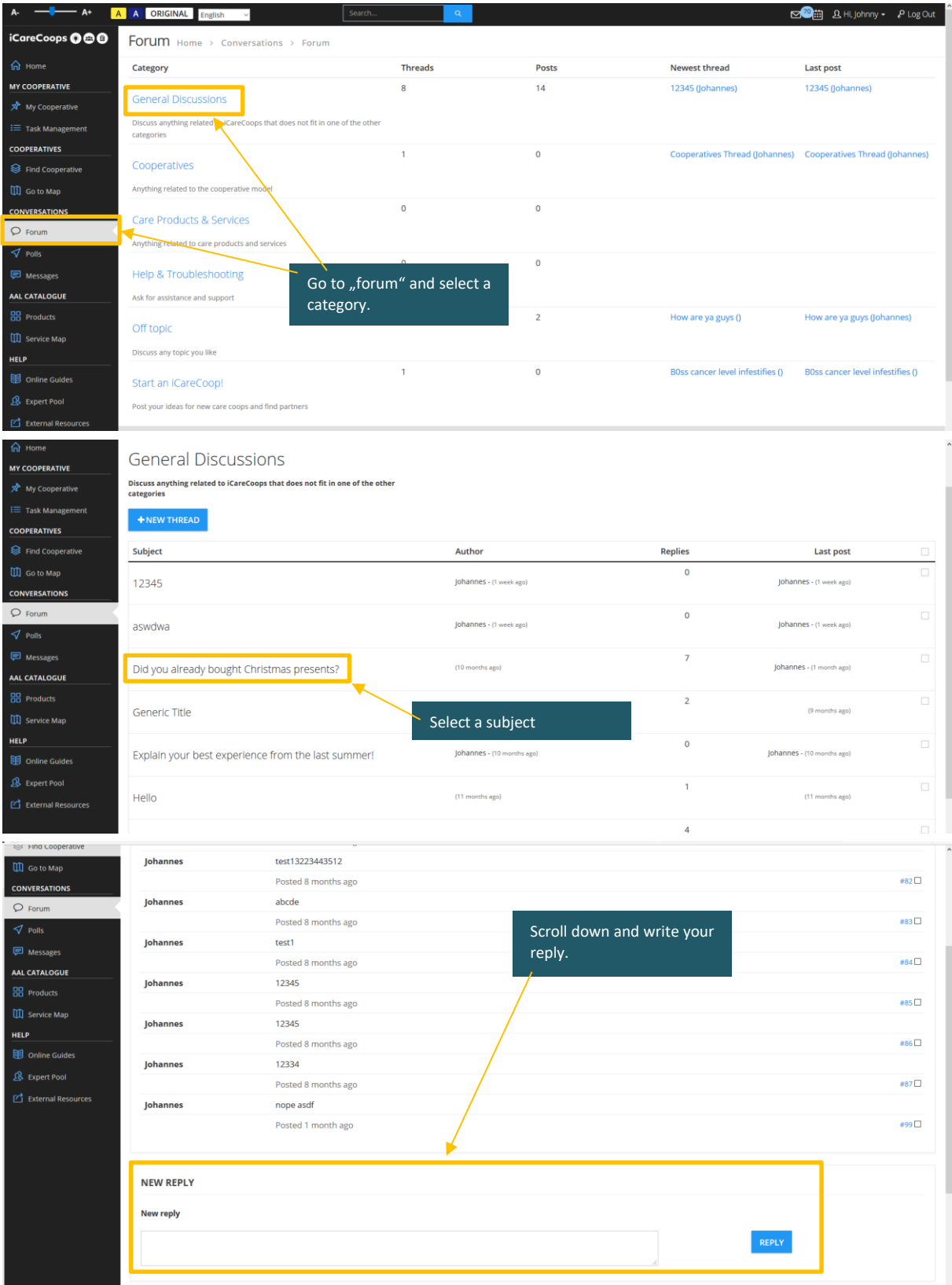

# Answer a member's question (There has to be a question from a member to answer)

# **Care Receivers Tasks**

Register for iCareCoops (computer only)

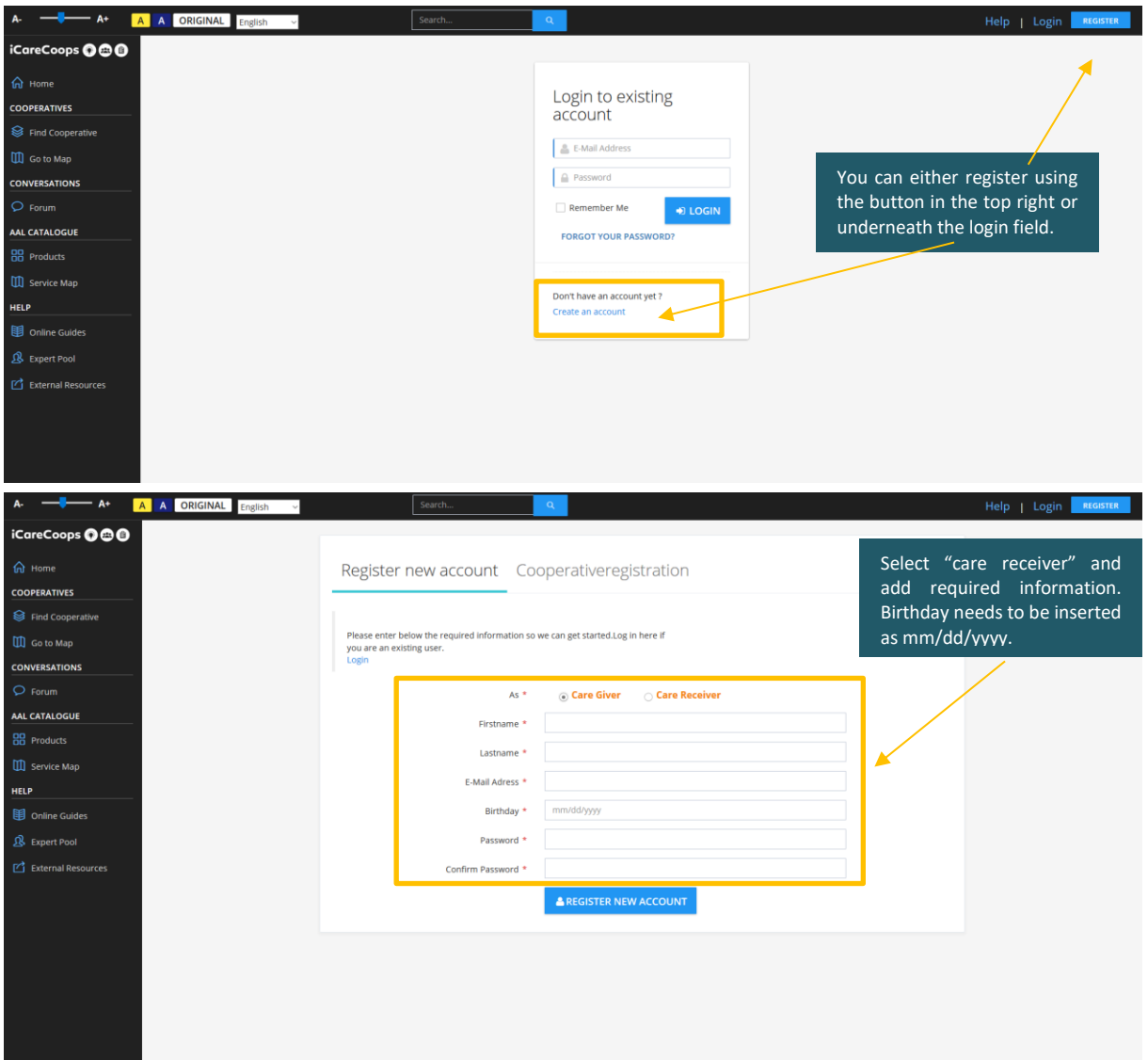

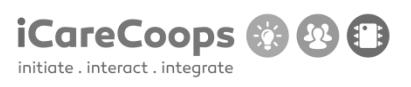

#### Join a Cooperative.

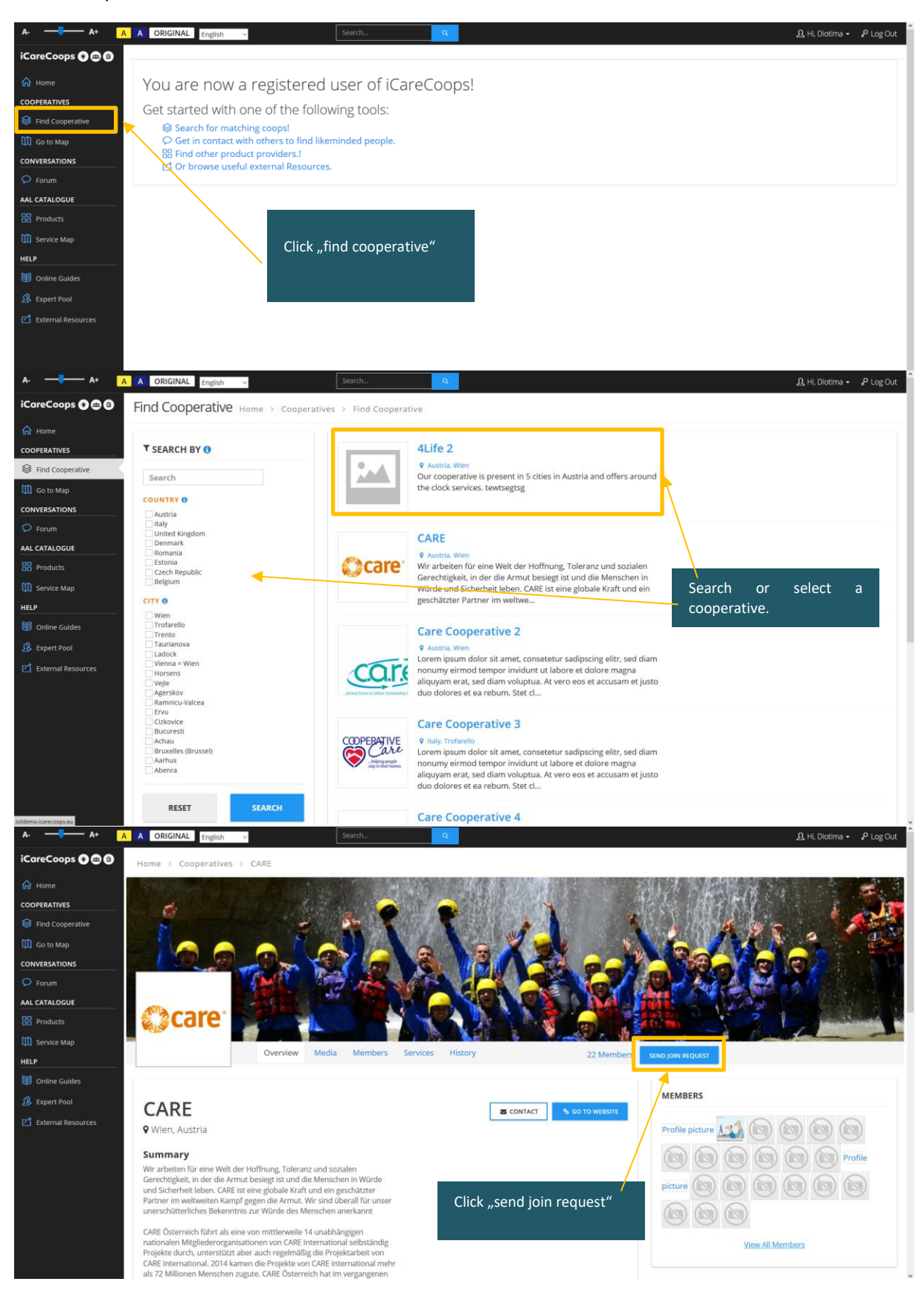

© 2015 iCareCoops | AAL Programme 93

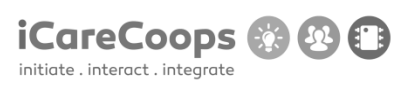

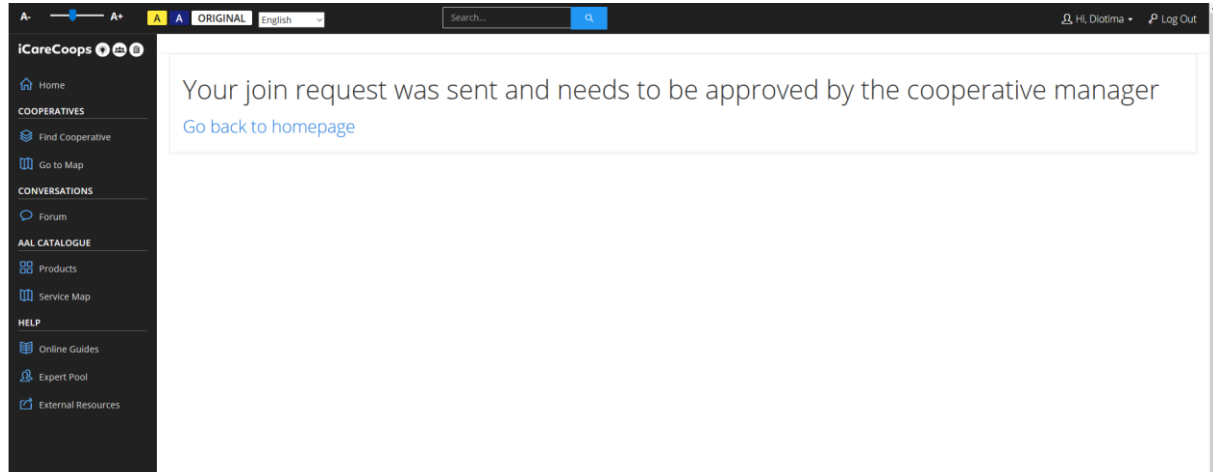

# Reply to a message. (There has to be created a message that the test person can answer.)

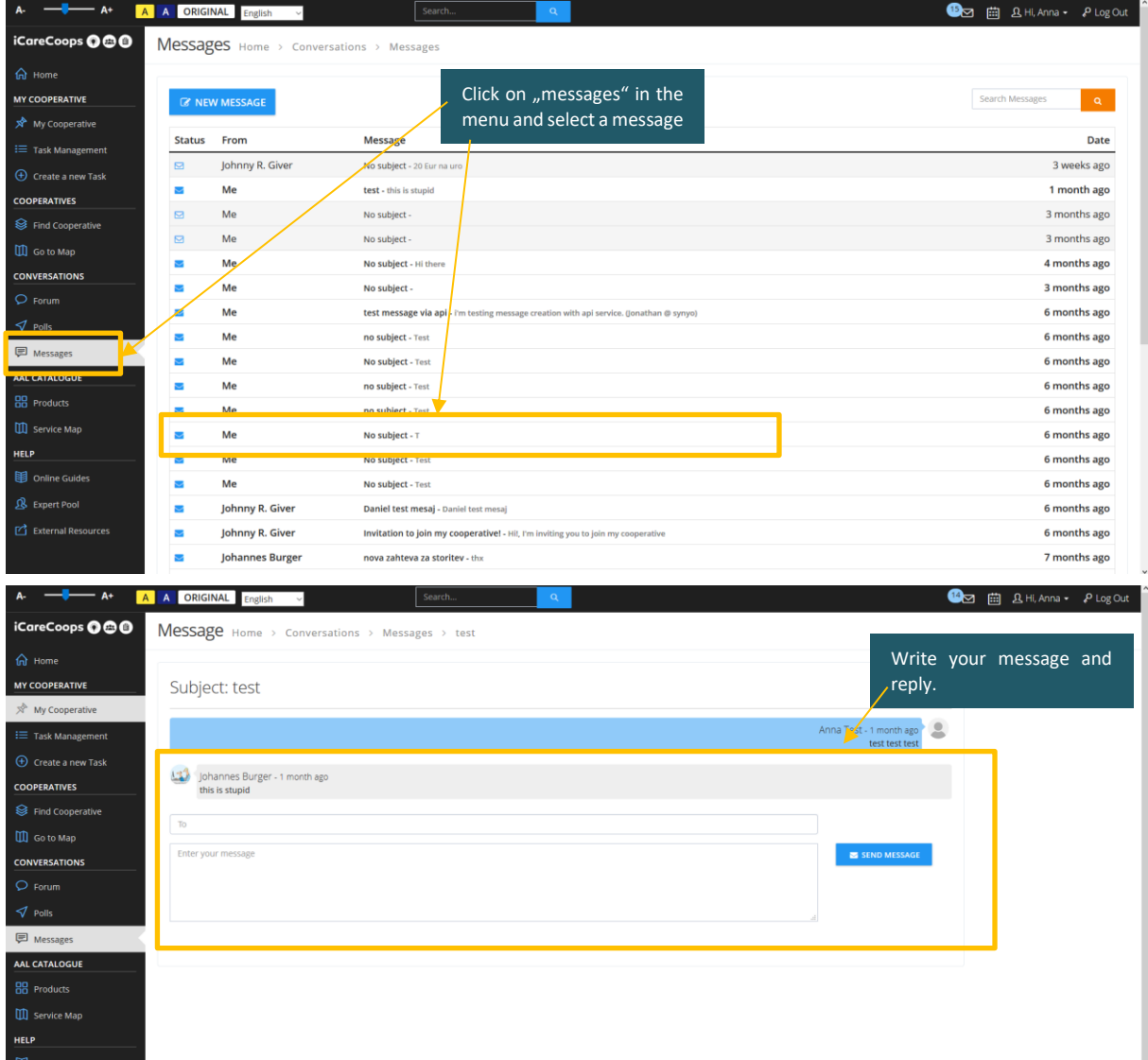

 $\sim$ 

# Order a service and schedule it

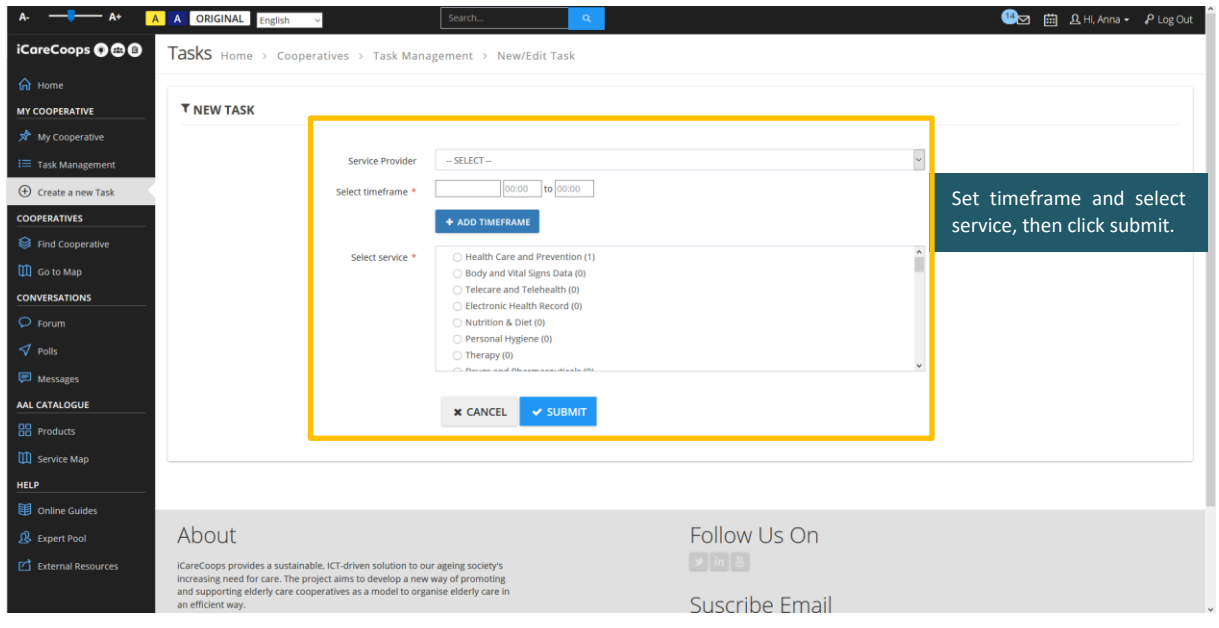

# Answer a poll (There has to be created a poll to answer.)

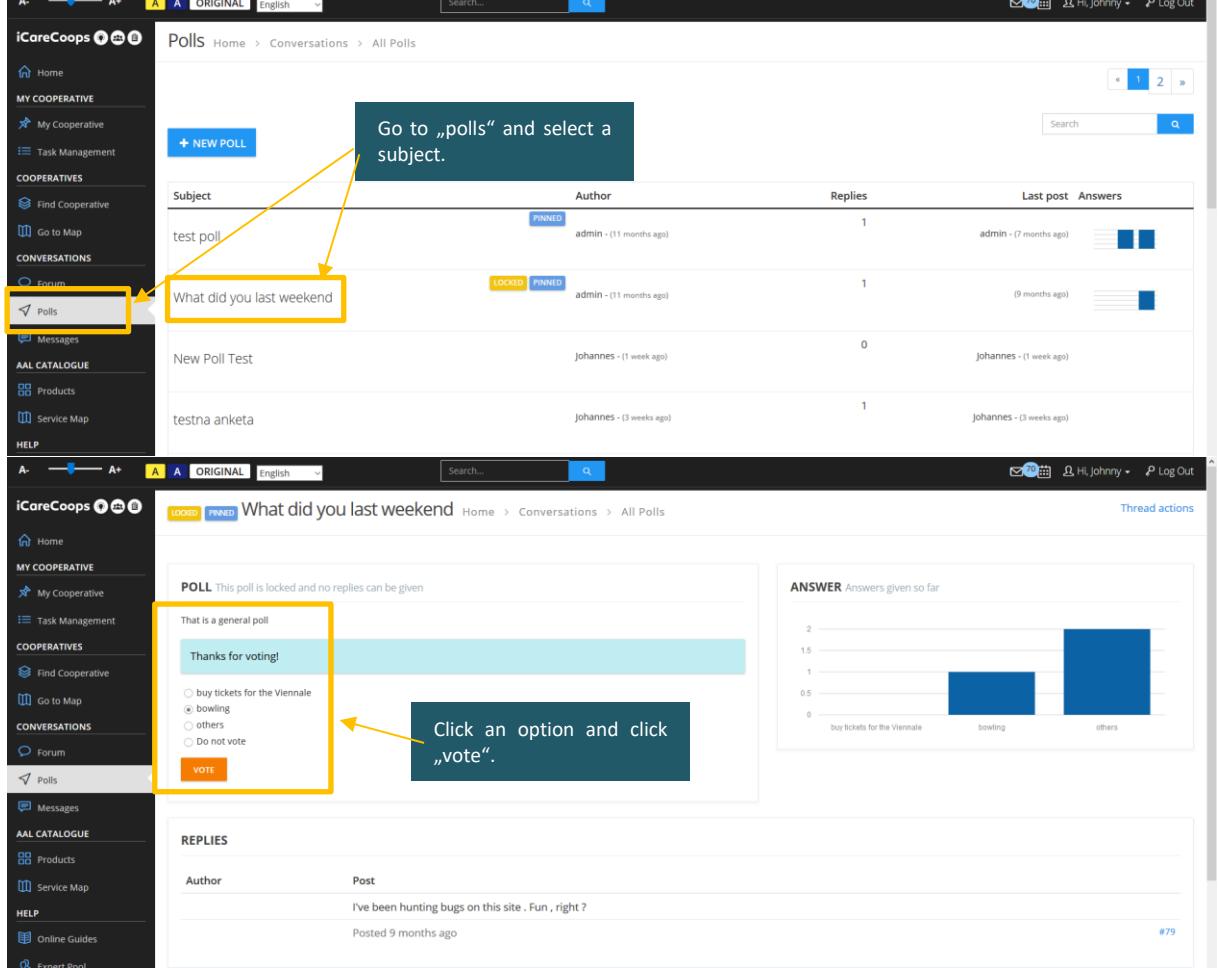

 $\overline{\phantom{a}}$ 

# **APPENDIX VI – ADDITIONAL QUESTIONS AT TEST SESSIONS**

SYNYO's suggestions: Does your coop support volunteers? (app integration)

Would your coop use collective buying / shared logistics features?

Pricing and Payment: Who would pay?

How much would you be willing to pay? (annual €1000?) Business perspective:

Do you have an open membership? (Registration on platform should be possible)

What type of payment do you prefer? (annual, monthly, other)

What system would iCareCoops replace?

Which is the most relevant feature for you?

Which feature is still missing?

Does task management suit your coop management process?

Pricing and Payment: Who would pay? How much would you be willing to pay? (annual €1000?) User perspective:

What functions are you missing?

Do you have programs you want to have to be integrated?

What kind of processes do you use in the software?

What software do you use?

Will you also use the app? (security)

Would you like to get a trial version?

What do you want to share with other coops? Which functions should be covered?

What do you expect from the provider? (support)

How many people (members and staff) will use the software?

What do you consider as a specific need depending on your own country?

Do you feel comfortable with a provider from a foreign country?

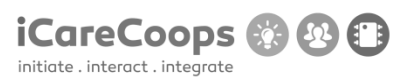

What kind of customisation would be useful for you?

What do you expect from the software provider? (support, languages)

Questions for Pilot: Could you implement the solution as it is? If no, what would be required to do so? What tools are you currently using?

## **Tech perspective:**

What kind of security & privacy measures are required for the solution?

What ethical issues have to be considered when it comes to logging and data usage (storage etc.)?

What is the required duration of storage (history for legal documentation, chat message storage etc. ?)

What data can be accessed by users and tech support?

Do you have any reporting needs (financial, feedback, other)?

Where shall the application be hosted (on premises or in public cloud host)?

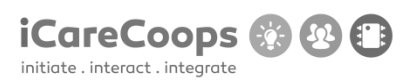

# **APPENDIX VII – BUG REPORT EXPERT TEST I PROTOTYPE II**

**Bug Report**

Bug Title - one liner

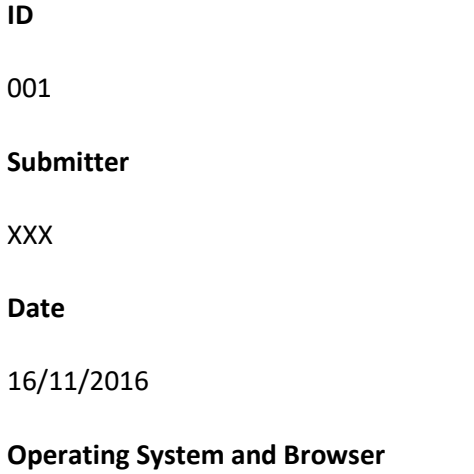

Windows 10, Google Chrome Version 54.0.2840.99 m (64-bit)

# **Bug Description**

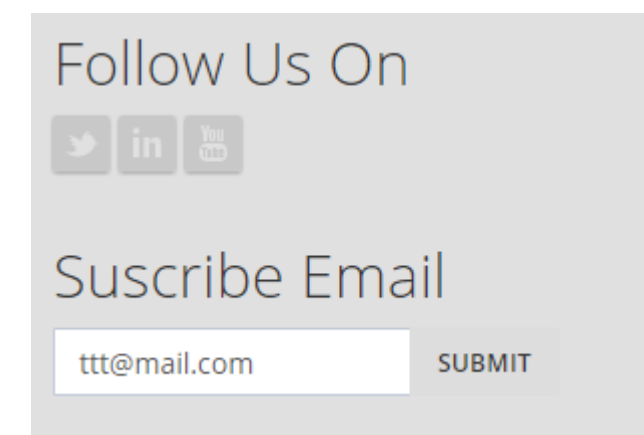

Twitter, Linked LinkedIn, YouTube and submit button are not working.

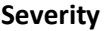

Minor

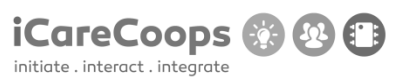

#### **Steps to Reproduce**

- **1.** The buttons are not working
- **2.**

# **Actual Behavior**

The buttons are not doing anything.

## **Expected Behavior**

They have to send you on another link in a new tab.

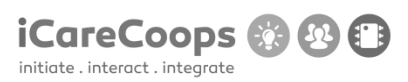

#### **Bug Report**

Bug Title - one liner

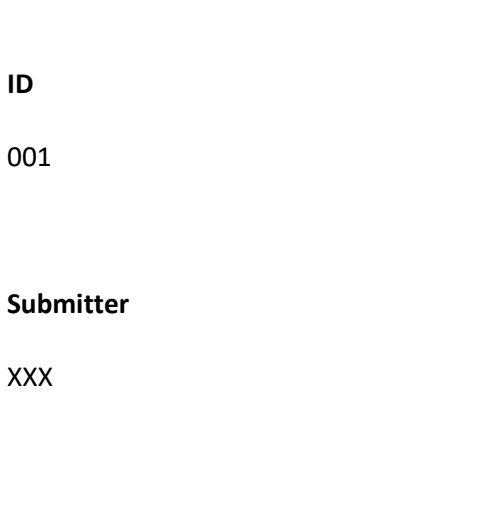

**Date**

**ID**

16/11/2016

## **Operating System and Browser**

Windows 10, Google Chrome Version 54.0.2840.99 m (64-bit)

# **Bug Description**

On pag[e https://soldemo.icarecoops.eu/catalogue/products](https://soldemo.icarecoops.eu/catalogue/products) text is not rigged correctly

#### **Severity**

Minor

# **Steps to Reproduce**

- **1.** Text is going on the image
- **2.** Extending too much from his own space

# **Actual Behavior**

© 2015 iCareCoops | AAL Programme 100

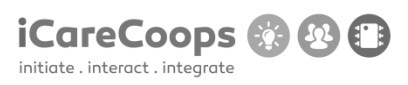

At 100% zoom and up text is not correct. When is lower than 100% it looks ok.

# **Expected Behavior**

Text have to look good in every type of zoom.

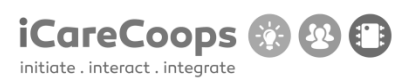

#### **Bug Report**

Bug Title - one liner

**ID**

001

## **Submitter**

xxx

**Date**

16/11/2016

## **Operating System and Browser**

Windows 10, Google Chrome Version 54.0.2840.99 m (64-bit)

# **Bug Description**

At "Our End Users" on main page when you press read more, they send you back on main page.

**Severity**

Minor

#### **Steps to Reproduce**

**1.** The button is not doing anything

## **Actual Behavior**

The button sends you back on main page.

# **Expected Behavior**

USABILITY TEST (D5.2)

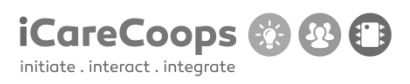

The button has to send you on another link where you can read more information about the product.

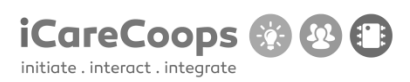

#### **Bug Report**

Bug Title - one liner

001 **Submitter** xxx

**Date**

**ID**

16/11/2016

## **Operating System and Browser**

Windows 10, Google Chrome Version 54.0.2840.99 m (64-bit)

# **Bug Description**

On page<https://soldemo.icarecoops.eu/style-guide> no one of buttons are working so you cannot change the design of website from here.

#### **Severity**

Major

## **Steps to Reproduce**

**1.** Button is not doing anything.

# **Actual Behavior**

No one of buttons are working.

© 2015 iCareCoops | AAL Programme 104

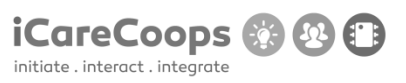

# **Expected Behavior**

Buttons have to change the website design by pressing them.

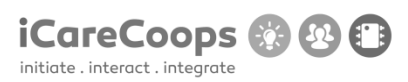

#### **Bug Report**

Bug Title - one liner

**ID**

001

## **Submitter**

xxx

**Date**

16/11/2016

## **Operating System and Browser**

Windows 10, Google Chrome Version 54.0.2840.99 m (64-bit)

# **Bug Description**

On pag[e https://soldemo.icarecoops.eu/presenter/edit](https://soldemo.icarecoops.eu/presenter/edit) you can't press Register button to get back to it.

# **Severity**

Minor

## **Steps to Reproduce**

1. The button is not working.

# **Actual Behavior**

The button is not working.

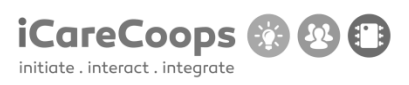

# **Expected Behavior**

The buttons have to send you back to https://soldemo.icarecoops.eu/register

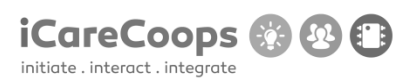

#### **Bug Report**

Bug Title - one liner

001 **Submitter** xxx

**Date**

**ID**

16/11/2016

## **Operating System and Browser**

Windows 10, Google Chrome Version 54.0.2840.99 m (64-bit)

# **Bug Description**

On forum if you try to reply something on a post you get a full page of code with text up " HttpException in Handler.php line 107:

This action is unauthorized."

#### **Severity**

Major

## **Steps to Reproduce**

**1.** When you press the button, you get a big amount of code on your screen.

# **Actual Behavior**
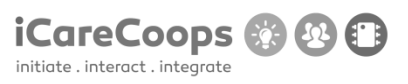

You got a big page of code.

## **Expected Behavior**

You should get an error message where they say that you cannot reply.

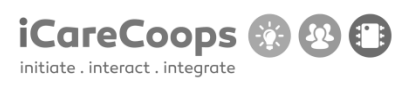

Bug Title - one liner

**ID**

001

#### **Submitter**

xxx

**Date**

16/11/2016

## **Operating System and Browser**

Windows 10, Google Chrome Version 54.0.2840.99 m (64-bit)

**Bug Description**

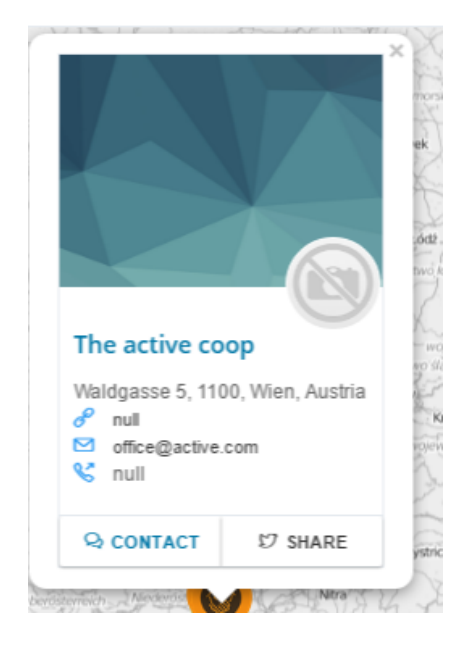

Contact button and share are not working on map page, and where company do not have telephone number or website link website is writing null.

#### **Severity**

Minor

## **Steps to Reproduce**

- **1.** Buttons are not working.
- **2.** When a space is empty it shows null variable

#### **Actual Behavior**

Buttons are not working.

At empty spaces site show null variable

#### **Expected Behavior**

Button have to transfer you on another link. There is no email address, website or telephone number the site just has not to display it.

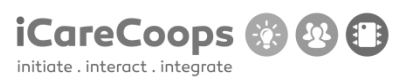

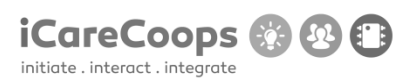

Bug Title - one liner

**ID**

001

#### **Submitter**

xxx

#### **Date**

16/11/2016

## **Operating System and Browser**

Windows 10, Google Chrome Version 54.0.2840.99 m (64-bit)

## **Bug Description**

On service map tag button share is not working

#### **Severity**

Trivial

## **Steps to Reproduce**

**1.** Button is not working **Actual Behavior**

Button is not working.

USABILITY TEST (D5.2)

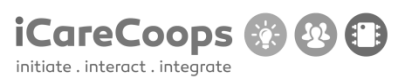

## **Expected Behavior**

Button has to send you on a twitter link.

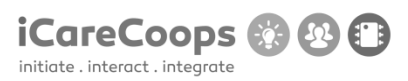

FatalErrorException

**ID**

004

#### **Submitter**

xxx

**Date**

16/11/2016

#### **Operating System and Browser**

Windows 10 Education, Chrome 54.0.2840.71 m

#### **Bug Description**

When entering the username and password, the webpage encounters a fatal error exception and crashes.

#### **Severity**

Major

#### **Steps to Reproduce**

- **1.** Find the bug it is in: Carbon.php line 962
- **2.** Enter the correct path of the .php document.

## **Actual Behavior**

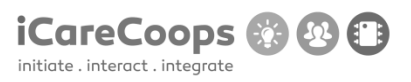

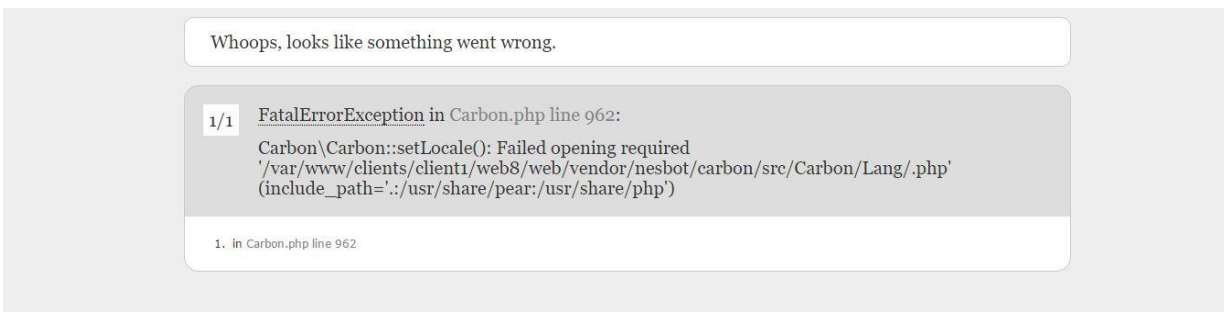

## **Expected Behavior**

The user should be able to log in and use the platform.

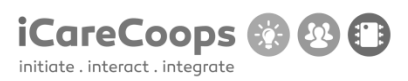

Not responsive menu

**ID**

004

#### **Submitter**

Xxx

**Date**

16/11/2016

## **Operating System and Browser**

Windows 10 Education, Microsoft Edge 38.14393.0.0

#### **Bug Description**

The menu is not responsive and its layout changes when you resize the browser window.

#### **Severity**

Major

## **Steps to Reproduce**

**1.** Make the menu responsive/implement collapsing of the menu.

## **Actual Behavior**

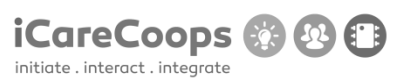

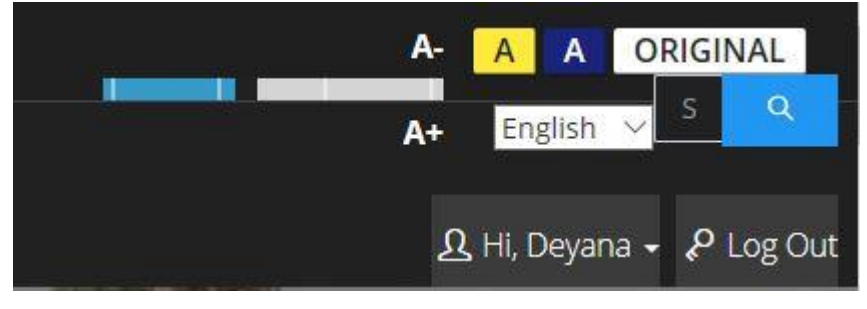

(This is how the menu looks

like with width = 670px)

#### **Expected Behavior**

The menu should look good on any kind of screen size and browser window size.

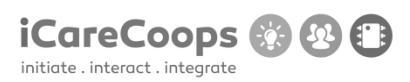

Change in styling

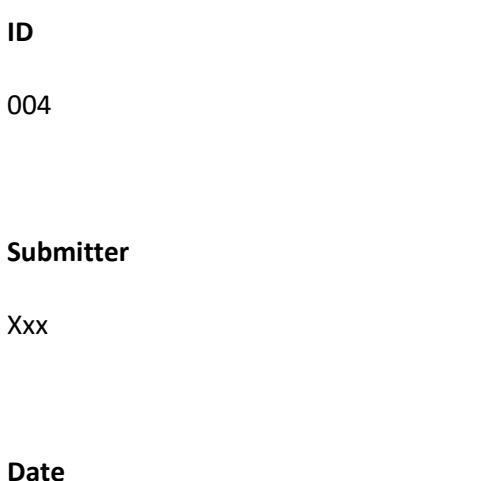

16/11/2016

#### **Operating System and Browser**

Windows 10 Education, Microsoft Edge 38.14393.0.0

## **Bug Description**

When the user switches to the yellow or the blue variant of the website, the font of the vertical menu becomes bigger than the original and the lines under the list elements with class "heading" change their position.

#### **Severity**

Minor

#### **Steps to Reproduce**

**1.** In the original color scheme variant of the website, change the font size of the list elements with class "heading"( inside the unordered list with class "page-sidebar-menu") to 1.4rem

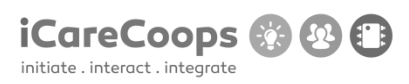

**2.** Change the positions of the lines under the list elements with class "heading"

## **Actual Behavior (go down)**

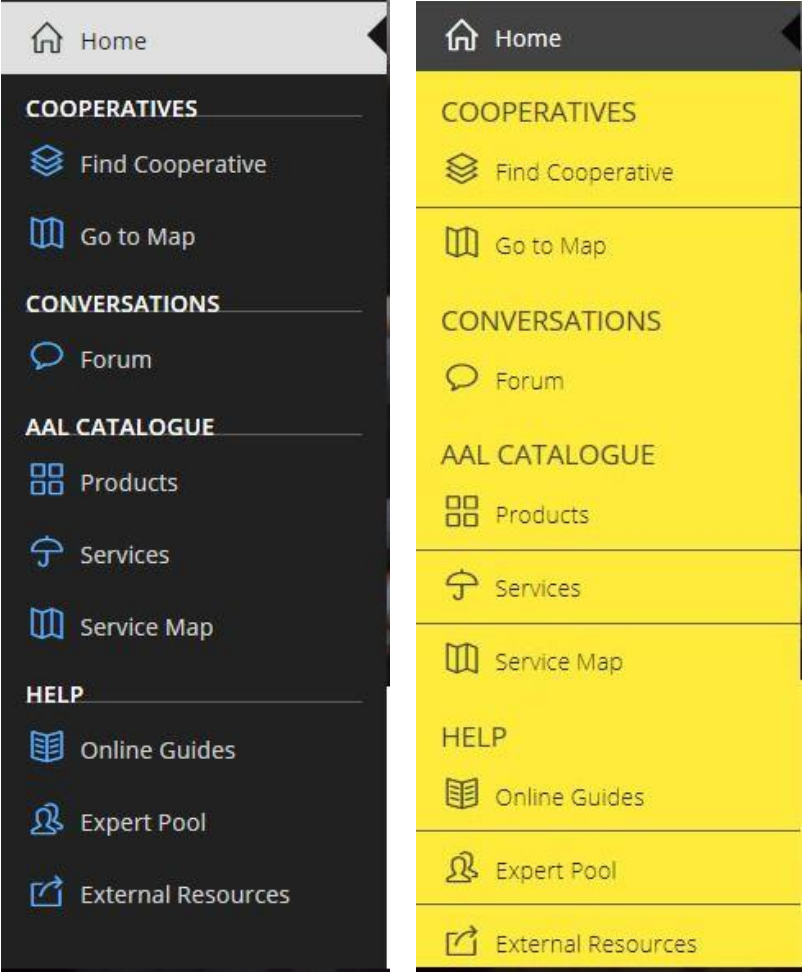

## **Expected Behavior**

The font-size and lines' position in the menu should be consistent no matter which color scheme is used.

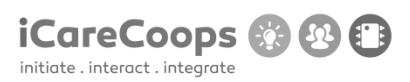

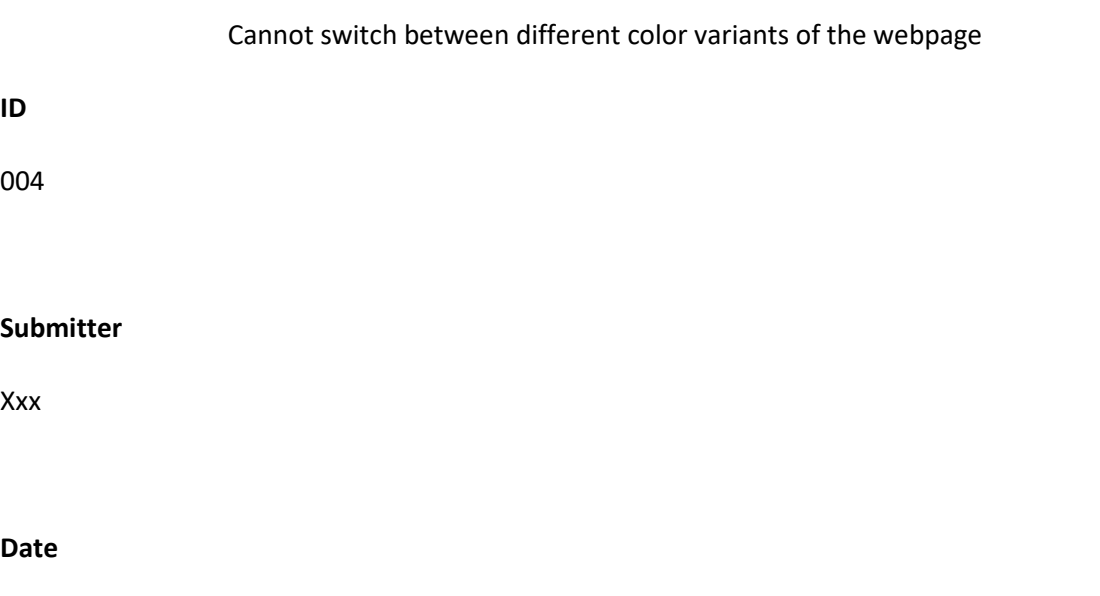

**Operating System and Browser**

Windows 10 Education, Microsoft Edge 38.14393.0.0

#### **Bug Description**

16/11/2016

When the browser window is resized to less than 768px, the search form (with class "form form-inline global search") intersects with the buttons for switching between color schemes and the user cannot switch between the color schemes.

#### **Severity**

Minor

#### **Steps to Reproduce**

**1.** Change the position of the search form (the form with class "form form-inline global search") or make the menu more responsive.

## **Actual Behavior**

The user cannot switch between the different color schemes of the website when the browser window's width is less than 768px.

#### **Expected Behavior**

The user should be able to switch between the different color schemes of the website no matter the screen/browser window size.

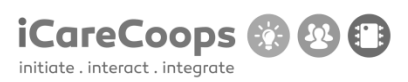

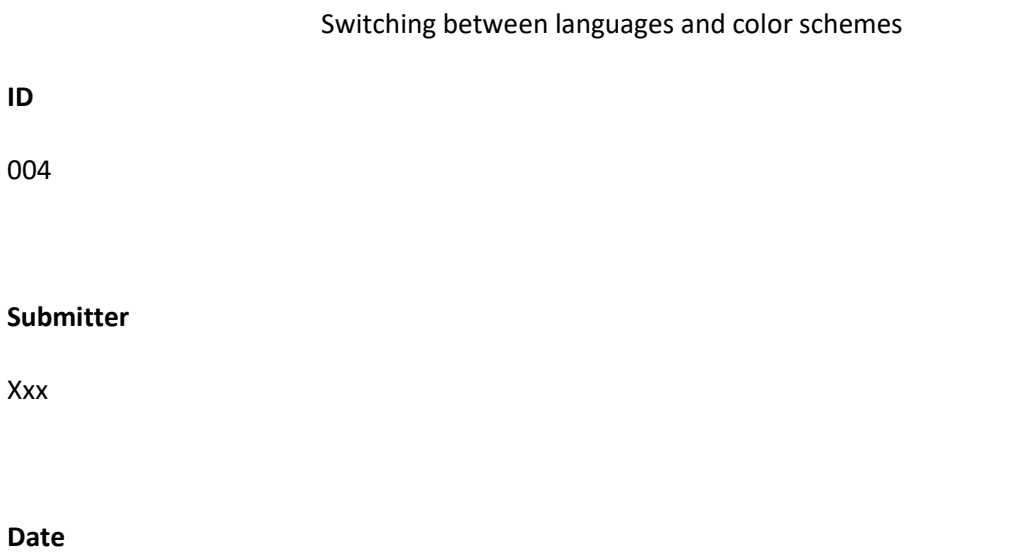

16/11/2016

#### **Operating System and Browser**

Windows 10 Education, Microsoft Edge 38.14393.0.0

#### **Bug Description**

In the website's yellow color scheme, when you switch to Deutsch and then try to change the color scheme to the blue one or the original one, the language switches to English automatically. After that, if you try to switch to Deutsch from the website's blue or original color scheme, the language switches to Deutsch but also switches to the website's yellow color scheme.

#### **Severity**

Minor

## **Steps to Reproduce**

1. Check the links between the buttons for the different color schemes and language versions

of the website.

#### **Actual Behavior:**

The language/color scheme changes without the user ordering the switch in the language/color scheme.

#### **Expected Behavior:**

The language and color schemes should change whenever and however the user wants them to change.

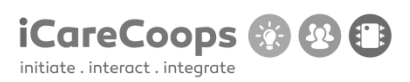

Broken link

**ID**

004

## **Submitter**

Xxx

**Date**

16/11/2016

#### **Operating System and Browser**

Windows 10 Education, Microsoft Edge 38.14393.0.0

## **Bug Description**

In the top navigation bar, the link connected to the image of the calendar is broken, it should lead to <https://soldemo.icarecoops.eu/tasks> but it does not lead anywhere.

#### **Severity**

Minor

## **Steps to Reproduce**

1. Fix the linking problem, change the path of the href attribute of link element with class "dropdown-toggle".

USABILITY TEST (D5.2)

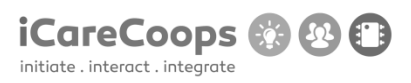

## **Actual Behavior:**

Clicking on the link does nothing.

## **Expected Behavior:**

Clicking on the link should loa[d https://soldemo.icarecoops.eu/tasks.](https://soldemo.icarecoops.eu/tasks)

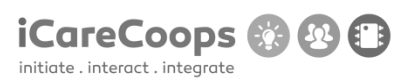

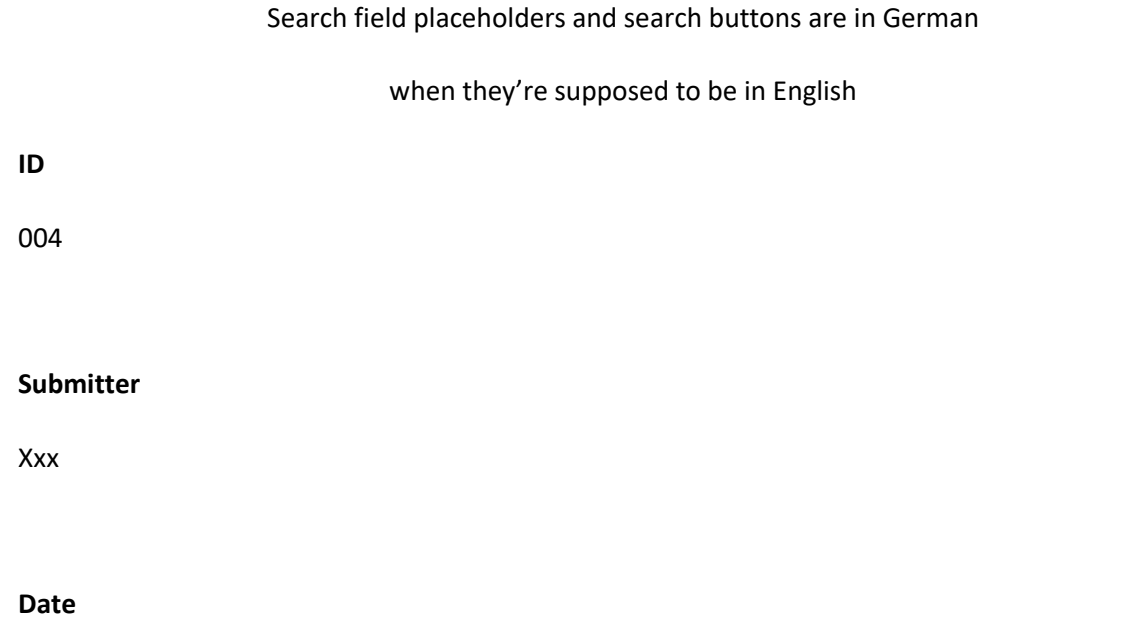

16/11/2016

#### **Operating System and Browser**

Windows 10 Education, Microsoft Edge 38.14393.0.0

#### **Bug Description**

When the user interface is supposed to be in English only, the search fields' placeholders and the search buttons say "Search" in German. This is visible in pages: Find Cooperative, Products, Services, Expert Pool, External Resources, Polls (when logged in as manager) and in the search field that is present on all of the pages (in the top menu bar).

#### **Severity**

Minor

## **Steps to Reproduce**

**1.** Change the search forms' placeholders' text and the buttons' text to English.

USABILITY TEST (D5.2)

#### **Actual Behavior**

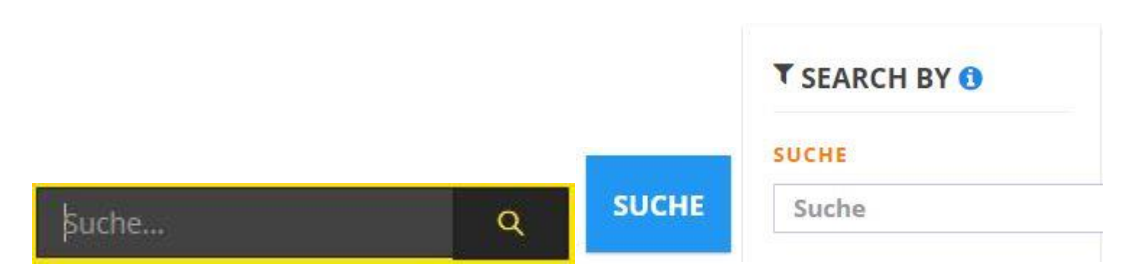

## **Expected Behavior**

When in the English language version of the website is switched on, all text should be in English.

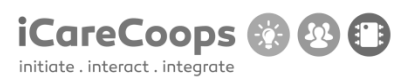

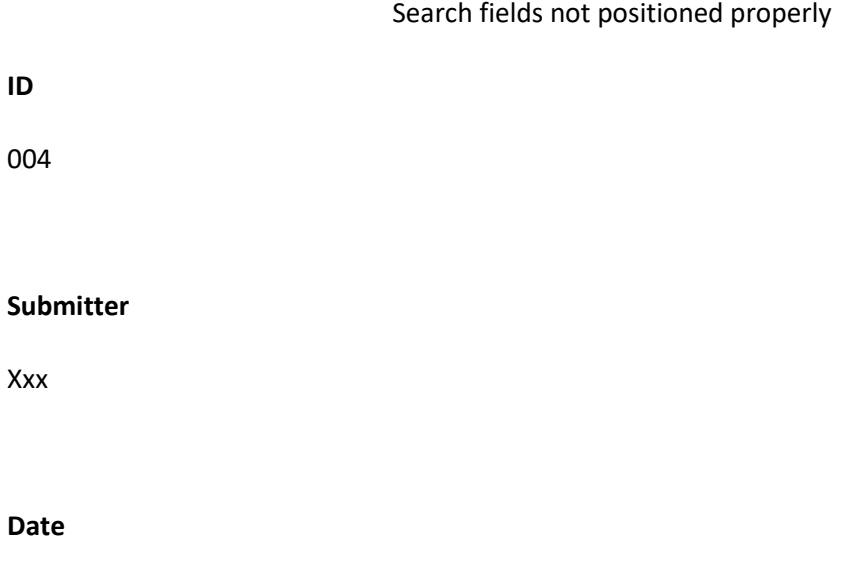

**Operating System and Browser**

Windows 10 Education, Microsoft Edge 38.14393.0.0

#### **Bug Description**

16/11/2016

The search fields in pages: Find cooperatives, Products (3 search fields) and Expert Pool are too much to the right and their placeholders in the English version of the website (except for minimal price and maximum price) are in Deutsch.

#### **Severity**

Minor

#### **Steps to Reproduce**

- **1.** Decrease the width of the search fields.
- **2.** Change the placeholders' value to be in English (when the English language version is loaded)

## **iCareCoops** ■<br>initiate . interact . integrate

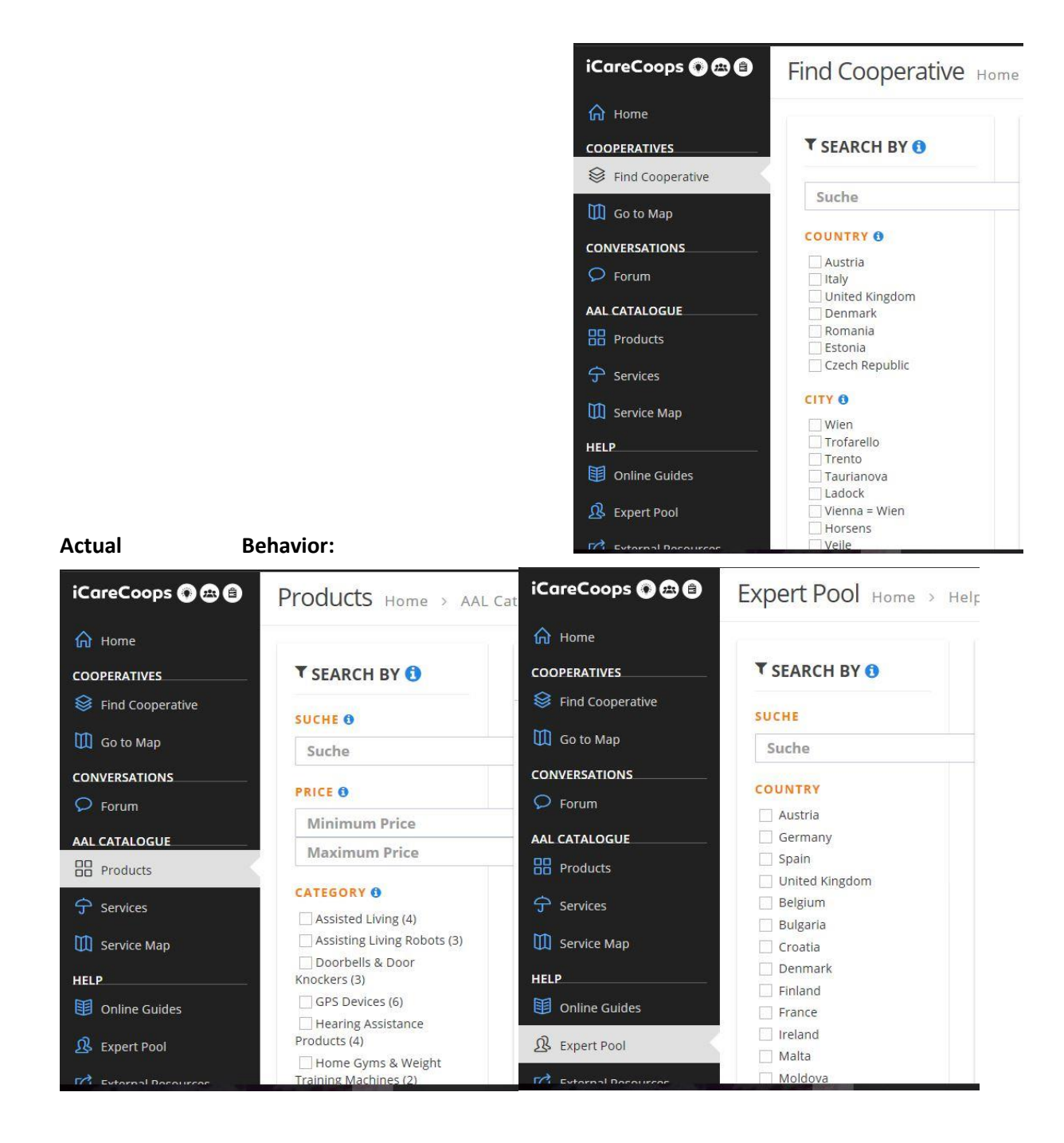

#### **Expected Behavior:**

The search fields should stay inside the search division of the webpages no matter the browser window size.

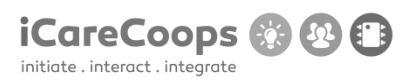

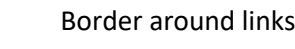

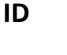

004

## **Submitter**

Xxx

**Date**

18/11/2016

#### **Operating System and Browser**

Windows 10 Education, Microsoft Edge 38.14393.0.0

## **Bug Description**

In the page Find Cooperative when the yellow or the blue color scheme is switched on, when you hover over a link (an image), a border appears around it.

#### **Severity**

Minor

## **Steps to Reproduce**

**3.** Change the styling on the linked elements in the page Find Cooperative.

#### **Actual Behavior:**

© 2015 iCareCoops | AAL Programme 131

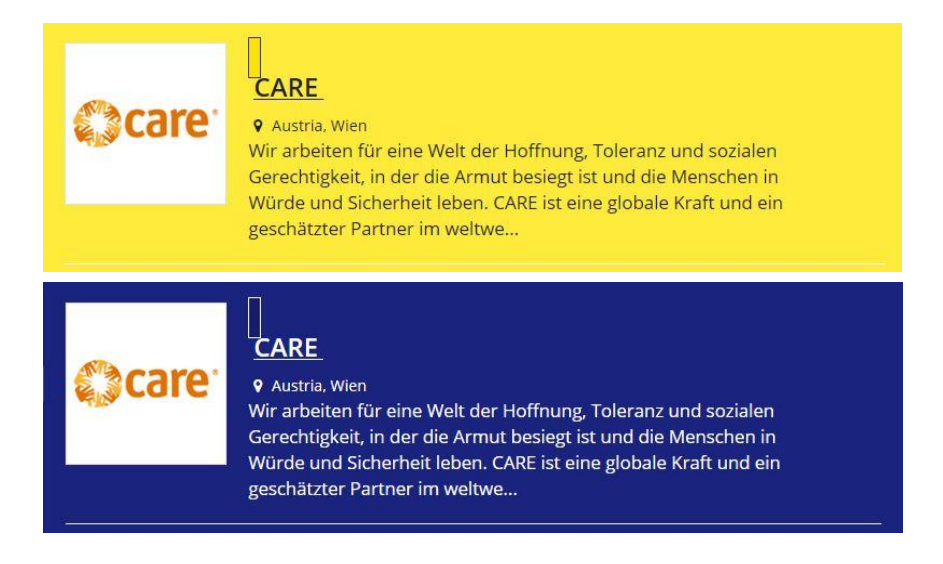

#### **Expected Behavior:**

There shouldn't be a border around the link you are hovering over.

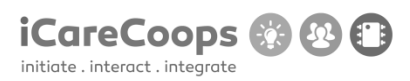

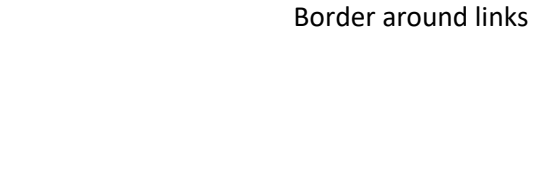

#### **Submitter**

Xxx

**ID**

004

**Date**

18/11/2016

## **Operating System and Browser**

Windows 10 Education, Microsoft Edge 38.14393.0.0

## **Bug Description**

In the page Services when the yellow or the blue color scheme is switched on, when you hover over a link (an image), a border appears around it.

#### **Severity**

Minor

## **Steps to Reproduce**

**4.** Change the styling on the linked elements in the page Services.

#### **Actual Behavior:**

© 2015 iCareCoops | AAL Programme 133

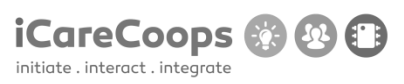

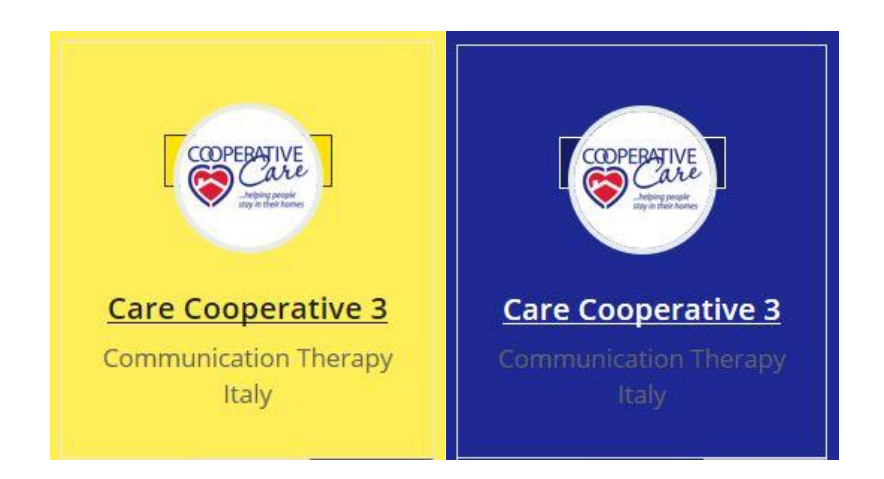

#### **Expected Behavior:**

There shouldn't be a border around the link you are hovering over.

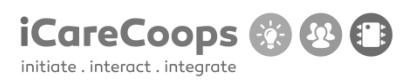

Misaligned labels

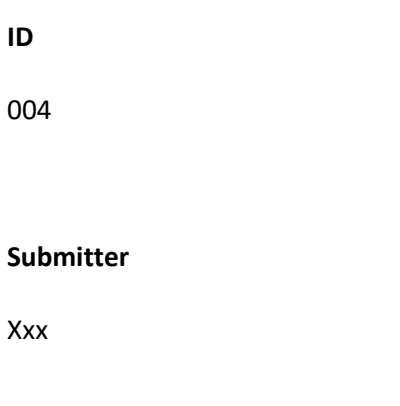

**Date**

18/11/2016

## **Operating System and Browser**

Windows 10 Education, Microsoft Edge 38.14393.0.0

## **Bug Description**

In the page Services, not all of the labels for the checkboxes are positioned right next to the checkboxes (some are below the checkboxes).

#### **Severity**

Minor

## **Steps to Reproduce**

**5.** Fix the position of the misaligned labels for the checkboxes in the division with a class "search-filter".

## **Actual Behavior:**

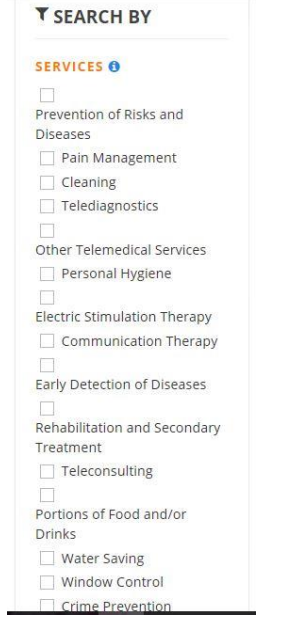

## **Expected Behavior:**

Each label should be on the right side of its checkbox.

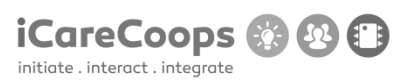

# **Bug Report** Misaligned images **ID** 004 **Submitter** Xxx **Date** 18/11/2016

#### **Operating System and Browser**

Windows 10 Education, Microsoft Edge 38.14393.0.0

#### **Bug Description**

In the page Products, the images intersect with the product description.

#### **Severity**

Minor

#### **Steps to Reproduce**

**6.** Change the position of the misaligned images (all the images which are inside the links with class "media" which is inside the division with class "col-md-2" inside every list item with class "searchitem clearfix") or add margins.

## **Actual Behavior:**

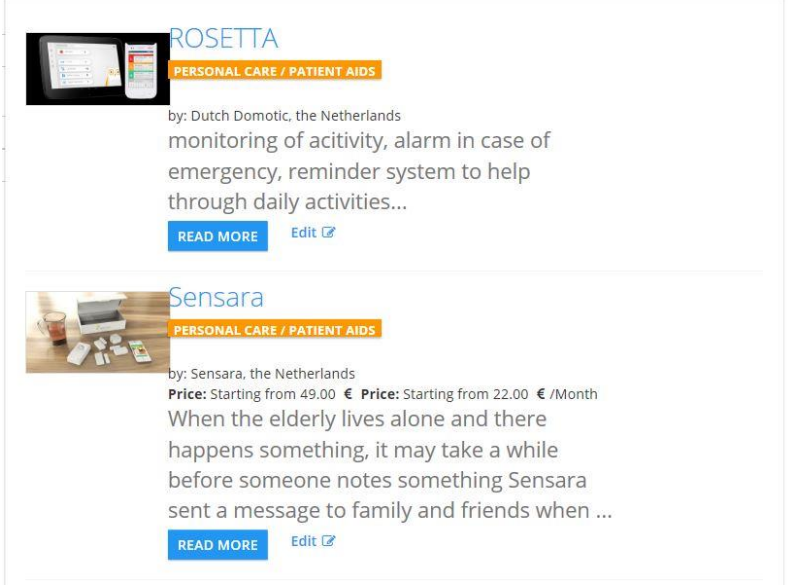

## **Expected Behavior:**

The image shouldn't intersect with the item description.

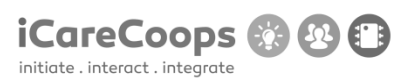

Text does not fit the box

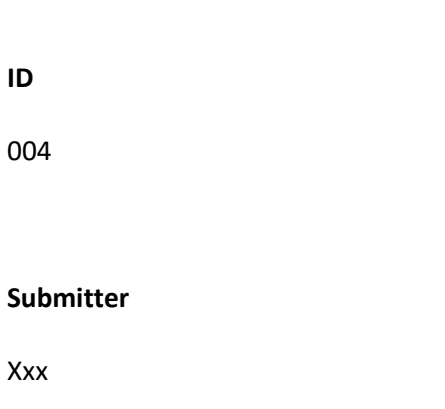

**Date**

Xxx

**ID**

004

18/11/2016

#### **Operating System and Browser**

Windows 10 Education, Microsoft Edge 38.14393.0.0

#### **Bug Description**

In the page Services, the text in the each of the services' buttons is bigger than the button itself and that's why only a part of the text is displayed. If the page's font size is increased (from the toolbar at the top).

#### **Severity**

Minor

#### **Steps to Reproduce**

**7.** Make the font-size (of the span elements inside the div with class "btn-group btn-group btngroup-justified") relative to the size of its container.

## **Actual Behavior:**

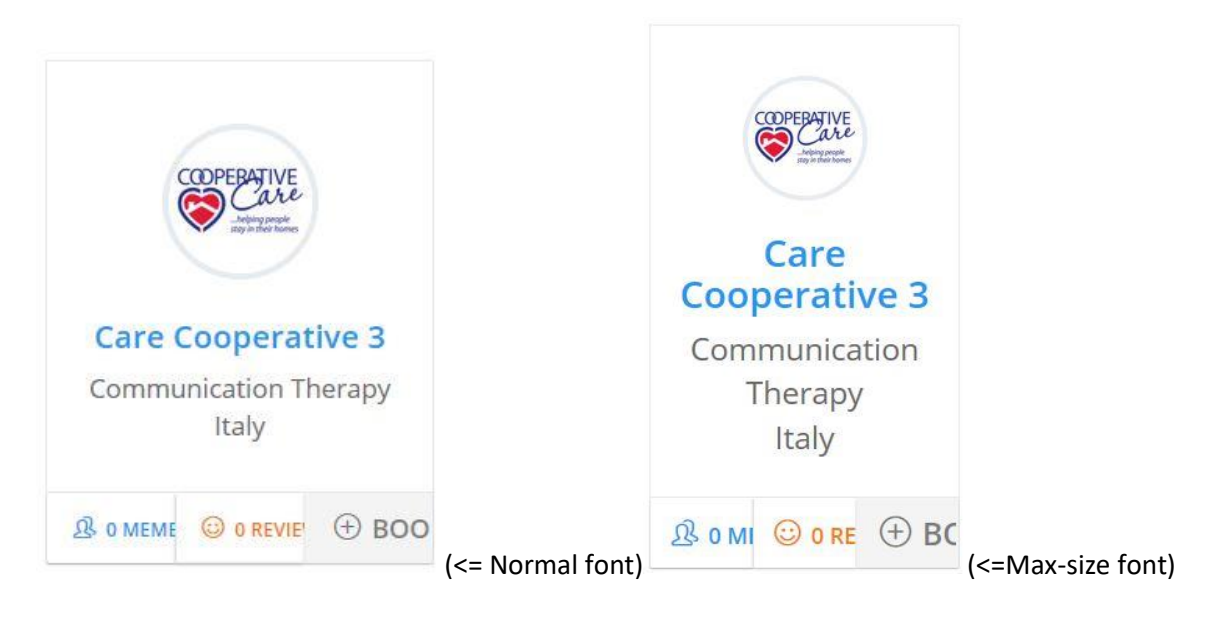

## **Expected Behavior:**

The whole text should be displayed no matter the size of its container.

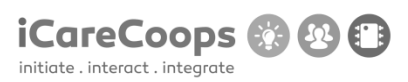

The text is wrong

**ID**

004

#### **Submitter**

Xxx

**Date**

18/11/2016

#### **Operating System and Browser**

Windows 10 Education, Microsoft Edge 38.14393.0.0

#### **Bug Description**

In the personal profile page of the user, instead of just "(Recent/Latest) Reviews" the text says "common.latestReviews" and instead of "Work information", it says "Workinformation"

#### **Severity**

Trivial

#### **Steps to Reproduce**

Change the text inside the span element with class "caption-subject font-dark bold uppercase" in the personal page of the user and the text inside the span element with class "caption-subject font-bluemadison bold uppercase"

USABILITY TEST (D5.2)

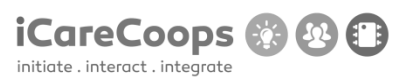

## **Actual Behavior**

COMMON.LATESTREVIEWS WORKINFORMATION

## **Expected Behavior**

The text should say "(Latest/Recent) Reviews" and "Work information".

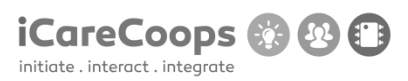

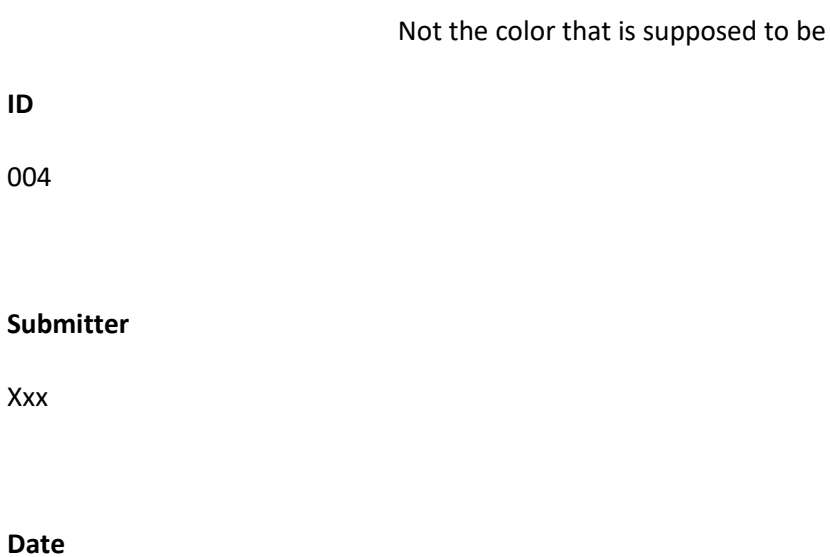

18/11/2016

#### **Operating System and Browser**

Windows 10 Education, Microsoft Edge 38.14393.0.0

#### **Bug Description**

In the website's yellow color scheme, the text in the beginning of the Home page is grey (the h1 and h2 elements with class "font-white") instead of white and is hard to read.

#### **Severity**

Minor

## **Steps to Reproduce**

In the Home page, change the font color of the h1 and h2 elements with class "font-white" to white for the website's yellow color scheme.

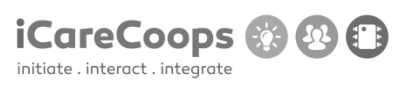

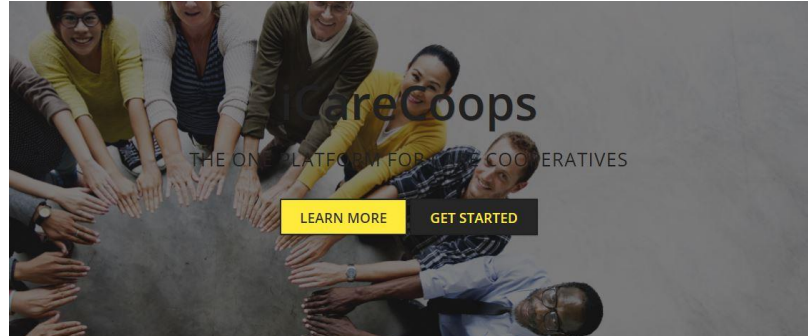

**Actual Behavior:** 

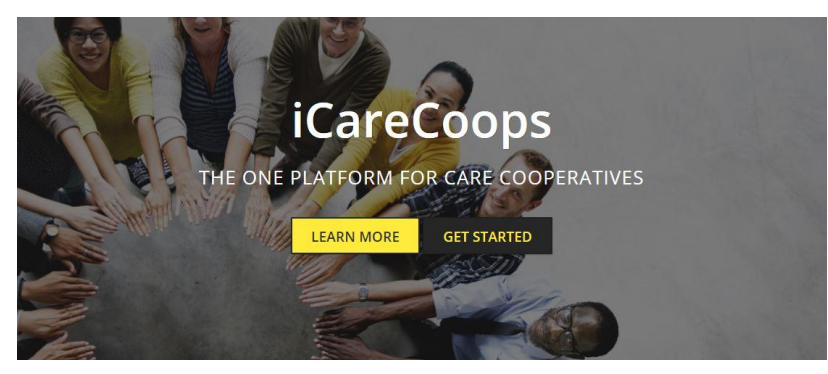

**Expected Behavior:**
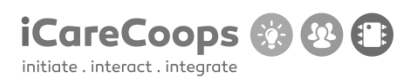

Displaying English text when the preferred language for the website is Deutsch

**ID**

004

### **Submitter**

Xxx

**Date**

18/11/2016

### **Operating System and Browser**

Windows 10 Education, Microsoft Edge 38.14393.0.0

#### **Bug Description**

In the German version of the website there are parts of text in English in the pages: Anmelden (the log in screen), Startseite (the Home page), Forum, Produkte, Services, Online Anleitungen, Expertenpool and Externe Resourcen. Also, hovering over the logo with a link for the home page, the displayed text is in English

#### **Severity**

Minor

### **Steps to Reproduce**

Change the text to English

© 2015 iCareCoops | AAL Programme 145

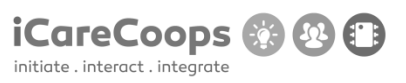

# **Actual Behavior:**

English text is displayed when the preferred website language is Deutsch.

# **Expected Behavior:**

All of the displayed text should be in German.

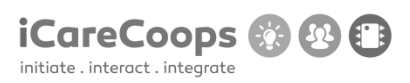

Log in crash

**ID**

**Submitter**

**Date**

16/11/2016

# **Operating System and Browser**

Windows 10 home, Google Chrome

### **Bug Description**

Can't log in to the page

### **Severity**

Critical

# **Steps to Reproduce**

- **1.** Navigate t[o https://soldemo.icarecoops.eu/](https://soldemo.icarecoops.eu/)
	- **2.** Enter username and password

# **Actual Behavior**

Website crash

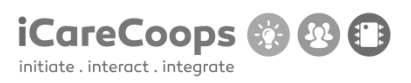

# **Expected Behavior**

Log in

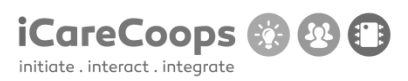

Wrong language in search bar

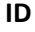

002

### **Submitter**

Xxx

### **Date**

16/11/2016

# **Operating System and Browser**

Windows 10 home, Mozilla Firefox

# **Bug Description**

Search box placeholder text is in German even when English is selected as a Language

### **Severity**

Minor

# **Steps to Reproduce**

**1.** Go to the home page **Actual Behavior**

Text in German

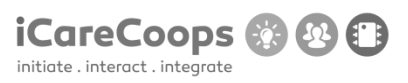

# **Expected Behavior**

Text in English

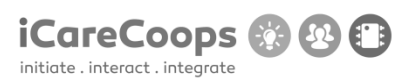

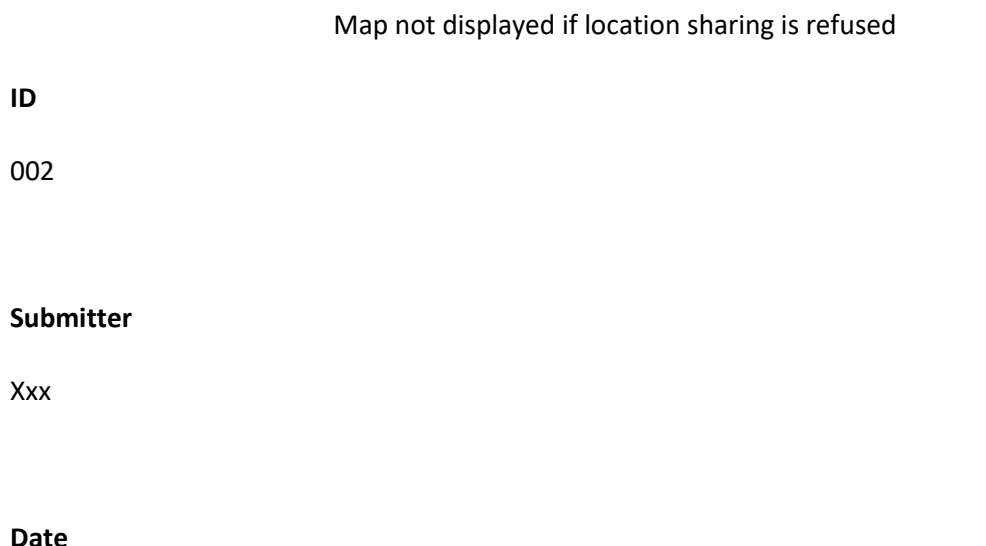

16/11/2016

### **Operating System and Browser**

Windows 10 home, Mozilla Firefox

# **Bug Description**

In the service map, if you refuse to share location information from the browser, the map doesn't get displayed.

### **Severity**

Major

# **Steps to Reproduce**

- **1.** Go to the home page
	- **2.** Click service map
	- **3.** Refuse to share location information in the browser popup

### **Actual Behavior**

© 2015 iCareCoops | AAL Programme 151

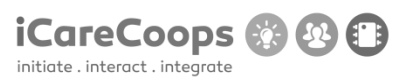

The map doesn't get displayed

**Expected Behavior**

The map gets displayed

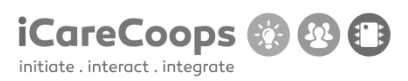

Low Contrast submit button

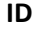

002

### **Submitter**

Xxx

**Date**

16/11/2016

### **Operating System and Browser**

Windows 10 home, Mozilla Firefox

# **Bug Description**

In the bottom of the page there is a subscribe form, if the blue theme is enabled, the text in the submit button is barely visible

### **Severity**

Tiny

# **Steps to Reproduce**

- **1.** Go to the home page
- **2.** Scroll down

# **Actual Behavior**

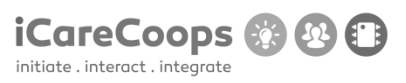

Can't see the text in the submit button

# **Expected Behavior**

See the text in the submit button

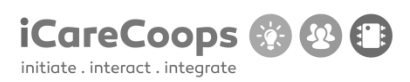

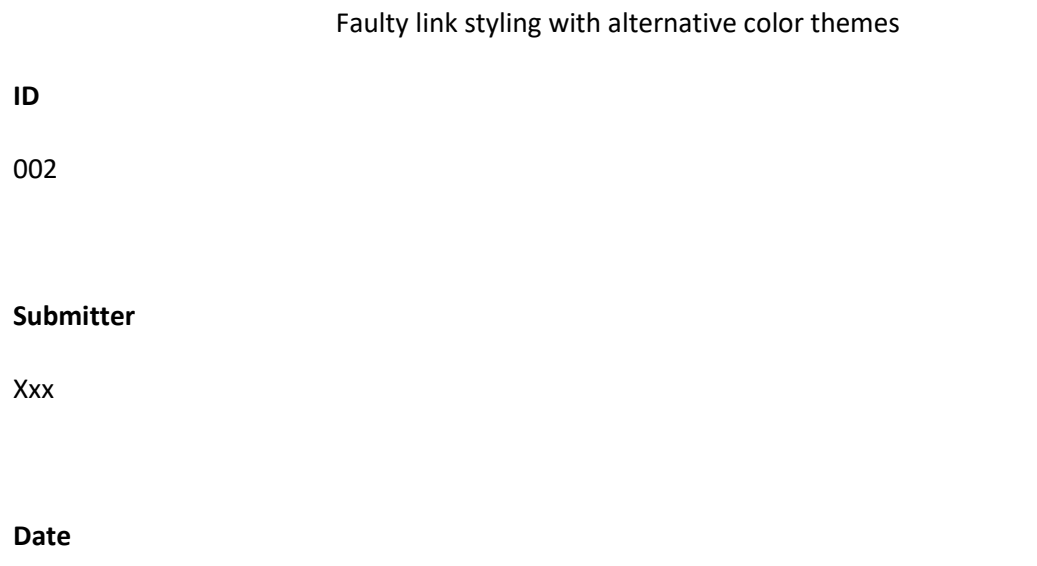

16/11/2016

### **Operating System and Browser**

Windows 10 home, Mozilla Firefox

# **Bug Description**

When one of the alternative color themes is selected, if you hover over a tag of any kind, it makes a box appear around it which causes all sorts of visual glitches all over the website

### **Severity**

Minor

# **Steps to Reproduce**

**1.** Hover over a link

# **Actual Behavior**

Box appears around link

© 2015 iCareCoops | AAL Programme 155

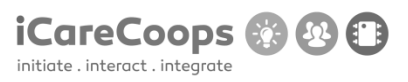

# **Expected Behavior**

No box appears around link

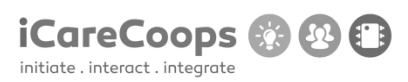

Bug Title - one liner

**ID**

003

**Submitter**

**Date**

16/11/2016

# **Operating System and Browser**

Windows 10 Pro 64 bit. Google Chrome (54.0.2840.99), Edge (25.10586.672.0), Internet Explorer (11.672.10586.0).

Samsung Galaxy S6. Google Chrome (54.0.2840.85), Pre-installed browser (4.0.10-53).

### **Bug Description**

After I entered the webpage from the web browsers listed above, entered username and password, this error pops up:

FatalErrorException in Carbon.php line 962:

Carbon\Carbon::setLocale(): Failed opening required '/var/www/clients/client1/web8/web/vendor/nesbot/carbon/src/Carbon/Lang/.php' (include\_path='.:/usr/share/pear:/usr/share/php')

in Carbon.php line 962

### **Severity**

Critical

### **Steps to Reproduce**

- **1.** Enter https://soldemo.icarecoops.eu/
- **2.** Enter username(synyo) and password(demoforsynyo16)
- **3.** The FatalErrorException

### **Actual Behavior**

After I entered the username and password the error pops up, so I can't access the main page

### **Expected Behavior**

Expected to enter the webpage using the username and password.

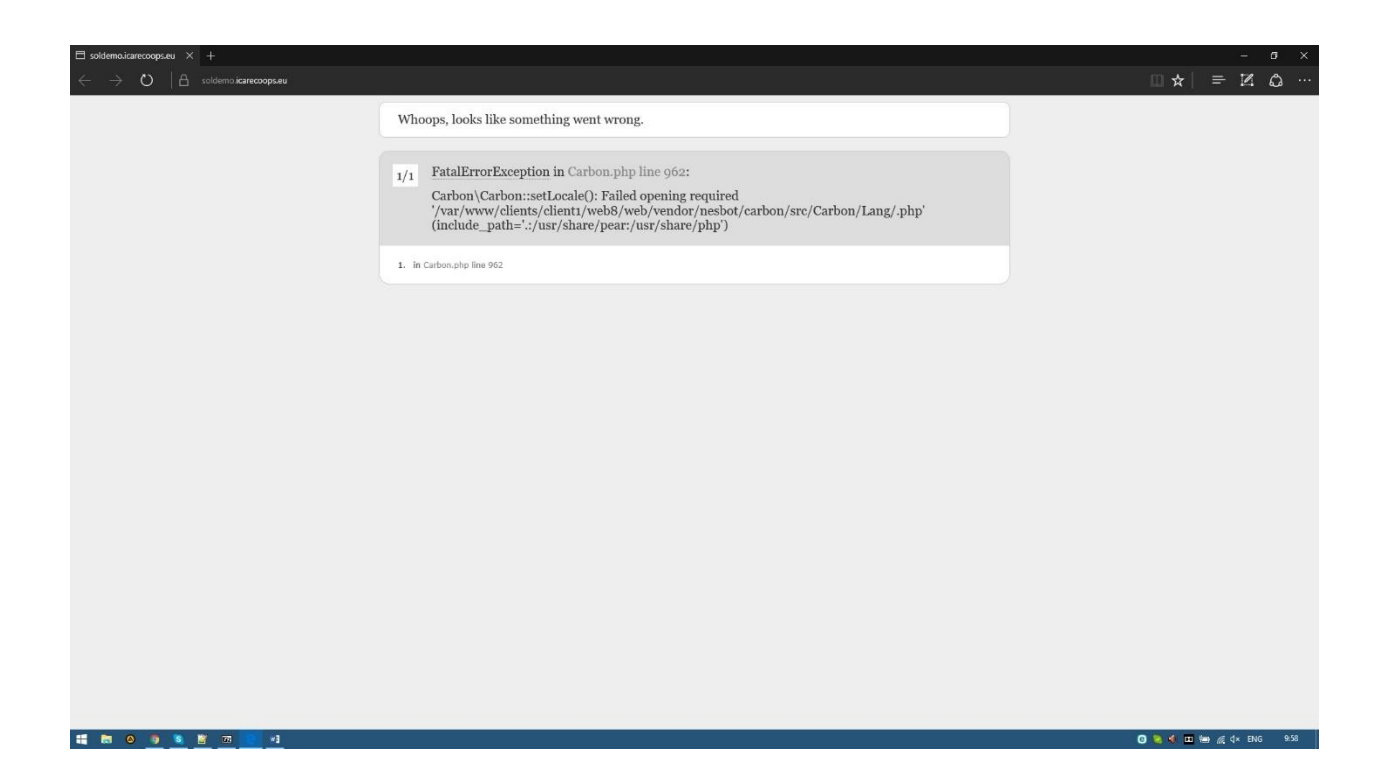

**iCareCoops** <sup>8</sup>

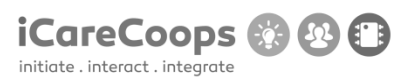

Bug with the responsive

**ID**

005

### **Submitter**

**Date**

16/11/2016

# **Operating System and Browser**

Chrome

### **Bug Description**

Responsive bug

### **Severity**

Major

### **Steps to Reproduce**

- **1.** When you change the size of your browser the left menu disappears.
- **2.** Also, when you try to open the site with different device.

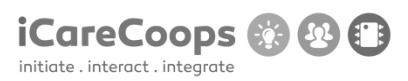

### Bug with template

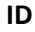

005

# **Submitter**

Xxx

### **Date**

16/11/2016

### **Operating System and Browser**

Chrome

# **Bug Description**

When you change the color of the website with Yellow it goes weird.

#### **Severity**

Minor

# **Steps to Reproduce**

**1.** When you change the template of this website to yellow you can't see almost anything from the page.

**2.** Because of the incompatibility of these two colors (Black and Yellow).

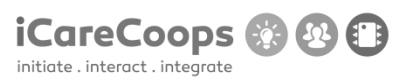

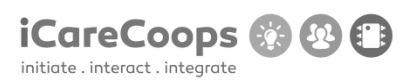

Bug Title - one liner

**ID**

005

# **Submitter**

Xxx

### **Date**

16/11/2016

### **Operating System and Browser**

Chrome

# **Bug Description**

Problem with the buttons in the Task Management.

#### **Severity**

Trivial

# **Steps to Reproduce**

**1.** When you go to the section "Task Management" and try to press any of the buttons ("Requestor","Status","Service","Date","Starting","Ending","Provider","Action) it changes it's icon so weird.

**2.** Also, when I click any of the buttons it changes the icon of the next button.

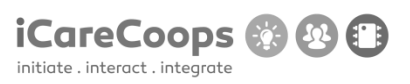

Id

Initials :GIZ, StudyNumber XXXXXX;

Browser: Chrome 54.0.2840.71 m, Internet explorer (Microsoft edge for windows 10)

OS: windows 10

1. Map doesn't load in Explorer (minor or not bug at all)

2. I can't access the site with Chrome (critical)

3. I don't have "envelope" (message button) in the top right on IE. Actually, most of buttons there are missing. (Major)

4. When I try to delete forum thread site crashes. (critical)

5. I can't subscribe for the newsletter. (minor or no bug at all)

6. Uploading a cover photo causes page to crash also I can upload pictures for other people. (major)

7. After I write a review I can't view it instead I see the send and rating button without the message box. (minor)

8. I can't select gender when I edit my profile. (minor)

9. Deleting information from my profile.

Steps to reproduce;

- 1. Go to service map field.
- 2. Make a forum thread, try to delete it.
- 3. Go to someone's profile try to upload a cover photo. Having an upload cover photo on the other's people pages is bothering me.
- 4. Try editing your profile and selecting a gender (sex).
- 5. Try writing a review on someone's else profile.
- 6. Put information for example "Education" and try to delete it.

# Chrome Error

Whoops, looks like something went wrong.

1/1FatalErrorException in Carbon.php line 962:Carbon\Carbon::setLocale(): Failed opening required

'/var/www/clients/client1/web8/web/vendor/nesbot/carbon/src/Carbon/Lang/.php ' (include\_path='.:/usr/share/pear:/usr/share/php')

in Carbon.php line 962

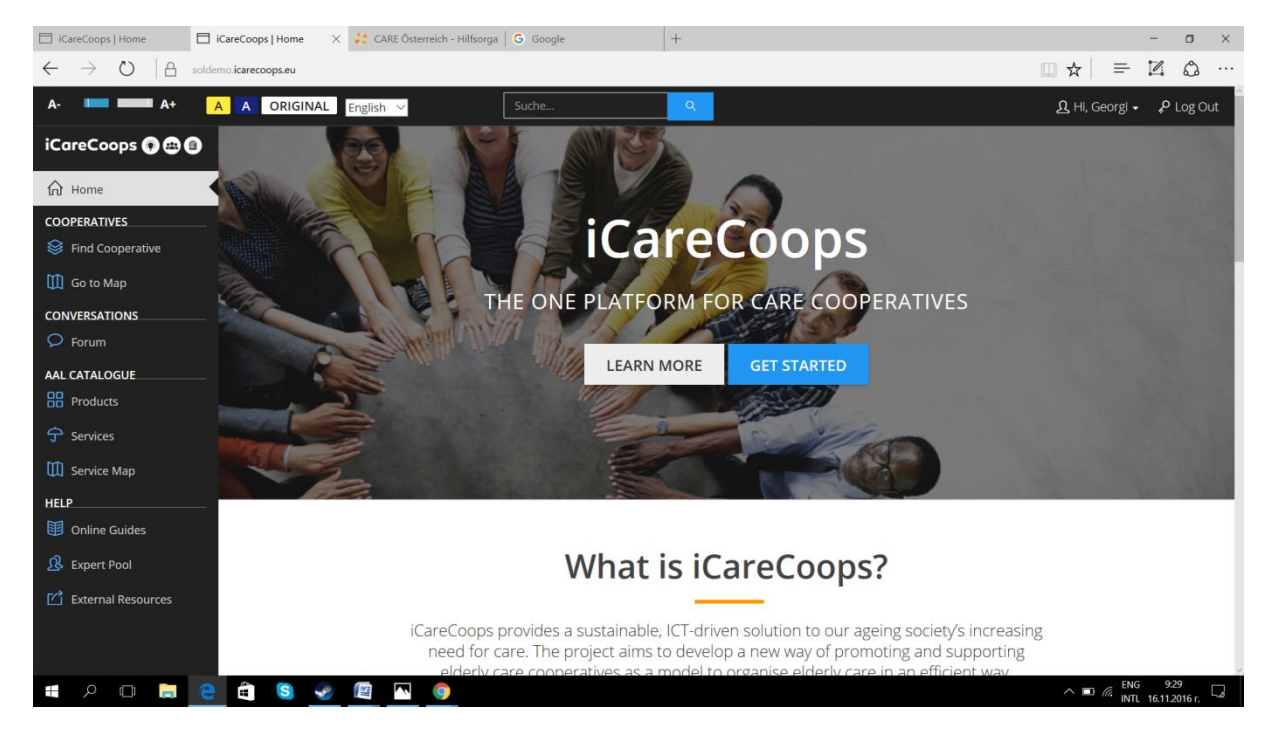

Message button is missing

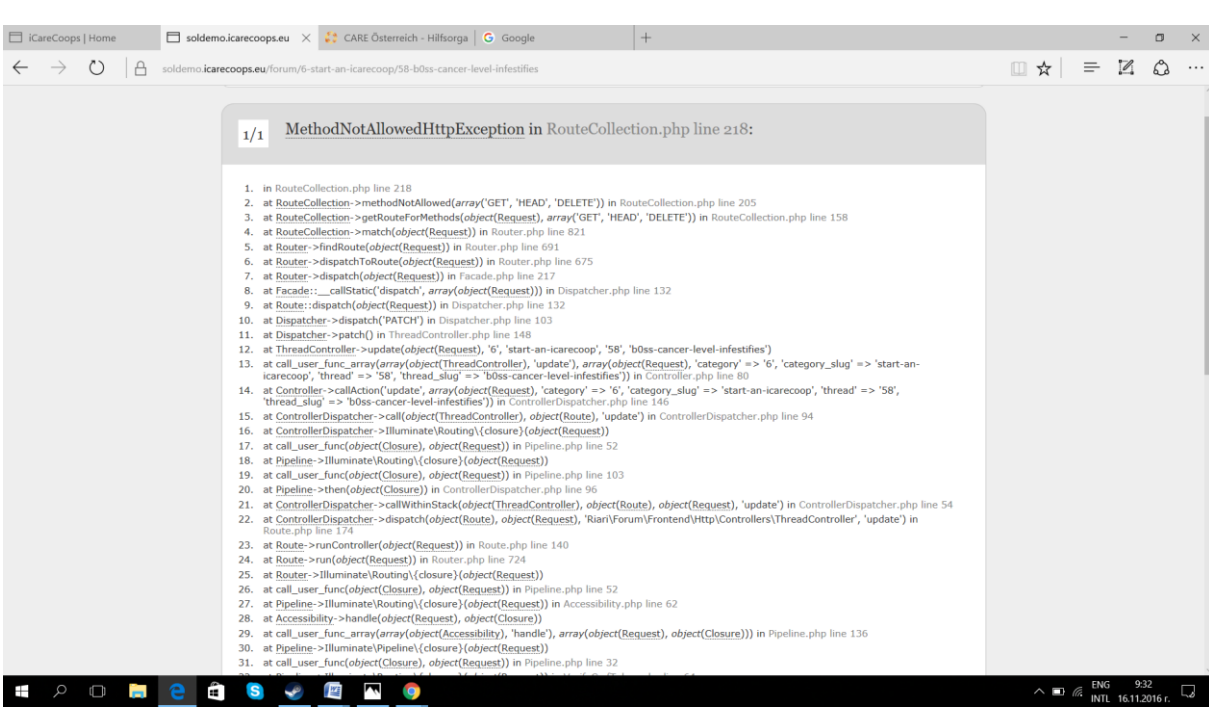

iCareCoops & & B

initiate . interact . integrate

#### Deleting a forum thread.

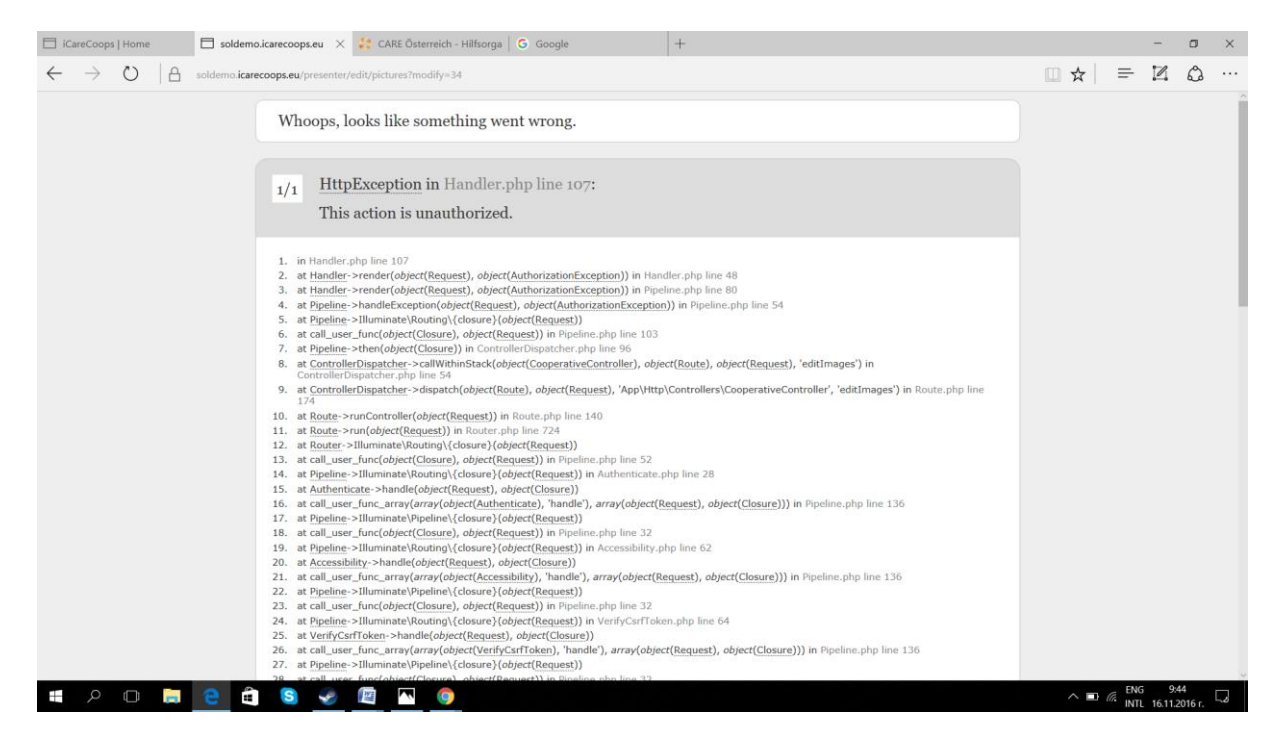

Uploading a cover pic.

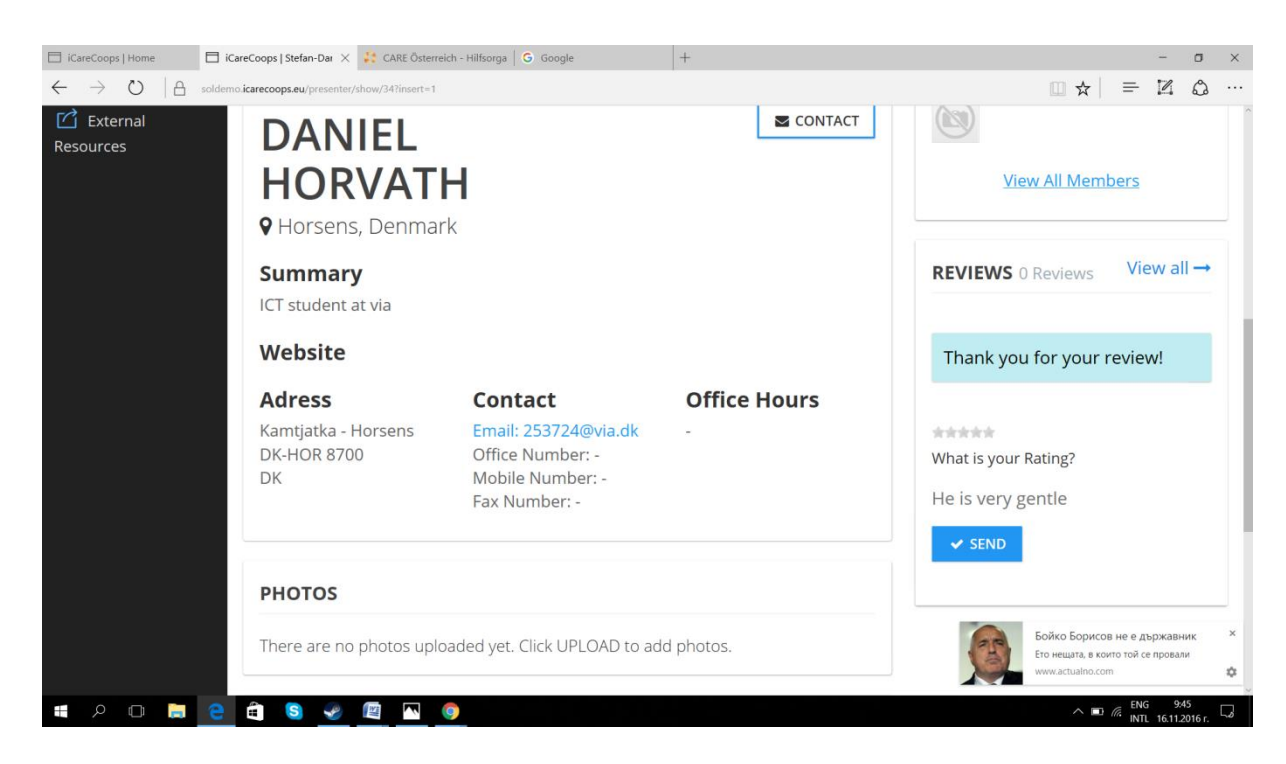

### Writing a review

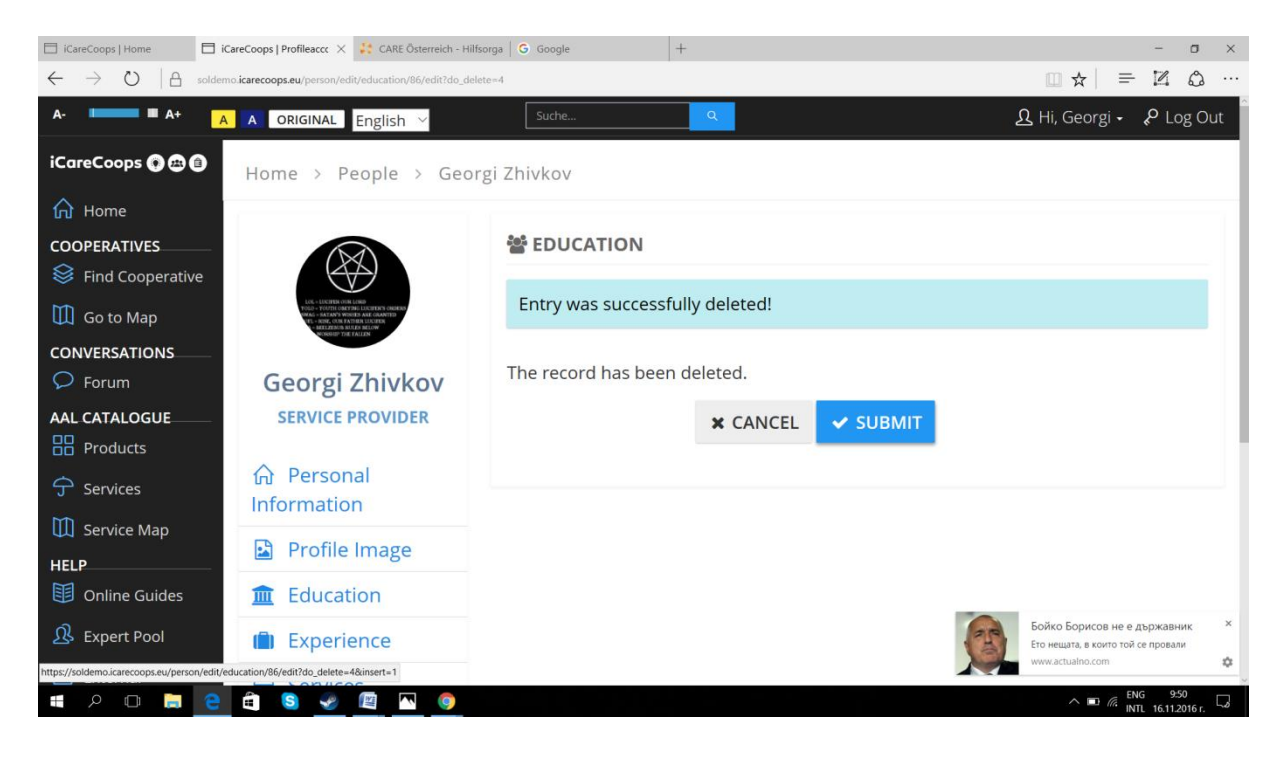

Deleting an education.

Clicking the submit button causes the page to crash.

# USABILITY TEST (D5.2)

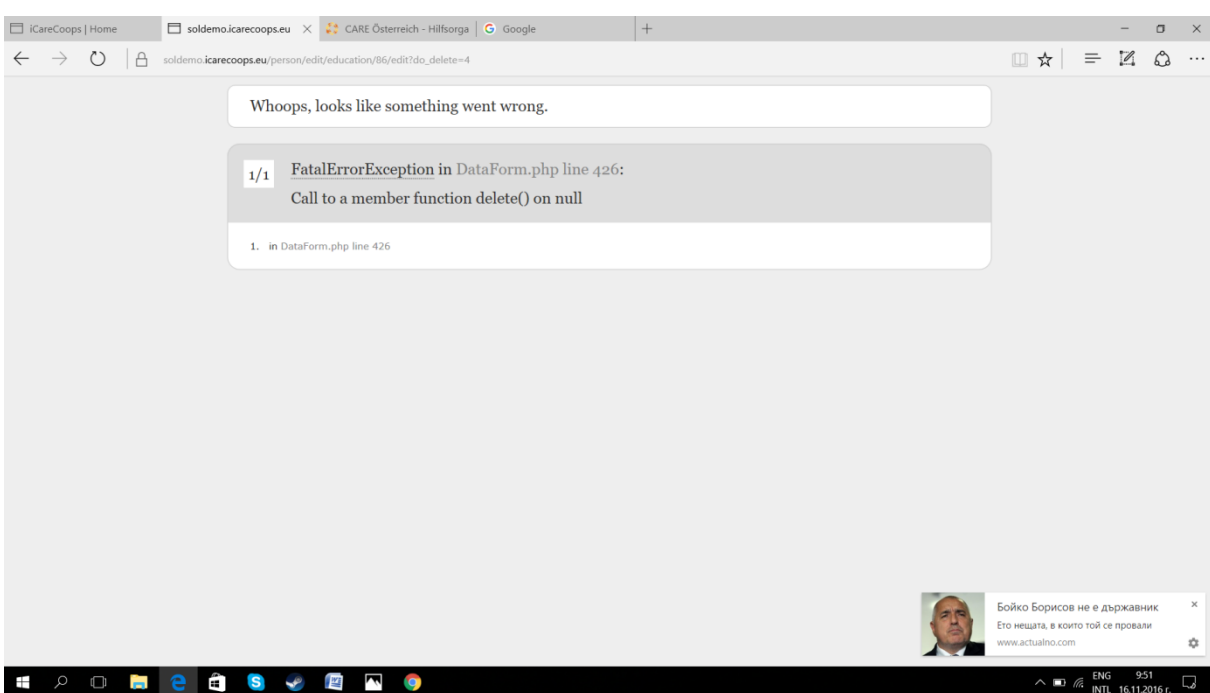

**iCareCoops @ @ @** 

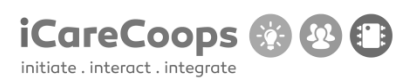

Bug Title - one liner

**Submitter**

Xxx

**ID**

006

**Date**

18/11/2016

# **Operating System and Browser**

Browser Windows 10, Chrome 54.0.2840.99, Microsoft Edge 38.14393.0.0

# **1.- Bug Description**

The page crashes after accessing to it in Chrome 54.0.2840.99

**Severity**

Major

# **Steps to Reproduce**

Load the webpage using Chrome.

### **Actual Behavior**

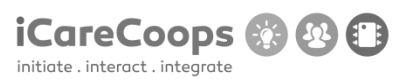

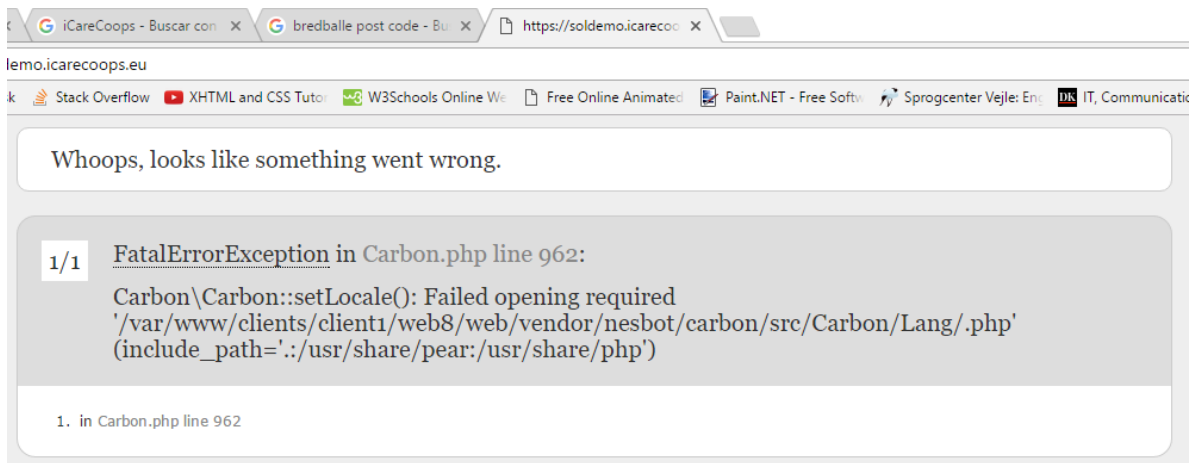

### **Expected Behavior**

Access to the webpage.

# **2.- Bug description:**

In the "Search" text field, the word "Suche" appears, it also appears in many of the webpage's sections.

### **Severity**

Tiny

# **Steps to Reproduce**

Read the text in the "Search" text field.

# © 2015 iCareCoops | AAL Programme 170

Click on "Find cooperative" in the left menu, scroll down and you'll see the button "Suche".

### **Suggestion:**

The whole page should be in English. Change the word "Suche" for "Search" in the Html of English version of the webpage.

### **3.- Bug description:**

The link to "Read more", about "Care givers", "Care receivers", "Cooperative manager" and the links to the social media don't work.

### **Severity**

Tiny

### **Steps to Reproduce**

In the home page, scroll down and click on "Read more" in any of these sections: "Care givers", "Care receivers", "Cooperative manager".

Scroll down and click in the link to Facebook, twitter or YouTube.

### **Suggestion:**

Create the sources to the links.

#### **4.- Bug description:**

The line divisions in the vertical menu overlap the words. It gets worse if the letter's size is increased.

#### **Severity**

Tiny

### **Steps to Reproduce**

See the lines in the vertical menu in the webpage, change to a different letter's size.

### **Suggestion:**

Create a margin or padding in the lines.

### **5.- Bug description:**

The line divisions in the vertical menu overlap the words. It gets worse if the letter's size is increased.

#### **Severity**

Tiny

### **Steps to Reproduce**

See the lines in the vertical menu in the webpage, change to a different letter's size.

### **Suggestion:**

Create a margin or padding in the lines.

# **6.- Bug description:**

The "submit" button is bigger than the text field next to it.

### **Severity**

Tiny

### **Steps to Reproduce**

Scroll down to the end of the page, see to the right the text field and the "submit" button.

### **Suggestion:**

Change button's size.

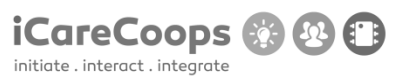

### **7.- Bug description:**

When the webpage is yellow the letter's color in the main image are not visible.

#### **Severity**

Minor

#### **Steps to Reproduce**

Change the webpage's color to yellow, try to read the text in the main image in the home page.

#### **Suggestion:**

Change color to white.

#### **8.- Bug description:**

When the webpage is yellow, some buttons are yellow as well, so the buttons are not visible.

### **Severity**

Minor

#### **Steps to Reproduce**

Change the webpage's color to yellow, click on "Find Cooperative" in the left menu, see each cooperative and under each one there's the yellow "login" button on the yellow background.

#### **Suggestion:**

Change button color to white.

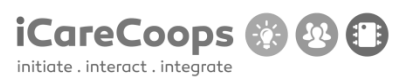

### **9.- Bug description:**

When the webpage is yellow, all the backgrounds in the webpage are yellow.

#### **Severity**

Minor

### **Steps to Reproduce**

Change the webpage's color to yellow, see the background of the menus and the content.

### **Suggestion:**

Change the menus' colors different from the main content background.

#### **10.- Bug description:**

In the products section, the product's title and description are too close to the object's image and sometimes it overlaps it.

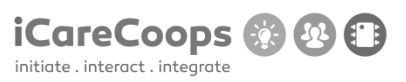

# **Severity**

Minor

# **Steps to Reproduce**

Click on "Products" in the left menu, see each product, it's image, title and type.

### **Suggestion:**

Set a margin or padding for the product image or its title and type.

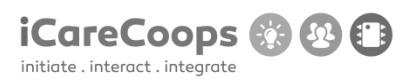

# '()' behind thread titles

### **Submitter**

Xxx

# **Date**

16/11/2016

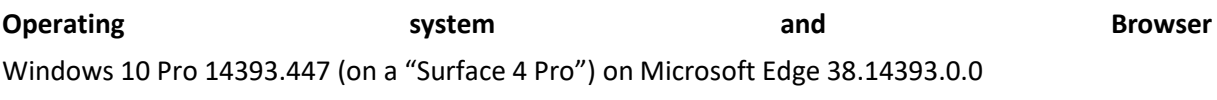

# **Bug Description**

On the forum there is a '()' behind every title

### **Severity**

Minor

### **Steps to reproduce**

1. Navigate to the Forum page

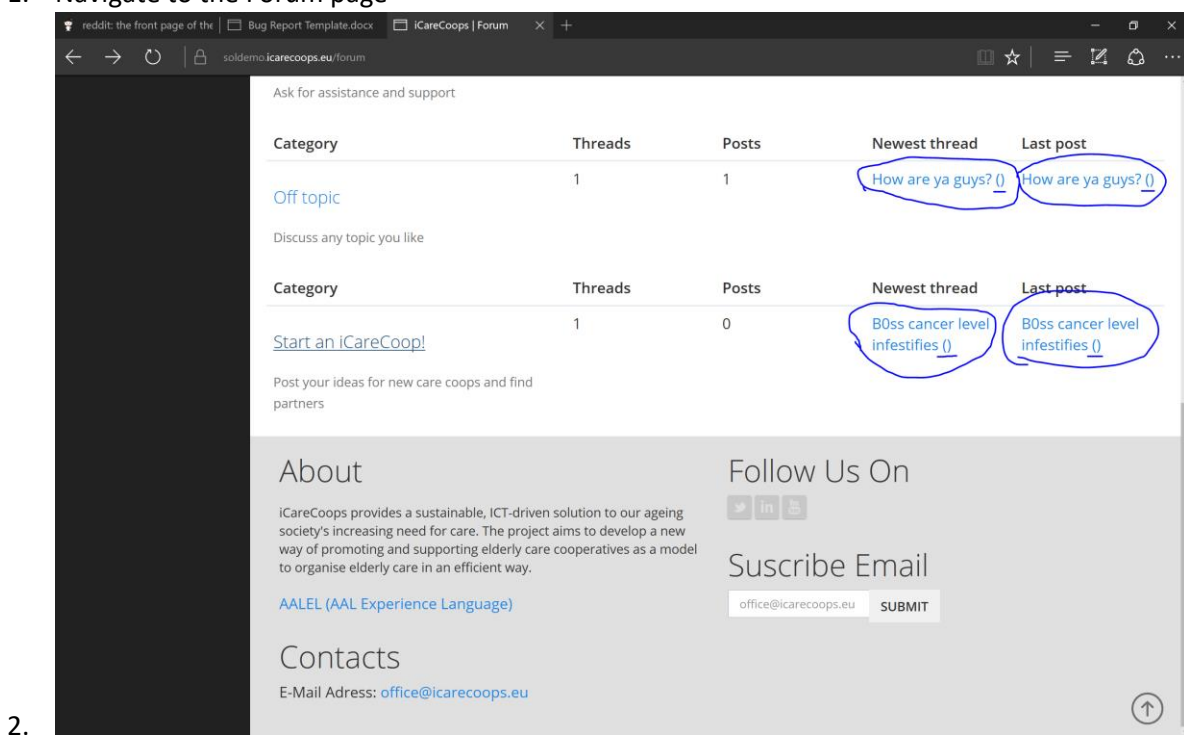

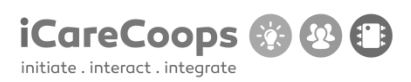

Not everything gets translated to German

#### **Submitter**

Xxx

# **Date**

16/11/2016

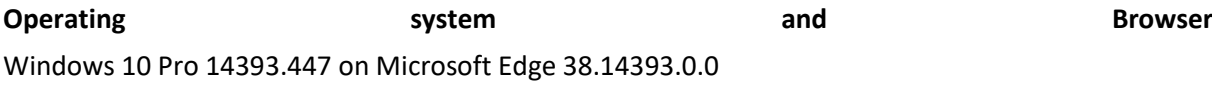

# **Bug Description**

There is a certain batch of text which is not translated to German on the homepage.

### **Severity**

Minor

### **Steps to reproduce**

1. Set language to German

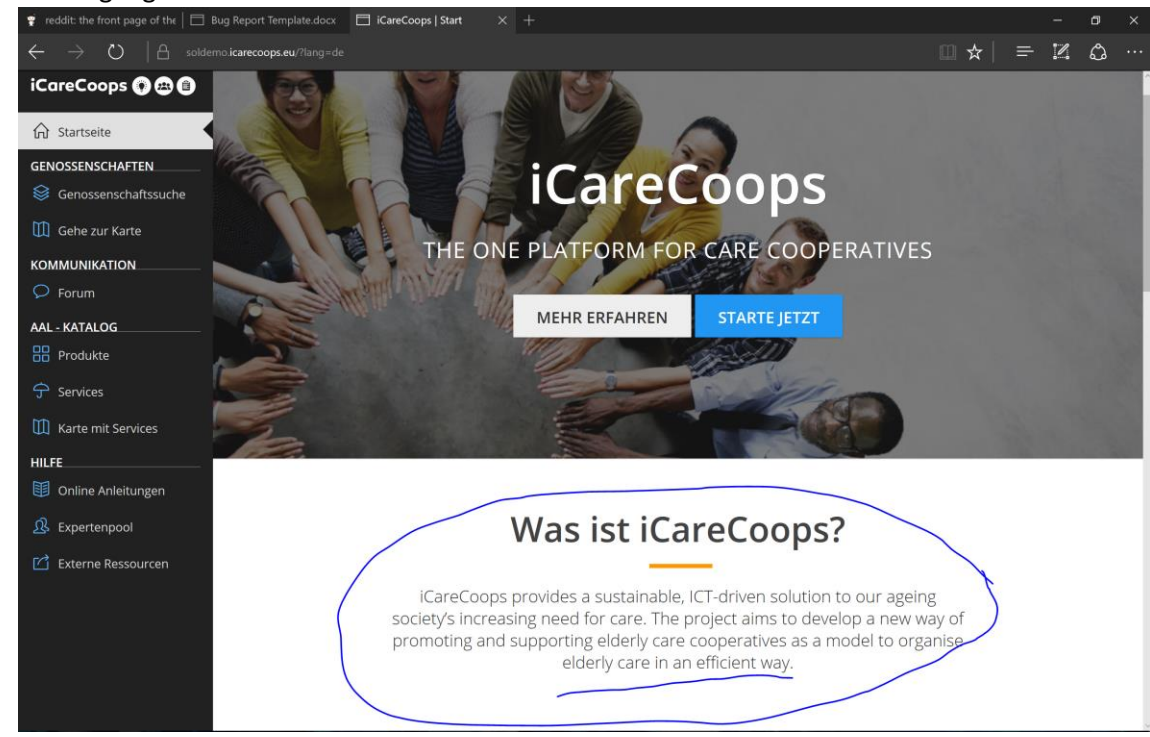

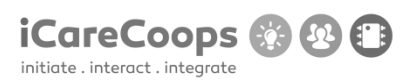

#### Certain elements are in German even on English language settings

#### **Submitter**

# **Date**

16/11/2016

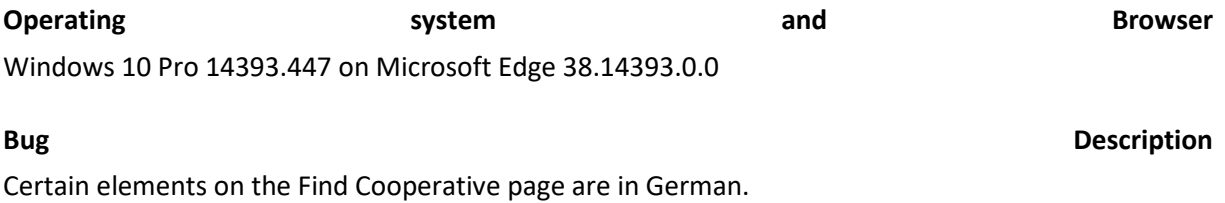

#### **Severity**

Minor

### **Steps to reproduce**

1. Navigate to the Find Cooperative page  $\vec{\bullet}$  reddit: the front page of the  $|\square|$  Bug Report Template.docx  $|\square|$  iGareCoops | Home

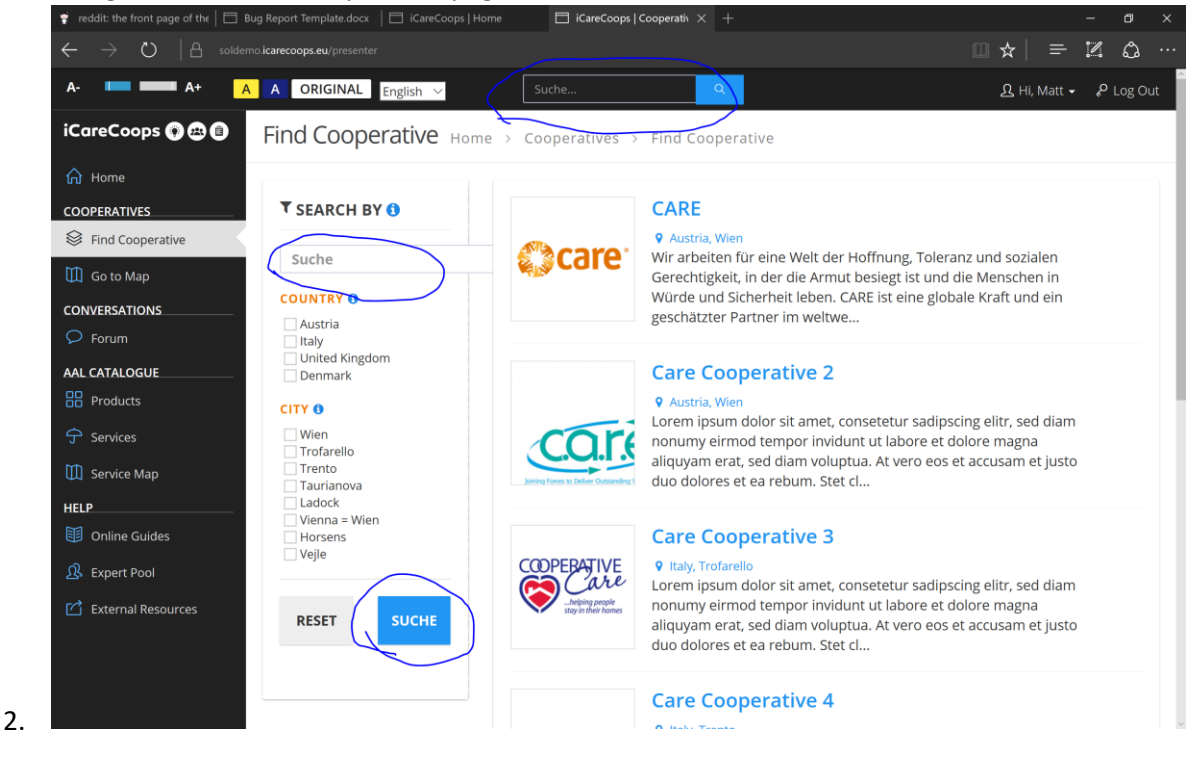

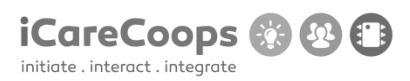

Unresponsiveness in the webpage

#### **Submitter**

Xxx

# **Date**

16/11/2016

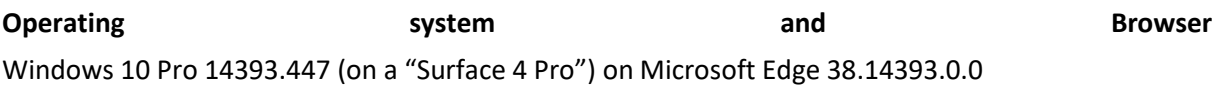

**Bug Description** 

When text size is set to maximum the page will look terrible.

### **Severity**

3.

Minor

### **Steps to reproduce**

- 1. Navigate to the Products page
- 2. Set the text size to maximum

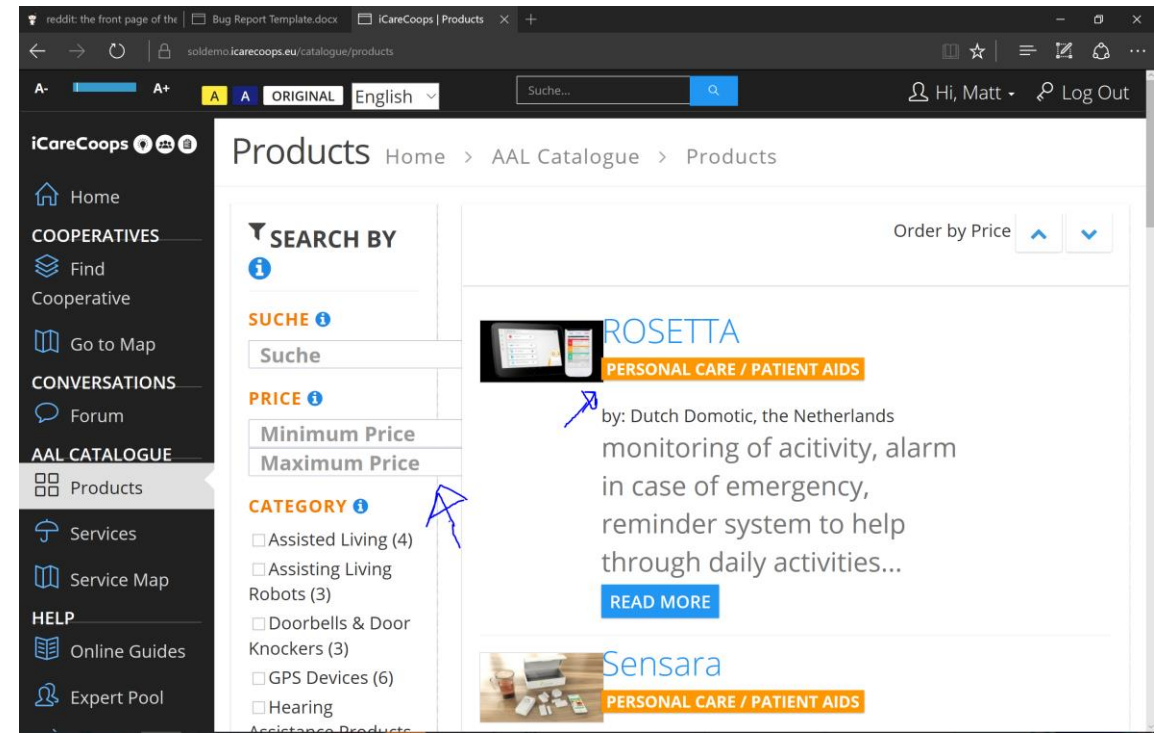

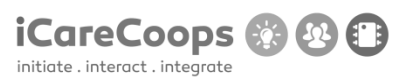
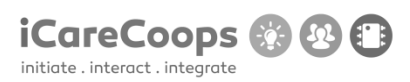

#### **Bug title**

#### Unresponsive buttons

#### **Submitter**

Xxx

# **Date**

16/11/2016

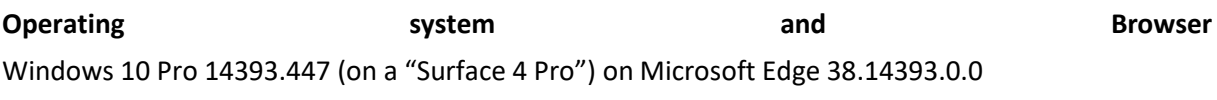

### **Bug Description**

The three buttons that a service has look off.

#### **Severity**

2.

Minor

#### **Steps to reproduce**

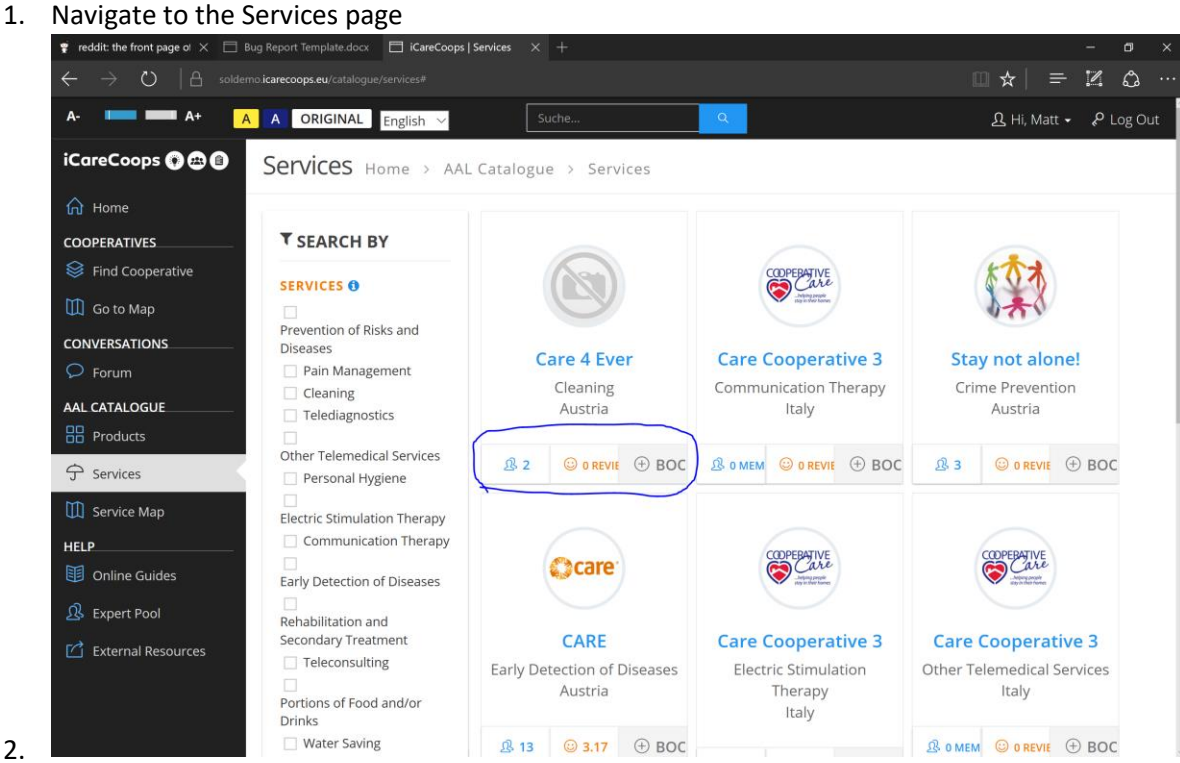

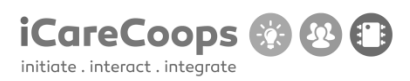

## **Bug title**

Page not working well on vertical view

## **Submitter**

Xxx

# **Date**

16/11/2016

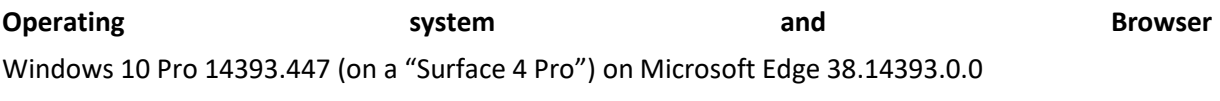

**Bug Description** 

when tablet is rotated to vertical view the webpage glitches out.

#### **Severity**

Minor

### **Steps to reproduce**

- 1. Open the website on a tablet
- 2. Rotate tablet to vertical pose (continue on next page)

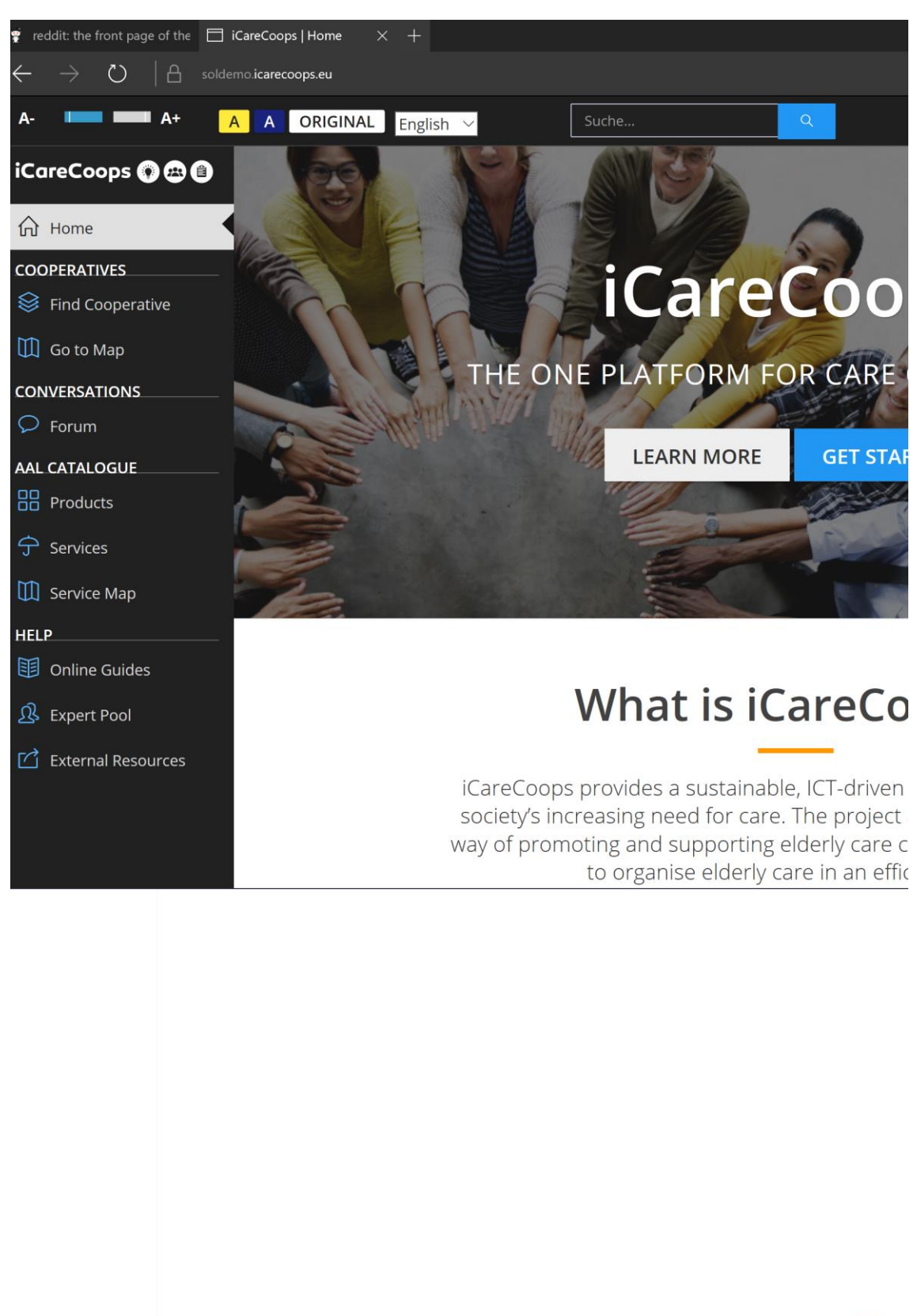

3. 6 items 1 item selected 0 bytes

EE

**iCareCoops** <sup>8</sup>

Side note: It also doesn't allow me to scroll further to the right!

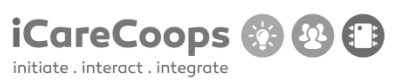

#### iCareCoops UI testing

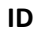

007

#### **Submitter**

Xxx

#### **Date**

16/11/2016

#### **Operating System and Browser**

# Windows 10 Pro (10.0.14393 Build 14393) testing with:

- Microsoft Edge 38.14393.0.0
- Internet Explorer 11 (11.447.149393.0)
- Google Chrome Version 54.0.2840.99 m (64-bit)
- Firefox 49.0.2
- Tor Version 6.0.6 (2016-11-15)

# Kali GNU/Linux Rolling 64-bit Version 3.21.90 testing with:

• Firefox ESR 45.3.0

## **Bug Description**

Error when login in with user ID: synyo

© 2015 iCareCoops | AAL Programme 184

#### **Severity**

Critical

## **Steps to Reproduce**

- **8.** Identify which OS/browser type and version generates this error.
- **9.** Error found with Win10/Edge, Win10/IE11, Win10/Chrome, Win10/Firefox
- **10.** Error is NOT generated using Kali/Firefox, Win10/Tor

## **Actual Behavior**

FatalErrorException in Carbon.php line 962:Carbon\Carbon::setLocale(): Failed opening required '/var/www/clients/client1/web8/web/vendor/nesbot/carbon/src/Carbon/Lang/.php' (include\_path='.:/usr/share/pear:/usr/share/php')

## **Expected Behavior**

Should be able to login to the system as user synyo.

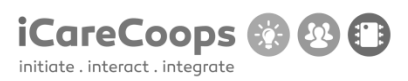

iCareCoops UI testing

**ID**

007

## **Submitter**

Xxx

#### **Date**

16/11/2016

## **Operating System and Browser**

Mac OS X 10.11.6 El Capitan testing with:

```
Safari 10.0.1 (11602.2.14.0.7)
```
# **Bug Description**

Search field on front page does not adapt to English – has text value "Suche"

#### **Severity**

Tiny

## **Steps to Reproduce**

1. Change text value to "Search" for English text layer

USABILITY TEST (D5.2)

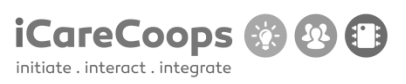

# **Actual Behavior**

Text value in search field does not adapt to English text layer

# **Expected Behavior**

Should change to "Search"

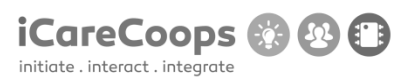

iCareCoops UI testing

**ID**

007

## **Submitter**

Xxx

**Date**

16/11/2016

# **Operating System and Browser**

Mac OS X 10.11.6 El Capitan testing with:

Safari 10.0.1 (11602.2.14.0.7)

### **Bug Description**

Birthday field in registration process shows text value with date format: dd/mm/yyyy and does not check if date is in the future.

## **Severity**

Minor

## **Steps to Reproduce**

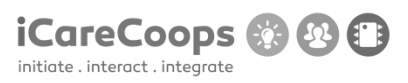

- 1. Either change text value in birthday field to mm/dd/yyyy.
- 2. Or change the date format accepted to dd/mm/yyyy format.
- 3. Implement better validating of entered date (future date should not be allowed).

#### **Actual Behavior**

Prompts the user to enter a date format mm/dd/yyyy.

#### **Expected Behavior**

User should be able to enter date format dd/mm/yyyy as the birthday field text value suggests.

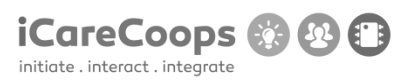

iCareCoops UI testing

**ID**

007

## **Submitter**

Xxx

#### **Date**

16/11/2016

## **Operating System and Browser**

Mac OS X 10.11.6 El Capitan testing with:

```
Safari 10.0.1 (11602.2.14.0.7)
```
# **Bug Description**

City selector in registration process has "Select country" as default selected value.

#### **Severity**

Tiny

## **Steps to Reproduce**

1. Change the default selected value to "Select city".

USABILITY TEST (D5.2)

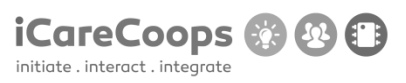

# **Actual Behavior**

Default selected value is "Select country".

# **Expected Behavior**

Should be "Select city".

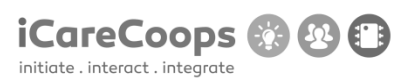

iCareCoops UI testing

**ID**

007

## **Submitter**

Xxx

#### **Date**

16/11/2016

#### **Operating System and Browser**

Mac OS X 10.11.6 El Capitan testing with:

```
Safari 10.0.1 (11602.2.14.0.7)
```
# **Bug Description**

Page crashes when registration process ends.

#### **Severity**

Critical

## **Steps to Reproduce**

1. Investigate why this error occurs.

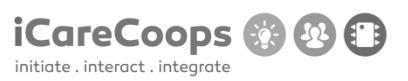

# **Actual Behavior**

Displays error message: ChainNoResultException in ChainProvider.php line 63: No provider could provide the address

# **Expected Behavior**

Should log the user in after registering for an account.

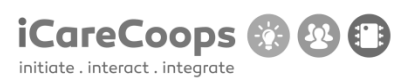

Bug Title - one liner

**ID**

Xxx 008

# **Submitter**

Xxx

**Date**

16/11/2016

## **Operating System and Browser**

Windows 8.1 operating system.

Google Chrome Version 54.0.2840.99 m.

## **Bug Description**

If you change the websites theme to yellow, by clicking on the yellow "A" button in the top menu, the main page's logo (which is: "iCareCoops - The one platform for care cooperatives") is hard to distinguish due to bad color compatibility.

## **Severity**

Trivial

# **Steps to Reproduce**

**1.** Change the websites theme to yellow, by clicking on the yellow "A" button in the top

#### © 2015 iCareCoops | AAL Programme 194

USABILITY TEST (D5.2)

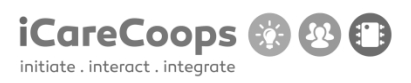

menu.

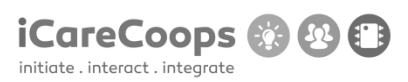

Bug Title - one liner

**ID**

Xxx 008

## **Submitter**

Xxx

**Date**

16/11/2016

# **Operating System and Browser**

Windows 8.1 operating system.

Google Chrome Version 54.0.2840.99 m.

## **Bug Description**

The search bar in the top menu appears in wrong position if you change the width of the window to 991 pixels or less.

#### **Severity**

Trivial

## **Steps to Reproduce**

Change the window's width to 992 pixels or less.

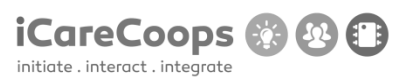

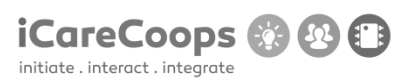

Bug Title - one liner

**ID**

Xxx 008

# **Submitter**

Xxx

**Date**

16/11/2016

# **Operating System and Browser**

Windows 8.1 operating system.

Google Chrome Version 54.0.2840.99 m.

## **Bug Description**

Search bar is always in German ("Suche…"), even if you change to English.

# **Severity**

Trivial

## **Steps to Reproduce**

1. Change the language of the website to English.

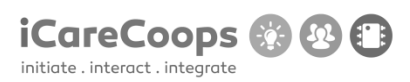

Bug Title - one liner

**ID**

Xxx 008

# **Submitter**

Xxx

**Date**

16/11/2016

## **Operating System and Browser**

Windows 8.1 operating system.

Google Chrome Version 54.0.2840.99 m.

## **Bug Description**

If you change the websites theme to yellow, by clicking on the yellow "A" button in the top menu, the main page's logo (which is: "iCareCoops - The one platform for care cooperatives") is hard to distinguish due to bad color compatibility.

## **Severity**

Trivial

## **Steps to Reproduce**

**1.** Change the websites theme to yellow, by clicking on the yellow "A" button in the top

#### © 2015 iCareCoops | AAL Programme 199

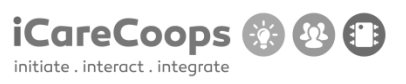

menu.

## **Actual Behavior:**

"Search…" instead of "Suche…" when in English.

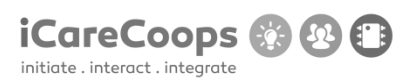

Bug Title - one liner

**ID**

Xxx 008

# **Submitter**

Xxx

**Date**

16/11/2016

## **Operating System and Browser**

Windows 8.1 operating system.

Google Chrome Version 54.0.2840.99 m.

## **Bug Description**

During the process of registration, you can, while entering your year of birth, insert up to 6 digits (for example 06/06/198823)

## **Severity**

Trivial

# **Steps to Reproduce**

- 1. Go to registration menu
- 2. Input your day of birth month and 6 other digits.

## **Actual Behavior:**

USABILITY TEST (D5.2)

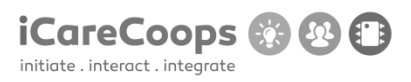

only 4 digits to enter expected, not 6.

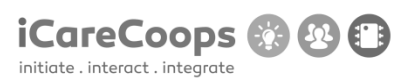

Bug Title - one liner

**ID**

Xxx 008

## **Submitter**

Xxx

**Date**

16/11/2016

#### **Operating System and Browser**

Windows 8.1 operating system.

Google Chrome Version 54.0.2840.99 m.

#### **Bug Description**

During the process of registration, while input "Cooperative information" there is a "-Select Country- '' caption next to "City" input field.

## **Severity**

Trivial

# **Steps to Reproduce**

- 1. Go to registration menu and reach the stage of entering "Cooperative information"
- 2. Look at the "City" input field.

## **Actual Behavior:**

USABILITY TEST (D5.2)

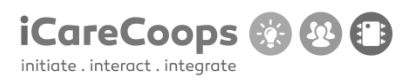

Expected caption: "-Select City".

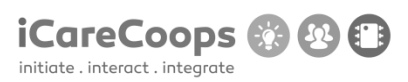

Bug Title - one liner

**ID**

Xxx 008

# **Submitter**

Xxx

**Date**

16/11/2016

#### **Operating System and Browser**

Windows 8.1 operating system.

Google Chrome Version 54.0.2840.99 m.

## **Bug Description**

During the process of registration, while input "Cooperative information", you cannot select any city, because the appearing list is empty (strange, but works only if Denmark is selected as a "Country").

#### **Severity**

Trivial

# **Steps to Reproduce**

- 1. Go to registration menu and reach the stage of entering "Cooperative information"
- 2. Try to select a City

## **Actual Behavior:**

USABILITY TEST (D5.2)

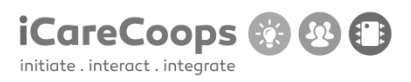

Expected some cities in the appearing list.

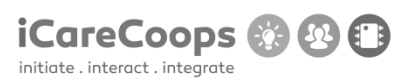

Bug Title - one liner

**ID**

Xxx 008

# **Submitter**

Xxx

**Date**

16/11/2016

# **Operating System and Browser**

Windows 8.1 operating system.

Google Chrome Version 54.0.2840.99 m.

## **Bug Description**

The "return to the previous page button" ("<<") in section "Services" and "Products" has a different appearance, compared to "go to next page" button (">>").

SEE "Screenshot for Bug Report 8.jpg".

## **Severity**

Trivial

## **Steps to Reproduce**

# 1. Got to "Services" or "Products" session

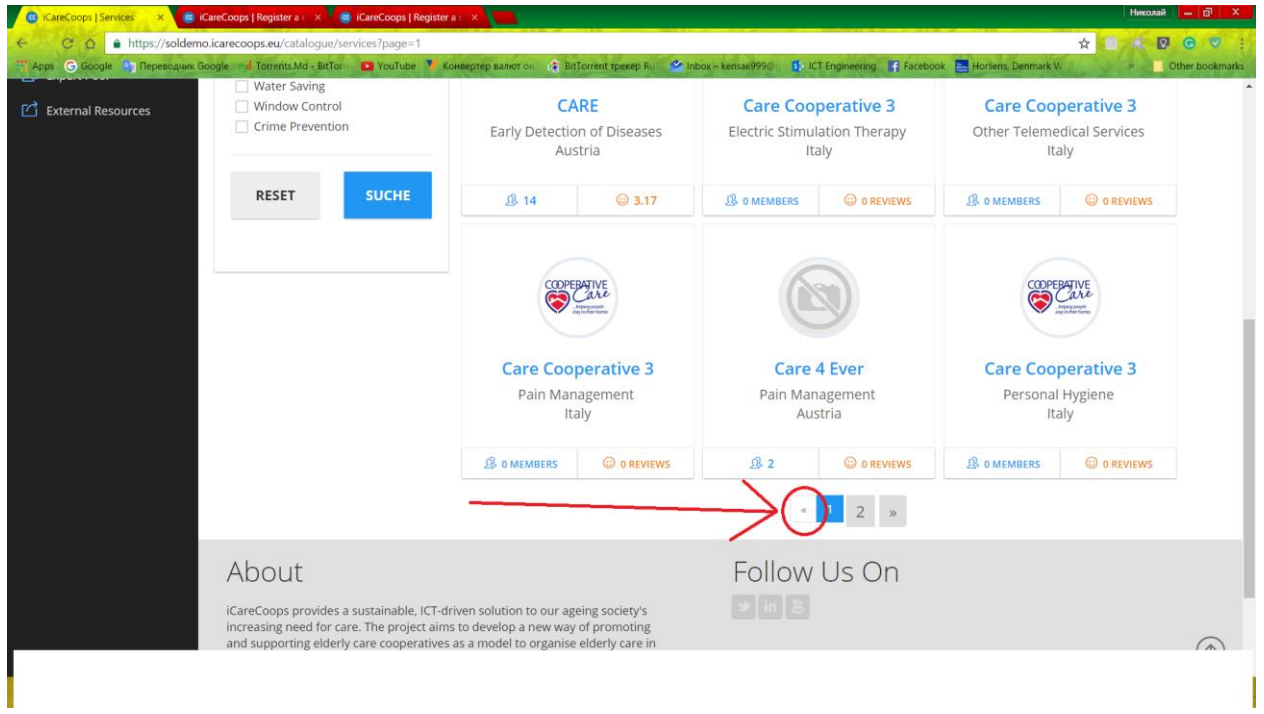

# **Bug Report**

Bug Title - one liner

**ID**

Xxx 008

# **Submitter**

Xxx

# **Date**

16/11/2016

# **Operating System and Browser**

Windows 8.1 operating system.

Google Chrome Version 54.0.2840.99 m.

# **Bug Description**

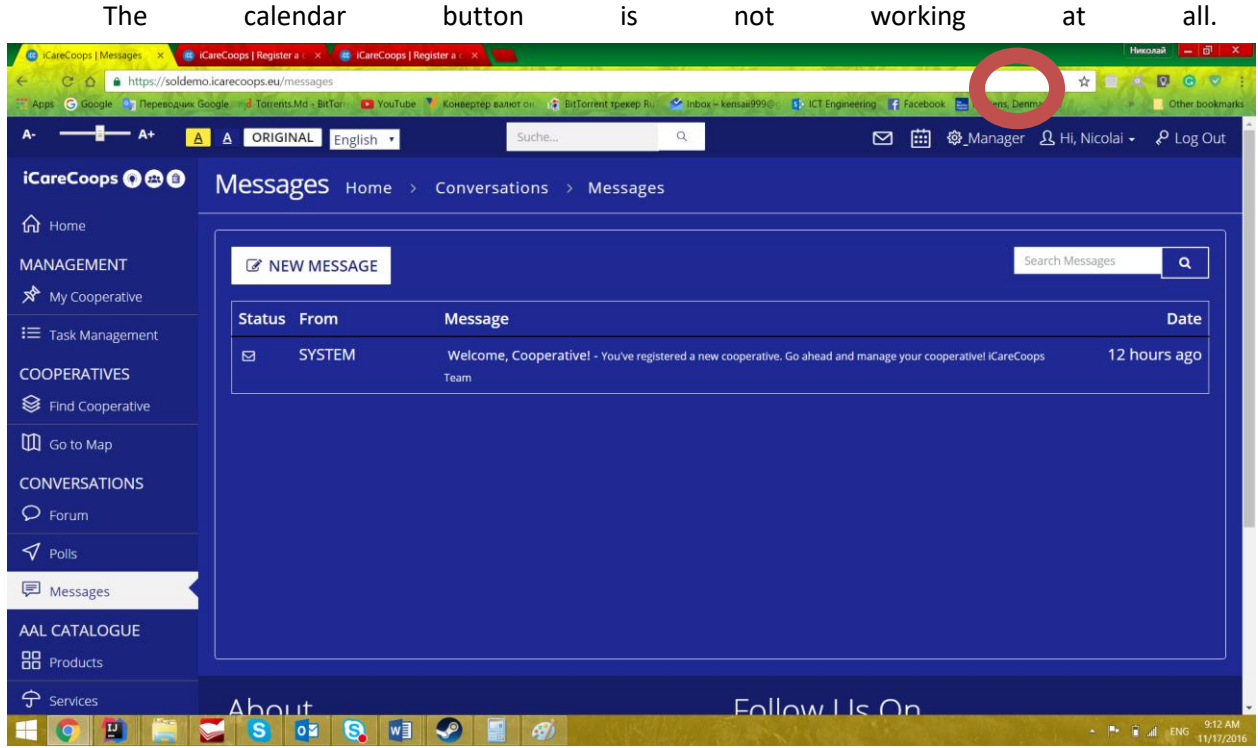

SEE "Screenshot for Bug Report 8.jpg".

#### **Severity**

Trivial

# **Steps to Reproduce**

1.Log in

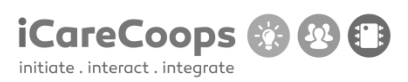

Bug Title - one liner

**ID**

Xxx 008

## **Submitter**

Xxx

**Date**

16/11/2016

# **Operating System and Browser**

Windows 8.1 operating system.

Google Chrome Version 54.0.2840.99 m.

# **Bug Description**

The "cancel" button is not working at all.

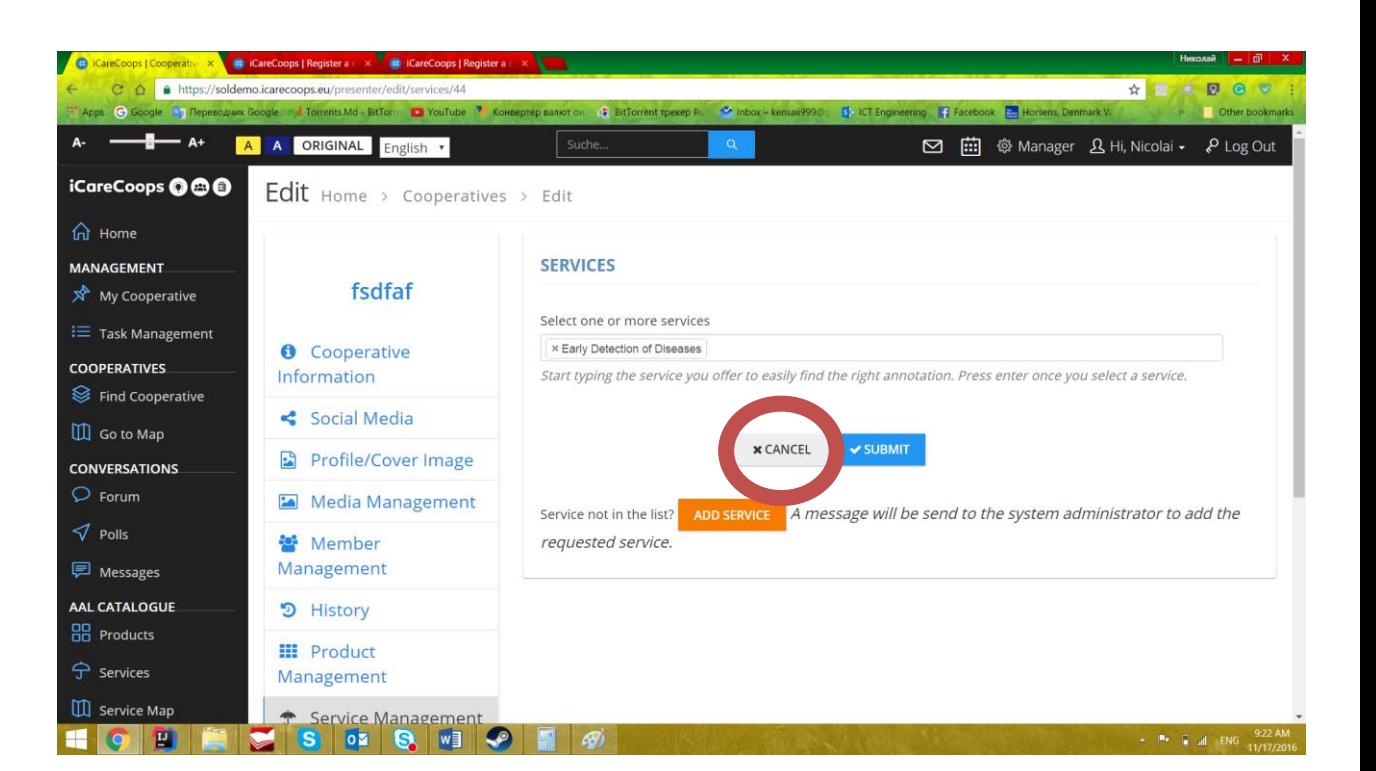

**iCareCoops** initiate . interact . integrate

#### **Severity**

Trivial

## **Steps to Reproduce**

1.Log in

2. Go to "Service Management" section in your account "Manager" section.

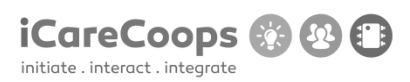

Bug Title - one liner

**ID**

009

## **Submitter**

Xxx

## **Date**

16/11/2016

#### **Operating System and Browser**

Windows 10 / Chrome 54.0.2840.87

# **Bug Description**

When creating an account, the e-mail address is misspelled as "E-Mail Address".

#### **Severity**

Trivial

## **Steps to Reproduce**

- **1.** Go to the account creation page.
- **2.** Check the E-Mail Address.

# **Actual Behavior**

Misspelled word.

© 2015 iCareCoops | AAL Programme 212

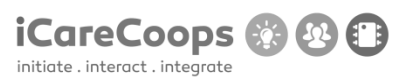

# **Expected Behavior**

Good grammar.

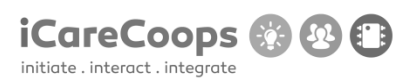

Bug Title - one liner

**ID**

009

## **Submitter**

Xxx

## **Date**

16/11/2016

#### **Operating System and Browser**

Windows 10 / Chrome 54.0.2840.87

# **Bug Description**

There is no birthday check, so the user can input any birthday even if it's not real.

#### **Severity**

Minor

# **Steps to Reproduce**

- **1.** Go to the account creation page.
- **2.** Input any birthday (even Jesus' birthday) and the system won't find any problem!

# **Actual Behavior**

© 2015 iCareCoops | AAL Programme 214

Any birthday date can be written.

# **Expected Behavior**

If the birthday date is wrong the system should warn the user and not let the account creation proceed.

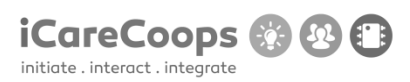

Bug Title - one liner

**ID**

009

## **Submitter**

Xxx

## **Date**

16/11/2016

#### **Operating System and Browser**

Windows 10 / Chrome 54.0.2840.87

# **Bug Description**

There is no image for the current users' location on the map.

#### **Severity**

Minor

# **Steps to Reproduce**

- **1.** Go to the map: https://soldemo.icarecoops.eu/map-cooperatives
- **2.** Check your current location, which doesn't have a picture.

# **Actual Behavior**

© 2015 iCareCoops | AAL Programme 216
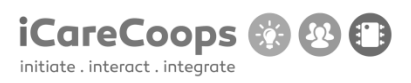

The current position is not properly shown with an image.

# **Expected Behavior**

The location of the user should be displayed with the proper image.

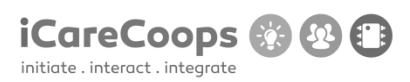

# **Bug Report**

Bug Title - one liner

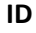

009

# **Submitter**

Xxx

**Date**

16/11/2016

# **Operating System and Browser**

Windows 10 / Chrome 54.0.2840.87

# **Bug Description**

Even though the language is selected on English, the search word in the search bar at the top is in German ("Suche").

# **Severity**

Trivial

# **Steps to Reproduce**

- **1.** Go on any page on the site which has a search bar at the top.
- **2.** Before writing something in it, the word is "Suche" instead of "Search".

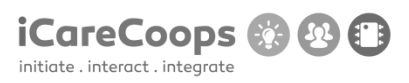

# **Actual Behavior**

The word is in a different language which may cause problems.

# **Expected Behavior**

The word should be "Search".

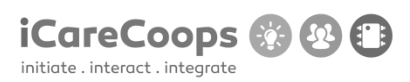

# **Bug Report**

Bug Title - one liner

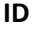

009

# **Submitter**

Xxx

**Date**

16/11/2016

# **Operating System and Browser**

Windows 10 / Chrome 54.0.2840.87

# **Bug Description**

The color of the text in the search bar, when navigating on the blue background and white text style, is light grey making it very difficult to read what you wrote.

# **Severity**

Minor

# **Steps to Reproduce**

- **1.** Go to any page with a search bar on the site.
- **2.** Select the blue background and white text style.
- **3.** Write anything in the search bar.
- **4.** Try to read it.

# © 2015 iCareCoops | AAL Programme 220

USABILITY TEST (D5.2)

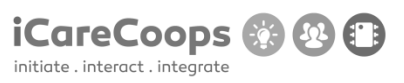

# **Actual Behavior**

The text's color is making it too difficult to read.

# **Expected Behavior**

The color of the text should be darker.

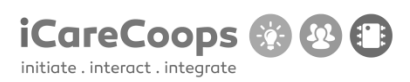

# **Bug Report**

Bug Title - one liner

**ID**

009

# **Submitter**

Xxx

# **Date**

16/11/2016

# **Operating System and Browser**

Windows 10 / Chrome 54.0.2840.87

# **Bug Description**

The search button is in German instead of English, which is the language selected.

# **Severity**

Minor.

# **Steps to Reproduce**

- **1.** Go to the website.
- **2.** Change the language to English.
- **3.** Go to "Find cooperative" or "Services".
- **4.** Note that the Search button is in German ("Suche").

USABILITY TEST (D5.2)

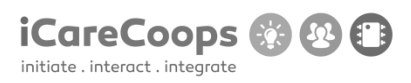

# **Actual Behavior**

German word.

# **Expected Behavior**

English word.

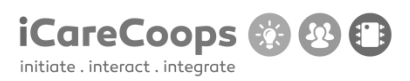

# **Bug Report**

# Not Opening

**ID**

010

# **Submitter**

Xxx

# **Date**

16/11/2016

# **Operating System and Browser**

Windows 10 Pro, Google Chrome 54.0.2840.99 m

# **Bug Description**

Can't enter the web site from the given browser.

# **Severity**

Major

# **Steps to Reproduce**

- **11.** Open Google Chrome
- **12.** Open a new tab
- **13.** Enter soldemo.icarecoops.eu
- **14.** A new small window pops up
- **15.** Enter user: synyo

# **16.** Enter password: demoforsynyo16

# **Actual Behavior**

**1.** Error occurs FatalErrorException inCarbon.php line 962: Carbon\Carbon::setLocale(): Failed opening required '/var/www/clients/client1/web8/web/vendor/nesbot/carbon/src/Carbon/Lang/.php' (include\_path='.:/usr/share/pear:/usr/share/php')

# **Expected Behavior**

To be able to enter the web site

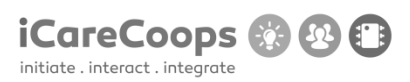

# **Bug Report**

**ID**

010

# **Submitter**

Xxx

# **Date**

16/11/2016

# **Operating System and Browser**

Windows 10 Pro, Microsoft Edge 38.14393.0.0

# **Bug Description**

Problems when turn the screen colour to yellow or blue

# **Severity**

Minor

# **Steps to Reproduce**

- **1.** Open Microsoft Edge
- **2.** Enter soldemo.icarecoops.eu
- **3.** A new small window pops up
- **4.** Enter user: synyo
- **5.** Enter password: demoforsynyo16

# © 2015 iCareCoops | AAL Programme 226

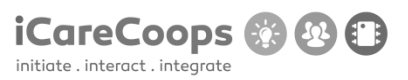

- **6.** Click on the blue or yellow colour button **Actual Behavior**
	- 1. Borders appear over every element on the website
	- 2. Some of the images lose sharpness due to the wrong decision over the background colour

# **Expected Behavior**

The only difference to be the background colour on the website

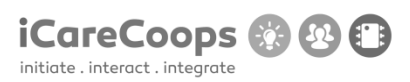

# **Bug Report**

**ID**

010

# **Submitter**

Xxx

# **Date**

16/11/2016

# **Operating System and Browser**

Windows 10 Pro, Microsoft Edge 38.14393.0.0

# **Bug Description**

Can't use some buttons when in Responsive Mode

# **Severity**

Major

# **Steps to Reproduce**

- **1.** Open Microsoft Edge
- **2.** Enter soldemo.icarecoops.eu
- **3.** A new small window pops up
- **4.** Enter user: synyo
- **5.** Enter password: demoforsynyo16

# © 2015 iCareCoops | AAL Programme 228

# **6.** Restore the window down

# **Actual Behavior**

 1. The left menu bar disappears as well as the pictures on the screen move to the left part of the window

# **Expected Behavior**

To see the menu like a new box in the left upper corner of the window

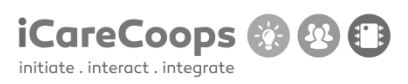

# **Bug report**

Random bugs found on your website

# **Submitter**

Xxx

# **Date**

16/11/2016

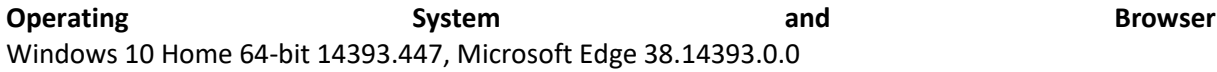

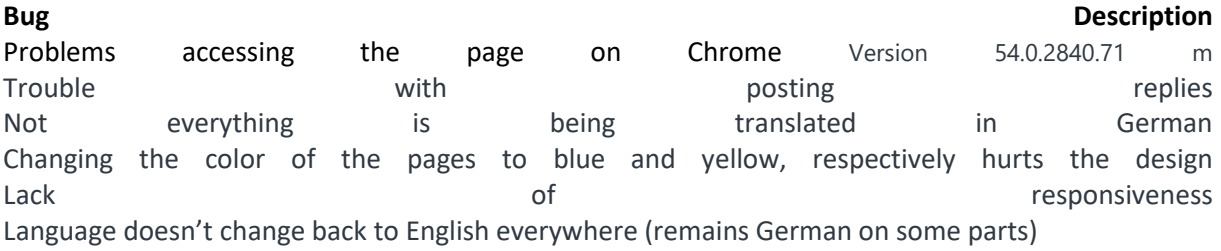

# **Severity**

Minor

# **Steps to Reproduce**

**1.** Loading pages mainly, adjusting text size, zooming in

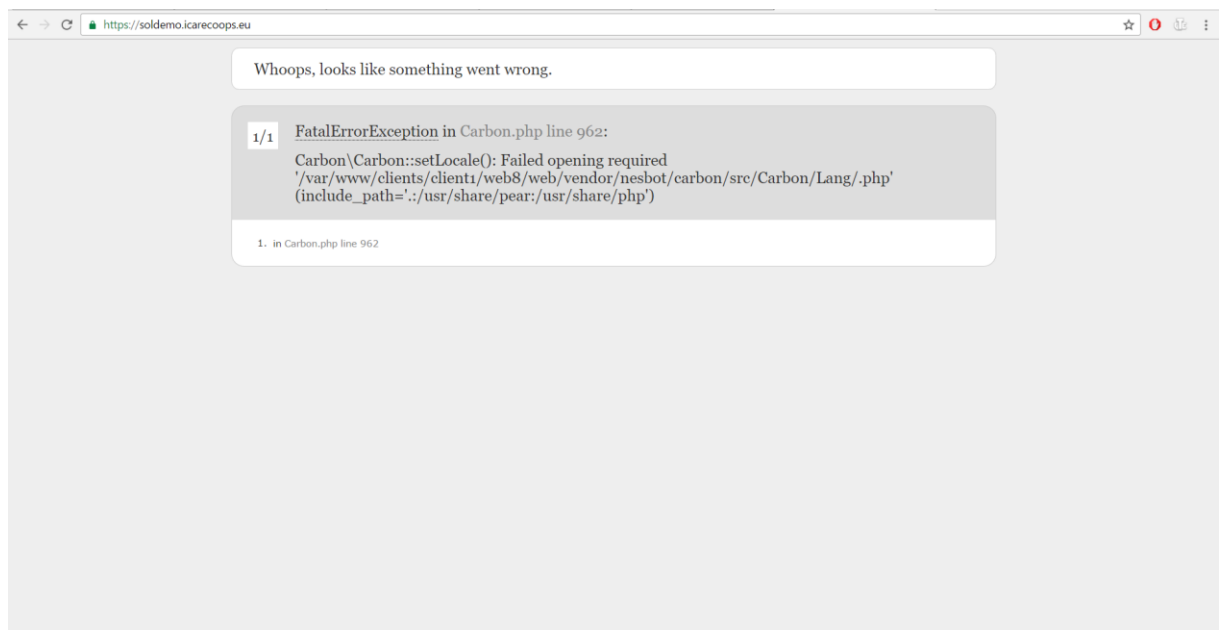

# USABILITY TEST (D5.2)

# iCareCoops & & B ■<br>initiate . interact . integrate

 $\sigma=\times$  $\leftarrow$   $\rightarrow$   $\circlearrowright$   $\qquad \qquad \uparrow$  soldemo.icarecoops.eu/catalog  $\begin{array}{ccccc} \Box & \star & = & \boxtimes & \complement & \end{array}$ **IN BELLEVILLE A A ORIGINAL** English V iCareCoops **O**OO Products Home > AAL Catalogue > Products NEW PRODUCT + a Home **T SEARCH BY O** Order by Price  $\lambda$ COOPERATIVES SUCHE O **ROSETTA** Suche CONVERSATIONS PRICE O by: Dutch Domotic, the Netherland  $O$  Forum monitoring of acitivity, alarm in case of emergency,<br>reminder system to help through daily activities... Minimum Price AAL CATALOGUE Maximum Price READ MORE **BB** Product **CATEGORY O**  $\hat{T}$  Services Sensara Assisted Living (4) **III** Service Map Assisting Living Robots (3) Doorbells & Door Knockers (3) by: Sensara, the Netherlands<br>Price: Starting from 43.00 € Price: Starting from 22.00 € Month<br>When the elderly lives alone and there happens<br>something, it may take a while before someone HELP GPS Devices (6) **DE** Online Guides Hearing Assistance Products (4) Home Gyms & Weight Training Machine **B** Expert Pool notes something Sensara sent a message to family In-Home Hazard Detectors (4) Medical Alarms (13) and friends when Miscellaneous (3) READ MORE —<br>|-<br>| Personal Care / Patient Aids (5) **MOBISERV REAL A** RESET  $\Box$  iCareCoops | Home  $\Box$  iCareCoops | Products  $\times$  +  $\sigma$   $\times$  $\leftarrow$   $\rightarrow$  0  $\right)$  soldemo.icarecoops.eu/cr  $\Box \star \vert = \boxtimes \ \Diamond \ \cdots$  $\overline{A}$  $\begin{array}{c} \hline \textbf{H} & \textbf{H} \textbf{H} \end{array} \begin{array}{c} \textbf{H} \textbf{H} \end{array} \begin{array}{c} \textbf{H} \end{array}$ A A ORIGINAL English **∆** Hi, Sto - P Log Out  $Suchs$ iCareCoops **O**OO NEW PRODUCT + **Products** Home > AAL Catalogue > Products <sup>命</sup> Home Order by Price  $\lambda$ T SEARCH BY O **COOPERATIVES**  $\mathcal{L}$  Find Cooperative SUCHE O  $III$  Go to Map **ROSETTA** Suche **PERSONAL CARE / PATIENT AIDS** CONVERSATIONS PRICE O by: Dutch Domotic, the Netherlands Minimum Price AAL CATALOGUE monitoring of acitivity, alarm in case of **Maximum Price BB** Products emergency, reminder system to help through **CATEGORY O** daily activities... Assisted Living (4) READ MORE Edit Assisting Living Robots (3)  $\mathop{\hbox{\rm \textbf{U}}}\nolimits$  Service Map Doorbells & Door Knockers **HELP**  $(3)$ Sensara **图 Online Guides** GPS Devices (6) **PERSONAL CARE / PATIENT AIDS** Hearing Assistance Products  $\overline{(4)}$ <u>心</u> Expert Pool by: Sensara, the Netherlands<br>Price: Starting from 49.00 € Price: Starting from 22.00 € /Month Home Gyms & Weight External Resources Training Machines (2) When the elderly lives alone and there □ In-Home Hazard Detectors happens something, it may take a while ps://soldemo.icarecoops.eu/  $(4)$ 

# **iCareCoops @ @ @**

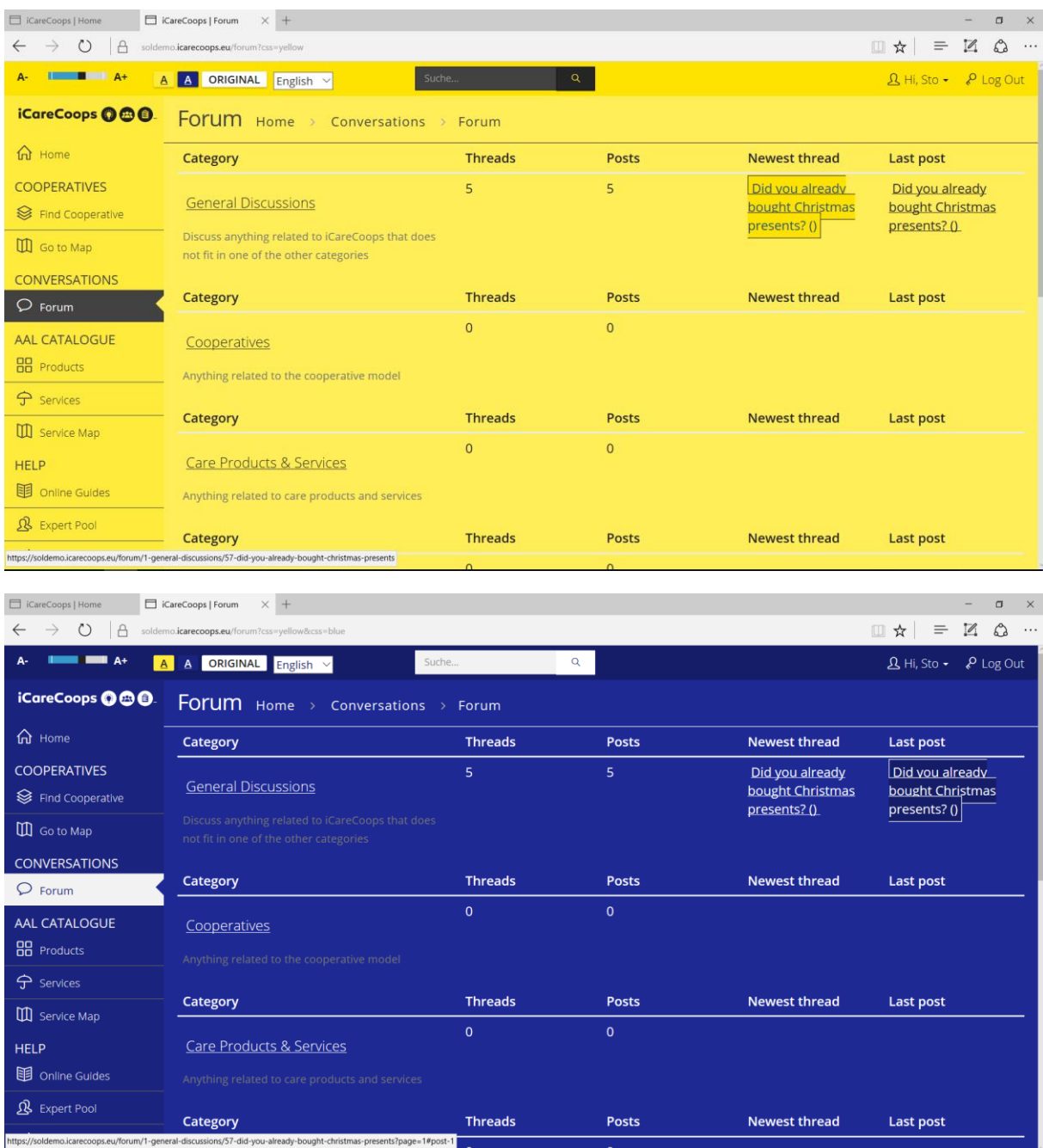

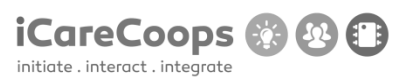

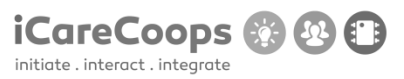

**Bug Report** Navigation bar

ID Sara López 253900

Submitter Sara López

Date 18/11/2016

#### **Operating System and Browser**

Windows 10 Home 14393.477, Google Chrome Version 54.0.2840.9

#### **Bug Description**

The menu (navigation bar) extends over all the page even when there are no categories left, taking space from the rest of the page.

Severity

Major

#### **Steps to Reproduce**

1. Change the navigation bar to vertical.

2. Try to create a navigation bar with 5 main categories (Home, Cooperatives, Conversations, All catalogue and Help) and a submenu with subcategories for each of them. So that when you click on one of the main categories a tab with subcategories appears underneath.

#### **Actual Behavior**

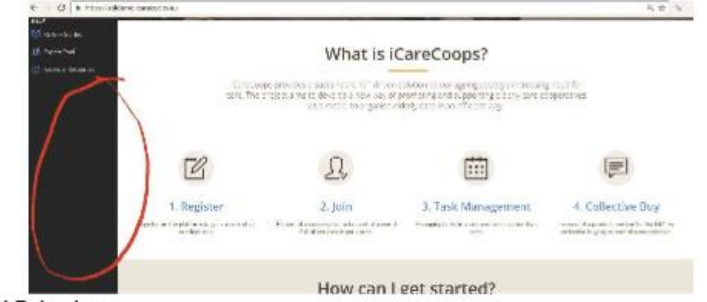

# **Expected Behavior**

When making the navigation bar vertical a great amount of space can be used for other purposes. Thus, it enables the users to have a better experience when searching in the webpage. At the same time, it would be important to make sure that the navigation bar never disappears when scrolling down, that way it would be easier to have access to any category at any given time.

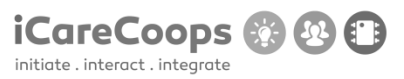

**Bug Report** Search button

#### **Bug Description**

The text displayed inside the Search button is not in English but in German. Besides, "Search" has not been translated from German in all the website, except for when the language is set to German, in this case, instead of being in German its English.

#### Severity

Minor

#### **Steps to Reproduce**

1. Since the entire page should be in the same language to provide the users an easier search, the text of the Search top bar should be Search instead of Suche when the language

- chosen is English, and Suche when it is German. 2. Try to read the text on the class input-group.
- 
- 3. Find more Search text to change in Find Cooperative and Products.

#### **Actual Behavior**

The Search button information is in german.

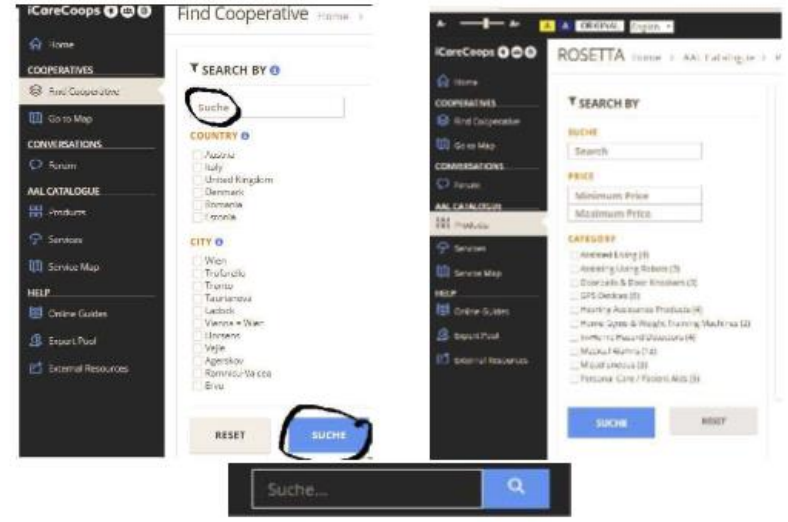

#### **Expected Behavior**

Displaying the Search text in the same language to give harmony to the webpage.

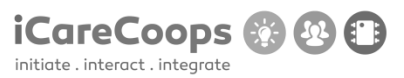

#### **Bug Report** Blockquote text in the Registration tab.

#### **Bug Description**

In the home page, the registration text displayed at the beginning of the page is not clear and the Cooperative registration tag has a missing space.

#### Severity

Trivial

**Steps to Reproduce** 

- 1. Try to read the text on the blockquote at the beginning of the registration page.
- 2. Change the text in the blockquote for:
	- Fill in this form stating whether you are a "Care Giver" or "Care Receiver". Besides, if you want to be a manager on your own change to the tag "Cooperative registration". Log in here if you are already an iCare user.
- 3. The Cooperative registration tab has a missing space. Change Cooperativeregistration
- to Cooperative registration.

#### **Actual Behavior**

Blockquote text:

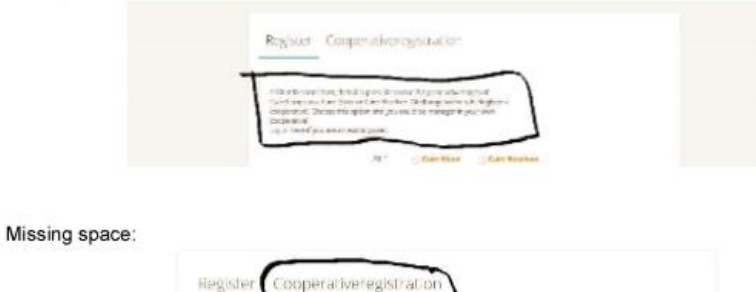

Account

#### **Expected Behavior**

Stating the information about registration in a clearer way will allow the users to know what they are signing up for. In the same way, leaving a space between Cooperative and registration will provide a better look to the page and understanding to the users.

2 Connective Information

**A** confort

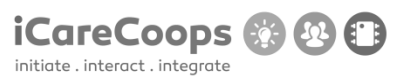

**Bug Report** Registration page

#### **Bug Description**

When clicking on the cooperative registration tab it is not possible to go back to the Registration tab.

#### Severity

Major

#### **Steps to Reproduce**

- 1. See the h3 cooperative registration.
- 2. Enable the users to go back to the registration page by clicking on the Registration tab.

#### **Actual Behavior**

The page does not allow the user to go back to where he previouly was.

#### **Expected Behavior**

Once in the page Cooperative registration, if deciding to go back to the previous page, the users should be able to perform that action by clicking on Registration.

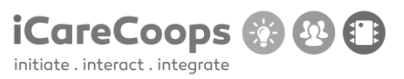

#### **Bug Report** Blue color

#### **Bug Description**

When changing the font color to black and the background-color to dark blue, some parts of the text are difficult to read.

#### Severity

Major.

#### **Steps to Reproduce**

- 1. Change the font styling to dark blue and the background color to light blue.
- 2. Try to read the text on the text-muted in the Forum page, as well as the Cooperative registration logo in the Registration page.

**Actual Behavior** 

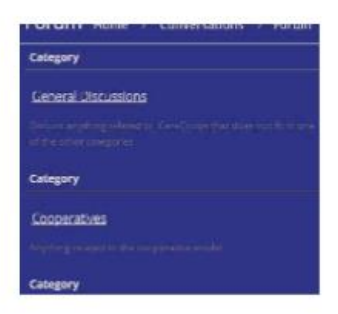

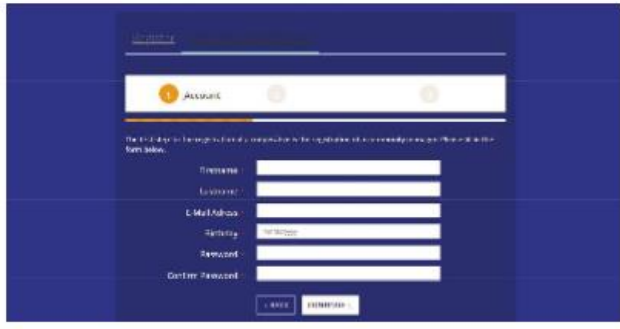

#### **Expected Behavior**

Flashy colors tend to ruin the design, making everything difficult to read. By changing to light colors everything will be simple and easy to understand.

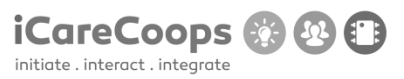

#### **Bug Report** Follow us buttons don't work

#### **Bug Description**

In the Home page footer, the follow us buttons do not direct the user anywhere, which means that there is no link attached to them. Besides, in the service page, for each of the services available the contact buttons do not work either.

#### Severity

Major.

#### **Steps to Reproduce**

- 1. Attach a link to each of the three buttons (Twitter, YouTube, Skype, Facebook...)
- 2. Direct each logo to the correspondent page.

#### **Actual Behavior**

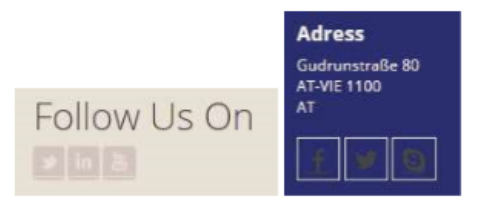

#### **Expected Behavior**

Each logo should direct the user to a specific link so the user can follow iCare in the different types of social media.

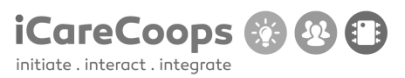

#### **Bug Report** Subscribe email

#### **Bug Description**

In the Home page footer, the h2 "Subscribe email" has been misspelled. Besides, inside of the textbox, the text displayed shouldn't be the email of the enterprise, since users are supposed to enter their own email. Apart from that, when clicking the submit button nothing happens, so it is not clear if the process has been done successfully.

#### Severity

Major.

#### **Steps to Reproduce**

- 1. Change "Suscribe email" to: Subscribe email.
- 2. Change the text in the textbox to: "email".
- 3. When the Submit button is pressed, display a message on the screen informing the users that their email has been submitted correctly.

#### **Actual Behavior**

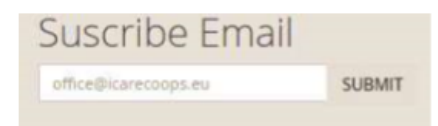

#### **Expected Behavior**

The text in the textbox should indicate the users to type their own email, for that reason the email of iCare should not be displayed there.

When clicking on the submit button the users need to be sure that their request has been submitted successfully, this can be achieved with the message in the screen.

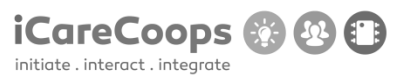

**Bug Report** Find Cooperative

#### **Bug Description**

When searching for a cooperative in the Find cooperative page, after selecting the country and city nothing appears on the screen when the button Search is pressed. However, they do appear before any country is selected.

#### Severity

Major

#### **Steps to Reproduce**

1. Try to display the cooperatives both before and after the country and city are selected and the button Search is pressed.

#### **Actual Behavior**

Nothing appears when a country is selected.

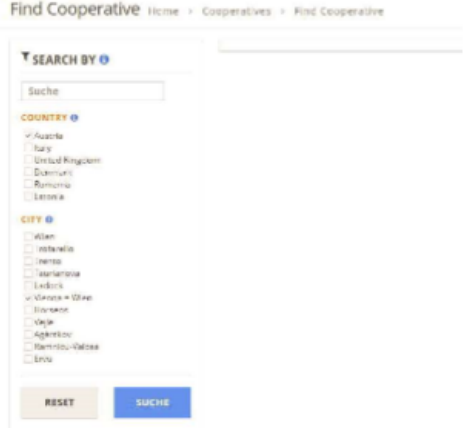

#### **Expected Behavior**

Show cooperatives for the selected countries when necessary.

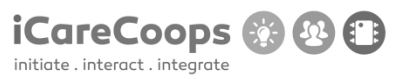

#### **Bug Report** Buttons do not work

#### **Bug Description**

When clicking on the map's options the contact and share buttons do not redirect the user to the link they should.

#### Severity

Major

#### **Steps to Reproduce**

- 1. Try to link the contact and the share buttons to each specific URL.
- 2. The links should be opened in a different window.

#### **Actual Behavior**

Nothing happens when a contact/share are pressed.

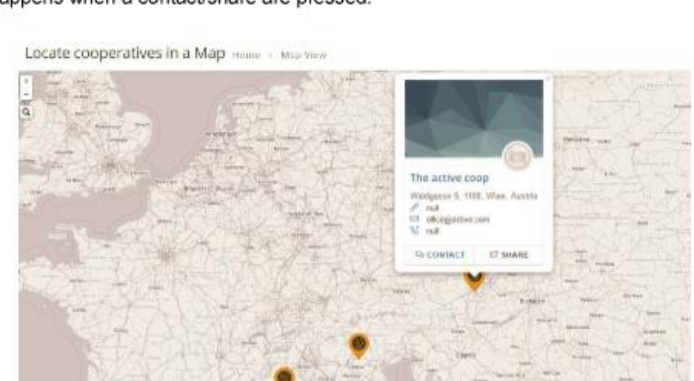

#### **Expected Behavior**

Redirect the users to a page where they can contact with the office selected if the Contact button is pressed. Otherwise, if the Share button is pressed it should allow the user to share the office information by twitter in this case. For this reason, the twitter webpage should be opened in a different window.

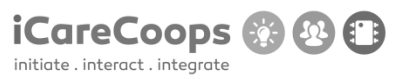

#### **Bug Report** Buttons do not work

#### **Bug Description**

When clicking on the map's options the contact and share buttons do not redirect the user to the link they should.

#### Severity

Major

#### **Steps to Reproduce**

- 1. Try to link the contact and the share buttons to each specific URL.
- 2. The links should be opened in a different window.

#### **Actual Behavior**

Nothing happens when a contact/share are pressed.

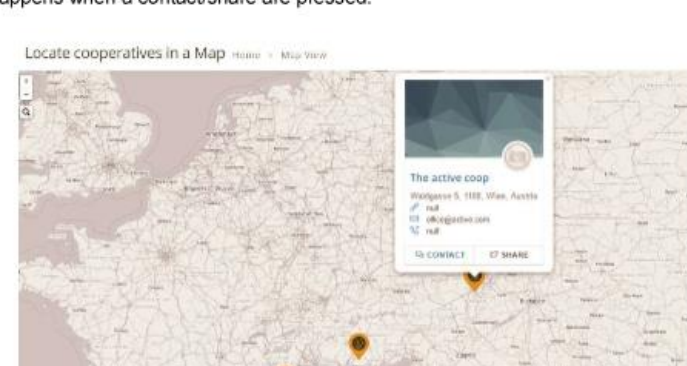

#### **Expected Behavior**

Redirect the users to a page where they can contact with the office selected if the Contact button is pressed. Otherwise, if the Share button is pressed it should allow the user to share the office information by twitter in this case. For this reason, the twitter webpage should be opened in a different window.

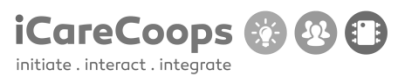

**Bug Report** Map

#### **Bug Description**

When zooming out the maps multiplies several times. The same problem occurs both in the service map and the cooperative map.

Severity Major

#### **Steps to Reproduce**

1. Make only one single map so that when you zoom out the map becomes smaller but it does not multiply.

**Actual Behavior** 

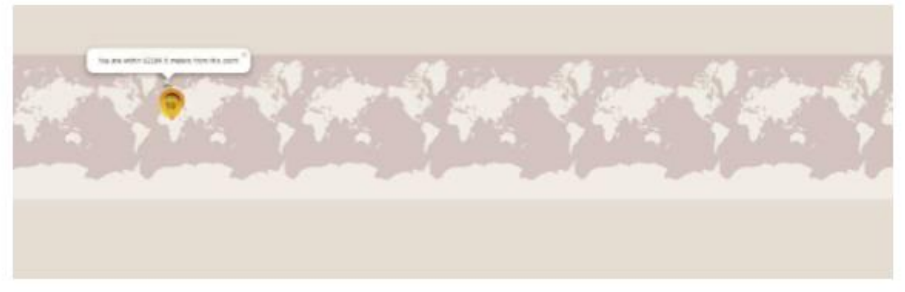

**Expected behavior.** One single map on the screen.

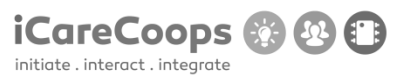

**Bug Report** Search bar and text overlap

#### **Bug Description**

When the zoom is 100% (or above) or the page size increases the search bar overlaps. In the profile information page, the name of the user overlaps as well.

Severity

Minor

#### **Steps to Reproduce**

1. Make the page responsive so that when it is above large the search bar takes only 2 columns.

2. It should also be important to make it responsive when it is medium or small.

3. The same problem happens on the products category; and similar measures should be taken.

4. In the profile information (services section) the name of the user should take only 2 columns, in order to achieve this, make the service page responsive.

#### **Actual Behavior**

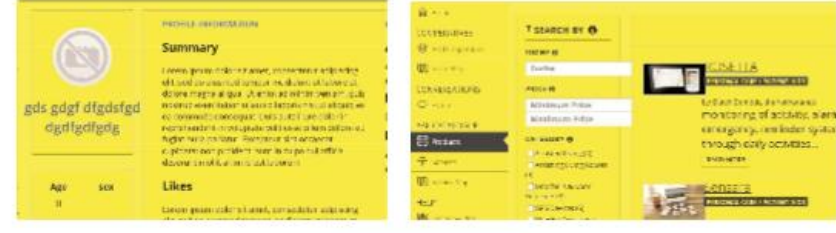

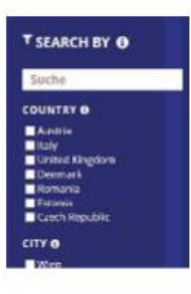

#### **Expected behavior.**

The bars and the text occupy two columns and they do not overlap.

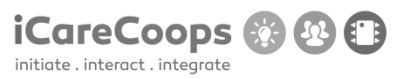

**Bug Report** Forums

**Bug Description** Unable to publish threads and replies.

Severity Major

**Steps to Reproduce** 

1. Make it possible for users to post their replies and threads when necessary by fixing the code.

#### **Actual Behavior**

 $\bar{\nu}$  is equal to the line sense<br>diring weathering.  $\label{eq:1} \begin{array}{ll} \text{a.s.} & \text{In the equation that is given by}\\ & \text{The graph is undefined}, \end{array}$  $\begin{minipage}{.4\textwidth} \begin{minipage}{.4\textwidth} \centering \begin{tabular}{|c|c|c|} \hline \multicolumn{1}{|c|}{\textwidth} \centering \end{tabular} & \multicolumn{1}{|c|}{\textwidth} \centering \begin{tabular}{|c|c|c|} \hline \multicolumn{1}{|c|}{\textwidth} \centering \end{tabular} & \multicolumn{1}{|c|}{\textwidth} \centering \end{tabular} & \multicolumn{1}{|c|}{\textwidth} \centering \begin{tabular}{|c|c|c|} \hline \multicolumn{1}{|c|}{\textwidth} \centering \end{tabular} & \multicolumn$ 

#### **Expected behavior**

Ability to post replies to threads and posts.

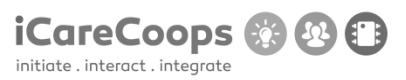

#### **Bug Report** Color change error

#### **Bug Description**

When the color changes and you hover over a link the text overlaps.

#### Severity

Minor

#### **Steps to Reproduce**

1. When hovering over a link try to change the box color to be the same as the background color and delete the border color.

2. Increase the line height to create more space between the lines.

#### **Actual Behavior**

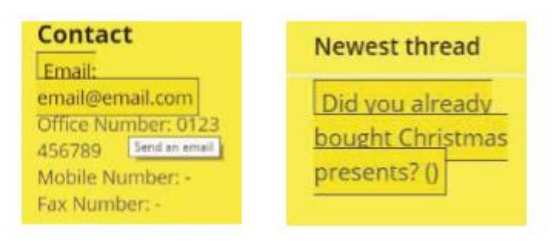

#### **Expected behavior**

The links do not overlap when you hover on them because they have enough line height separating them.

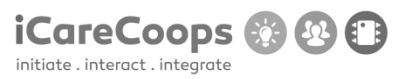

#### **Bug Report** Color change error 2

#### **Bug Description**

When the color changes and you search for information in the search-top-bar, the results appear correctly, but when hovering over the options, two lines appear surrounding the selected option. The exact same thing happens in the Online Guides category when hovering over the h5. Besides, in the services categories when you hover over an image a small rectangle appears.

# Severity

Minor

#### **Steps to Reproduce**

1. Try to correct the html behind the link as shown is the picture underneath, since the link takes more space than needed.

#### **Actual Behavior**

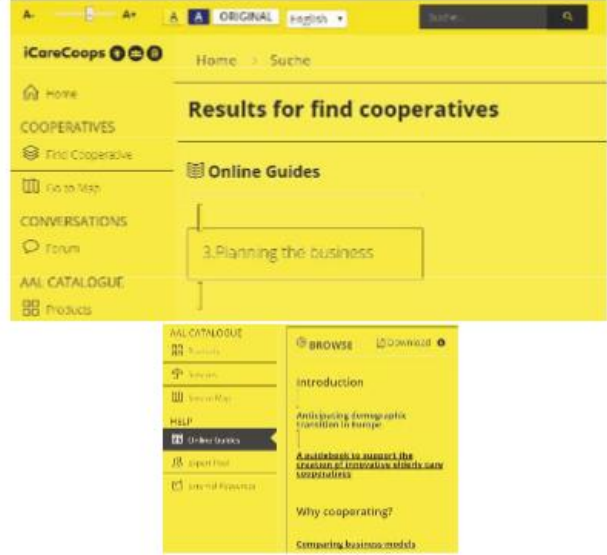

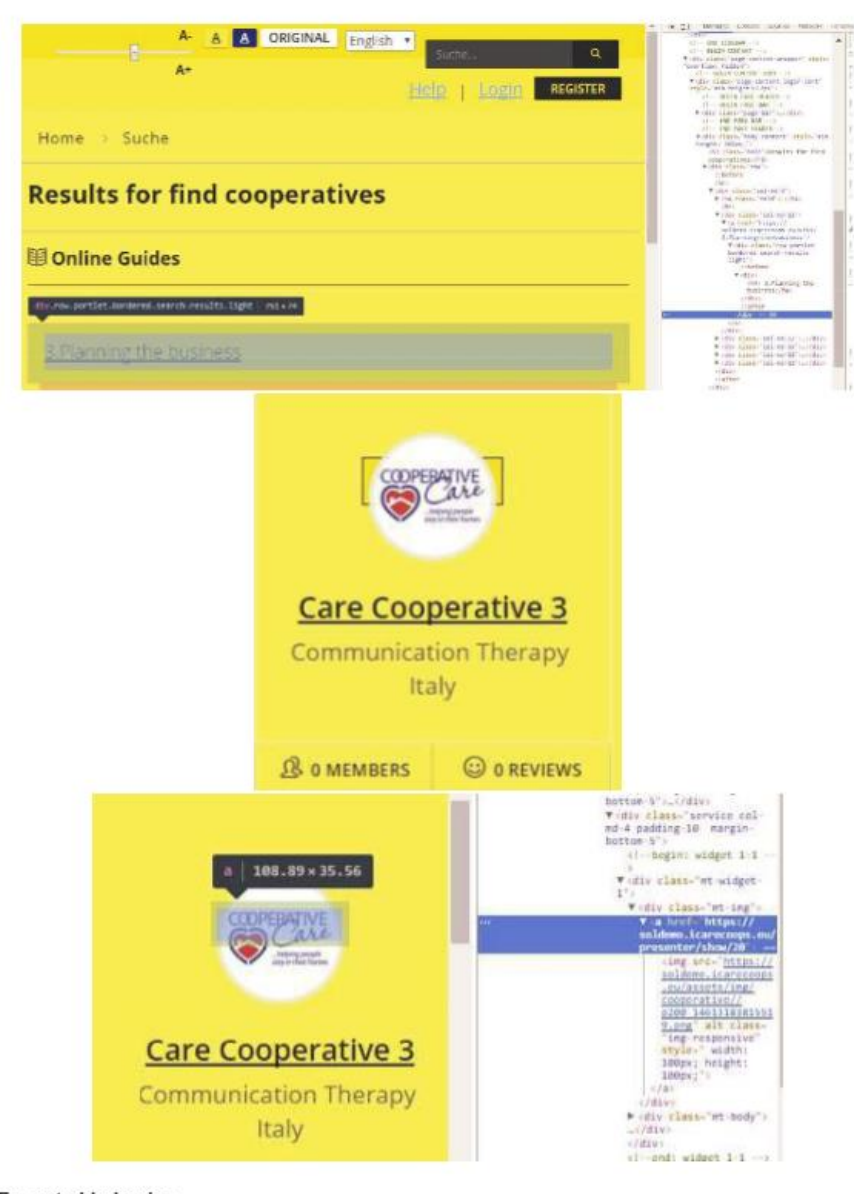

**Expected behavior** No lines appear when hovering/clicking on the options.

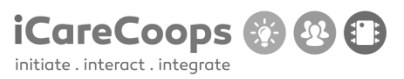

**Bug Report** Buy button does not work

#### **Bug Description**

When clicking on the buy button in the products category nothing happens.

Severity

Major

# **Steps to Reproduce**

Insert a link that directs the user to a page where he can buy the product selected. The  $1.$ new page should ask the user whether he wants to make the payment via PayPal or credit card. In both cases text fields, should be implemented, asking the user for the card number, expiration date and security number.

2. It is important to consider that in order to buy a product the customer should be a user of iCare, so as to improve security.

#### **Actual Behavior**

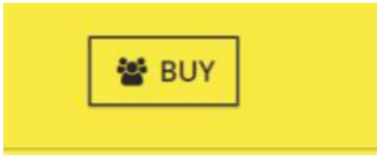

#### **Expected behavior**

The page should direct the user to a different webpage where he can buy the product selected.

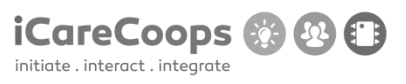

**Bug Report** Service Map does not work

#### **Bug Description**

When clicking in the service map category an error appears on the screen.

Severity Major

**Steps to Reproduce** 

 $1.$ Try to create a new page or revise the code of the service map.

**Actual Behavior** 

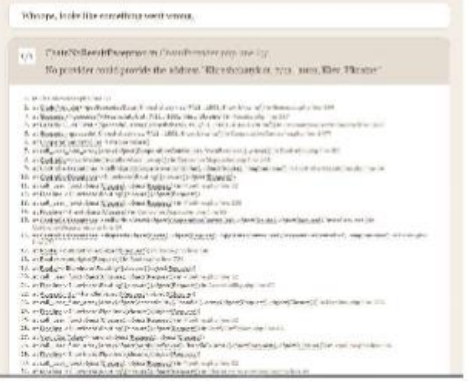

**Expected behavior** 

A service map should appear on the screen when clicking on the category.

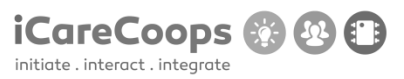

**Bug Report** Misspelled word in the Service category

#### **Bug Description**

When clicking in one of the services available in the Service Category, at the button on the page Address is misspelled.

Severity Minor

#### **Steps to Reproduce**

1. Try to read the h4 for example in https://soldemo.icarecoops.eu/presenter/show/10 (The h4 has been misspelled in every service).

2. Change "adress" for "Address".

**Actual Behavior** 

Adress

Lange Gasse 30/4<br>AT-VIE 1080 AT

**Expected behavior** The h4 is: Address.
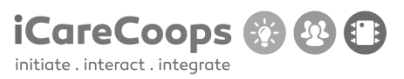

**Bug Report** Change color problem

### **Bug Description**

When clicking on one of the services available in the Service Category being the background color yellow, the background color changes to default.

Severity

## Major

## **Steps to Reproduce**

1. Try to not change the background color.

## **Actual Behavior**

The page changes its color when clicking on each of the services if the background color is yellow. However, it works when the background color is blue.

## **Expected Behavior**

The color does not change when changing to another page.

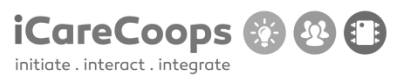

**Bug Report** Change color problem

### **Bug Description**

When clicking on one of the services available in the Service Category being the background color yellow, the background color changes to default.

Severity

## Major

## **Steps to Reproduce**

1. Try to not change the background color.

## **Actual Behavior**

The page changes its color when clicking on each of the services if the background color is yellow. However, it works when the background color is blue.

### **Expected Behavior**

The color does not change when changing to another page.

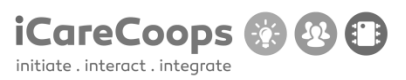

**Bug Report** Color changes when the language changes

**Bug Description** 

When switching the language, the color of the page changes automatically.

Severity Minor

**Steps to Reproduce** 

1. Try to keep the color the user chooses.

### **Actual Behavior**

The color of the page changes when the language is switched to English and vice versa.

## **Expected Behavior**

The color should remain the same no matter what the language is.

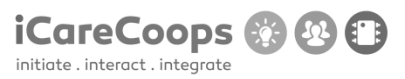

**Bug Report** Missing image

### **Bug Description**

In the Online Guides category, for the chapter comparing business models at the button on the page there is a missing image.

Severity Minor

**Steps to Reproduce** 1. Try to check the HTML for the image to check if it had a correct source(src), the alternative text for it(alt)...

**Actual Behavior** 

Business Models

Image Reference: (Aliberti, et al., 2014)

**Expected Behavior** Image should be displayed instead of text.

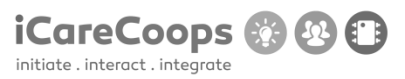

**Bug Report** Missing image

### **Bug Description**

In the Online Guides category, for the chapter comparing business models at the button on the page there is a missing image.

Severity Minor

**Steps to Reproduce** 1. Try to check the HTML for the image to check if it had a correct source(src), the alternative text for it(alt)...

**Actual Behavior** 

Business Models

Image Reference: (Aliberti, et al., 2014)

**Expected Behavior** Image should be displayed instead of text.

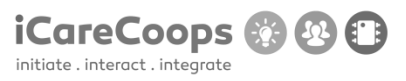

### **Bug Report** Untranslated text

## **Bug Description**

When clicking on the "Expert Pool" in the first profile the information/interests and needs are not translated to English.

# Severity

Minor

### **Steps to Reproduce**

1. Translate it to English.

### **Actual Behavior**

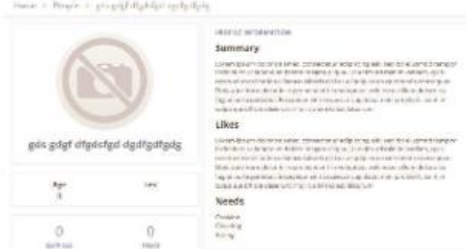

## **Expected Behavior**

Information displayed in English when the selected language is English, if not, display it in German.

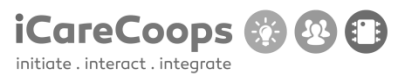

### **Bug Report** Different options redirect to same link

### **Bug Description**

The four options in the Home page (row margin-bottom-40) refer to the same link.

Besides, the three links in the "row stories-cont" refer to the Home page, the page where they are located. The exact same thing happens when clicking on the h3 or its correspondent image in the "online guides" page, the three h3 are linked to the home page when they refer to completely different things.

## Severity

Major

### **Steps to Reproduce**

1. For each icon insert a different link depending on its functionality, same for the h3 in the "online guide" page.

2. For the "row stories-cont" replace the links with others where the users can get information about Care receivers, care givers and cooperative managers. Since the h4 is "Read more", the link should a place where the users can read.

### **Actual Behavior**

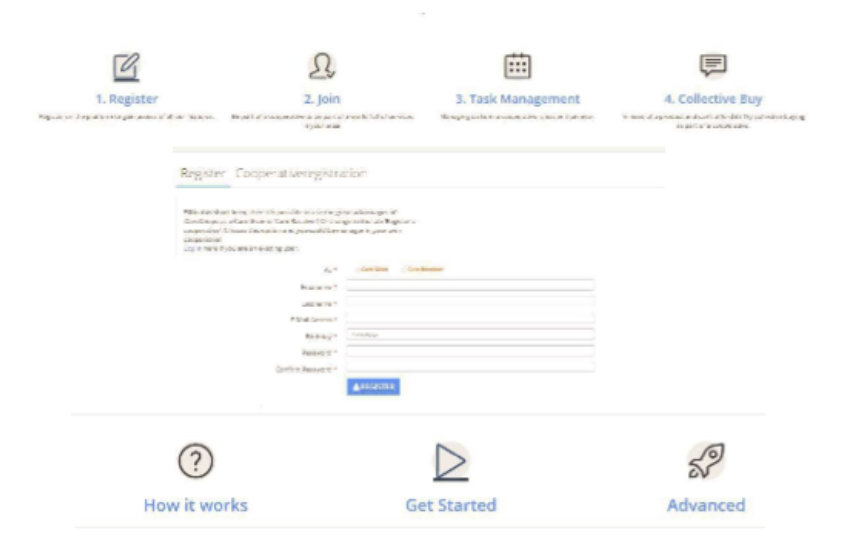

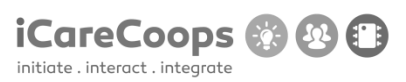

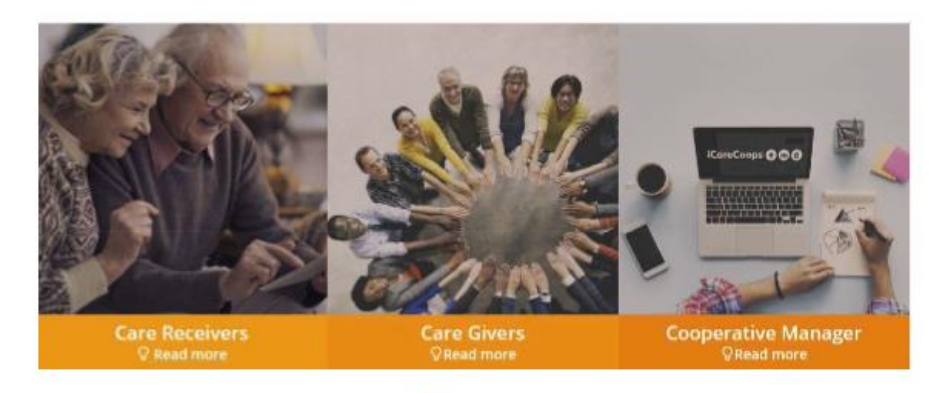

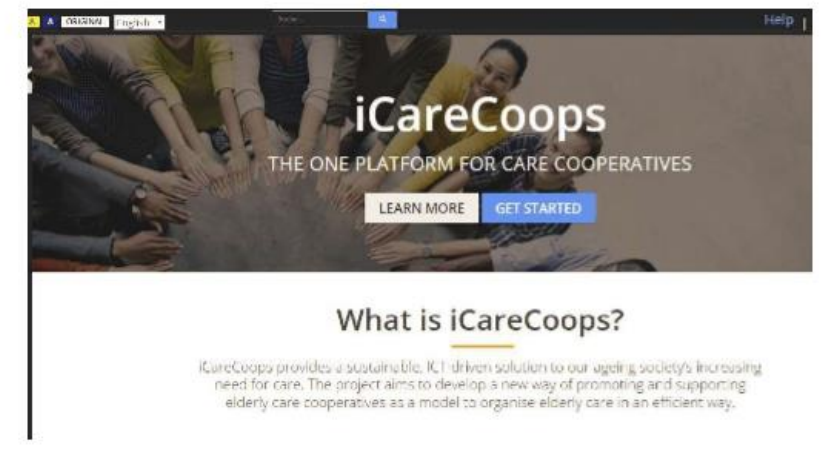

**Excepted behavior** Each of the icons redirect the user to different links according to its h3.

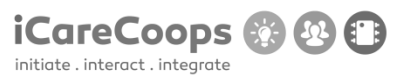

### **Bug Report** Buttons do not work

### **Bug Description**

When clicking on the link of the h2, in the footer of the home page, a new page appears on the screen, where we can find the contrast used in the page and the different colors available. However, the buttons "Action" and "cancel", which are supposed to apply or cancel the different filters to the page don't work.

### Severity

Minor

### **Steps to Reproduce**

1. Apply a functionality to each of the Action buttons so that when clicking on it, the background color changes to the one specified.

### **Actual Behavior**

When clicking on the button Action or Cancel nothing happens.

Contrast

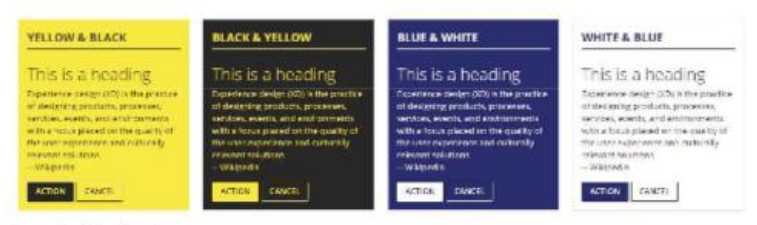

### **Excepted behavior**

The background color changes when an Action button is pressed, and goes back the way it was before pressing the Action button if the Cancel button is pressed.

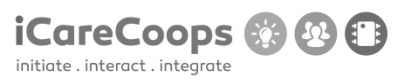

### **Bug Report** Misspelled word

## **Bug Description**

The third category in the navigation bar: "All Catalogue" has been misspelled.

Severity Minor

## **Steps to Reproduce**

1. Change "aal catalogue" for All Catalogue.

**Actual Behavior** 

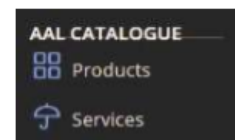

## **Expected Behavior**

The category should be named: All catalogue

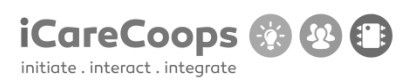

# **APPENDIX VIII – BUG REPORT EXPERT TEST II PROTOTYPE III**

# **Bug Report**

Bug Title - one liner

**ID**

11

**Submitter**

Xxx

**Date**

08-05-2017

# **Operating System and Browser**

Version 58.0.3029.96 (64-bit)

# **Bug Description**

If language is switched to German and then you proceed to change the color layout of the page, the text goes back to English.

# **Severity**

Tiny

# **Steps to Reproduce**

**1.** Change language to German (on frontpage)

- **2.** Select new Color
- **3.** Text goes back to English

# **Actual Behavior**

Language switches back to standard (English) instead of the selected.

# **Expected Behavior**

Expected the text to stay in the selected language, not having to change language again after having selected a new color.

# **Bug Report**

## Bug Title - one liner

**ID**

11

USABILITY TEST (D5.2)

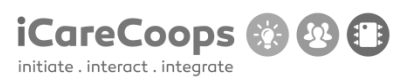

## **Submitter**

Xxx

**Date**

08-05-2017

# **Operating System and Browser**

Version 58.0.3029.96 (64-bit)

# **Bug Description**

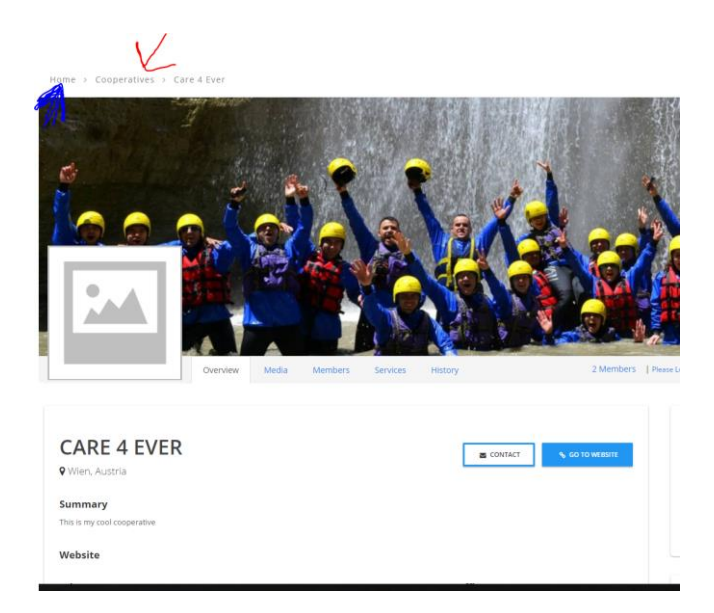

Link to home page works but you are not able to go back to the "cooperatives" page, making the page harder to navigate on.

# **Severity**

minor

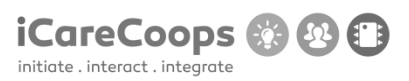

**Steps to to reproduce to reproduce** to **Reproduce** 

1. Go to Services

- 2. Choose a cooperative
- 3. click "cooperatives", can't be done
- 4. clicking home is functional and takes you all the way back

# **Actual Behavior**

The link to "cooperatives" in the navigational bar is not functional only the home.

# **Expected Behavior**

Being able to press the "cooperatives" link and take you back to that page making the webpage more functional.

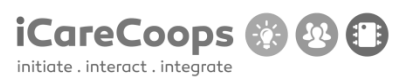

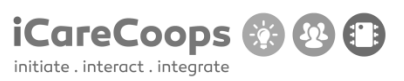

# **Bug Report**

Bug Title - one liner

**ID**

11

# **Submitter**

Xxx

## **Date**

08-05-2017

# **Operating System and Browser**

Version 58.0.3029.96 (64-bit)

# **Bug Description**

Under registration of account or coorperativeregistration it is not possible to switch back and forth between the two options. When coorperativeregistration if pressed, you are no longer able to choose "register new account".

# **Severity**

minor

# © 2015 iCareCoops | AAL Programme 268

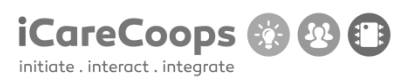

**Steps to the contract of the contract of the contract of the contract of the contract of the contract of the contract of the contract of the contract of the contract of the contract of the contract of the contract of the** 

1. Go to Register

- 2. Choose "coorperativeregistration"
- 3. click "Register new account", you can no longer switch between the two options.

# **Actual Behavior**

Clicked one option under the registration page locks you to that option, not being able to go back to "register new account"

## **Expected Behavior**

Being able to switch between the two options on the Register page without being locked to coorperativeregristration when pressing it.

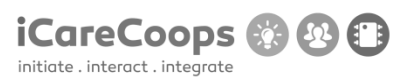

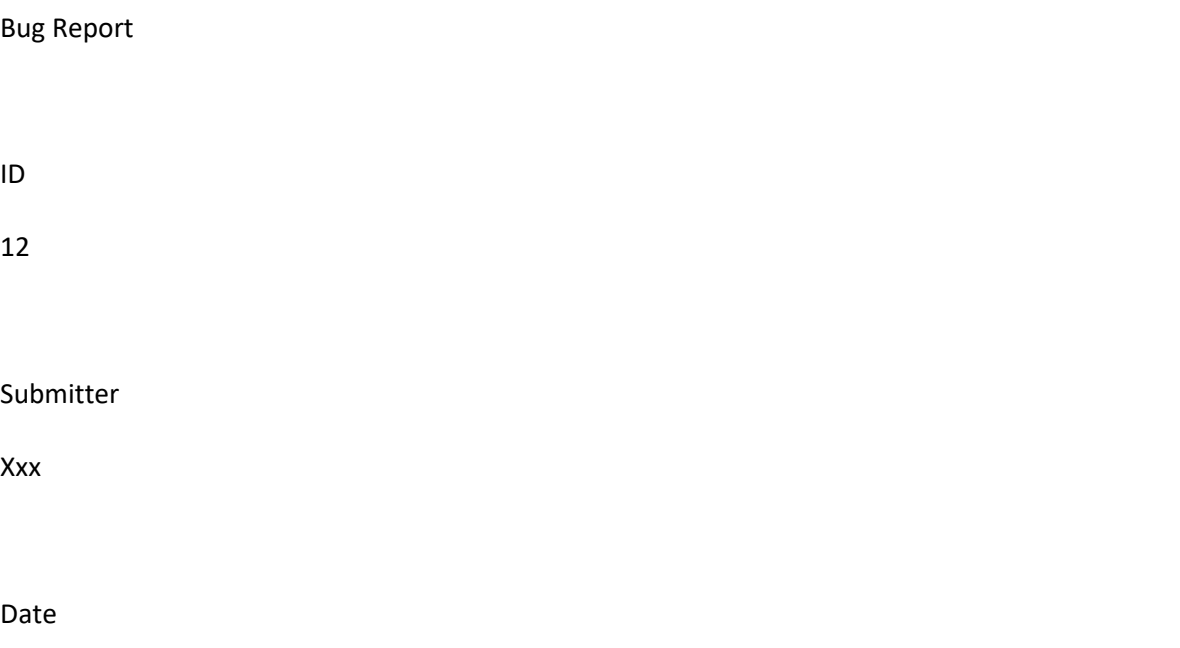

08/05/2017

Operating System and Browser

Safari version 10.1, OS X El Capitan version 10.11.6

# Bug Description

In the top left corner, you can change the size of the text, but in the original and blue version you cannot see the line where you pull the dot.

Severity

Tiny

# Steps to Reproduce

- 1. The bug is from the start, when entering the webpage
- 2. When you change the color to blue, it is still not visible

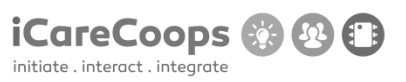

# Actual Behavior

You cannot see the line behind the dot, when changing the size of the text.

## Expected Behavior

It is expected to see the line at all times, it was expected that the line would change color, when the rest of the webpage changes color as well.

ID

12

Submitter

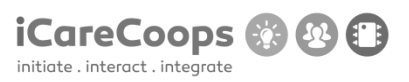

Xxx

Date

08/05/2017

Operating System and Browser

Safari version 10.1, OS X El Capitan version 10.11.6

## Bug Description

When you enter something in the search field, it adds an s to the word you searched for

Severity

Medium

## Steps to Reproduce

- 1. You enter a word in the search field
- 2. When you press enter, it will add an s to your searched word

## Actual Behavior

The search function seems to work, but it still adds an s, even though you didn't write it.

## Expected Behavior

It is expected that the word you type in to the search function, is the exact same as the word after "result for".

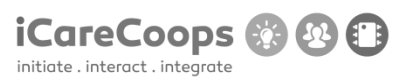

12

Submitter

Xxx

Date

08/05/2017

© 2015 iCareCoops | AAL Programme 273

USABILITY TEST (D5.2)

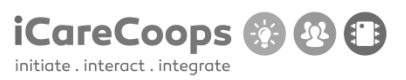

Operating System and Browser

Safari version 10.1, OS X El Capitan version 10.11.6

## Bug Description

When you decrease the window, the search function is jumping around in the top, while the rest of the function are fixed to the webpage.

## Severity

Tiny

Steps to Reproduce

- 1. Decrease the window size
- 2. See the search function change position

# Actual Behavior

The search function jumps around, as you decrease the window

Expected Behavior

It was expected that the search function would stay at one position, while decreasing the window

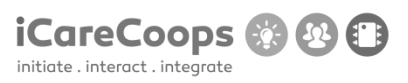

12

Submitter

Xxx

Date

08/05/2017

Operating System and Browser

Safari version 10.1, OS X El Capitan version 10.11.6

# Bug Description

© 2015 iCareCoops | AAL Programme 275

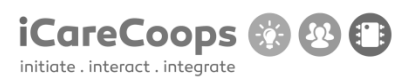

When you decrease the window size, the left menu bar disappears, and cannot be found anywhere

Severity

Major

Steps to Reproduce

- 1. Decrease the window size
- 2. See the menu bar disappear on the left side of the page

## Actual Behavior

The menu bar disappears when you decrease the window size

## Expected Behavior

It is expected to see a smaller menu bar or a navigation bar, when you decrease the window size in order to still be able to use the menu, at all times.

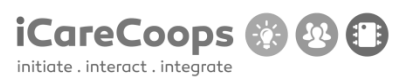

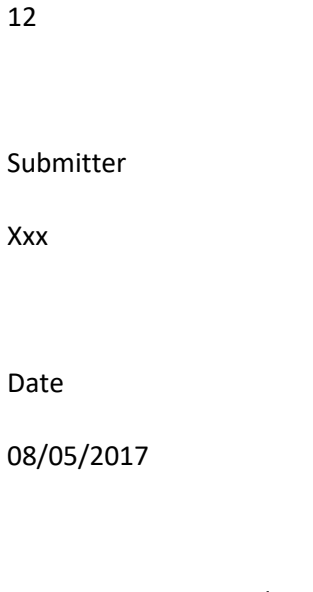

Operating System and Browser

Safari version 10.1, OS X El Capitan version 10.11.6

# Bug Description

When you go to the products page, the boxes in the "search by" sticks out of the main column, and the text for the products pictures, overlaps the pictures.

Severity

Tiny

## Steps to Reproduce

- 1. Go to the AAL Catalogue
- 2. Choose products
- 3. In the product page, you can see the errors

# Actual Behavior

The layout is very unstructured and messy, when you go to the product page

# Expected Behavior

It is expected to see an organized page, where the boxes and text do not overlap each other, and the boxes is not meant to stick out of the main column.

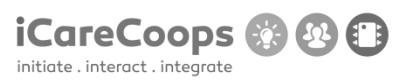

12

Submitter

Xxx

Date

08/05/2017

Operating System and Browser

Safari version 10.1, OS X El Capitan version 10.11.6

# Bug Description

When you go to online guides, and enter comparing business models, the text in the right side of the page, is cut off by the window.

Severity

Tiny

# Steps to Reproduce

- 1. Go to the online guides
- 2. Go to "comparing business models"

# 3. Scroll down, and look at the right side of the page

# Actual Behavior

When you enter the page, some of the text is cut off by the window, and you are not able to read all of the text.

## Expected Behavior

It is expected to see the all the text, no matter where you enter on the webpage.

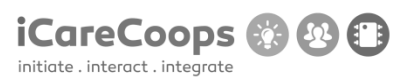

12

Submitter

Xxx

Date

08/05/2017

Operating System and Browser

Safari version 10.1, OS X El Capitan version 10.11.6

Bug Description

When you try to register a new account, and you try to push the "register new account" button, it will not react.

Severity

Major

Steps to Reproduce

- 1. Go to the "Register" in the top right corner
- 2. Fill out the application, a press the button
- 3. This will not work

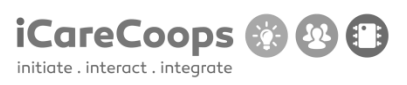

# Actual Behavior

When you try to register a new account, this does not work and it is not possible

Expected Behavior

It is expected to be able to register an account on a webpage like this

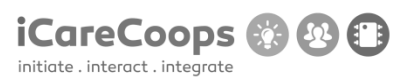

12

Submitter

Xxx

Date

08/05/2017

Operating System and Browser

Safari version 10.1, OS X El Capitan version 10.11.6

Bug Description

When you go to "services"  $\mathbb Z$  "care 4 ever", it is not possible to upload a picture, since there is no upload button

Severity

Medium

Steps to Reproduce

- 1. Go to "services"
- 2. Go to "care 4 ever"
- 3. Scroll down to photos
- 4. See that it is not possible to upload, since there is no upload button

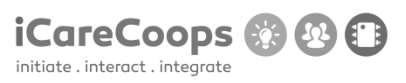

Actual Behavior

You cannot upload a photo

Expected Behavior

It is expected to be able to upload a photo, when you should be able to do this.

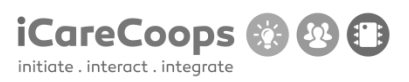

12

Submitter

Xxx

Date

08/05/2017

Operating System and Browser

Safari version 10.1, OS X El Capitan version 10.11.6

Bug Description

When you got to "Expert Pool" to read about experts, and you go to the last three buttons "Education", "Experience", "Reviews", the background is black, and you cannot read the text written.

Severity

Tiny

Steps to Reproduce

- 1. Go to "Expert Pool"
- 2. Go to a profile
- 3. Scroll down to the buttons
- 4. Press the 3 different buttons, and see the background is black

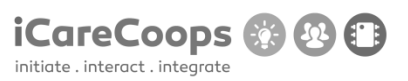

# Actual Behavior

The background gets black, and you cannot see the text and you are thereby unable to read it.

Expected Behavior

It is expected to see the text written at all times on the webpage, and furthermore be able to read it.

ID

12

Submitter

Xxx

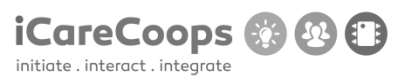

Date

08/05/2017

## Operating System and Browser

Safari version 10.1, OS X El Capitan version 10.11.6

Bug Description

On the frontpage/homepage in the bottom, there are 3 opportunities under "Our End Users", and when you try to press one of the "read more" buttons, it simply just reloads the homepage.

Severity

Medium

## Steps to Reproduce

- 1. Go to the homepage
- 2. Scroll down to "Our End Users"
- 3. Push one of the "read more buttons"
- 4. Nothing happens

## Actual Behavior

Nothing happens when you press one of the read more buttons.

## Expected Behavior

It is expected to enter a new page, where you should be able to read more about the 3 different subjects.

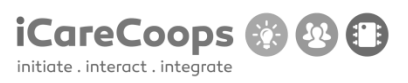
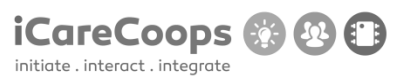

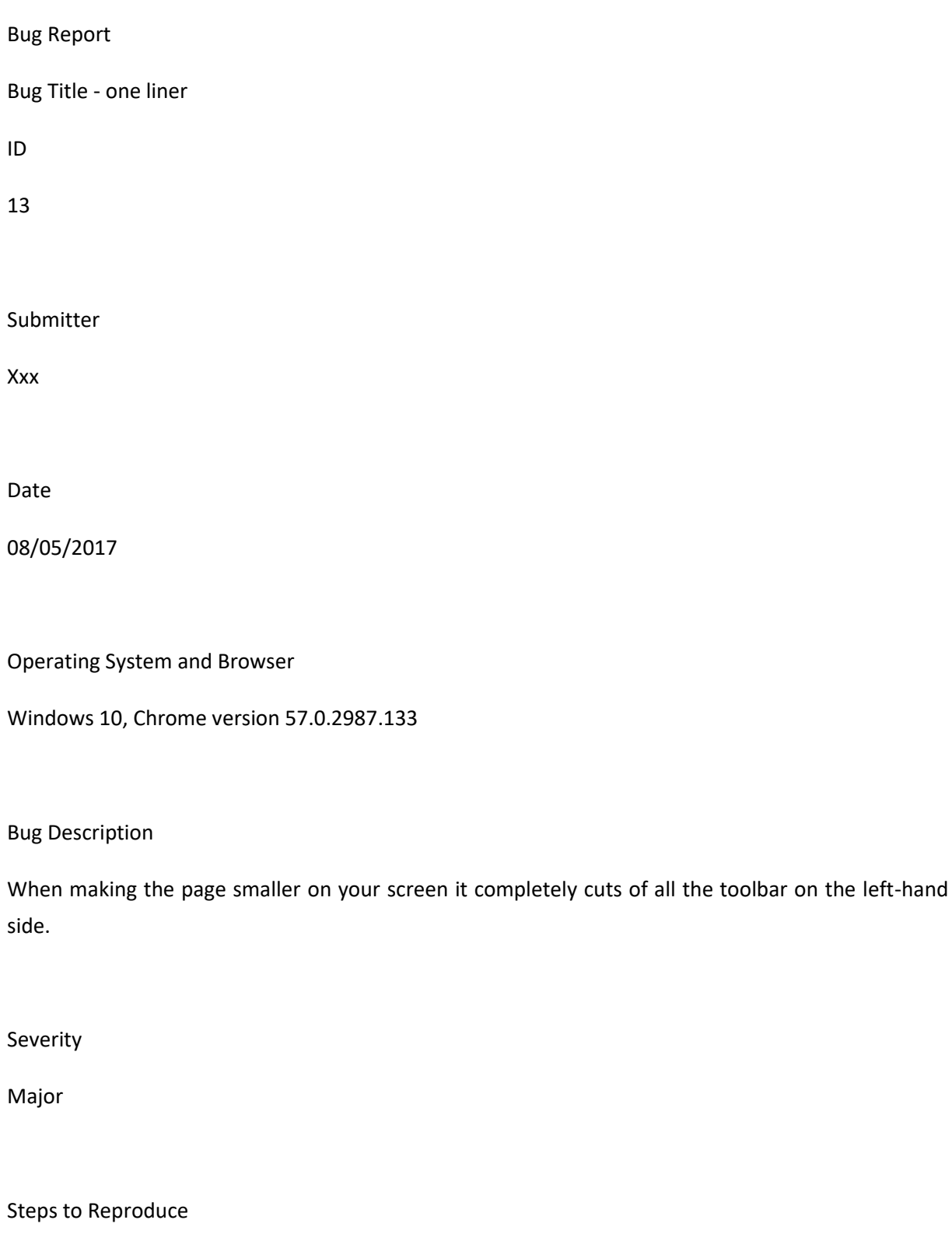

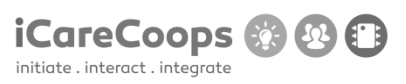

# 1. Make the page smaller, for me it happens when I reach half of the original size of the browser window

## Actual Behavior

The toolbar on the left-hand side including Go to Map, forum, products and more is completely getting removed.

#### Expected Behavior

The page to scale down in overall size should not remove the toolbar, but rather resize it.

Bug Report

Bug Title - one liner

ID

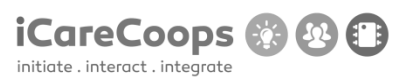

13

Submitter

Xxx

Date

08/05/2017

Operating System and Browser

Windows 10, Chrome version 57.0.2987.133

Bug Description

When changing language after having used the search function the site crashes

Severity

Major

Steps to Reproduce

1. Search for something by using the search function on top of the site

2. After the webpage shows the results resulting from the search, change language to one of the other two

Actual Behavior

Site crashes after changing the language to of the other two available languages after having used the search function on top of the page.

© 2015 iCareCoops | AAL Programme 291

USABILITY TEST (D5.2)

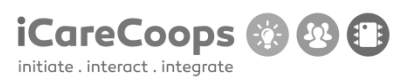

Expected Behavior

To change the language

Bug Report

Bug Title - one liner

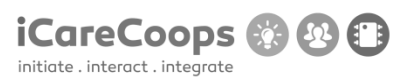

ID

13

Submitter

Xxx

Date

08/05/2017

Operating System and Browser

Windows 10, Chrome version 57.0.2987.133

Bug Description

When changing language and afterwards the background color and again the language, the language does not change. Or the webpage is swapping back to the previous color when changing the language after you swapped to the original webpage layout.

Severity

Minor

Steps to Reproduce

- 1. Change language
- 2. Change background color
- 3. Change background color to original

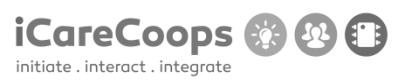

## Actual Behavior

The toolbar on the left-hand side including Go to Map, forum, products and more is completely getting removed.

Expected Behavior

The page to scale down in overall size should not remove the toolbar, but rather resize it.

Bug Report

Bug Title - one liner

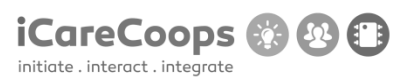

ID

13

Submitter

Xxx

Date

08/05/2017

Operating System and Browser

Windows 10, Chrome version 57.0.2987.133

Bug Description

When going to Find Cooperative in the toolbar and using the boxes on the left-hand side to narrow down the selection, they are not working as intended. There isn't happening anything.

Severity

Minor

Steps to Reproduce

- 1. Click on Find Cooperative
- 2. Check some of the boxes on the left-hand side

## Actual Behavior

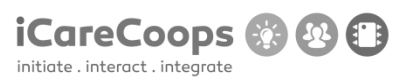

The boxes on the Find Cooperative are not working as intended when checking them to narrow down the search

Expected Behavior

By checking some of the boxes the site should narrow down the search, or rather limit it to the box you checked.